# PflanzenverwendungGreenBASE<sup>®</sup> V4.4

für Windows™

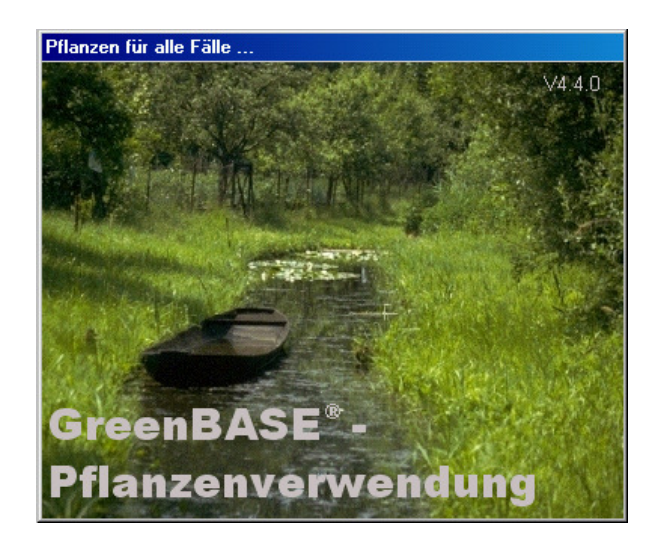

### **HANDBUCH**

(13. Auflage) ab  $V4.4.0$ 

© Copyright 1997 - 2011 Tischer - Softwareentwicklung, Verlag und Bildagentur

## 1. Allgemeines

### 1.1 Inhalt

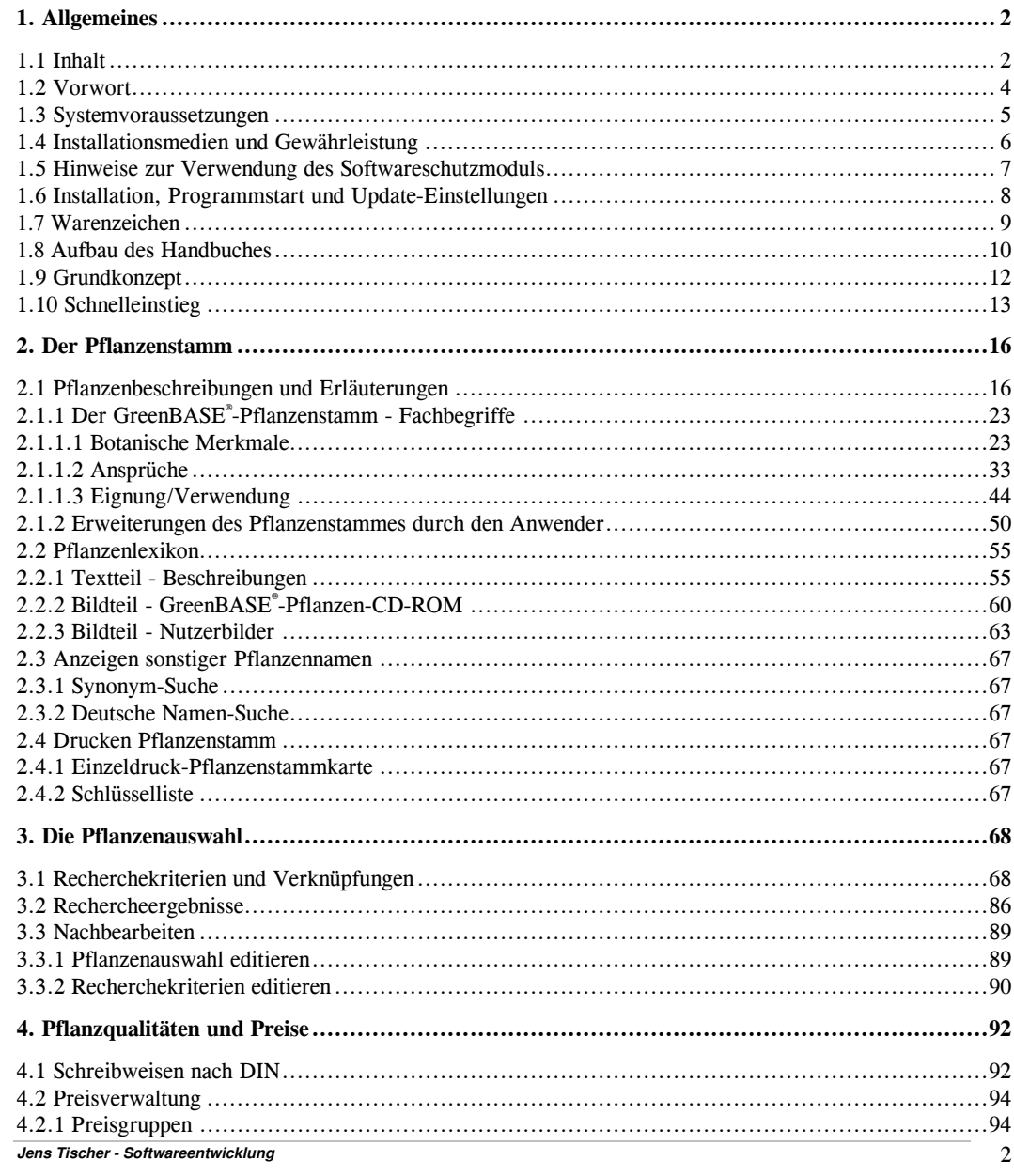

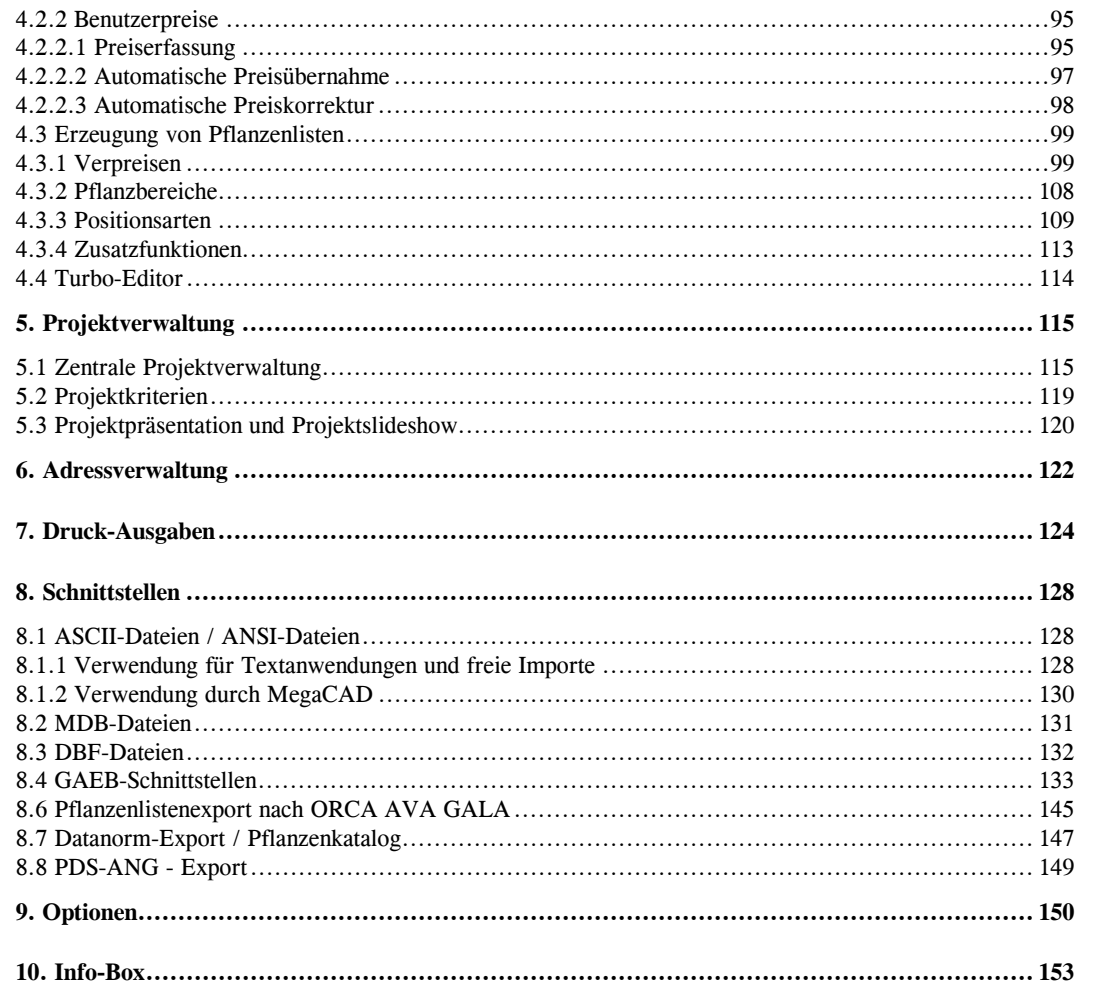

### 1.2 Vorwort

Willkommen zu GreenBASE® - der professionellen Pflanzenverwendung für den Landschaftsarchitekten, den Garten- und Landschaftsplaner, den GaLaBau-Betrieb, den Mitarbeiter im Amt, aber auch für den Lernenden an Schulen und Universitäten und viele andere mehr!

Dieses Handbuch soll Ihnen einen Überblick über die Installation und Bedienung der GreenBASE®-Vollversion geben sowie die unterschiedlichen Anwendungsmöglichkeiten der Software als Pflanzenverwendungsprogramm verdeutlichen.

Dieses Handbuch beschreibt und erläutert die Anwendungsmöglichkeiten und Funktionen für die GreenBASE®-Pflanzenverwendungen ab der Version 4.4

### 1.3 Systemvoraussetzungen

Das Programm ist lauffähig unter folgenden Voraussetzungen:

- Software: Microsoft Windows 98, Windows ME, Windows NT 4.x oder höher, Windows 2000/2003, Windows XP, Windows 7
- Hardware: IBM-kompatibler Personal-Computer mit Prozessor ab Pentium III
	- mindestens 64 MB Arbeitsspeicher
	- mindestens 50 MB freie Festplattenkapazität
	- Windows-kompatible Ein- und Ausgabegeräte
	- Windows-kompatible Grafikkarte, HighColor oder TrueColor und einem entsprechenden Monitor (je nach genutztem Bildmaterial und Qualitätsansprüchen)
	- CD-ROM Laufwerk

Die benötigte Festplattenkapazität richtet sich in erster Linie nach der Anzahl der zu verwaltenden Projekte und dem Umfang der vom Benutzer selbständig zu erfassenden Pflanzendaten. Wird ein privates Pflanzenbildarchiv angelegt, vergrößert sich dementsprechend der Festplattenbedarf.

- Netzwerk: Diese hier vorliegende Version ist nicht als hundertprozentige Netzanwendung entwickelt worden.
	- Die Installation ist dennoch in Windowsnetzen möglich und unter Vorbehalt vollständig lauffähig. Der Hersteller übernimmt allerdings für Netzinstallationen keine Garantie.

### 1.4 Installationsmedien und Gewährleistung

Die Installationsmedien (CD-ROM's) enthalten die Programmdateien von GreenBASE® sowie die einzelnen Anwendungen des Programmes. Das Programm GreenBASE®, alle mitgelieferten Datenbanken sowie die dazugehörigen Dokumentationen sind urheberrechtlich geschützt. Das Handbuch darf ohne vorherige Zustimmung vom Softwarehersteller weder in Teilen noch im Ganzen kopiert, fotokopiert, reproduziert, in eine maschinenlesbare Form gebracht oder auf andere Weise vervielfältigt werden.

Der rechtmäßige Erwerb der Programmdatenträger erlaubt ausschließlich die Erstellung von Sicherheitskopien für den persönlichen Gebrauch. Entsprechend der Unmöglichkeit, ein Buch zu einem gegebenen Zeitpunkt an verschiedenen Orten zu lesen, darf das Programm GreenBASE® nicht gleichzeitig von verschiedenen Personen an verschiedenen Orten und an verschiedenen Geräten benutzt werden.

Alle Pflanzenfotos der Foto-CD-Serie sind ebenfalls urheberrechtlich geschützt. Der Lizenznehmer kann diese Bilddaten für seinen eigenen Gebrauch in Dokumenten, Zeichnungen, Ausschreibungen und Erläuterungstexten verwenden, sofern sie der eigenen Darstellung und Präsentation vor dem Auftraggeberoder der Kundenberatung dienen. Das Erstellen von anderweitigen Druckerzeugnissen sowie jegliche Internetpräsentationen sind nicht gestattet.

Wenn mehr als ein Benutzer gleichzeitig mit dem Programm arbeiten soll, müssen Sie für jeden weiteren Benutzer ein neues Programmpaket kaufen. Sie können auch mehrere Benutzer in einem Netzwerk zusammenfassen, indem Sie die entsprechende Lizenz erwerben, die als LAN-Paket erhältlich ist. Ein "Computernetzwerk" ist jede elektronisch verbundene Konfiguration, in der zwei oder mehr Benutzer gleichzeitig Zugriff auf Software und Daten haben können. Sie können jede beliebige Kombination von normalen Softwarepaketen oder LAN-Paketen benutzen, um die Zahl der autorisierten Benutzer in einem Computernetzwerk zu erhöhen, aber die Gesamtzahl der gleichzeitigen Benutzer darf keinesfalls die Summe der Software-Pakete plus die Zahl der autorisierten Benutzer für das erworbene LAN-Paket übersteigen. Sonst benutzen Sie die Software nicht mehr "genauso wie ein Buch".

Das Programm wird "wie besehen" verkauft. Der Softwarehersteller, die Tischer - Softwareentwicklung übernimmt keinerlei Garantien für die Verwendungsfähigkeit des Programms zu irgendeinem bestimmten Zweck; jede Haftung für direkte oder indirekte Schäden, die durch die Verwendung dieses Programms entstehen könnten, ist ausgeschlossen.

### 1.5 Hinweise zur Verwendung des Softwareschutzmoduls

Einige GreenBASE®-Versionen sind durch einen mitgelieferten Stecker (Dongle) gegen Vervielfältigung gesichert.

Eine Nutzung derartiger Versionen ohne diesen Stecker ist unmöglich.

 Stecken Sie diesen bitte vor der Installation bzw. vor Gebrauch der Software auf den parallelen Anschluss (Drucker-Port) des Rechners, auf dem die Software installiert werden soll bzw. installiert ist. Sollten mehrere derart geschützte Programme auf diesen Rechner installiert sein, beachten Sie bitte, dass der beiliegende Stecker zwischen Drucker-Port und den weiteren Steckern (einschließlich evtl. Druckerkabel) installiert wird.

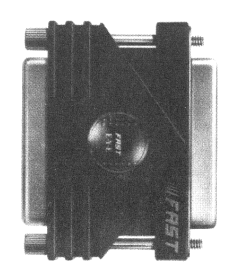

### Bitte bedenken Sie:

Bewahren Sie das Softwareschutzmodul bei Nichtgebrauch dieser Software sicher auf. Ein Verlust des Softwareschutzmoduls bedeutet gleichzeitig den Verlust Ihrer Investition.

Alle anderen Auslieferungsversionen sind durch eine Lizenznummer registriert. Lesen Sie vor der Nutzung der Software die Lizenzbedingungen.

 Testversionen sind mit einem Verfallsdatum versehen, nach deren Überschreitung eine Nutzung dieser Software nicht mehr möglich wird.

### 1.6 Installation, Programmstart und Update-Einstellungen

Die Installation des Programms erfolgt über ein spezielles Installationsprogramm.

Sie sollten dabei in folgenden Schritten vorgehen:

- Bei Versionen mit Softwareschutzmodul dieses an LPT1 aufstecken (bei V3.0/V4.1/V4.3 nicht erforderlich)
- Beenden aller geöffneten Windowsprogramme
- Einlegen der GreenBASE-Installations-CD-ROM
- Installation wird automatisch über eine Autostart-Routine gestartet
	- wenn nicht dann: Installation über / Start / Ausführen / oder / Start / Einstellungen / Systemsteuerung / Software /
- in die Befehlszeile "E:\SETUP.EXE" eingeben oder entsprechend ein anderes Laufwerk

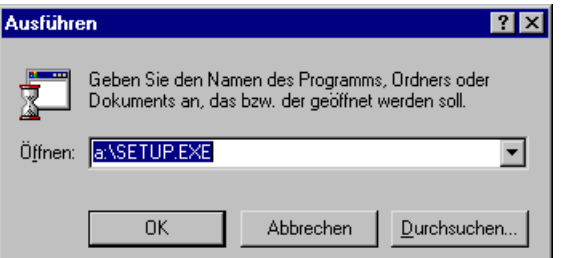

Das Installationsprogramm wird jetzt gestartet.

- Folgen Sie nun den weiteren Anweisungen auf Ihrem Bildschirm.
- Jeder Installations-CD liegt noch ein detailliertes Beiblatt mit "Zusätzlichen Installationshinweisen" bei.
- Das Setup-Programm legt nach erfolgreicher Installation automatisch ein neues Menü unter "Programme" des Windows-Start-Menüs an.
- Dieses Handbuch befindet sich als PDF-Dokument auf der Installations-CD und nach der erfolgreichen Installation auch in Ihrem GreenBASE-Verzeichnis.

 Analog wird die LIESMICH.TXT installiert, die als zusätzlicher Schnelleinstieg für alle diejenigen dient, denen das vorliegende Handbuch zu umfangreich erscheint.

#### Notwendige Update-Funktionen

Durch die ständige Weiterentwicklung unserer GreenBASE-Produkte machen sich zwischen den einzelnen Programmversionen folgende Anpassungen Ihrer bisherigen Datenbestände notwendig:

Haben Sie ein Update der GreenBASE-Pflanzenverwendung ab V4.3 erworben und vorher mit einer V2.4, V2.5, V3.x oder V4.x gearbeitet, müssen Sie nach dem Programmstart folgende Menüfunktion aufrufen: / Datei / Aktualisierungen / Benutzerstammdaten /

Hierbei werden Ihre eigenen Pflanzenbeschreibungen an die Anforderungen der aktuellen Version angepasst und stehen wieder vollständig zur Verfügung. Die alte Benutzerstammdatei mit Ihren selbst aufgenommen Pflanzen wird mit der alten Struktur zur Sicherheit im GreenBASE-Unterverzeichnis /SAFE abgelegt.

Haben Sie ein Update der GreenBASE-Pflanzenverwendung ab V4.3 erworben und vorher mit einer V3.x oder V4.x gearbeitet und wollen die dort angelegten Projekte weiterhin nutzen, müssen Sie nach dem Programmstart folgende Menüfunktion aufrufen: / Datei / Aktualisierungen / Projektdaten /

Hierbei werden vorhandene Projekte an das aktuelle Format der neuen Version angepasst.

Haben Sie ein Update der GreenBASE-Pflanzenverwendung ab V4.3 erworben und vorher mit einer V3.x oder V4.x gearbeitet und wollen Ihre eigenen Preisdaten weiterhin nutzen, müssen Sie nach dem Programmstart folgende Menüfunktion aufrufen: / Datei / Aktualisierungen / Benutzerpreise /

Hierbei werden Ihre selbst eingepflegten Preisdaten dem aktuellen Format der neuen Version angepasst.

Haben Sie ein Update der GreenBASE-Pflanzenverwendung ab V4.3.5 erworben und bereits mit einer Vorgängerversion Bilder der GreenBASE-Pflanzen-CD-Serie angemeldet, sollten Sie nach dem Programmstart folgende Menüfunktion aufrufen: / Datei / Aktualisierungen / Pflanzenbilder /

Hierbei werden die bereits mit dem alten Modus angemeldeten Pflanzen-CDs in die neue Anmeldemethode übernommen und stehen sofort wieder zur Verfügung.

### **1.7** Warenzeichen

In diesem Handbuch nehmen wir auf mehrere geschützte Warenzeichen Bezug, die innerhalb des laufenden Textes nicht mehr explizit als solche gekennzeichnet sind. Es kann also aus dem Fehlen einer Kennzeichnung nicht geschlossen werden, dass der jeweilige Produktname frei von Rechten Dritter ist.

Die Schreibweisen dieser Produktbezeichnungen entsprechen im wesentlichen denen der Hersteller.

### **1.8** Aufbau des Handbuches

Das Handbuch besteht aus drei Hauptteilen:

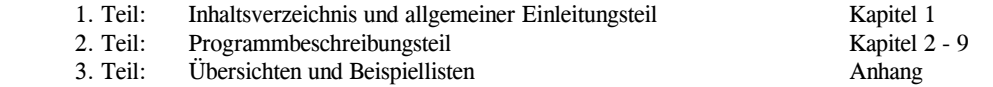

Der Beschreibungsteil geht sehr ausführlich auf die Handhabung und die Bedienung des Programms selbst ein. An wichtigen Punkten erhalten Sie auch eine fachliche Unterstützung, so dass Sie hier keinesfalls ein EDV-Lehrbuch vorfinden.

Allgemeine Windowskenntnisse, Tastatur- und Mausbedienung werden allerdings vorausgesetzt.

Der Aufbau des Handbuches ist stark gegliedert und mit vielen Gestaltungselementen und Hervorhebungen sehr übersichtlich gehalten.

Folgende Schreibweisen wurden verwendet:

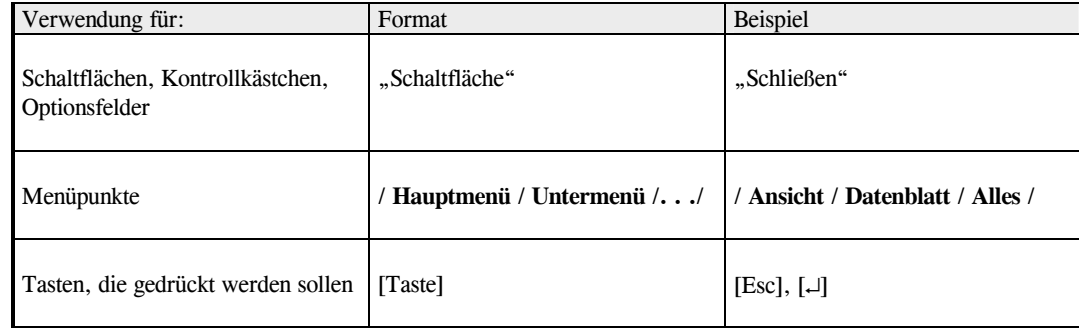

### Erläuterung der wichtigsten Bedienelemente:

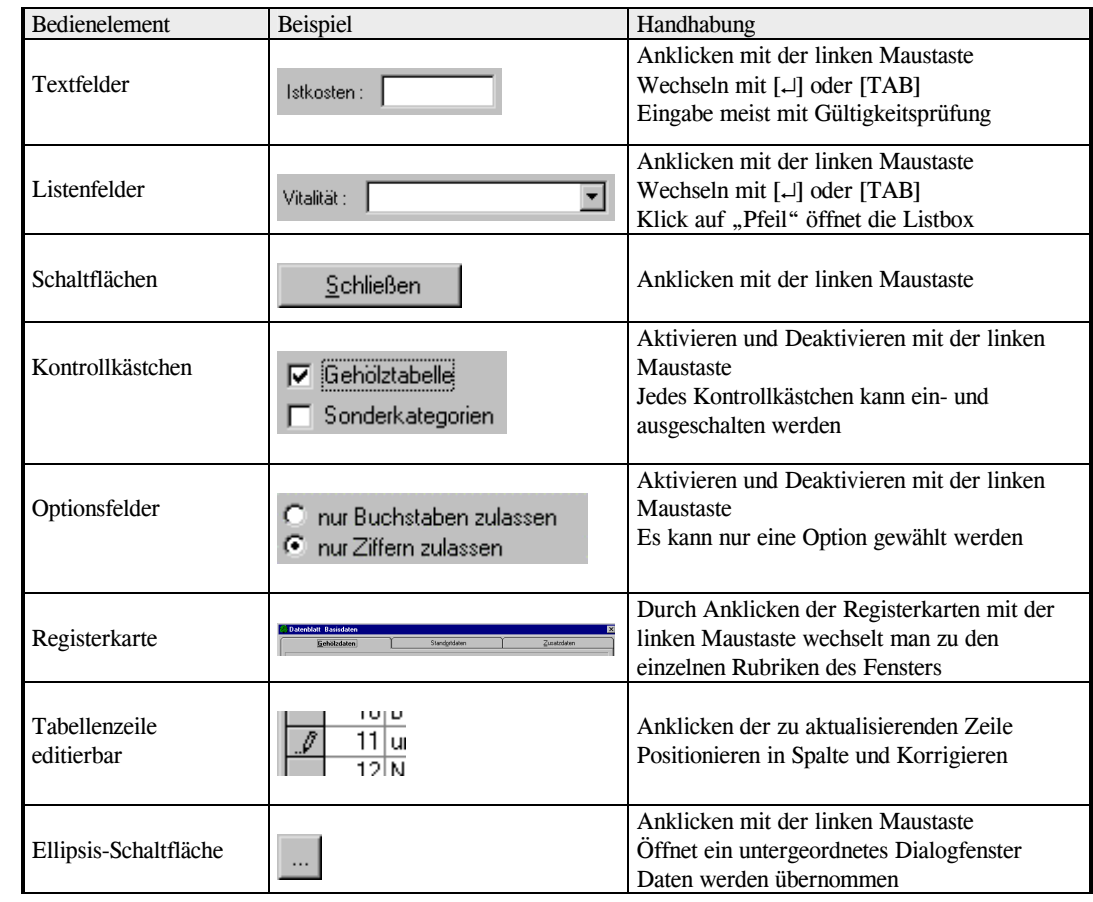

**Jens Tischer - Softwareentwicklung** 11

### 1.9 Grundkonzept

Versuche, Pflanzendatenbanken anzulegen und aus ihnen mit Hilfe bestimmter Kriterien und geeigneter Suchroutinen eine Pflanzenauswahl für spezielle Zwecke zu treffen, gab es schon viele. Sie scheiterten jedoch fast alle an der umfangreichen und mühsamen, nie endenden Arbeit der Datensammlung und entsprechendenEingaben. Ein weiteres Hemmnis vieler Programme dieser Branche ist ihr Charakter einer "Insellösung", d.h. sie besitzen keine Verbindung zu anderen wichtigen Softwareprodukten, wie z.B. AVA- und CAD-Programme.

 Von diesen Tatsachen ausgehend, entstand im Frühjahr 1993 die erste GreenBASE®-Pflanzenverwendung der gleichnamigen Produktfamilie GreenBASE®.

 Sie wurde von Anfang an für eine breite Anwendergruppe konzipiert, wobei jeder Einzelne sein spezifisches Arbeits- und Interessengebiet wiederfinden sollte.

Zwar kann GreenBASE® nicht Erfahrung und schon gar nicht künstlerische Inspiration ersetzen, GreenBASE® kann aber eine sehr professionelle und akribische Vorarbeit leisten, die ansonsten einen sehr hohen Zeitaufwand und eine Vielzahl guter Fachliteratur in Anspruch nehmen würde.

 Der Anwender erhält einen genauen Überblick, welche Pflanzenarten für seinen zu planenden Standort in Frage kommen. Auf dieser fundierten Basis setzt dann die kreative Arbeit des Fachmannes ein.

GreenBASE® soll ein gutes Hilfsmittel sein und auch bleiben.

Die hier vorliegende GreenBASE®-Pflanzenverwendung für Windows™ ist eine der leistungsstärksten Pflanzendatenbanken für die professionelle Landschaftsplanung und -gestaltung. Das besondere an ihr ist, dass sie über einen sehr umfangreichen Pflanzenstamm verfügt, der individuell erweitert werden kann. Der Pflanzenstamm wurde nach den aktuellsten wissenschaftlichen und taxonomischen Gesichtspunkten erstellt. Zu jeder der integrierten Pflanzen gibt es eine Vielzahl von Beschreibungsmerkmalen, nach denen einzeln oder auch mit Verknüpfungsmöglichkeiten recherchiert werden kann.

Das Pflanzenverwendungsprogramm beinhaltet die botanischen Pflanzenmerkmale, Ansprüche an Licht, Klimaund Boden sowie Eignungs- und Verwendungsmöglichkeiten. Speziell für den Bereich Naturschutz und Landespflege wurden alle heimischen Gehölze integriert.

GreenBASE® ist somit das Ergebnis jahrelanger Sammlung und Erfassung aus Praxiserfahrung und anerkannter Fachliteratur.

### 1.10 Schnelleinstieg

Dieses Kapitel soll Ihnen lediglich beim Schnelleinstieg in die wichtigsten Programmfunktionen behilflich sein. Sie erhalten hier einen Überblick mit welcher Funktion und welchem Menü die gewünschten Ergebnisse erzielt werden. Dabei soll nicht die Programmchronologie sondern die Häufigkeit der genutzten Funktionen und die erfahrungsgemäß auftretenden Hotline-Fragen berücksichtigt werden.

### Pflanzenlistenerstellung mit ausgewählten Gehölzen

/ Bearbeiten / Pflanzenliste / Pflanzenrecherche / Kapitel 3

- Anlegen eines neuen Projektes mit automatischer Auswahlnummer und entsprechender Auswahlbezeichnung
- Eintragen der gewünschten Recherchekriterien angefangen bei "Botanischen Merkmalen" über "Ansprüche" bis "Verwendung"
- In der Doppeltabelle "Vorschlagsliste / Pflanzenliste" wird die Pflanzenliste bezüglich der Pflanzenarten und Sorten zusammengestellt. Dabei wird in die äußerste linke graue Markerspalte ein Doppelklick gesetzt und die Pflanzenart wandert in die jeweils andere Tabelle. Oder es wird mit der üblichen Windowstastenkombination [Strg]+[linke Maustaste] bzw. [Shift]+[linke Maustaste] eine Mehrfachmarkierung für verschiedene Pflanzenarten gesetzt, die über den Button "Hinzufügen" in die Pflanzenliste verschoben werden.
- Von der Pflanzenliste in die Vorschlagsliste zurück gegeben wird mit dem Button "Entfernen".
- Pflanzqualitäten und Preise können schon hier über den Button "Pflanzqualitäten" oder mit einem Doppelklick vergeben werden

### Nachträgliches Umordnen der Pflanzenarten innerhalb des Projektes

### / Bearbeiten / Pflanzenlisten / Pflanzenauswahl /

Kapitel 3.3.1

- Auswahl des weiterzubearbeitenden Projekts in der Projektverwaltung mit Doppelklick in die Markerspalte oder über den Button "Pflanzenauswahl".
- In der nun wieder erscheinenden Doppeltabelle verfahren Sie wie oben beschrieben um die Pflanzenliste bezüglich der enthaltenen Pflanzenarten zu überarbeiten.

### Verpreisen einer Pflanzenliste und Zuordnen der Pflanzqualitäten

/ Bearbeiten / Pflanzenlisten / Pflanzqualitäten/Preise / Kapitel 4

- Auswahl des zu verpreisenden Projekts in der Projektverwaltung mit Doppelklick in die Markerspalte oder über den Button "Pflanzenliste".
- In der eingeblendeten "Tabellarischen Pflanzenliste" werden Ihnen alle vorher ausgewählten Pflanzenarten aufgelistet, anfangs natürlich ohne Pflanzqualität und Preis.
- Über einen Doppelklick in die Markerspalte, die Taste [↵] oder über den Button "Pflanzqualitäten" wechseln Sie in das Preisfenster mit den arten- bzw. sortenspezifischen Pflanzqualitäten. Sind keine Voreinstellungen geändert worden, bietet Ihnen das Preismodul die Jahresstaffelpreise der Baumschule BRUNS an.
- Mit einem Doppelklick in die Markerspalte oder einfach [↵] wird die jeweilige Pflanzqualität oben eingetragen. Jetzt können Sie die Stückzahl eintragen und das Preisfenster "Schließen".

- Die schnellste Arbeitsweise für das Verpreisen einer Pflanzenliste erreicht man hierbei mit der Taste [↵].

#### / Bearbeiten / Pflanzenlisten / Pflanzenauswahl / Kapitel 3

- Auswahl des weiterzubearbeitenden Projekts in der Projektverwaltung mit Doppelklick in die Markerspalte oder über den Button "Pflanzenauswahl".
- In der nun wieder erscheinenden Doppeltabelle wechseln Sie in die Pflanzenliste und wählen die zu verpreisenden Positionen mit einem Doppelklick an oder betätigen den Button "Pflanzqualitäten"

### / Bearbeiten / Pflanzenlisten / Turbo-Editor / Kapitel 4

- diese dritte und sehr schnelle Möglichkeit zur Vergabe der Pflanzqualitäten setzt die Kenntnis um die Pflanzenmatchcodes voraus. (näheres finden Sie im Handbuch)

### Nachträgliches Ändern von Recherchekriterien innerhalb eines vorhandenen Projektes

### / Bearbeiten / Pflanzenlisten / Pflanzenauswahl /

Kapitel 3.3.2

- Aufruf des zu überarbeitenden Projekts mittels Doppelklick in die Markerspalte der unteren Projekttabelle oder eintragen der gewünschten Projektnummer in das Feld Auswahlnummer.
- Auswählen der Aktualisierungsvariante (Löschen Pflanzenliste und Vorschlagsliste oder nur Vorschlagsliste)
- Eintragen, Ergänzen oder Entfernen der neuen Recherchekriterien, angefangen bei "Botanischen Merkmalen" über "Ansprüche" bis "Verwendung" .
- In der Doppeltabelle wird die Pflanzenliste bezüglich der Pflanzenarten und Sorten neu zusammengestellt oder je nach Aktualisierungsvariante gemischt.
- Die sonstige Arbeitsweise ist analog wie weiter oben erläutert.

### Pflanzenlistenerstellung mit allen vorhandenen Gehölzen

/ Bearbeiten / Pflanzenliste / Pflanzenrecherche / Bäume/Sträucher / Komplett / Kapitel 3

- Haben Sie bereits eigene Gehölzarten in die Stammdaten aufgenommen, überprüfen Sie die Optionseinstellung / Optionen / Benutzerdaten/Preise / ob hier auch "Benutzerdaten verwenden" aktiv geschalten ist. Ansonsten werden nur die GreenBASE®-Daten verwendet.
- Anlegen eines neuen Projektes mit automatischer Auswahlnummer und entsprechender Auswahlbezeichnung. Eine treffende Bezeichnung wäre in dem Fall "Alle Gehölze" oder "Globalliste".
- Eintragen der gewünschten Recherchekriterien entfällt und Sie drücken angefangen bei "Botanischen Merkmalen" über "Ansprüche" bis "Verwendung" immer nur den Button "OK". Somit werden alle verfügbaren Gehölze in der Vorschlagsliste bereitgestellt.
- In der Doppeltabelle "Vorschlagsliste / Pflanzenliste" wird die Pflanzenliste bezüglich der Pflanzenarten und Sorten wie gehabt zusammengestellt.

### Erfassung neuer Pflanzenarten in den Pflanzenstamm "Stauden"

### / Bearbeiten / Benutzerdaten / Pflanzenstamm / Kapitel 2.1.2

- Als erstes wird Ihnen Ihre spezielle botanische Namensammeltabelle mit den bereits von Ihnen erfassten Pflanzenarten angeboten. Auf eine Unterscheidung zwischen den Pflanzenstämmen wird hier noch verzichtet.
- Mit der Schaltfläche "Neu" lösen Sie die Erfassung einer neuen Pflanzenart aus.
- Im Fenster "Pflanzenarten Neuaufnahme" wählen Sie unter "Pflanzengruppe" den richtigen Pflanzenstamm aus. In unserem Beispielfall also "Stauden, Gräser, Farne".
- Die Pflichtfelder "Botanischer Name" und "Matchcode" müssen und das Feld "Deutscher Name" sollte ausgefüllt werden.
- Eine große Unterstützung beim Füllen der Beschreibungsfelder stellt die Ellipsisschaltfläche hinter "Daten kopieren von" dar. Hiermit wählen Sie sich aus der bekannten botanischen Namenstabelle eine ähnlich Art oder Sorte aus und korrigieren im Anschluss nur noch die abweichenden Beschreibungskriterien.
- Mit dem Button "Schließen" wird die neu aufgenommene Pflanzenart in den Pflanzenstamm "Stauden/Gräser/Farne" aufgenommen und gleichzeitig in die Namensammeltabelle einsortiert.
- Sollen Ihre selbst erfassten Pflanzenarten bei Recherchen und Stammanzeigen mit verwendet werden, stellen Sie die Optionseinstellung unter / Optionen / Benutzerdaten/Preise / hier "Benutzerdaten verwenden" mit einem Klick auf aktiv. Ansonsten werden nur wie bisher die GreenBASE®-Stammdaten verwendet.

### Ausgabe einer erstellten Pflanzenliste mit zusätzlichen Pflanzenbeschreibungen

### / Bearbeiten / Projektdaten / Projektverwaltung / Kapitel 5.1

- In einigen Fällen wird neben einer verpreisten Pflanzenliste auch eine weitere Pflanzenliste mit zusätzlichen Angaben zu den einzelnen Pflanzenarten benötigt. Besonders interessant sind dann die Angaben zur Höhe, zur Blütenfarbe und zur Blütezeit. Es lassen sich aber natürlich auch all die anderen botanischen Merkmale in die Liste integrieren. Die einzige Einschränkung ist die Zeilenbegrenzung der Druckliste.
- Auswahl des Projekts in der Projektverwaltung mit Doppelklick in die Markerspalte oder über den Button "Rechercheliste".
- Über die Listboxen "Tabellenspalten hinzufügen" und "Tabellenspalten entfernen" können Sie sich die individuelle inhaltliche Gestaltung dieser zusätzlichen Pflanzenliste erzeugen. Merkmale/Spalten nach denen recherchiert wurde, können oft aus dieser Liste entfernt werden, da die Recherchekriterien ohnehin in die Listenköpfe eingetragen werden.
- Mit einem Klick in den jeweiligen grauen Spaltenkopf kann eine Sortierung erreicht werden. Mit einemzweiten Klick wird entgegengesetzt sortiert.

### 2. Der Pflanzenstamm

Grundlage einer Pflanzenauswahl (Recherche mit bestimmten Suchkriterien) ist das vorhandene Datenbanksystem mit dem Pflanzenstamm. Bevor jedoch diese Funktionsgruppe verwendet wird, sollte Kapitel 2.1 gründlich studiert werden. Ansonsten könnte es bei der Erfassung eigener Pflanzenbeschreibungen und bei der Eingabe der Suchkriterien zu falschen Interpretationen führen.

Hauptfunktionen des Datenbanksystems im allgemeinen:

- Botanisches und deutsches Namensverzeichnis der wichtigsten Pflanzenarten und deren Sorten mit Synonymen
- Systematische Pflanzenbeschreibungen (GreenBASE®-Vorgaben und Benutzerdaten)
- Auswertungen und Recherchen
- Erstellung von Pflanzenlisten, bei Bedarf mit Pflanzqualitäten und Preisen
- Schnittstellen zu anderen Programmen (AVA, Kalkulation, CAD, u.a.m.)

Das Datenbanksystem soll dem Anwender einen Überblick zu einer relativ großen Anzahl von Pflanzenartengeben können, es soll ein Hilfsmittel sein und bleiben.

 Ein schlechter Garten- und Landschaftsplaner wird ohne dieses Hilfsmittel einen schlechten Bepflanzungsplan erstellen und mit diesem Hilfsmittel keinen bedeutend besseren. So sollten die rein gestalterischen Aspekte, praktischen Erfahrungen und Intuitionen dem Garten- und Landschaftsplaner erhalten bleiben.

Kein Landschaftsbild gleicht dem anderen, so variabel und vielfältig sollten auch die Bepflanzungspläne erstellt werden, was mit einem maschinellen System wohl schwerlich zu erreichen wäre.

Unter "Pflanzenstammdaten", im folgenden auch Pflanzenbeschreibungen genannt, werden alle Beschreibungen bezüglich der botanischen Merkmale, der Pflanzenansprüche an den Standort sowie die Verwendungsmöglichkeiten verstanden.

Die Gesamtheit der Pflanzenstammdaten, derzeitig die Hauptgruppen "Bäume/Sträucher", "Stauden/Gräser/Farne" und "Obstgehölze", bilden das Herzstück von GreenBASE®.

### 2.1 Pflanzenbeschreibungen und Erläuterungen

Die Gesamtheit der Pflanzenstammdaten ist nach Lebensformen vorselektiert.

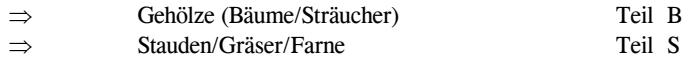

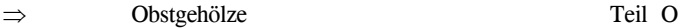

Die Pflanzenbeschreibungen der einzelnen Pflanzenarten sind in je drei Teilbeschreibungen aufgeteilt:

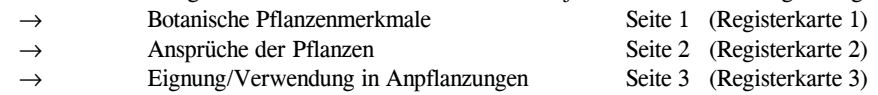

Die beschriebenen Einzelmerkmale innerhalb der Teilbeschreibungen werden im folgenden als "Eingabefelder", "Beschreibungsfelder" oder kurz als "Felder" bezeichnet.

Die Registerkarten können auch als sogenannte elektronische Karteikarten angesehen werden.

#### Darstellungsformen der Datenfelder:

- Verbaltextliche Darstellungsform
	- visuell lesbarer Text
- - Pflanzenmerkmale werden mit Hilfe der Kriterienliste beschrieben
	- meist als Wortgruppen mit Komma getrennt
	- Abkürzungen laut Abkürzungsverzeichnis
	- alphanumerische Daten
		- z.B.: dicht verzweigt, Ausläufer treibend, i.d.J. schmal säulenförmig, später kegelförmig heimisch
- Numerische Darstellungsform
- - zulässig nur Ziffern 0-9 und das Komma
	- Zahlendarstellung im entsprechenden Wertebereich
	- numerische Daten
- Logische Darstellungsform (Ja / Nein)

 Datenfelder, die nur mit bestimmten Kennzeichen belegt sind, werden als logische Datenfelder bezeichnet.

 Dieses Merkmal trifft für die entsprechende Pflanzenart zu.  $\rightarrow$  Umschreibung: ausdrücklich ja

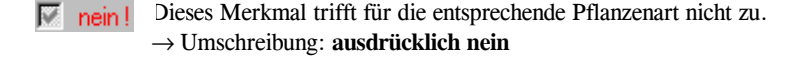

**T** keine Angabe a) in Datenfeldgruppen, d.h. für ein Merkmal liegen mehrere Datenfelder vor:<br>  $\Box$  nein, bzw. trifft nicht  $\rightarrow$  nein, bzw. trifft nicht zu

 denn mindestens ein Feld der Gruppe führt die denn mindester<br>Aussage "ja". z.B.: Laubbeständigkeit, Wurzel, Lichtverhältnisse, Bodenreaktion

 b) in Einzelfeldern, d.h. für ein Merkmal liegt ein Datenfeld vor:  $\rightarrow$  keine Angabe

 z.B.: Klimaverhältnisse (da aus Einzelmerkmalen bestehend), Schutzstatus, Heilpflanze

#### Beispiel:

- stadtklimafest:  $\nabla$   $\rightarrow$  Pflanzenart ist für innerstädtisches Klima gut geeignet  $\overline{\mathbb{M}}$  nein! → Pflanzenart ist für innerstädtisches Klima nicht geeignet
	- $\rightarrow$  Keine konkrete Angabe zu diesen Merkmal/Sachverhalt

П

### \* Botanischer Pflanzenname

Die botanischen Pflanzennamen unterliegen prinzipiell den internationalen Nomenklaturregeln.

· Anforderungen:

- Internationale Gültigkeit:

 Durch die grundsätzliche Verwendung der lateinischen Sprache ist eine Verständigung über Landesgrenzen und Kontinente hinweg möglich.

- Einmaligkeit/Einheitlichkeit:

 Im Gegensatz zum beispielsweise deutschen Pflanzennamen ist für einen Spezies (Pflanzenart) genau ein botanischer Pflanzenname gültig. Aus diesem Grund ist der botanische Pflanzenname im Datenbanksystem von GreenBASE® als höchster Ordnungsbegriff festgelegt.

- Beständigkeit:

 Alle im Datenbanksystem vorhandenen Pflanzenarten sind nach der derzeit gültigen taxonomischen Nomenklatur benannt. Weitverbreitete, ungültige Namen, die der Nomenklatur nicht entsprechen oder nicht mehr entsprechen, sind im Schlüsselfeld "Synonyme" abgelegt.

· Klassifikation - Taxonomische Übersicht (teilweise)

 Auf eine vollständige Darstellung und Beschreibung der taxonomischen Übersicht soll an dieser Stelleverzichtet werden.

Familie (familia)

.

.

.

Gattung (genus)

Art (species)

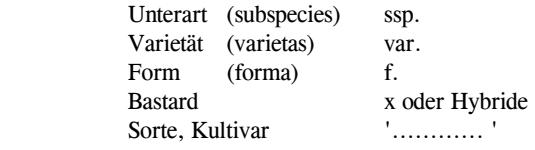

### · Schreibweisen

 - Gattungsnamen: Gattungsnamen sind immer mit großen Anfangsbuchstaben zu schreiben.  $\rightarrow$  substantivisch

Beispiel: Acer, Anemone, Malus, Paris, Trifolium

 - Artnamen: Artnamen sind zusammengesetzt aus den voranstehenden Gattungsnamen und einem spezifischen Artbeinamen.

Die Artbeinamen besitzen einen adjektivischen Charakter.

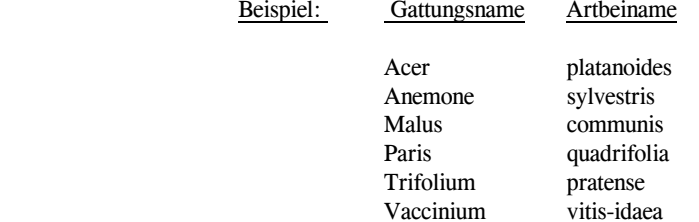

 Artbeinamen können auch aus zwei Teilen mit einem Bindestrich zusammengesetzt werden. Hierbei ist zu beachten, dass vor und nach dem Bindestrich keine Leerstellen geschrieben werden dürfen.

- Autorennamen: Auf eine Angabe der Autorennamen wird innerhalb des Datenbanksystems von GreenBASE® zur Zeit verzichtet.
- Namen unterhalb der Art: Aufgrund von Abweichungen und Differenzierungen innerhalb einer Art macht sich eine weitere Klassifizierung notwendig. Die Schreibweise ist mit der des Artbeinamens identisch.

### Beispiel:

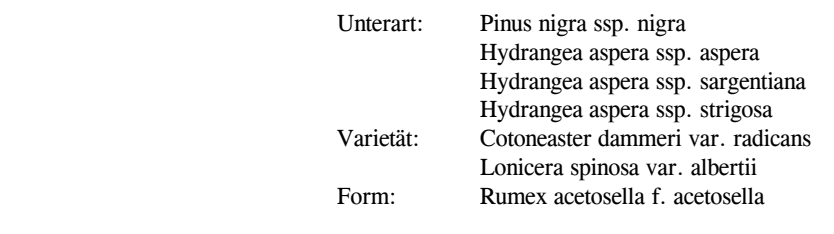

- Bastardnamen: Bastarde sind Kreuzungen zweier oder mehrerer Arten.

 Verkürzte Schreibweise: Aesculus x carnea Pinus x schwerinii

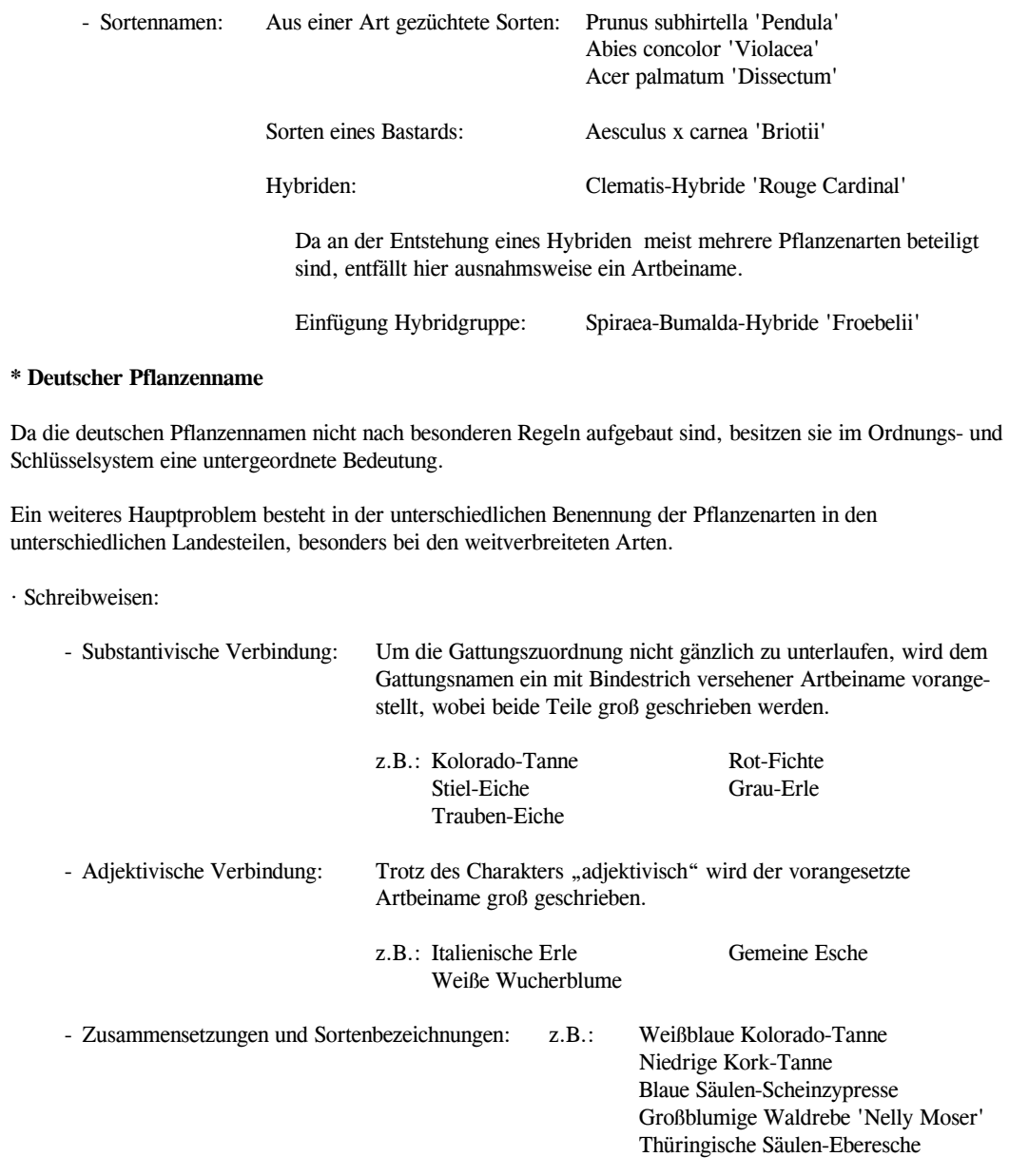

### \* Match-Code

Der Match-Code ist eine Verschlüsselung des botanischen Pflanzennamens und dient vor allem zur schnelleren Dateneingabe und zur Pflanzenidentifizierung.

### a) Eingabe-Matchcode

 Der Eingabe-Matchcode ist ein untergeordneter Ordnungsbegriff, besitzt aber allgemeine Gültigkeit, d.h. er ist auch außerhalb des GreenBASE®-Systems von Interesse.

 Die Schreibweise folgt einer zentralen Bildungsregel. Die Vorteile liegen auf der Hand: kurze, schnelle und fehlerfreie Eingabe.

 Die Verwendung dieses Matchcodes ist aber nur eingabeseitig von Bedeutung, da er nicht eindeutig ist.Mehrere Pflanzenarten/-sorten können nach der Bildungsregel den gleichen Matchcode erhalten.

 In allen neuen GreenBASE®-Systemen hat der Eingabematchcode nur noch informativen Charakter und wird der Vollständigkeit halber mit angezeigt. Für den Aufruf einer bestimmten Pflanzenart wird im GreenBASE®-System die praktikablere "Botanische Namenstabelle" verwendet.

Bildungsregel: Grundlage ist der botanische Name.

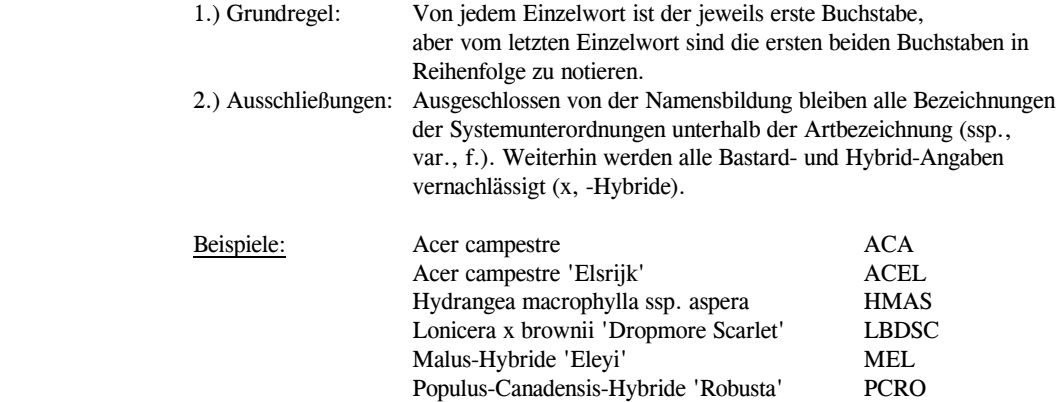

 Bei Bildschirmanzeigen und Drucklisten steht der Eingabe-Matchcode nach dem Legenden-Matchcode immer an zweiter Stelle.

### b) Legenden-Matchcode

 Der Legenden-Matchcode ist ein eineindeutiger Ordnungsbegriff, besitzt aber nur innerhalb des GreenBASE®-Systems und angrenzender Softwaresysteme Gültigkeit. Er dient vor allem für Indizierungen und Übersichten aber vor allem für Legendenerstellungen im CAD-Bereich.

 Auf beengten Pflanz- oder Katasterplänen ersetzt er die meist unverständlichen und sich von Plan zu Plan ändernden Abkürzungen.

Dieser Matchcode ist also innerhalb des GreenBASE®-Systems und angrenzender Branchenprogramme ein wichtiger Ordnungsbegriff.

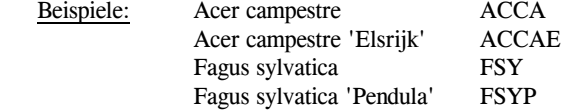

Der Legenden-Matchcode ist nur innerhalb eines Pflanzenstammes eineindeutig.

Bei Pflanzenarten aus der Benutzerdatei-Pflanzenstamm ist automatisch ein "-E" nachgestellt.

### \* Synonyme

Im Schlüsselfeld "Synonyme" sind ungültige, veraltete, aber mehr oder weniger verbreitete botanische Pflanzennamen hinterlegt.

### 2.1.1 Der GreenBASE®-Pflanzenstamm - Fachbegriffe

### 2.1.1.1 Botanische Merkmale

Unter den botanischen Pflanzenmerkmalen sind die Beschreibungen der Pflanzenarten, ihre Einordnung in Kategorien, wie z.B. Giftpflanzen, sowie die natürlichen Verbreitungsgebiete zu finden.

 $\triangleright$  Heimat:

- \* Natürliche Verbreitungsgebiete, wie:
- Landesteile und Gebiete:

 Die Verwendung von Landesteilen als natürliches Verbreitungsgebiet ist auf größere Länder beschränkt und wird nur bei lokalen Teilarealen verwandt.

 z.B.: Kaukasus,W-As Klein-As, W-As

> Wie aus den Beispielen ersichtlich, wird dem Landesteil zwecks Einordnungsmöglichkeit der Erdteil oder ein prägnanter Teil dessen beigeordnet, muss aber nicht zwangsweise unmittelbar dahinter stehen.

- Länder:

 Auf Einzelangaben von Ländern wurde zum größten Teil ebenfalls verzichtet, da sich das Verbreitungsgebiet einer Pflanzenart meist nicht nur auf ein Land beschränkt. Die Aufführung allerLänder würde wohl den Rahmen dieses Anliegens sprengen.

- z.B.: China/Ost-Asien Japan/Ost-Asien Chile/Süd-Amerika USA/Nord-Amerika
- Erdteile:

 Bei jeder Angabe des natürlichen Verbreitungsgebietes ist der Erdteil oder eine große geographische Einheit dessen ersichtlich. Er ist von den differenzierten Gebietsangaben durch einen Schrägstrich "/" getrennt. (siehe obige Beispiele)

### - Sondereingaben:

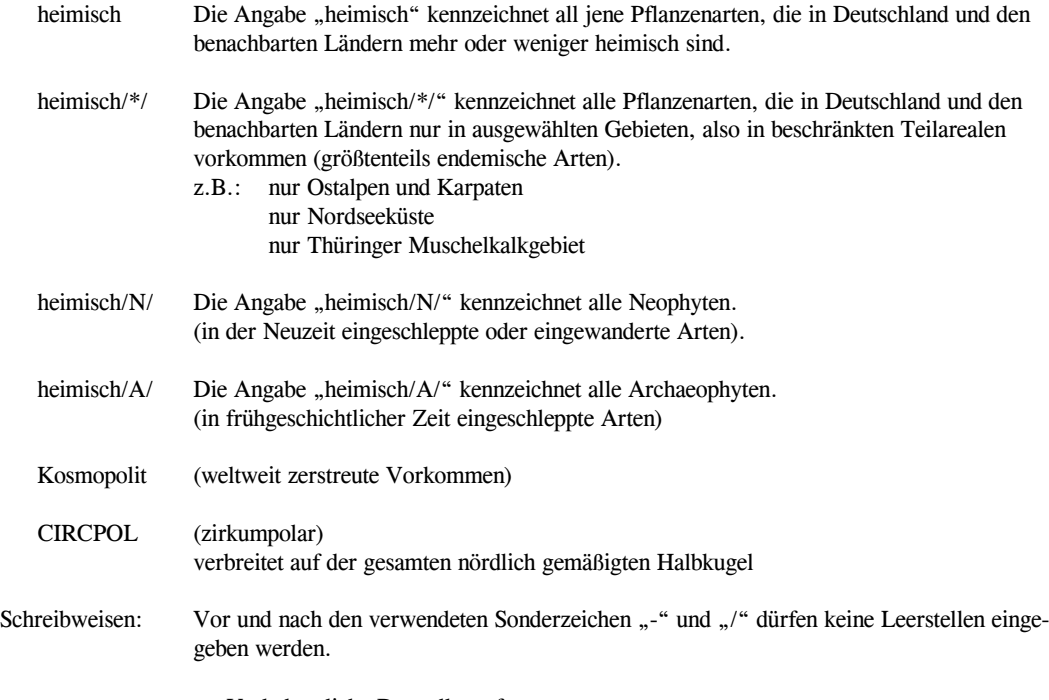

⇒ Verbaltextliche Darstellungsform

### Kriterienliste Heimat:

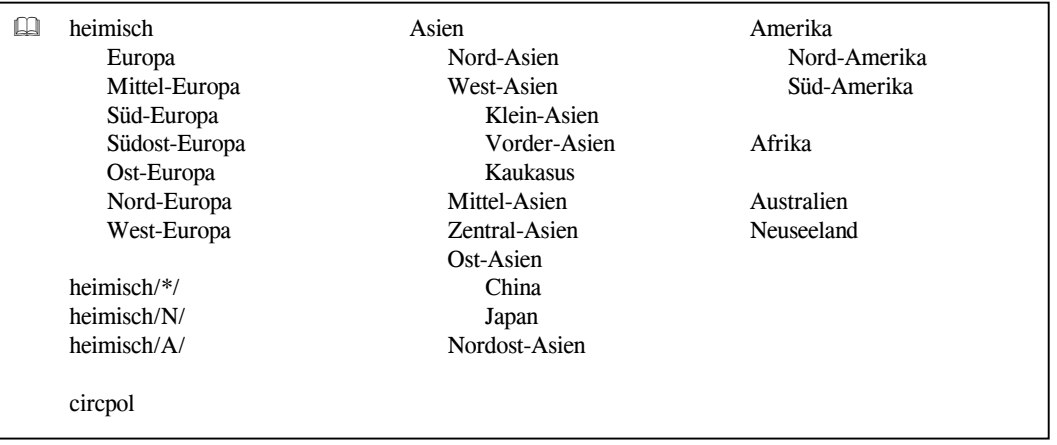

#### -Wuchs:

Im Beschreibungsfeld Wuchs sind folgende Gruppen der Wuchsbeschreibung integriert:

### \* Lebensform:

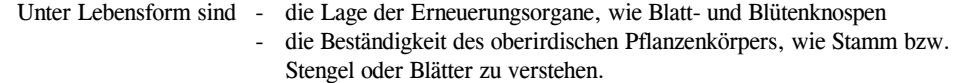

### Kriterienliste Lebensform:

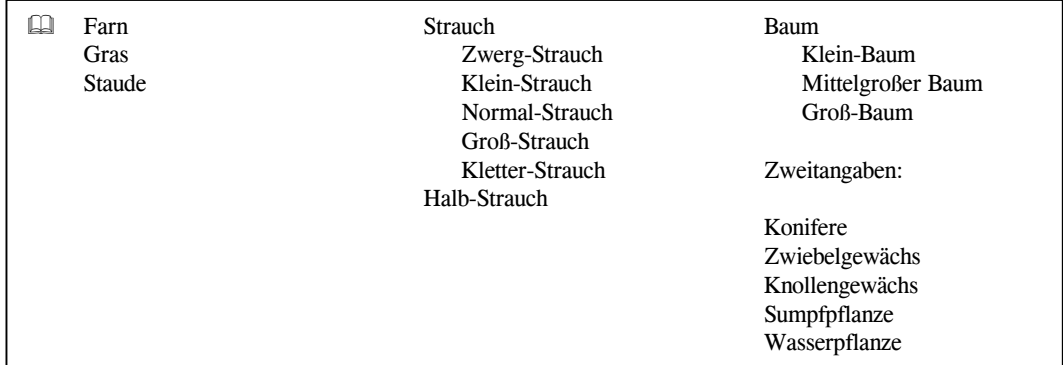

Die Lebensform ist im Beschreibungsfeld "Wuchs" immer an erster Stelle positioniert.

Für alle Nadelgehölze ist die Lebensform um die nicht immer ganz korrekte Zusatzinformation "Konifere" ergänzt. z.B.: Groß-Baum, Konifere;

### \* Habitus:

Äußere Erscheinungsform einer Pflanzenart.

 Die Habitusangaben werden nur bei Gehölzen verwendet. Bei den anderen Pflanzengruppen tritt eigentlichdie Hauptwuchsform an die Stelle des Habitus, wie z.B. "horstig" oder "polsterförmig".

Kriterienliste Habitusformen (Grundtypen):

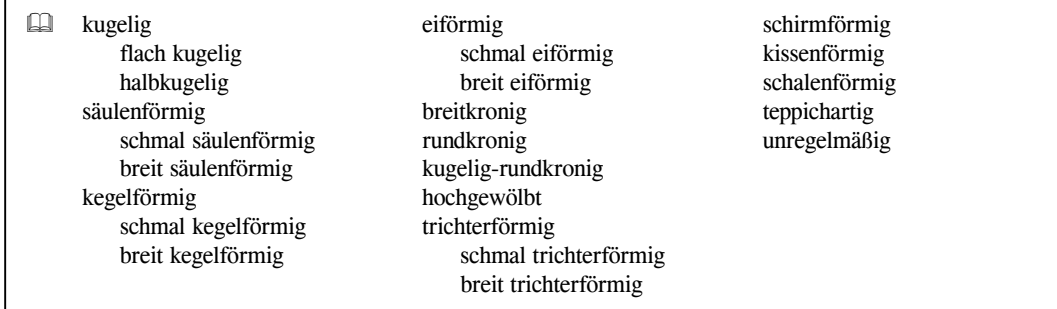

Übergänge sind die Regel: z.B.: kegelförmig bis eiförmig rundkronig bis breitkronig i.d.J. kegelförmig, später hochgewölbt unregelmäßig breitkronig halbkugelig hochgewölbt

Der immer angegebenen Lebensform folgt, falls eindeutig beschreibbar, der Habitus. Da sich der Habitus im Alter einer Pflanze oft ändert, sind hier die Habitusformen von der Jugendform bis zur Altersform angegeben. Kann keine Habitusform zugeordnet werden, kann an dieser Textstelle schon die sehr prägnante Wuchsrichtung beschrieben sein. Ansonsten ist die Wuchsrichtung im Folgetext des Wuchses integriert.

z.B.: Groß-Baum; hochgewölbt; Zwerg-Strauch; niederliegend; Groß-Strauch; i.d.J. halbkugelig, später breitbuschig;

### \* Haupt-Wuchsformen:

Diese Angabe ist wiederum nur bei Stauden und Einjährigen/Zweijährigen typisch. Sie ersetzt hier die Habitusangabe der Gehölze und ist somit im Feld "Wuchs" immer an zweiter Position, nach der Lebensform, zu finden.

Kriterienliste Hauptwuchsformen Stauden:

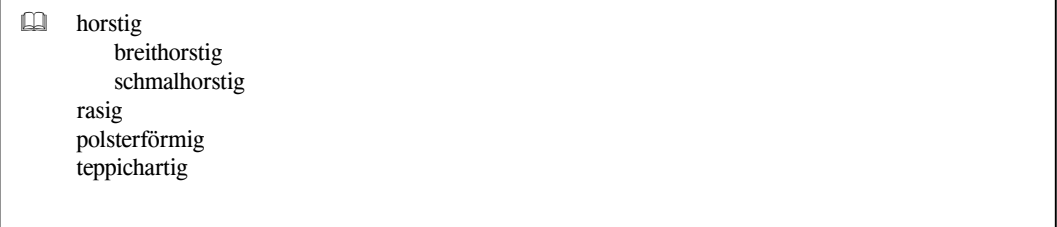

### \* Weitere Angaben

Im restlichen Teil des Datenfeldes "Wuchs" sind alle weiteren und wichtigen Wuchsangaben hinterlegt.

Kriterienliste Wuchsrichtung:

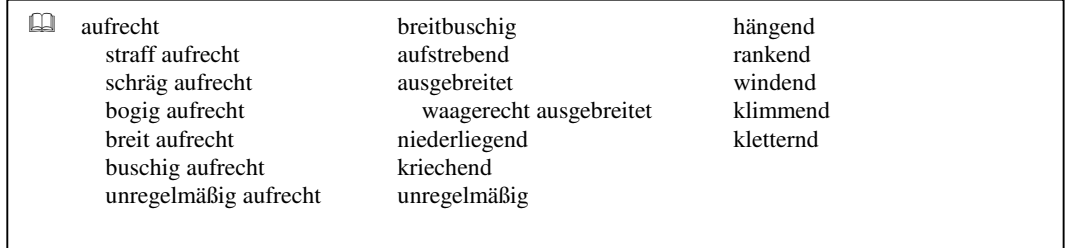

### Kriterienliste zu "Weitere Wuchsangaben":

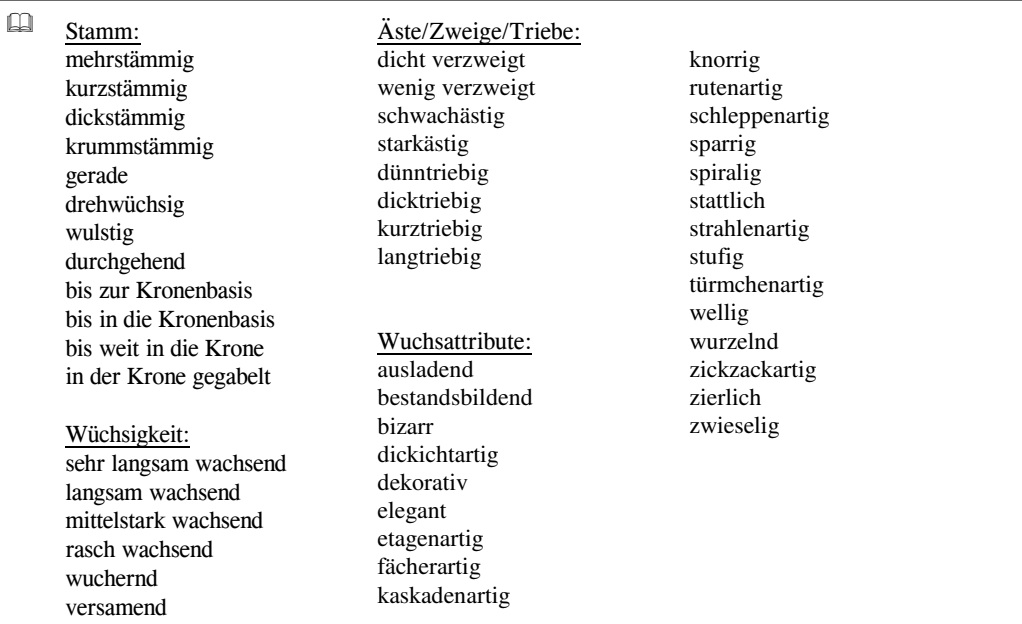

Kriterienlisten "Blattformen und Blatteinschnitte sowie Blütenformen und Blütenstände":

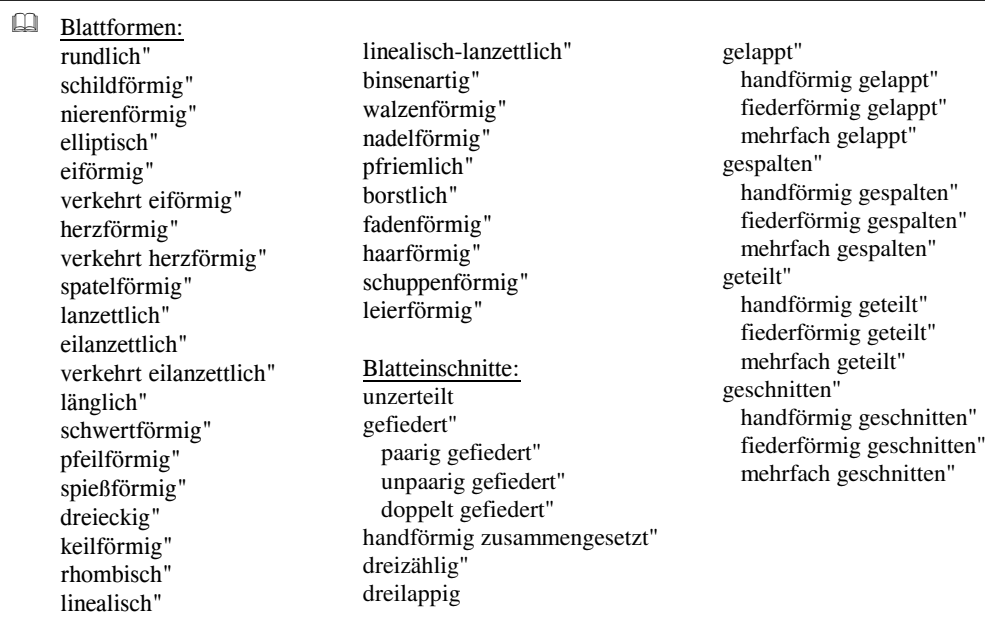

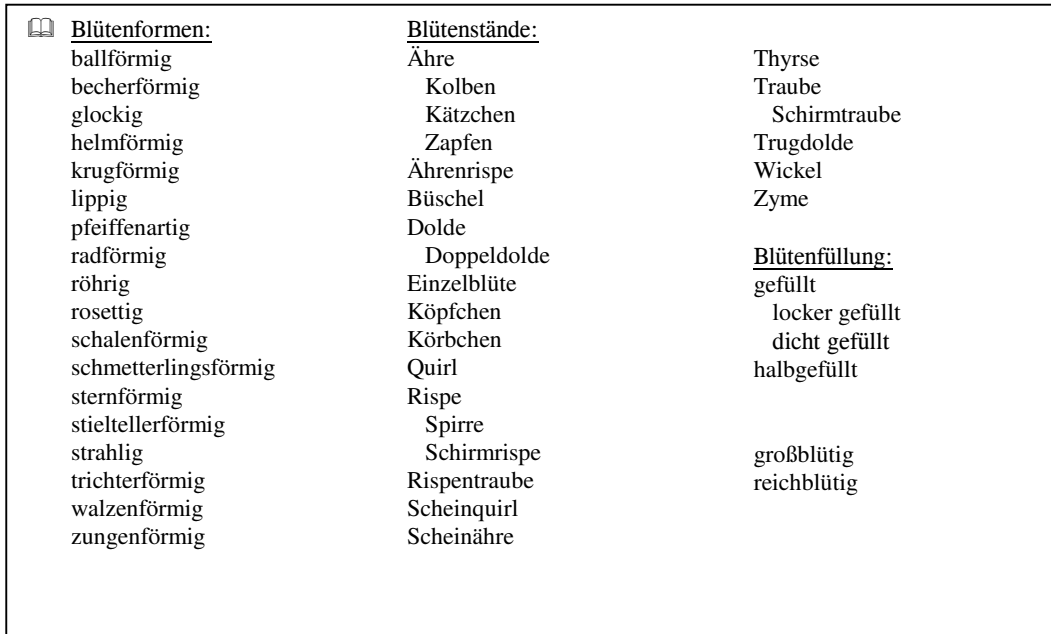

Blatt- und Blütenformen sind mit den üblichen botanischen Bezeichnungen hinterlegt (z.Zt. nur bei Stauden/Gräser/Farne). Umfangreiche Ergänzungen folgen mit der nächsten Version. Die "Weiteren Angaben" unterliegen keiner strengen Systematik, d.h. sie werden nur bei besonderer Bedeutung ausgewiesen.

Für eine Pflanzenrecherche sollten wirklich nur prägnante Merkmale verwendet werden. Spezielle Informationen hierzu im Kapitel 3.1. Im Folgenden finden Sie einige Wuchsbeschreibungen.

z.B.: Groß-Baum, Konifere;

 i.d.J. kegelförmig, später breitkroniger, Gipfel stumpf; Stamm durchgehend und dickstämmig, Äste fast waagerecht abstehend, quirlständig, etagenförmig

 Groß-Baum; breitkronig bis rundkronig; Stamm durchgehend bis zum Wipfel, ausladend, aufgelockert, im Alter knorrig, rasch wachsend

 Normal-Strauch; breitbuschig; dicht verzweigt, breit aufrecht ausladend, sehr langsam wachsend

 Groß-Strauch bis Klein-Baum; breitbuschig bzw. rundkronig; Grundtriebe straff aufrecht, dicht verzweigt, Zweige leicht überhängend, i.d.J. langsam, später mittelstark wachsend

### Staude;

 horstig, straff aufrechte Stengel, ganze Pflanze milchsaftig; BL derb, lanzettliche GrundBL, StgBL kahl und sehr schmal; B weitglockig, in lockeren, armblütigen Trauben

#### Staude;

 teppichartig; Triebe niederliegend; BL unpaarig gefiedert, kreisrund, gezähnt; B kugelig, unscheinbar; FR in stacheligen Köpfchen angeordnet, ohne Widerhaken

### Staude;

 polsterförmig; Triebe buschig, niederliegend, rasch wachsend; BL gefiedert, doppelt fiederschnittig, 1mm breit, sehr zierend; B in Rispen angeordnet, kleinblütig

### Klein-Strauch;

 breitbuschig bis halbkugelig; Grundtriebe straff aufrecht, dicht verzweigt, mehrtriebig, langsam wachsend, etwas Ausläufer treibend

 Groß-Baum, Konifere; i.d.J. kegelförmig, i.A. unregelmäßiger; Äste waagerecht bis leicht aufrecht, etagenförmig, sparrig wachsend und im Alter oft windschief, eigenwillig, teilweise bizarr, Stamm gerade durchgehend

#### -Größenangaben

\* Höhe in Metern (m)

\* Breite in Metern (m)

Diese Angaben sind Maximalwerte, die unter idealen Wuchsbedingungen (siehe Ansprüche) in Mittel-Europaerreicht werden.

Gültigkeitsbereiche: Höhe: von 0 m bis 80 m von  $0 \text{ m}$  bis  $25 \text{ m}$ Breite: von 0 m bis 25 m  $0 =$  keine Angaben

#### -Jährlicher Zuwachs

\* Zuwachs Höhe in Zentimetern (cm)

\* Zuwachs Breite in Zentimetern (cm)

Die Angaben über den jährlichen Längen- und Breitenzuwachs sind Durchschnittsangaben unter Berücksichtigung der Ansprüche an Klima und Boden, unterliegen aber den jährlichen Schwankungen der Witterungsverhältnisse.

Gültigkeitsbereiche: von 0 cm bis 300 cm  $0 =$  keine Angaben

#### -Sonderkategorien/Hinweise

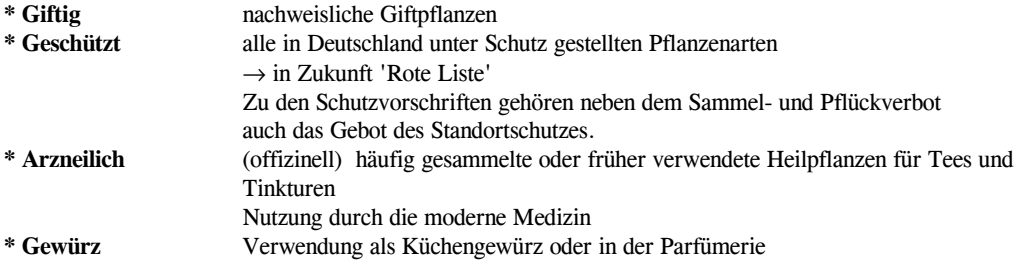

#### ≻Rinde

Im Eingabefeld "Rinde" wird eine Kurzbeschreibung über die Farbe, die Beschaffenheit und die Oberfläche gegeben (nur bei Gehölzen). z.B.: rotbraun / grau, später braun / weißgrau

### Kriterienliste:

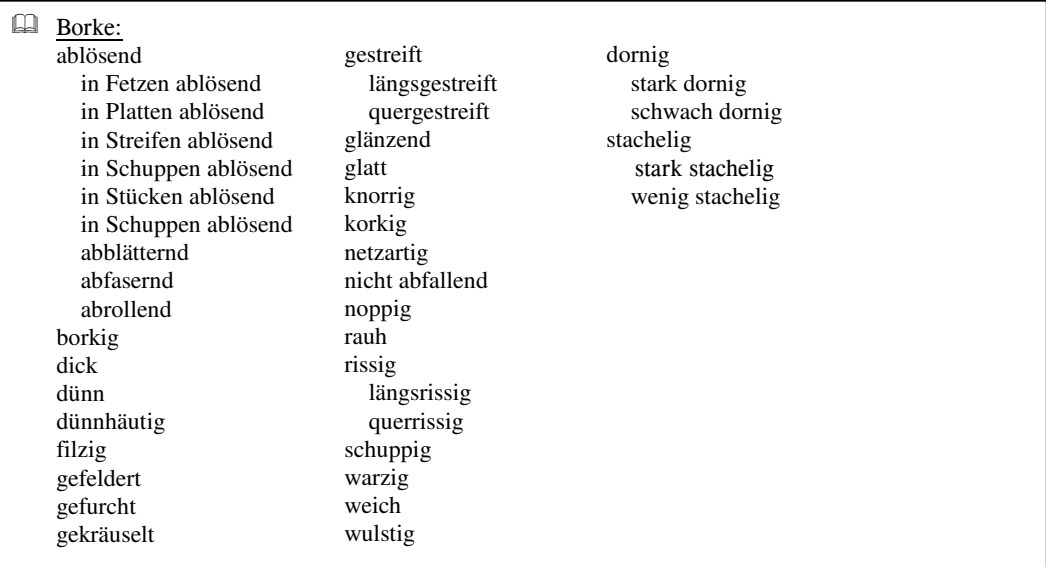

In einigen Fällen wird auch auf die Beschaffenheit der Triebe eingegangen.

≻Laub

#### -Laubbeständigkeit/Blattausdauer

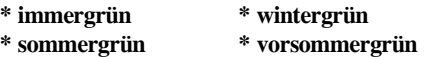

#### -Laubfärbung

### \* Sommerfärbung Farbangaben und zusätzliche Blattzeichnungen

Kriterienliste (ohne Farben):

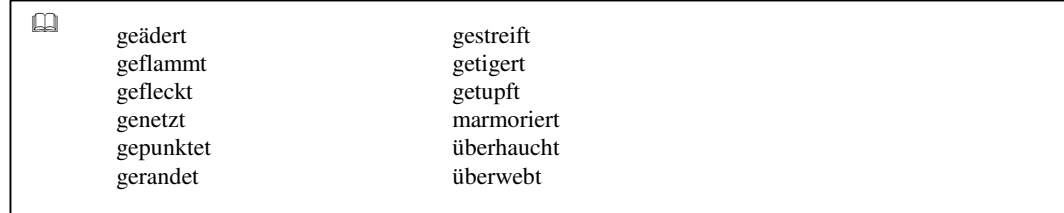

Diese Kriterien stehen auch für besondere hervorzuhebende Blüten- und Fruchtzeichnungen zur Verfügung.Ausführlichere Beschreibungen von Blattmerkmalen finden Sie in der GreenX-Pflanzenverwendung.

\* Herbstfärbung Farbangaben und zusätzliche Kriterien

 Außergewöhnliche Winterfärbungen werden nur in GreenX beschrieben.  $\blacksquare$ 

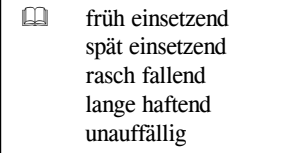

-Blüte und Frucht

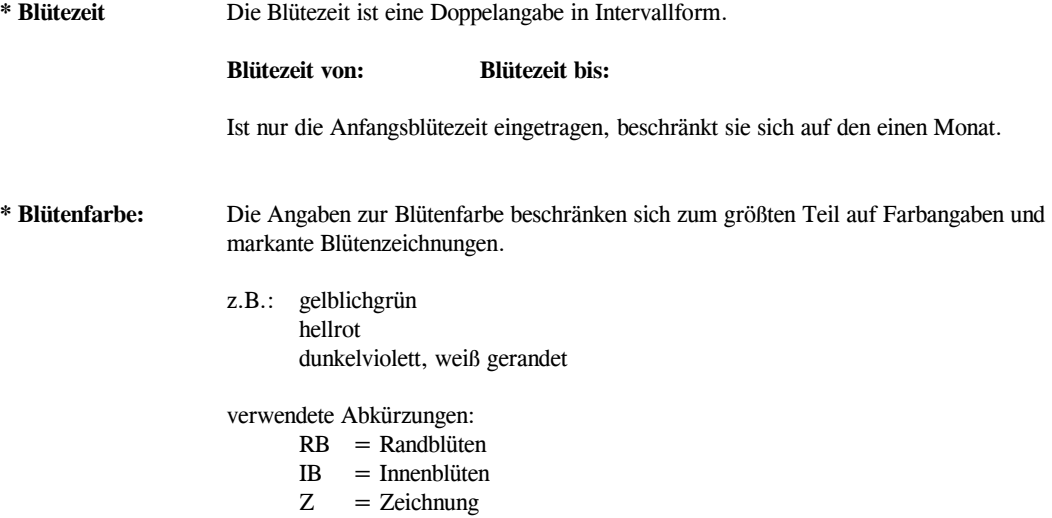

### \* Blütenduft:

#### Kriterienliste:

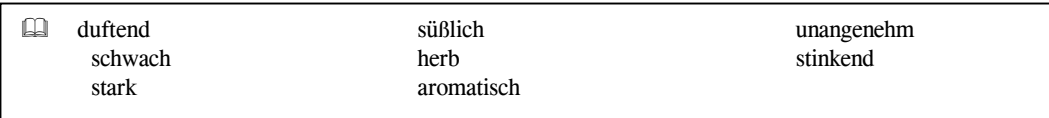

("duftend" kennzeichnet einen mehr oder weniger angenehmen Duft)

\* Fruchtfarbe: Farbangaben und markante Fruchtzeichnungen

≻Wurzel

Folgende Wurzelsysteme sind zur Zeit in der Datenbank verfügbar:

- \* Flachwurzler
- \* Feinwurzler
- \* Tiefwurzler

Flach- und Feinwurzler sind meist gute Bodenfestiger.

Flach-, Fein- und Tiefwurzler sind darüberhinaus gut für Böschungsbefestigungen geeignet.

Mögliche Angaben über Ausläufer- und Wurzel-Ausläuferbildung sind im Datenfeld "Wuchs" in verbaltextlicher Form mit integriert.

Alle Datenfelder der Teilbeschreibung "Botanische Pflanzenmerkmale" sind in der Registerkarte 1 zusammengefasst.

### 2.1.1.2 Ansprüche

Jede Pflanzenart ist geprägt durch bestimmte Bedürfnisse an ihre Umwelt. Diese Bedürfnisse sind im Datenbanksystem von GreenBASE® in der Teilbeschreibung "Ansprüche" zusammengefasst.

Die speziellen Ansprüche begrenzen nicht nur das natürliche Verbreitungsgebiet einer Art, sondern auch die Verwendbarkeit in Anpflanzungen. Um den Bedürfnissen auszuwählender Pflanzenarten gerecht zu werden, müssen alle Ansprüche in ihrer Komplexität beachtet werden.

So genügt meist schon ein Austausch eines einzelnen Merkmals, und die hierfür mögliche Arten- bzw. Pflanzenliste ändert sich völlig.

Die auch als ökologische Hauptfaktoren bezeichneten Ansprüche setzen sich folgendermaßen zusammen:

### Klimafaktoren

 Licht Klima Wärmeverhältnisse Luftverhältnisse (z.B.: menschlich bedingte Luftverunreinigungen) Windverhältnisse

### Bodenfaktoren

 Bodenreaktion Bodenfeuchte Bodenqualität Bodengüte Bodenart zusätzliche Bodenfaktoren

Für eine geplante Anpflanzung ist es also notwendig, sich einen möglichst genauen Überblick der geplanten Pflanzfläche zu verschaffen. Werden die Ansprüche der Pflanzenarten jedoch nicht oder nur oberflächlich berücksichtigt, nützt auch der Rest der Planung und eine spätere Pflege nichts.

So lassen sich aber in vielen Fällen die vorhandenen Standortverhältnisse den Ansprüchen geplanter Pflanzungen anpassen. Das heißt aber wiederum, dass über beides ausreichende Kenntnis vorliegen muss. Alle Ansprüche werden in der logischen Darstellungsform gezeigt (siehe 4.1.1).

#### -Lichtverhältnisse

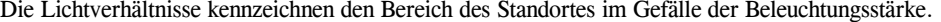

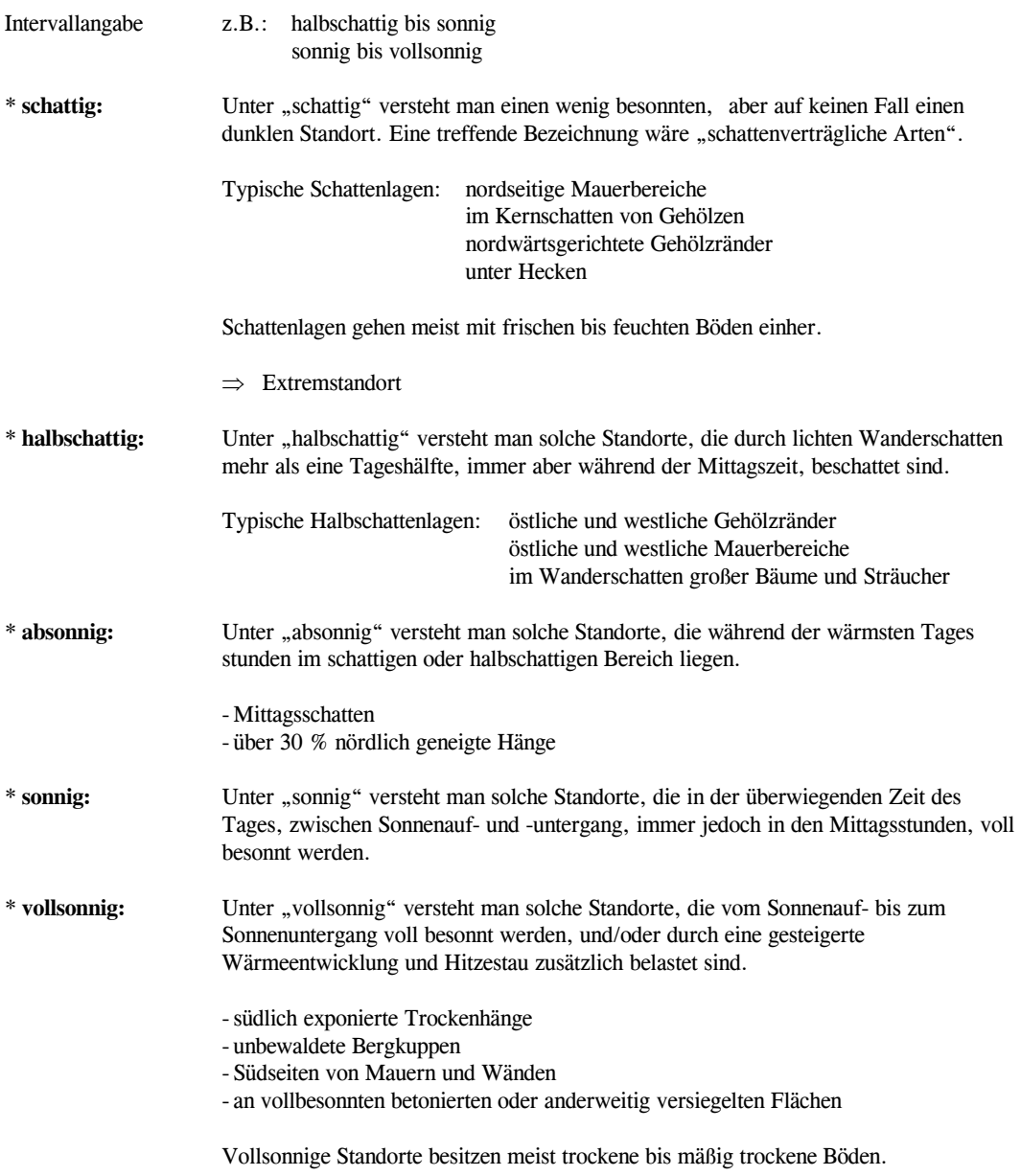

⇒ Extremstandort

Beispiel: mögliche Lichtverhältnisse am Standort:

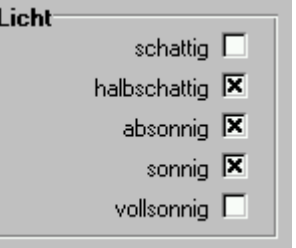

 $\rightarrow$  ideal für halbschattige bis sonnige Lagen

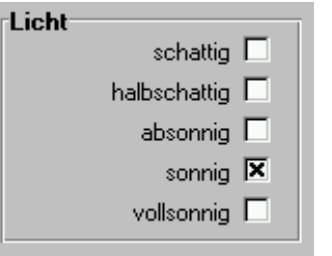

 $\rightarrow$  gedeiht vorzugsweise nur auf sonnigen Standorten

#### $\triangleright$ Klimafaktoren

Allgemein setzt sich das Klima aus den Wärmeverhältnissen, den Niederschlagsverhältnissen und den Windverhältnissen zusammen.

Im Datenbanksystem von GreenBASE® sind vor allem die Temperaturanforderungen mit Vorrang berücksichtigt, da sie wie die Lichtverhältnisse und die Feuchtigkeitsverhältnisse eine übergeordnete Bedeutung besitzen. So lassen sich die Klimaverhältnisse eines angenommenen Standortes lokal nicht verändern, sie sind Realität und besitzen demzufolge einen festen Stellenwert.

Aber es sind auch die "Windverträglichkeit", die "Stadtklimaverträglichkeit" sowie die "Immissionshärte" mit integriert.

### $\Rightarrow$ Temperaturanforderungen:

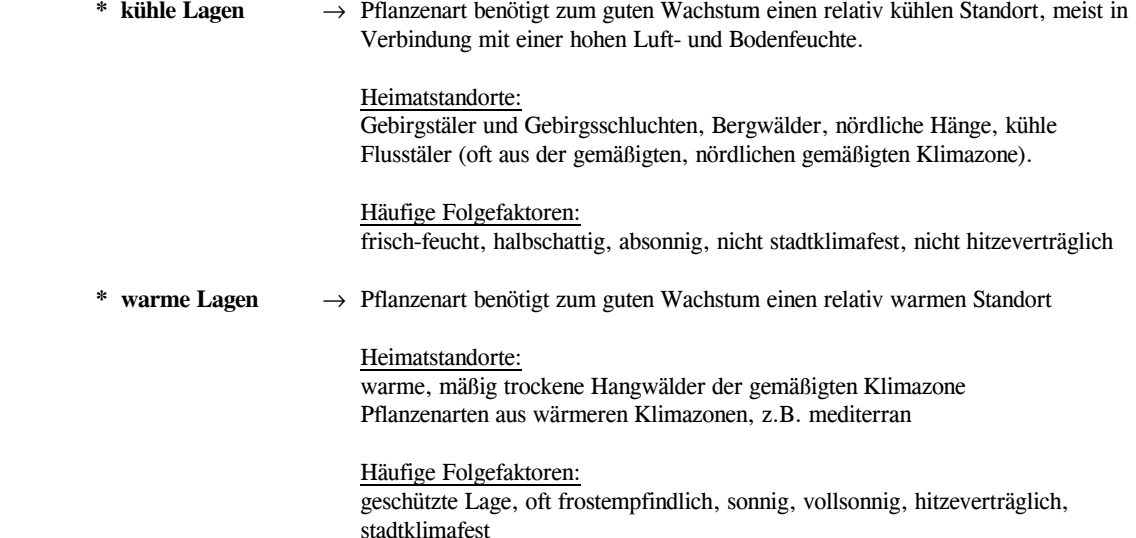

### \* frosthart/frostempfindlich

 Im Gegensatz zu den anderen Klimafaktoren, die bei vielen Pflanzenarten nicht immer eindeutig abgrenzbar sind (wie kalte Lagen, warme Lagen) oder nicht absolut bejaht oder verneint werden können, ist die Merkmalskombination der Frosthärte prinzipiell bearbeitet.

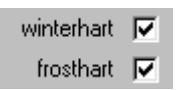

- völlig winterhart

- ohne Frostschäden über den Winter kommend

winterhart  $\nabla$ frosthart M nein

- in rauhen Lagen Winterschutz unbedingt erforderlich, ansonsten entstehen Frostschäden, wie erfrorene Triebe und ganze Zweige oder alle oberirdischen Pflanzenteile erfrieren; meist jedoch kein Totalverlust
- - in geschützteren Lagen Winterschutz ratsam, ansonsten sind in strengen Wintern Austriebs- und Triebschäden auch hier nicht auszuschließen
- in milden Wintern oder in Weinbaugebieten meist ohne Schäden
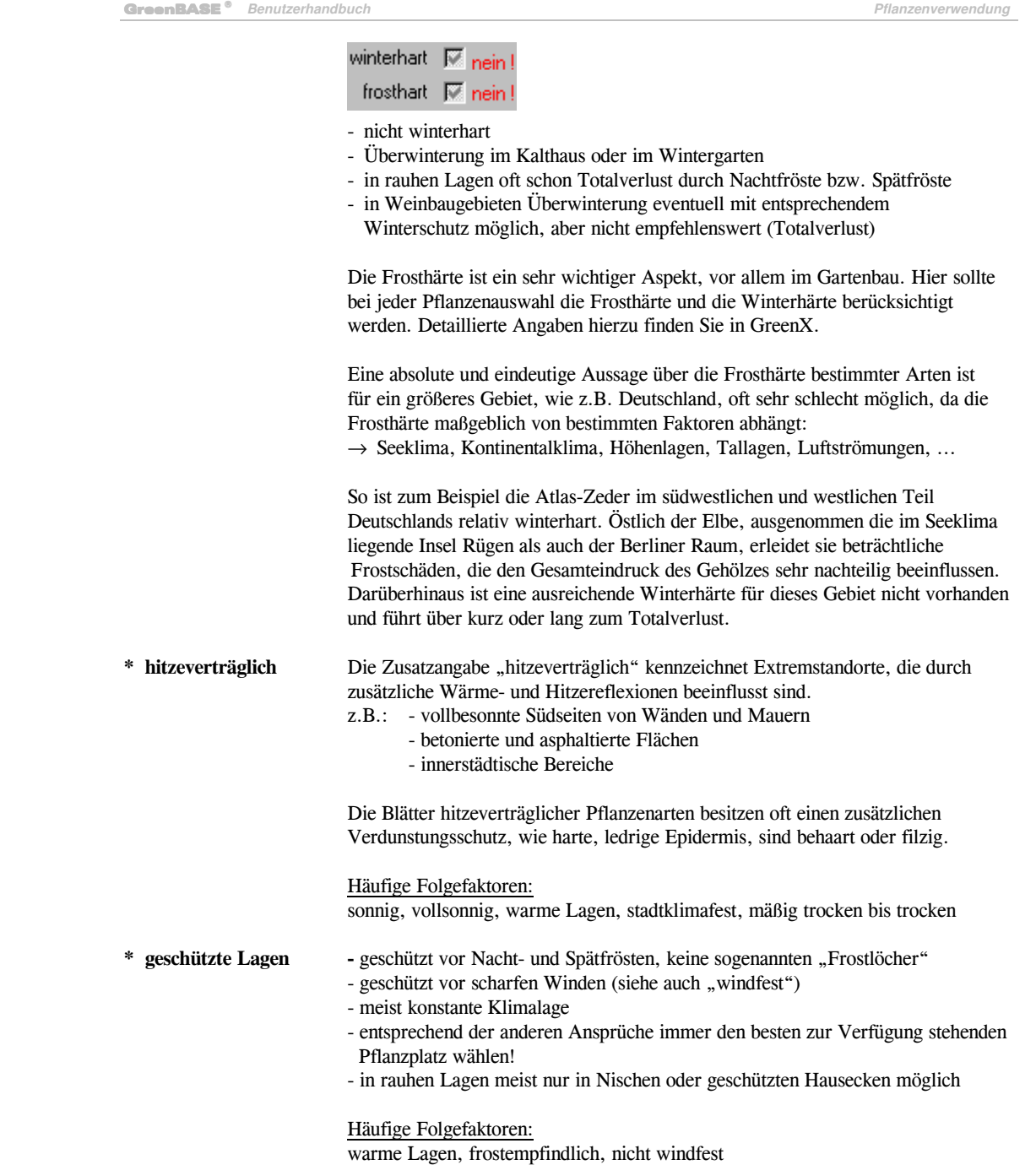

**Jens Tischer - Softwareentwicklung** 37

#### Luft- und Windverhältnisse

\* windfest Gehölze, die in windexponierten Lagen noch sehr gut wachsen und hier keinen oder kaum Windbruch erleiden, werden als "windfest" bezeichnet.

### windfest **X**

- windexponierte Lage möglich

## windfest | mein!

 - nicht windfest, windgeschützten Standort wählen, ansonsten ist mit Windbruch oder/und schlechtem Wuchs zu rechnen

#### \* rauchhart bzw. industriehart

Dieser Klimafaktor beinhaltet alle menschlich bedingten Luftverunreinigungen.

 Es wird die relative Widerstandsfähigkeit für mäßig belastete Standorte ausgedrückt. Eine absolute Aussage über die "Rauchhärte" ist jedoch nicht möglich, da diese von weiteren speziellen Standortfaktoren abhängt (z.B. Bodenfeuchte, Bodenreaktion, Bodenqualität, Konzentration der Luftschadstoffe, Großwetterlage, u.a.m.).

### rauchhart **X**

- eine relative Rauchhärte ist nachgewiesen

rauchhart  $\square$ 

- meist nicht rauchhart oder ?

rauchhart | mein!

- empfindlich gegen Luftimmissionen
- - Pflanzenart für den belasteten Standort auf keinen Fall verwenden!
	- $\rightarrow$  Kümmerwuchs und Totalverlust

#### $\Rightarrow$ Kombinierte Klimafaktoren

\* stadtklimafest Der Bereich "Stadtklima" ist vor allem durch folgende Merkmale gekennzeichnet:

- meist sonnig bis vollsonnig
- verstärkte Wärmespeicherung und -reflexion
- - hitzebelastete und austauscharme Luft (Dunstglocke)
	- meist abgasbelastet
- - oft trockene Bodenverhältnisse, geringe Luftfeuchte
	- Oberbodenversiegelung
	- ⇒ Extremstandort

 Bei der Auswahl stadtklimaverträglicher Pflanzenarten ist vor allem auch die Bodenfeuchte zu berücksichtigen!

 Um im innerstädtischen Bereich zukunftsorientiert zu planen, d.h. aufgrund der in den nächsten Jahrzehnten fortschreitenden Klimaerwärmung sind Pflanzenarten auszuwählen, die diesen Aspekt in der Folgezeit (Baumalter) noch Rechnung tragen.

### stadtklimafest | X

- stadtklimaverträgliche Pflanzenarten

### stadtklimafest | mein!

- nicht stadtklimafest, Pflanzenart kann im Stadtklima nicht gedeihen

\* salztolerant Relative Verträglichkeit gegenüber Streusalz und Salzböden in Küstengebieten.

#### -Bodenfaktoren

Die meisten Pflanzenarten stellen an den Standort, hier besonders an den Boden, bestimmte Ansprüche. Diese sind von Art zu Art sehr verschieden und müssen in ihrer Komplexität berücksichtigt werden, das um so sorgfältiger, je mehr sie von den "normalen" Verhältnissen abweichen.

### $\Rightarrow$ Bodenreaktion

Die Bodenreaktion eines Standortes ist ein eindeutig messbarer Bodenfaktor mit der Stufung 1 - 9.

```
1 = stark sauer \Rightarrow Extremstandort
<u>. In the contract of the contract of the contract of the contract of the contract of the contract of the contract of the contract of the contract of the contract of the contract of the contract of the contract of the cont</u>
7 = neutral
 . 9 = stark alkalisch \Rightarrow Extremstandort
```
Diese Ziffernskala lässt sich für die Praxis in eine verbaltextliche Skala umsetzen. Im Datenbanksystem von GreenBASE® wurde letztere verwendet.

Der Anspruch einer Pflanzenart an die Bodenreaktion stellt sich immer in einem Intervall dar.

Mögliche Bodenreaktionen:

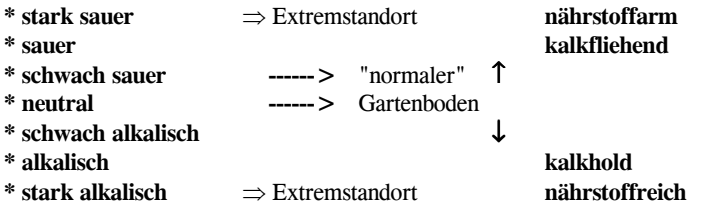

Die gesamte Pflanzenwelt einbezogen, sind die Pflanzenarten der sauren Standorte in der Überzahl. Die Mehrzahl der alpinen Pflanzen benötigen allerdings kalkhaltige Böden.

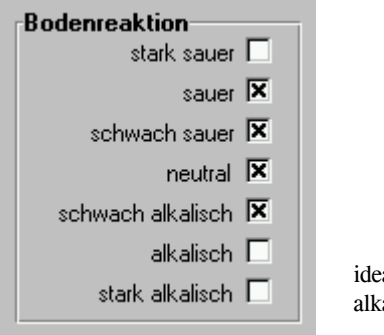

 ideale Bedingungen im sauren bis schwach alkalischen Bereich

#### $\Rightarrow$ Bodenfeuchte

Zum einen sind hier die üblichen Feuchtigkeitsstufen integriert und zum anderen die für den Garten- und Landschaftsplaner wichtigen Zusatzangaben der Verträglichkeit an den Extremstandorten.

Mögliche Feuchtigkeitsstufen:

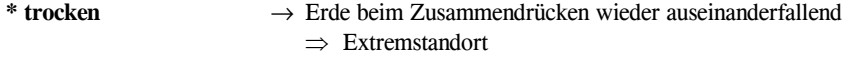

- \* mäßig trocken
- $*$  frisch  $\rightarrow$  Erde beim Zusammendrücken in Form bleibend
- \* feucht → Erde beim Zusammendrücken tropfend
- \* nass → Erde lässt sich nicht zusammendrücken (zäh breiig bis dickflüssig)
- Zusatzangaben:

Beispiel:

### $n$ ässeempfindlich

→ Pflanzenart gedeiht auf keinen Fall in vernässten Böden

### trockenheitsempfindlich

 $\rightarrow$  Pflanzenart gedeiht auf keinen Fall in trockenen Böden

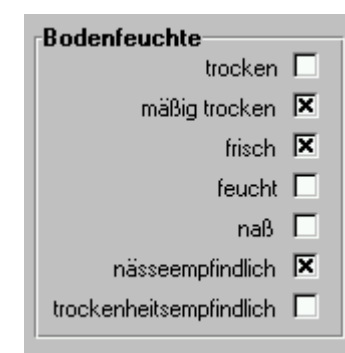

→ Pflanzenart verlangt einen mäßig trockenen bis frischen Boden, auf keinen Fall vernässte Böden (Totalverlust), sehr empfindlich!

#### $\Rightarrow$ Bodenqualität

Unter dem Bodenfaktor "Bodenqualität" sind die Bodengüte, die Bodenart sowie zusätzliche Angaben über die Bodenbeschaffenheit zusammengefasst.

```
• Bodengüte
```
- \* mager → sehr nährstoffarme Böden, arme Böden, meist saure Bodenreaktion
- \* mäßig nahrhaft  $\rightarrow$  durchschnittlich mit Nährstoffen versorgte Böden
- \* nahrhaft → überdurchschnittlich mit Nährstoffen versorgte Böden (beste, fette Böden, oft Stickstoffweiser)

Beispiel:

 $\rightarrow$  gutes Wachstum auf mäßig nahrhaften bis nahrhaften Böden

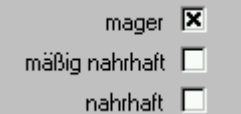

mager  $\square$ 

mäßig nahrhaft nahrhaft X

- $\rightarrow$  gutes Wachstum nur auf mageren, armen Böden, z.B. Sedum, Festuca
- Bodenart
- \* sandig/steinig
- \* sandig/lehmig <sup>↑</sup>\*
	- Wasserdurchlässigkeit $\downarrow$
- \* lehmig/tonig <sup>↓</sup>
- \* sumpfig/moorig

Beispiel:

- sandig / steinig | X sandig / lehmig | X lehmig  $\square$ lehmig / tonig  $\square$
- → Pflanzenart benötigt durchlässige Sandböden, auch Schotter böden bis sandige Lehmböden

### • zusätzliche Bodenfaktoren

Die "zusätzlichen Bodenfaktoren" ergänzen die bisher beschriebenen Bodenfaktoren, stellen also eine Zusatzangabe dar, die immer in ihrer Verbindung zu sehen ist.

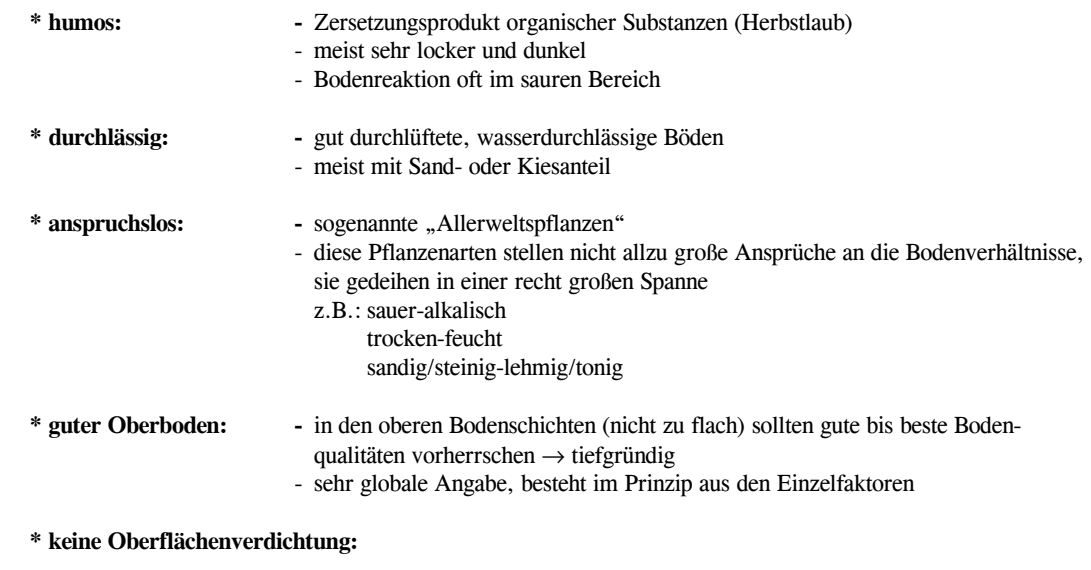

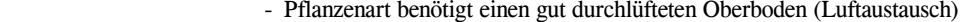

- keine Oberflächenversiegelung
- keine Erdverdichtungen
- keine Vernässungen und Überflutungen

 Eine Nichtbeachtung dieser wichtigen Zusatzangaben führt zu beträchtlichen Pflanzenschäden bis Totalverlust.

# 2.1.1.3 Eignung/Verwendung

Die dargestellten Eignungen beziehen sich vorrangig auf die Verwendungsmöglichkeiten in Anpflanzungen.

Gezeigt werden die Einzelverwendungsmöglichkeiten in der "Verschlüsselten Darstellungsform" (siehe 4.1.1).

Die Verwendung einer Pflanzenart kann sich nach der Wuchsform (Habitus), der Höhe, der Breite, der Belaubung, der Blüte, der Wurzel, ... oder ihren Ansprüchen richten. Dem Gartenplaner ist keine Grenze gesetzt. So kann er sein Augenmerk auch auf Giftpflanzen oder Heilpflanzen legen.

Die Verwendungsmöglichkeiten sind nicht logisch, sondern alphabetisch geordnet.

#### -Verwendungsmöglichkeiten

#### \* Alpinum/felsige Anlagen:

- Gebirgspflanzen
- - meist aufgeschüttete, zerklüftete, der Natur nachgebildete felsig/steinige Anlagen mit verschieden exponierten Pflanzplätzen
- im Tiefland schlecht möglich → Pflanzen kümmern
- enge Standortsamplitude
- oft alkalische Böden
- Liebhaber- oder Lehranlage

#### \* Baum-/Zaunkletterer:

- Selbstkletterer

#### \* Bienen-/Insektenpflanze:

- Bienenweide
- Pollen- und Nektarpflanze
- Nahrungspflanze für andere Insekten (Blüte, Blätter, Früchte)

z.B.: Fraßpflanze für Raupen und Schmetterlinge

- \* Blütengehölz:
- vor allem wegen des Blütenreichtums angepflanzte Arten
- \* Bodenfestiger:
- hoher Anteil an Flach- und Feinwurzeln im oberflächennahen Bereich
- \* Böschungsbefestiger:
- hoher Anteil an Flach- und Feinwurzeln im oberflächennahen Bereich und ein starkes Tiefwurzelsystem

#### \* Dachgärten:

- mit oder ohne Pflanzkübel (siehe unter Pflanzkübel)
- teilweise Extremstandort
- sonnig vollsonnig
- - mäßig trocken trocken
	- windig
- belastete Stadtluft

### \* Dünenbepflanzung:

- ausgeprägtes Wurzelsystem zur Dünenbefestigung
- Extremstandort
- sehr windig
- Salzgehalt in Boden und Luft

#### \* Einzelstellung:

- Pflanzenart mit ausgesprochenem Solitärcharakter

#### \* Flächenbegrünung:

- meist bodendeckende Pflanzenarten, sogenannte Bodendecker
- geeignet zur Bepflanzung größerer Flächen, auch ohne
- Mitverwendung anderer Pflanzenarten
- meist auch Bodenfestiger
- rasch wachsend
- möglichst gleichmäßiger Höhenwuchs
- rückschnittverträglich

#### \* Gehölzränder:

- Randbereiche von fülligen Gehölzgruppen, Gebüschen und Wäldern
- Gehölzstreifen
- ! Entscheidend ist die Richtung des Gehölzrandes
	- Nordseite: schattig, feuchter
	- Südseite: sonnig, trockener
- \* Grabbepflanzung:
- kleinere, ruhig wirkende Pflanzenarten

#### \* Gruppen:

- Anpflanzung in kleinen Gruppen oder mit anderen Arten kombiniert
- wenn bei Gehölzen nicht für Einzelstellung geeignet, dann oft nicht
- von besonderer Schönheit, Zweckgehölz, Füllstrauch

#### \* Haldenbegrünung:

- Extremstandort
- - meist Pionierpflanzen für ungünstigste Standorte
	- sonnig vollsonnig
- - mäßig trocken trocken
	- oft sauer stark sauer
	- mager
- bevorzugt Humuslieferanten mit großen Blattmassen

#### \* Hecken:

- geschnittene Hecken
- freiwachsende Hecken
- Blütenhecken
- Wildgehölzhecken

#### \* Heidegärten:

- saure, magere und sandige Böden
- teils humos
- immer durchlässig
- ebene Fläche mit ruhigem Heidecharakter
- \* Innenhöfe:

! Entscheidend sind die Lichtverhältnisse und Luftzirkulationen im Innenhof.

### \* Kinderspielplätze:

- keine Giftpflanzen und andere Gefahren darstellende Pflanzenarten
- Naturerlebnis vermittelnde Arten
- "Kletterbäume"
- Schattenspender

#### \* Kleingärten/Gärten:

- bevorzugt für private Anpflanzung in Gärten
- Platzbedarf kann durch Höhe/Breite ermittelt werden
- auch pflegeintensive Arten

#### \* Mauerbereiche:

- Bereich vor bzw. hinter Mauern
- ! Entscheidend ist die Richtung der Mauer.
	- Nordseite: schattig
- Südseite: sonnig vollsonnig, hitzebelastet

#### \* Naturnahe Gärten:

- geeignet zur Nachbildung naturnaher Flächen
	- Hochstaudenfluren
	- Uferzüge
- - Trockenhänge
	- Alpinum
- Heidegärten
- nicht auf heimische Arten beschränkt
	- Japanische Gärten
- - Tundrenähnliche Anlagen
	- Steppengärten

#### \* Naturräume:

- prinzipiell nur heimische Pflanzenarten zur Landschaftsgestaltung und Rekultivierung
- keine Neophyten und kritische Arten

#### \* Parkgehölze:

- bevorzugt für öffentliche und größere Anlagen
- pflegearme Arten

#### \* Pergolen:

- Selbstkletterer
- Kletterpflanzen, die Rankhilfen benötigen

#### \* Pflanzkübel:

- kleine bis mittelgroße Arten, die auch mit einem begrenzten Bodenvolumen auskommen
- erhöhter Pflegeaufwand notwendig:
- regelmäßig wässern
- Nachversorgung mit Nährstoffen
- bei Immergrünen Schutz vor Wintersonne
- bei frostempfindlichen Arten Überwinterung im Kalthaus möglich

#### \* Pionierpflanze:

- Erstbesiedler für geeignete Standorte
- ! Ansprüche beachten
- oft für Extremstandorte
- schaffen verbesserte Lebensbedingungen für Nachfolgepflanzungen

#### \* Rabatten/Beete:

- Anpflanzung mit Beet- oder Rabattencharakter
- Gehölzrabatten

#### \* Schattenspender:

- breit ausladende Bäume oder Groß-Sträucher mit sehr dichter Belaubung
- \* Steingärten:
- Hauptunterschied zum Alpinum:
- ebene Fläche oder Böschung
- nicht beschränkt auf Gebirgsflora
- mehr Gartencharakter

#### \* Straßenbaum:

- ! Ansprüche der Baumarten beachten
- optische Gestaltung von Straßenzügen
- - Aufgabe: Blendschutz, Sichtschutz, Windschutz, Lärmschutz, Einschränkung der Straßenbesonnung → geringere Hitzeentwicklung, Schutz vor Schneeverwehungen

#### \* Straßenbäume für enge Räume:

- wie "Straßenbaum", aber auch für kleinere zur Verfügung stehende Flächen am Straßenrand geeignet
- schmale Kronen

#### \* Sumpf/Gewässerrand:

- für feuchte bis sumpfige Stellen geeignet
- Uferbepflanzungen
- - Fluss- und Bachläufe begleitende Pflanzenart (siehe auch Uferbefestigung)

#### \* Terrassen:

- auserlesene, kleinere bis mittelhohe Pflanzenarten
- meist geringe Bodenfeuchte

#### \* Trockenmauern/Fugen:

- Extremstandort
- anspruchslose Arten, die mit wenig Erde vorlieb nehmen
- da meist in sonniger Lage  $\rightarrow$  geringe Bodenfeuchte

### \* Tümpel/Teiche/Seen:

- Wasserpflanzen, Blätter schwimmend, untergetaucht oder teilweise untergetaucht

### \* Uferbefestigung:

- prinzipiell wie "Sumpf/Gewässerrand", aber mit einer uferbefestigenden Wirkung

#### \* Unterpflanzungen:

- Wurzeldruck aushaltend
- Pflanzungen unter Gehölzen

! Beschattungsgrad beachten (halbschattig oder schattig)

### \* Vogelschutz:

- Vogelschutzgehölze bieten:
	- Nistmöglichkeiten
- - Nahrung/Früchte/Insekten
	- Schutz und Deckung

### \* Wand-/Mauerbegrünung:

- Selbstkletterer für mehr oder weniger senkrechte Unterlagen

#### \* Windschutz:

- windfeste Gehölze, die sich besonders für Windschutzstreifen eignen

# 2.1.2 Erweiterungen des Pflanzenstammes durch den Anwender

Ab der Version 2.4 besteht die Möglichkeit, dass sich jeder Anwender den GreenBASE®-Pflanzenstamm um beliebig viele Pflanzenarten ergänzen kann. Die eigentlichen GreenBASE®-Beschreibungen können jedoch weder geändert noch gelöscht werden.

 Um eine spätere Updatefähigkeit zu gewährleisten, werden diese Daten getrennt verwaltet. Für die weitere Programmnutzung lässt sich natürlich die GreenBASE®-Pflanzentabelle mit der benutzerspezifischen Pflanzentabelle verbinden oder je nach Bedarf trennen.

Die Erfassung einer neuen Pflanzenart lösen Sie mit dem Menü / Bearbeiten / Benutzerdaten / aus.

Sind in Ihrer Anwendung noch keine Daten erfasst worden, wird automatisch die Benutzerdatei GREENUSR.MDB im aktuellen GreenBASE®-Verzeichnis angelegt. Die gezeigte Pflanzentabelle ist in diesem Fall noch leer. Ansonsten werden alle von Ihnen bereits erfassten Pflanzenarten in die Tabelle eingeblendet.

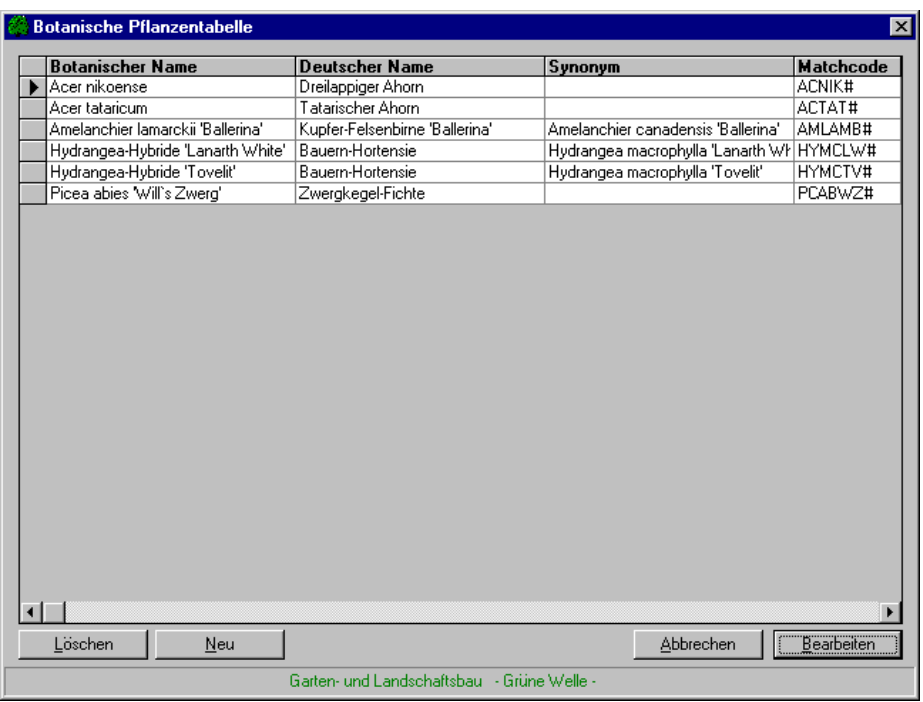

Neu

Anlegen einer vollkommen neuen Pflanzenbeschreibung für eine weitere Pflanzenart oder Sorte

Im nun folgenden Eingabefenster "Neuaufnahme" tragen Sie alle Schlüsseldaten, d.h. alle Pflanzennamen und Abkürzungen der aufzunehmenden Pflanzenart ein.

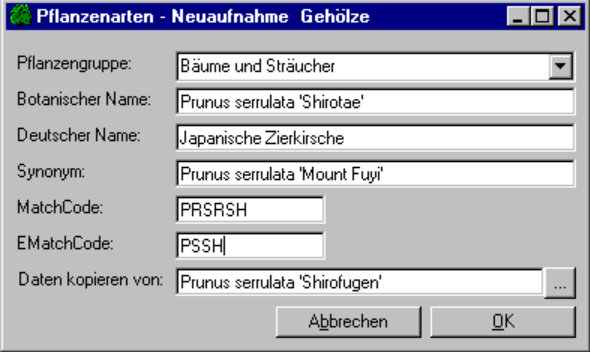

 Beginnen Sie immer mit der Auswahl der Pflanzengruppe, ansonsten werden Ihnen unter "Daten kopieren von" falsche botanische Namen angezeigt.

Als nächstes tragen Sie vorzugsweise den "Botanischen Namen" ein oder Sie klicken, falls erforderlich, die Ellipsisschaltfläche "Daten kopieren von". Bei letzterer wird Ihnen die gesamte Pflanzentabelle angeboten, um sich eine entsprechend geeignete Pflanzenart zu wählen, die für die aktuelle Erfassung als Vorlage dienen soll. Diese Methode erleichtert Ihnen im folgenden den Erfassungsaufwand um ein Vielfaches.

> Ist die Pflanzenart bereits in einem der beiden Teile vorhanden, wird die neuerliche Aufnahme verweigert.

> Beachten Sie bitte bei der eigenen Erfassung unbedingt die Regeln wie unter 4.1.1. beschrieben!

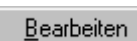

Nachbearbeiten der Beschreibungsmerkmale einer bereits erfassten Pflanzenart in der Benutzerdatei.

Die Funktion "Bearbeiten" kann auch mittels eines Doppel-Klick aufgerufen werden.

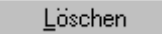

Löschen einer Pflanzenart aus der Benutzerdatei.

Die Neuaufnahme von Beschreibungsmerkmalen bzw. Bearbeitung soll im Anschluss ausführlicher erläutert werden.

In obigem Beispiel soll "Prunus serrulata 'Shirotae' aufgenommen werden. Als erstes tragen Sie diesen botanischen Namen ein, nachdem Sie die Pflanzengruppe "Bäume/Sträucher" gewählt haben. Als Kopiervorlage für die Beschreibungsmerkmale bietet sich "Prunus serrulata 'Shiro-fugen" an. Klicken Sie deshalb auf die Ellipsisschaltfläche bei "Daten kopieren von". Es wird die komplette botanische Namenstabelle eingeblendet. Mit einem Doppel-Klick auf "Prunus serrulata 'Shirofugen" wird die Kopiervorlage festgelegt und eingetragen. Als nächstes vervollständigen Sie die restlichen Namensfelder. Auch der Matchcode istbesonders wichtig, wenn Sie in Zukunft mit einer CAD-Applikation arbeiten möchten.

Mit " OK " werden diese Schlüsseldaten ausführlich geprüft und abgespeichert.

Nun kann die Bearbeitung der Beschreibungsmerkmale beginnen:

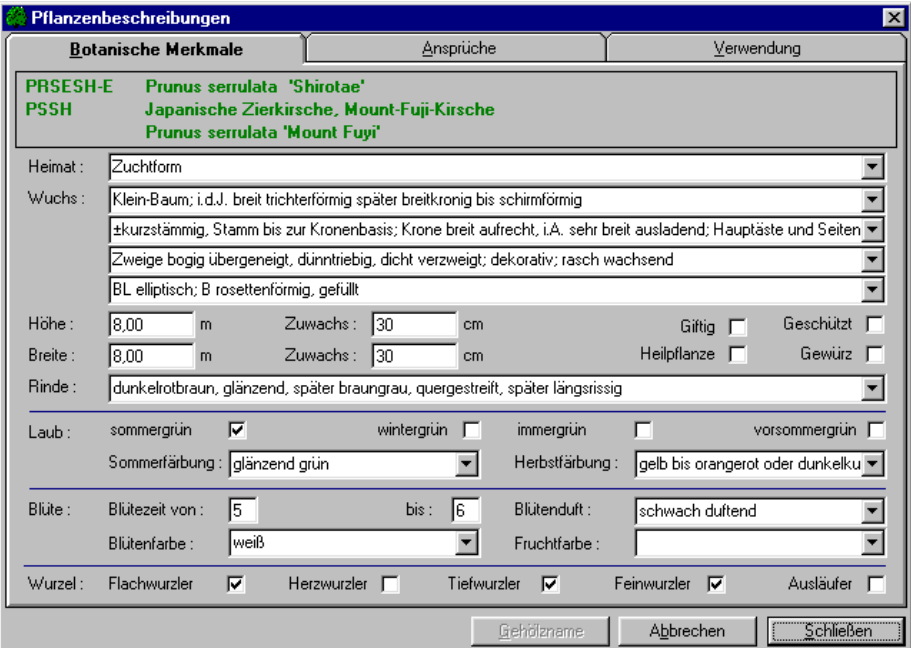

Die zunächst eingeblendeten inhaltlichen Beschreibungen sind natürlich die von "Prunus serrulata 'Shirofugen'. Nun ändern Sie in allen drei Registerkarten die Merkmale entsprechend ab. Haben Sie sich eine optimaleKopiervorlage gewählt, müssen meist nur Details wie Höhe oder Blütenfarbe geändert werden.

Verwenden Sie möglichst immer die jeweils angebotene Kriterienliste mit den fachlich gültigen Ausdrücken. Natürlich können Sie auch freien Text aufnehmen, müssen dann aber, falls gewünscht, eine späterere Recherchierfähigkeit Ihrer eigenen Ausdrücke gewährleisten.

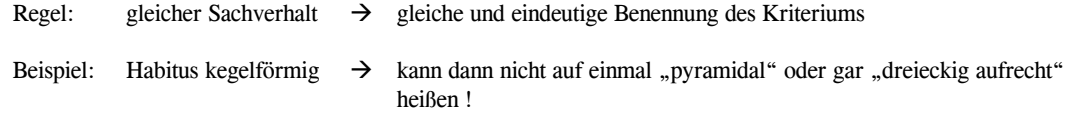

#### Gewährleistung der Updatefähigkeit der Benutzerdaten auf höhere GreenBASE®-Versionen:

Die strengen Erfassungskonventionen der Vorgängerversionen wurden erheblich gelockert. Für das Kriterium "Wuchs" haben wir folgende Erfassungsempfehlungen:

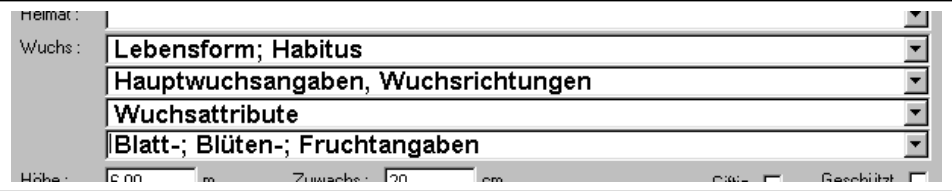

Beispiele: Groß-Strauch bis Klein-Baum; breit säulenförmig bis schmal kegelförmig; Grundtriebe straff aufrecht,

wenig verzweigt, dünntriebig, langsam wachsend

#### Staude; horstig;

 aufrecht, wuchernd**BL** fiederförmig geteilt; **B** schalenförmig, nickend; **FR** ovale Beeren

#### Staude, Knollengewächs; horstig;

 Stengel straff aufrecht im oberen Bereich dicht verzweigt und strahlenartig verästelt BL länglich bis linealisch, ledrig, gegenständig; B glockig in endständigen Rispen;

#### Groß-Baum; breit kegelförmig bis rundkronig, i.A. auch hochgewölbt;

 Stamm bis in die Kronenbasis; Krone aufrecht bis breit aufrecht; Äste straff aufrecht dicht verzweigt, dicktriebig, sehr elegante Form; mittelstark wachsend BL handförmig gelappt, sehr variabel; B strahlig, in dichten Schirmtrauben

 Für die Erfassung der Wuchsangaben stehen auf jeder der Wuchszeilen je 180 Zeichen zur Verfügung

 Die Druckausgabe dieser Beschreibungen ist ebenfalls möglich. Die Recherchen unterliegen ebenfalls keinen Beschränkungen. Anzeigen in den Stammdaten beschränken sich jedoch aus Kompatibilitätsgründen auf insgesamt 260 Zeichen.

Hier erhalten Sie bei der Erfassung schon folgenden Hinweis:

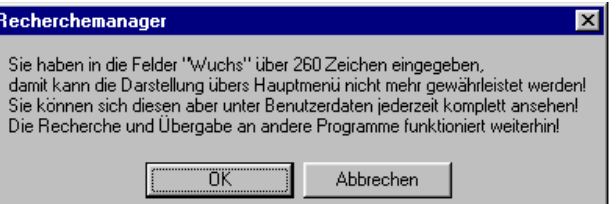

Alle weiteren Beschreibungsfelder unterliegen keinen Erfassungszwängen, nur sollten auch hier die ausführlichen Erläuterungen von Kapitel 2.1 berücksichtigt werden, um spätere Rechercheunstimmigkeiten zwischen verschiedenen Mitarbeitern zu vermeiden.

Gehölzname

Für die nachträgliche Korrektur eines Pflanzennamens steht die Schaltfläche "Gehölzname" innerhalb des Erfassungsfensters zur Verfügung.

Der Ausdruck der aufgenommenen Pflanzendaten erfolgt wie in Kapitel 2.4 beschrieben.

# 2.2 Pflanzenlexikon

Unter dem Begriff Pflanzenlexikon werden im folgenden alle Ansichtsfunktionen für die Pflanzenbeschreibungen und die Abbildung der Pflanzenfotos zusammengefasst. Der Aufbau und die Philosophie der GreenBASE®-Pflanzenbeschreibungen wurden im Kapitel 2.1 erläutert.

# 2.2.1 Textteil - Beschreibungen

Die Anzeige des Pflanzenstammes und der einzelnen Pflanzenbeschreibungen ist im Hauptmenü / Stammdaten / zu finden.

Die Anwahl der anzuzeigenden Pflanzenart kann am einfachsten über die "Botanische Namentabelle" realisiert werden, aber auch über die Eingabe eines botanischen Namens, eines deutschen Namens, eines Synonyms, des Eingabe-Matchcode oder des Legenden-Matchcode.

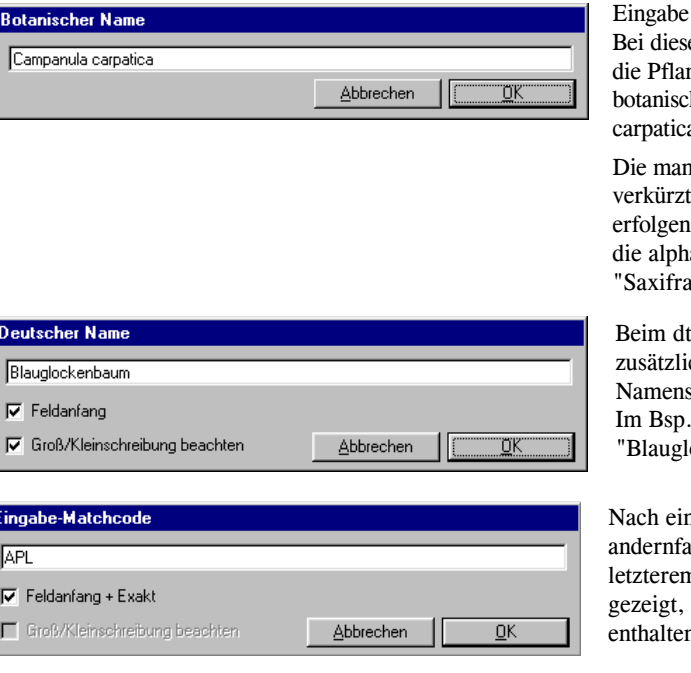

über den vollständigen bot. Namen. Bei dieser Beispieleingabe wird wie erwartet, die Pflanzenbeschreibung, beginnend mit den chen Merkmalen, von "Campanula ca" eingeblendet.

nuelle Eingabe des bot. Namens kann oder auch in Kleinschreibung erfolgen. Als Ergebnis dieser Eingabe wird nabetisch erste Art der Gattung aga" angezeigt.

t. Namen können noch zusätzliche Konventionen für die ssuche angegeben werden. wird genau nach "Blauglockenbaum" gesucht.

nem Matchcode kann exakt oder andernfalls teilweise gesucht werden. Bei letzterem Fall werden auch die Matchcodes bei denen das Kürzel einfach nur In ist, so auch in der Mitte.

Wird die gewünschte Pflanzenart nicht angezeigt, können folgende Fehlerursachen vorliegen:

- z.B.: Falschschreibung des Namens bzw. des Matchcodes - falscher Stammdatenteil
	- Pflanzenart nicht in GreenBASE®-Vorgaben und Benutzerdaten vorhanden
	- falsche Einstellungen unter Optionen

#### Alle Pflanzenbeschreibungen können über die "Botanische Pflanzentabelle" geöffnet werden.

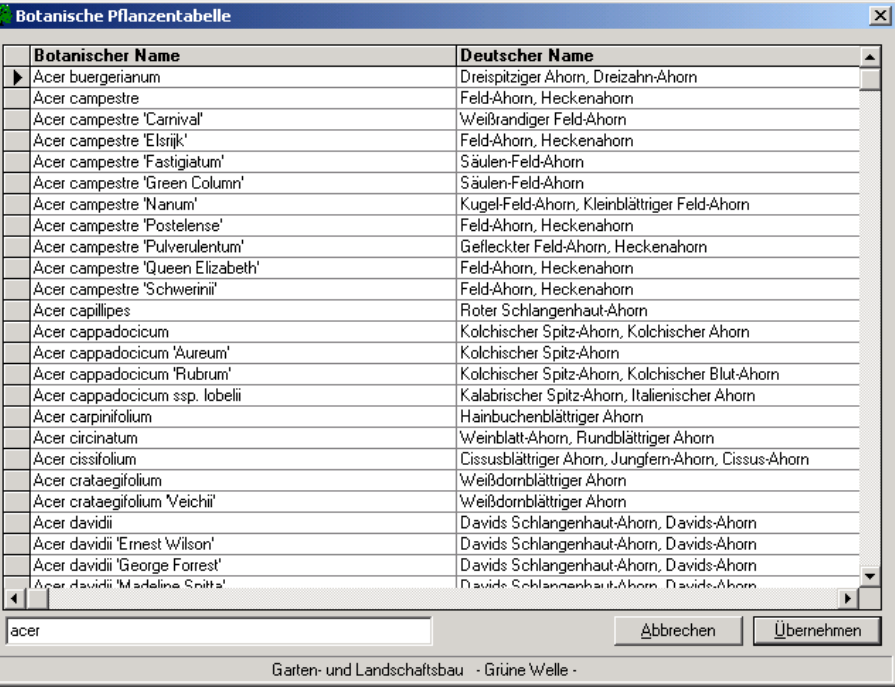

Botanische Namenstabelle

Mit einem Mausklick auf das linke Markierungsfeld oder auf den botanischen Namen und anschließenden Betätigen der Schaltfläche "Übernehmen", oder auch ganz einfach mit einem Doppelklick im Markierungsfeld, wird in die Pflanzenbeschreibung der gewünschten Pflanzenart umgeschalten.

Soll nur eine bestimmte Gattung oder eine andere Abgrenzung innerhalb der Tabelle sichtbar gemacht werden, kann das linke untere Eingabefeld verwendet werden. Wie im oberen Beispiel ersichtlich, verbleibt hier nur die Gattung "Acer" in der Pflanzentabelle.

Mit Hilfe der Maus lassen sich die einzelnen Spaltenbreiten über die Begrenzungen der Kopfzeilen verändern.

Die eigentliche Anzeige der Pflanzenbeschreibungen beginnen immer mit "Botanische Merkmale". Das Blättern von Pflanze zu Pflanze erfolgt über die entsprechenden Elemente der unteren Buttonleiste. Das Umschalten zu den "Ansprüchen" und der "Verwendung" lässt sich sehr einfach und übersichtlich mit den gleichnamigen Registerkarten realisieren.

Alle Pflanzen für die noch keine vollständige Beschreibung hinterlegt wurde, werden in den botanischen Namenstabellen "grau" dargestellt. Für die Erstellung von Pflanzenlisten besteht für diese Pflanzen keinerlei Einschränkungen.

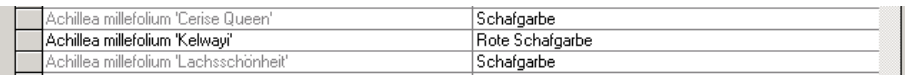

**GreenBASE** <sup>®</sup> Benutzerhandbuch **Pflanzenverwendung auch Pflanzenverwendung** *Pflanzenverwendung* **is a proposition of the proposition of the proposition of the proposition of the proposition of the proposition of the propo** 

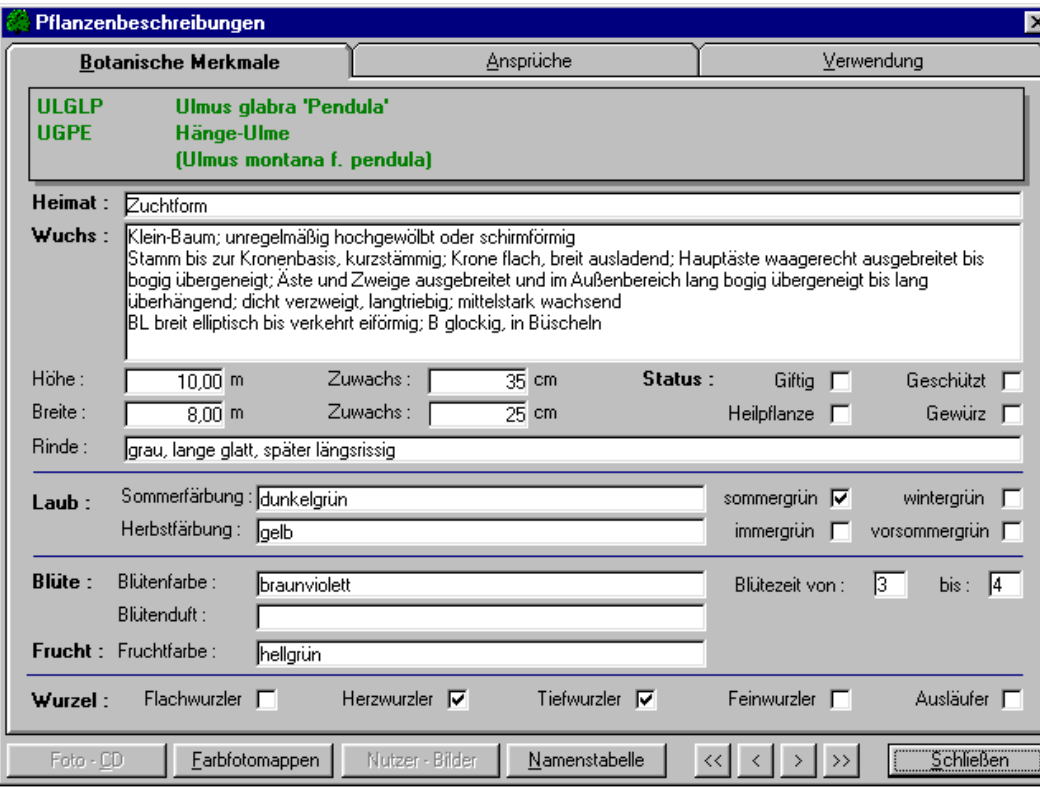

Pflanzenbeschreibung "Botanische Merkmale"

Farbfotomappen

Diese Schaltfläche stellt die Verbindung zu den Röhn-Farbfotomappen her. Dabei werden im mittleren Bildschirmbereich die Mappen- und Seitennummern der entsprechenden Abbildungen für die eben beschriebene Pflanzenart eingeblendet.

Die einzelnen Farbseiten enthalten jeweils eine Auswahl von 9 Fotos eines Themenkreises. Das ist ein wesentlicher Vorteil für die Kundenberatung, da man dem Laien gleich mehrere Alternativen auf einer Seite zeigen kann. Selbstverständlich enthält jede Mappe ein ausführliches botanisches Register. Alle Farbfotos wurden an typischen Standorten aufgenommen und zeigen Gehölze und Stauden in entsprechenden Größenverhältnissen. Die Gartenpflanzen-Farbmappen wurden zu einem echten Beratungswerkfür den Praktiker und Nachschlagewerk für den Garten- und Pflanzenfreund.

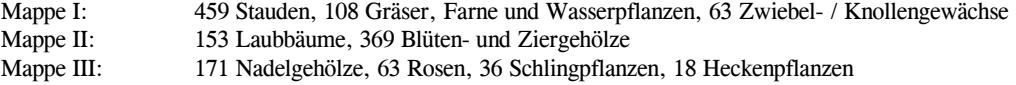

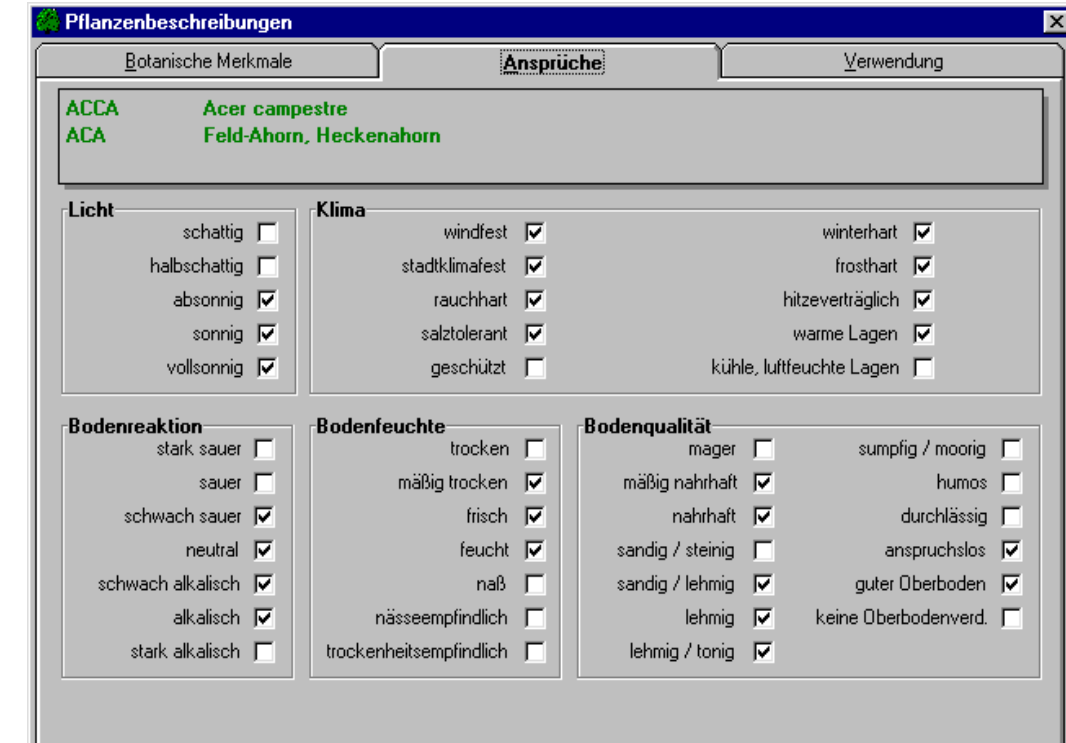

Pflanzenbeschreibung "Ansprüche"

Der Legenden-Matchcode ist vor dem botanischen Namen und der Eingabe-Matchcode vor dem deutschen Namenangeordnet.

Aus jeder Bildschirmseite der Pflanzenbeschreibung kann in die "Botanische Namenstabelle" mittels der Schaltfläche "Namenstabelle" gewechselt werden.

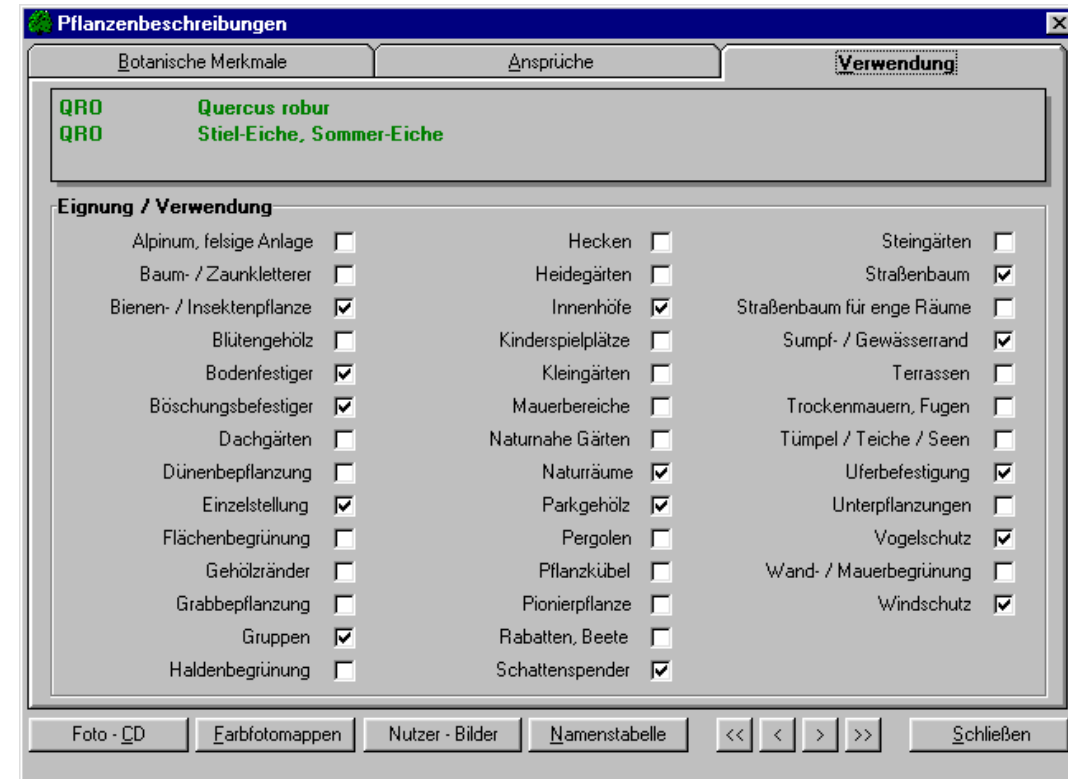

Pflanzenbeschreibung "Eignung/Verwendung"

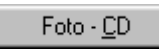

Falls eine GreenBASE®-Pflanzen-CD verfügbar ist und zu der aktuellen Pflanzenart auch eine Abbildung vorliegt, wird die Schaltfläche "Foto-CD" freigegeben.

 Es erfolgt ein sofortiger Aufruf des GreenBASE®-Foto-CD-Viewers. Je nach vorhandener Hardware dauert der erste Aufruf wenige Sekunden um alle Parameter zu laden, das externe Programm zu starten und die CD hochzufahren.

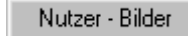

Falls Sie bereits mit den zur Verfügung stehenden GreenBASE®-Funktionen ein eigenes Bildarchiv angelegt haben, können Sie es hier direkt nutzen. Es erfolgt ein Aufruf des GreenBASE®-Bildbetrachter-Moduls.

# 2.2.2 Bildteil - GreenBASE®-Pflanzen-CD-ROM

Als Ergänzung des lexikalischen Textteiles bietet die Pflanzen-CD-ROM-Serie in ihrer Gesamtheit mehrere tausend äußerst informative Farbaufnahmen von den meisten hier beschriebenen Pflanzenarten und deren Sorten. Als sinnvolle Ergänzung des Beschreibungsteils, werden in loser Folge thematische Pflanzen-CDsmit einer Vielzahl von Pflanzenfotos verfügbar sein. In Verbindung mit der GreenBASE®- Pflanzendatenbank erweist sich dieses beschreibende und optische Pflanzeninformationssystem als weitaus funktioneller und praktikabler als herkömmliche Lexika.

Die Pflanzen-CDs sind natürlich auch ohne die GreenBASE®-Pflanzenverwendung einsetzbar.

### CD-Anmeldung

Da in Zukunft jeder Anwender verschiedene CDs nutzen wird, werden diese vor dem erstmaligen Einsatz bei der GreenBASE®-Pflanzenverwendung angemeldet, um so die Verwaltung zu vereinfachen. Die CD-Anmeldungen erfolgen unter / Optionen / CD anmelden /.

 Legen Sie die anzumeldende GreenBASE®-Pflanzen-CD-ROM in Ihr CD-Laufwerk ein und starten obige Menüfunktion.

Bei einem manuellen Versehen (falsche CD) oder einem technischen Defekt erscheint folgender Hinweis:

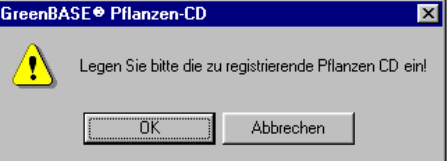

Die Anmeldung wird mittels eines Laufbalkens protokolliert und mit einer Erfolgsmeldung beendet.

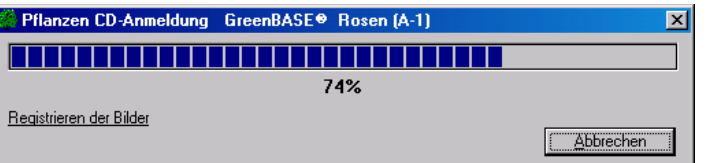

Die nochmalige Anmeldung der gleichen CD-Nummer wird vom Programm automatisch abgelehnt.

Alle diese Funktionen werden nach einer erfolgreichen Installation und Anmeldung nicht mehr benötigt. Eine Übersicht aller angemeldeten CDs ist in der INFO-Box unter / Info / integriert.

Ab der Version 4.3.5 wird die Anmeldung der Pflanzenbilder nicht mehr im Pflanzenstamm vorgenommen, sondern in einer separaten Umgebung. Somit entfallen bei einem zukünftigen Programmupdate mit neuem Pflanzenstamm die erneuten Anmeldungen der genutzten Pflanzen-CDs. Somit brauchen die Pflanzen-CDs nur noch bei einem Neuerwerb einer neuen CD oder gegebenenfalls bei einer Neuinstallation angemeldet werden. Sind einige CDs schon mit einer älteren Version angemeldet worden, können diese Anmeldungen mit der Funktion / Datei / Aktualisierungen / Pflanzenbilder / in das neue Verfahren konvertiert werden. Die neue Version 4.3.5 ist in der Lage mit beiden Anmeldevarianten parallel zu arbeiten, was in der Nutzung aber maximal nur für eine Übergangszeit bis zum nächsten Datenupdate beibehalten werden sollte.

Die eigentliche Ansicht der Pflanzenfotos ist, wie weiter oben schon erwähnt, innerhalb der Registerkarten der Pflanzenbeschreibungen über die Schaltfläche "Foto-CD" möglich.

Hierbei wird ab der GreenBASE®-Pflanzenverwendung V3.0 der GreenBASE®-Foto-CD-Viewer direkt aufgerufen. Ist dieser noch nicht aktiv, wird er gestartet, anderenfalls wird neu positioniert. Durch diese Möglichkeit kann also das gezeigte Bildmaterial auf das Textlexikon sofort abgestimmt werden.

Haben Sie beispielsweise unter "Botanischen Merkmalen" den Acer pseudoplatanus eingestellt, wird durchbetätigen der Schaltfläche "Foto - CD" zum Foto-CD-Viewer gewechselt und alle entsprechenden Bilder bereitgestellt.

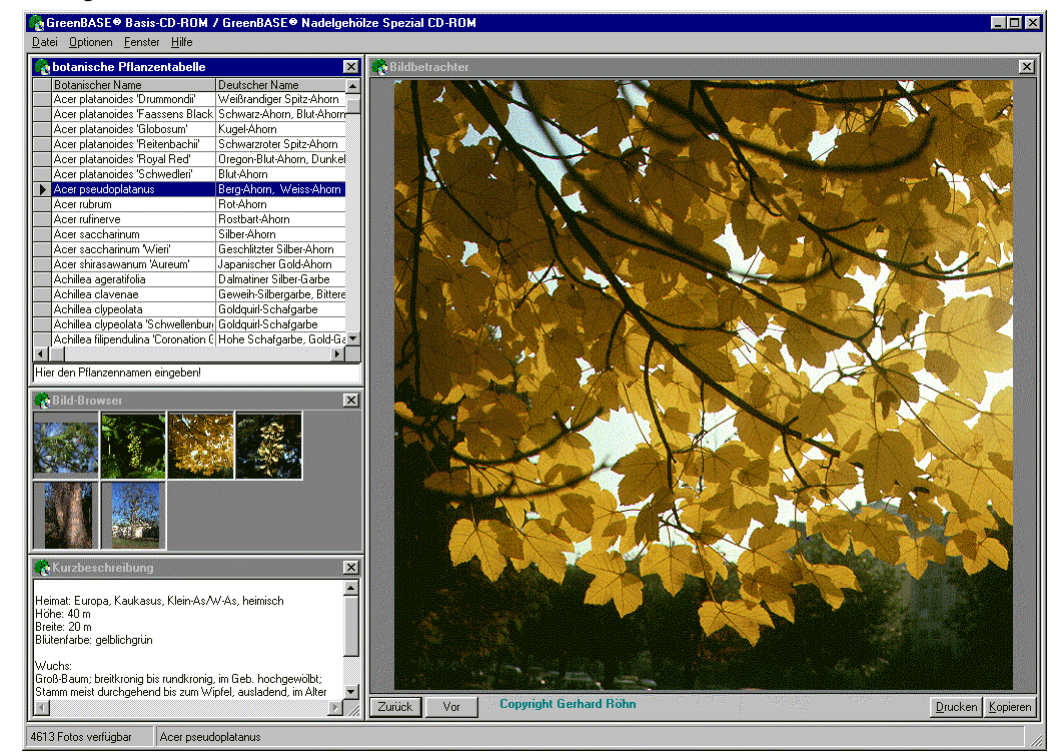

#### CD-Autopositionierung

Unter / Optionen / CD - Auto-Positionierung / kann eingestellt werden, ob der Foto-Viewer autopositioniert wird, d.h. ob er über die Schaltflächen "Vor" und "Zurück" mit positioniert wird oder nur wenn die Schaltfläche "Foto-CD" gedrückt wird.

### CD-Abmeldung

Sollte sich in der Zukunft eine CD-Abmeldung notwendig machen, steht hierfür die gleichnamige Menüfunktion / Optionen / CD abmelden / zur Verfügung.

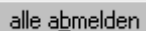

Abmelden aller angemeldeten Pflanzen-CD-ROM`s

Abmelden

Abmelden der im Listenfeld ausgewählten Pflanzen-CD

# HINWEIS

Alle Fotos sind lizenzrechtlich geschützt und unterliegen den analogen Lizenzbestimmungen wie in Kapitel 1.4 festgelegt.

Für Ihren eigenen Gebrauch in der Firma und Ihre Dokumente mit denen Sie sich bei Ihrem Auftraggeber präsentieren, wie Zeichnungen, Ausschreibungen, Erläuterungstexte, etc. können und sollen diese Pflanzenfotos verwendet werden.

# 2.2.3 Bildteil - Nutzerbilder

Ab der Version 2.5 besteht für den Nutzer die Möglichkeit, eigene Bilder für die beschriebenen Pflanzenarten anzubinden.

Als gängige Bild-Formate werden TIF, JPG, BMP und PCX unterstützt.

Die Nutzerbilder werden vom programmeigenen Bildbrowser dargestellt, damit die neuen Funktionen auch genutzt werden können, wenn noch keine Foto-CD vorhanden sein sollte. Aber andererseits arbeitet natürlich auch die Foto-CD mit diesen Bildern. So können in der Projektpräsentation die Bilder der GreenBASE®-Foto-CD-Serie und die Nutzerbilder gemeinsam präsentiert werden.

#### Sammlung der Bilder

Dazu kann ein Verzeichnis festgelegt werden, in das die ausgewählten Bilder mit einer speziellen Namenskonvention kopiert werden. Die Funktion "Nutzerbilder", die dieses Verzeichnis festlegt, ist unter / Optionen / Einstellungen / Stammdaten / zu finden.

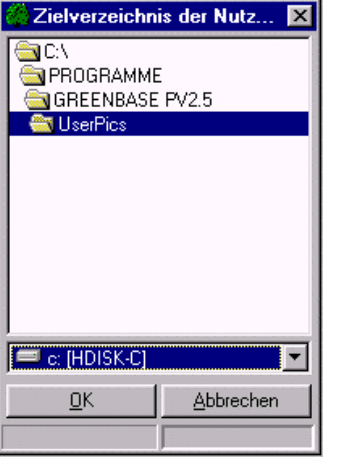

Als Standardangabe wird das GreenBASE®-Unterverzeichnis "UserPics" vorgeschlagen.

In dem gewählten Unterverzeichnis werden dann alle Ihre zur Verfügung stehenden Pflanzenfotos gesammelt und verwaltet.

#### Zuordnen der Bilder

Eigens für das Zuordnen Ihres eigenen Bildmaterials steht eine spezielle Botanische Namenstabelle mit den entsprechenden Servicefunktionen zur Verfügung.

Dieses Fenster erreichen Sie über das Menü / Bearbeiten / Benutzerdaten / Eigene Bilder / .

Als erstes suchen Sie sich in der Tabelle die jeweilige Pflanzenart heraus und markieren Sie über die graue linke Markerspalte, so dass die komplette Zeile blau eingefärbt ist. Die Zuordnung des Bildmaterials erfolgt mit einem rechten Mausklick in die obere rechte Listbox oder über die Schaltfläche "Hinzufügen". Über die Listbox erscheint ein Pull-Down Menü mit den folgenden Zuordnungsfunktionen:

- / hinzufügen / Mit Hilfe einer Dateidialogbox können Sie das hinzuzufügende Bild aus einem beliebigen Quellverzeichnis auswählen und der markierten Pflanzenart dauerhaft zuordnen. Dabei wird das Quellbild kopiert und umbenannt.
- / entfernen / Mit dieser Funktion kann ein zugeordnetes Bild wieder entfernt werden. Dabei wird es im GreenBASE®-Bildverzeichnis gelöscht. Eine Sicherheitsausschrift verhindert ein ungewolltes Löschen.
- **/ aktiv /** Diese Funktion schaltet die einzelnen zugeordneten Bilder frei (aktiv) oder sperrt sie. Gesperrte Bilder werden in den Anzeigefunktionen der GreenBASE®-Pflanzenverwendung und dem GreenBASE®-Foto-Viewer (Projektpräsentation und Projektslideshow) nicht mitgezeigt. Somit können Bilder für die projektspezifische Slideshow ausgeschalten werden, ohne gelöscht zu werden. Standardmäßig wird das Bild nach einer Zuordnung sofort aktiv geschalten. Die beiden Möglichkeiten werden durch ein "a" oder "i" als ersten Buchstaben des Dateinamens gekennzeichnet. Die Vergabe des systematischen Dateinamens erfolgt selbständig.

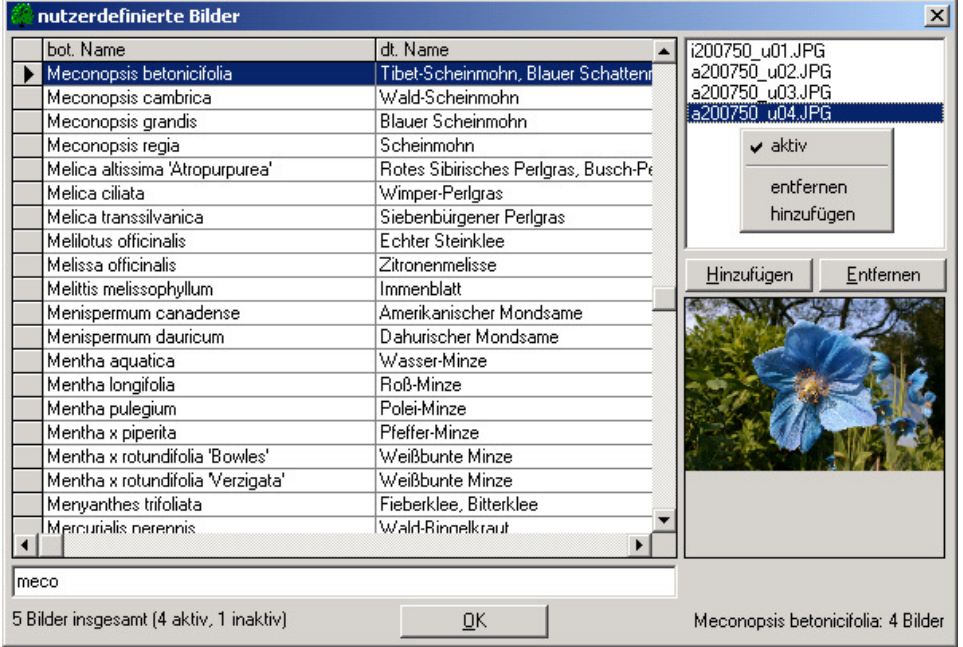

Das untere rechte Bildfenster versteht sich als Kontrollansicht für die oben markierte Bilddatei und zeigt bei einem Umpositionieren zunächst immer das erste zugeordnete Bild der gewählten Pflanze an.

Die untere Statuszeile zeigt die Anzahl der zugeordneten Bilder für die markierte Pflanzenart sowie die Gesamtanzahl der aktiven und inaktiven Nutzerbilder.

Somit lässt sich also auf recht einfache Weise ein umfangreiches digitales Bildarchiv anlegen und optimal verwalten. Mit den Ansichtsfunktionen in den Stammdaten, der bebilderten Projektpräsentation und der

Projektslideshow erhält diese Bildsammlung einen sehr hohen Nutzeffekt vor allem in der Kundenberatungund der Vorstellung von Bepflanzungsmöglichkeiten. Ansicht und Verwendung der zugeordneten Nutzer-Bilder

Die eigentliche Ansicht dieser Pflanzenfotos ist, wie weiter oben schon erwähnt, innerhalb der Registerkarten der Pflanzenbeschreibungen über die Schaltfläche "Nutzer-Bilder" möglich.

Für die ausgewählte Pflanzenart werden über das GreenBASE®-Bildbetrachter-Modul alle zugeordneten und aktiv geschalteten Abbildungen eingeblendet. So ist auch diese Funktion sehr gut für eine Kundenberatung geeignet, um den Betrachter die volle Schönheit der Pflanzenart mit Habitus und Details näher zu bringen.

Mit einem Doppelklick wird das jeweilige Bild in voller Größe angezeigt.

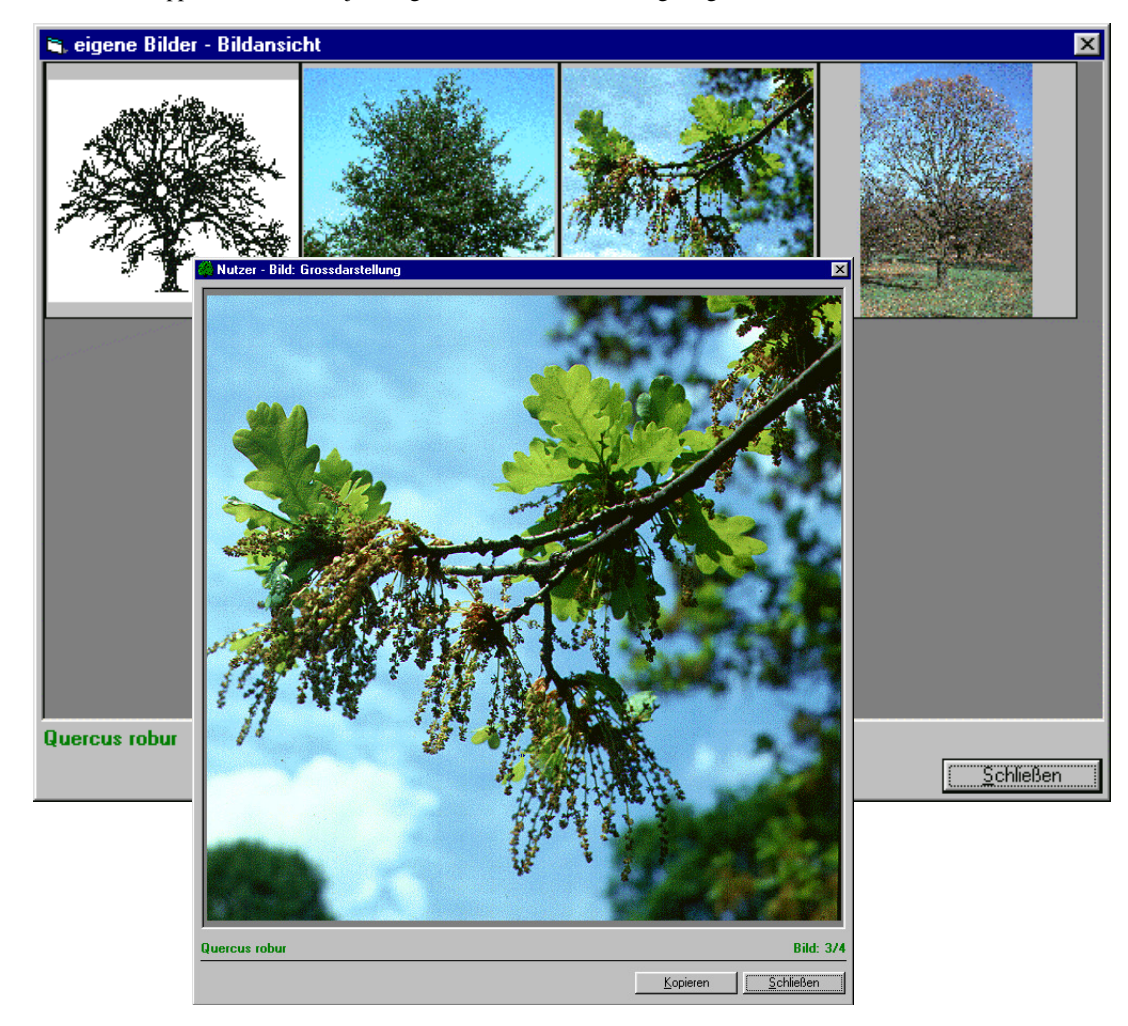

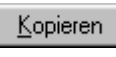

Mit Hilfe dieser Schaltfläche können Sie sich das abgebildete Pflanzenfoto in die Zwischenablage kopieren und in Ihre Dokumente und Anwendungen wie beispielsweise WORD oder EXCEL einfügen.

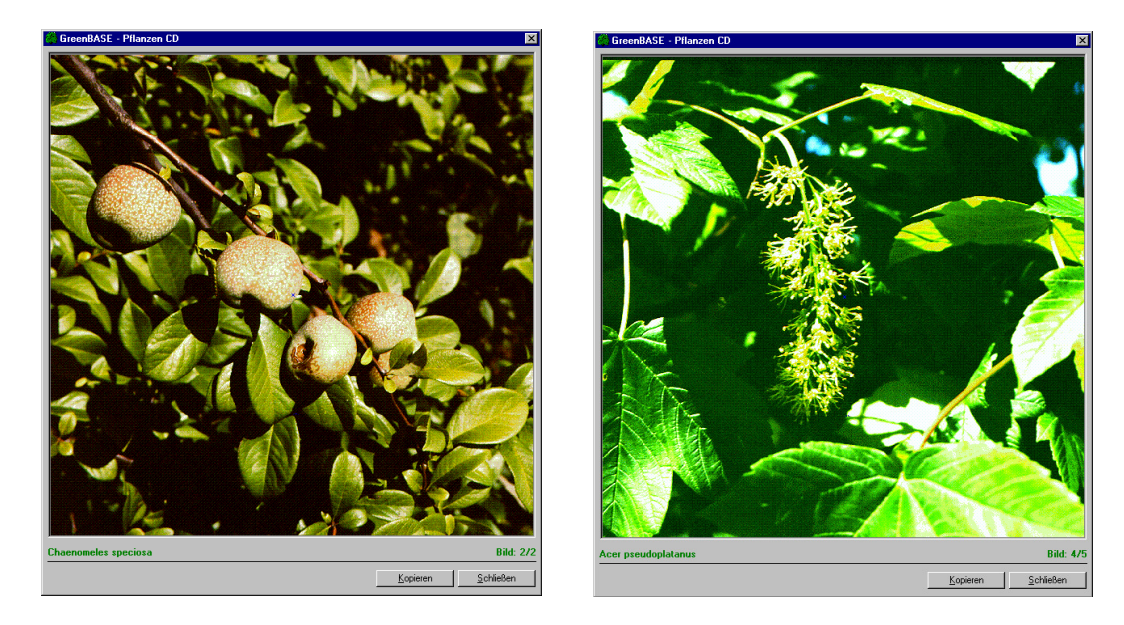

Da sich mit dem Bildbetrachter der GreenBASE®-Pflanzenverwendung und dem GreenBASE®-Foto-Viewer der Pflanzen-CD-ROM gleichzeitig und parallel arbeiten lässt, ergeben sich sehr interessante Arbeitsweisen. Lesen Sie auch unter Produktpräsentation und Produktslideshow wie man ein angelegtes Projekt, mit dem vorhandenen Bildmaterial, für Kundenberatungen und Vorstellungen aufwerten kann.

Sollen die Übersichtslisten mit Pflanzenbildern der GreenBASE-CDs ausgedruckt werden, können Sie das gewünschte Bild im unteren rechten Textfeld eintragen. Dabei wählen Sie aus, das wievielte Bild in der Bildvoransicht der Pflanzen-CD zum Druck verwendet werden soll. Im unteren Beispiel soll also das vierte Bild für den Druck herangezogen werden. Diese Auswahl hat keinen Einfluss auf die Bildanzeigen.

Liegt ein aktives Userbild vor, wird dieses gedruckt. Ansonsten wird das hier ausgewählte GreenBASE-Bild verwendet, wobei standardmäßig das erste Bild eingestellt ist. Der Bilddruck an sich wird unter **/ Optionen /**festgelegt.

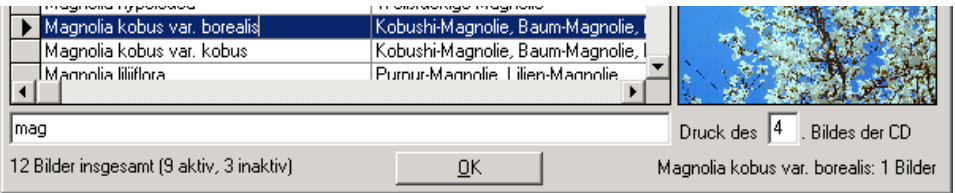

# 2.3 Anzeigen sonstiger Pflanzennamen

# 2.3.1 Synonym-Suche

Synonyme sind ungültige, veraltete, aber mehr oder weniger verbreitete botanische Pflanzennamen. Dabei kann eine Art mehrere Synonyme besitzen.

 Ist GreenBASE® ein entsprechendes Pflanzensynonym bekannt, wird es unterhalb des deutschen Pflanzennamens eingeklammert angezeigt.

Mit der Funktion / Stammdaten / Bäume/Sträucher / Synonym-Suche / kann andererseits der gültige botanische Name zu einem bekannten Synonym ermittelt werden. Siehe auch Kapitel 2.2.

# 2.3.2 Deutsche Namen-Suche

Diese Servicefunktion dient vor allem zur Ermittlung des botanischen Namens, wenn dem Anwender nur derdeutsche Name bekannt ist.

 Da für eine Pflanzenart oft mehrere deutsche Bezeichnungen geläufig sind, erhält man zusätzlich einen Überblick zu den Namen, die uns bis zum jetzigen Zeitpunkt unbekannt oder schon in Vergessenheit geraten waren. Siehe auch Kapitel 2.2.

Menüfunktion / Stammdaten / Bäume/Sträucher / Deutscher Pflanzenname /

# 2.4 Drucken Pflanzenstamm

# 2.4.1 Einzeldruck-Pflanzenstammkarte

Mit diesem Druckmodul wird für die anzugebende Pflanzenart ein Übersichtsblatt ausgedruckt. Es entspricht im wesentlichen den bekannten Bildschirmseiten. Eine Ausgabe in eine Druckdatei ist über die Windows üblichen Standardumweisungen des Druckers ebenfalls möglich.

# 2.4.2 Schlüsselliste

Die Schlüsselliste beinhaltet alle Schlüsselfelder der Pflanzendatenbanken:

- 1. Botanischer Name (Hauptordnungsbegriff)
- 2. Legenden-Matchcode
- 3. Deutsche Namen
- 4. Synonyme (falls vorhanden)

# 3. Die Pflanzenauswahl

# 3.1 Recherchekriterien und Verknüpfungen

Voraussetzung für eine jegliche Pflanzenauswahl ist das einheitliche System der Pflanzenstammdaten. Werden diese Daten durch Dritte geändert bzw. verfälscht oder mit unzweckmäßigen Kriterienbenennungen belegt, ist das Auswahlergebnis mit größter Sicherheit fraglich oder sogar falsch.

Da die einzelnen Spezies (Pflanzenarten) des Pflanzenstammes nach ihrer Lebensform vorselektiert sind, richtet sich dementsprechend auch die Auswertung nach dieser Klassifikation.

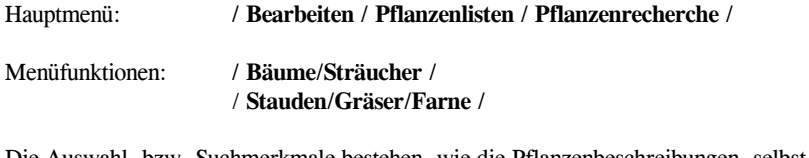

Die Auswahl- bzw. Suchmerkmale bestehen, wie die Pflanzenbeschreibungen, selbst aus drei Teilbeschreibungen:

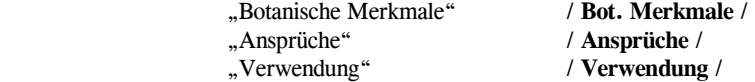

Da sich eine tiefgründige und möglichst aussagekräftige Suche aus vielen Einzelmerkmalen der drei verschiedenen Teilbeschreibungen zusammensetzen wird, steht ein vierter Auswahlpunkt in diesem Untermenü zur Verfügung:

"Komplette Recherche" / Komplett /

Mit der kompletten Recherche können also alle Beschreibungsmerkmale berücksichtigt und die Teilgruppen miteinander verknüpft werden. Das Rechercheergebnis erhalten Sie nach Eingabe des letzten Suchmerkmals in der üblichen Darstellungsform als Vorschlagsliste / Pflanzenliste.

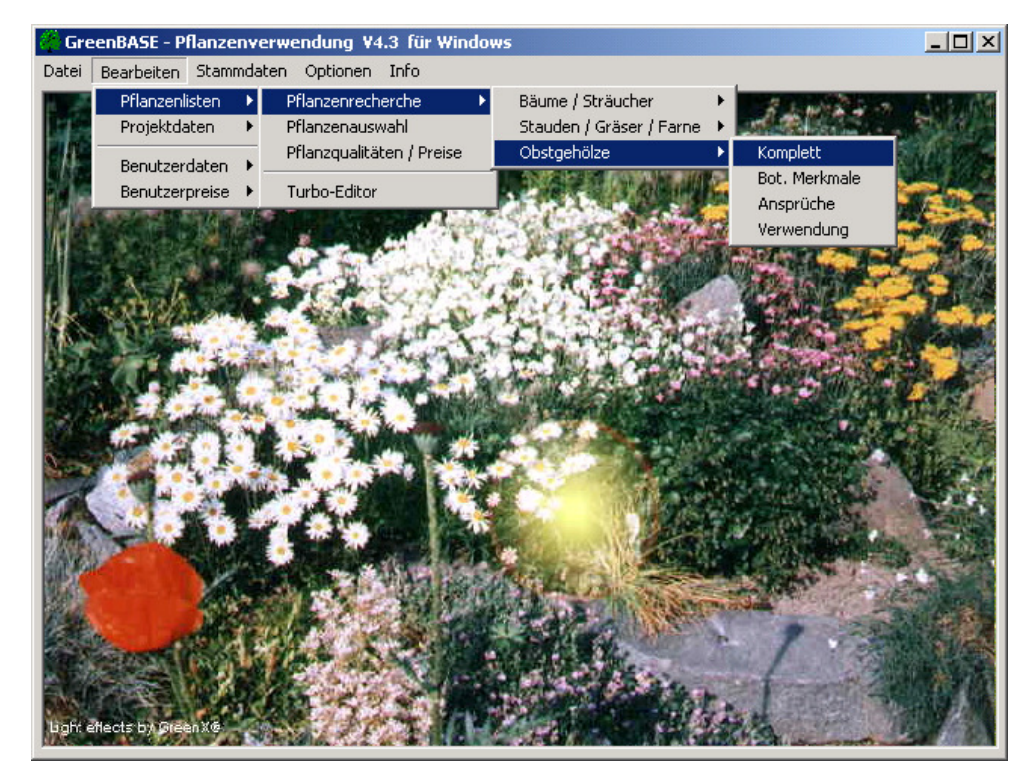

Menüfunktion zur Erstellung oder inhaltlichen Aktualisierung einer Pflanzenliste

Um wenigstens einige Meter in die schier unendliche Tiefe der Pflanzenwelt vorzudringen, steht Kapitel 2.1 "Datenbeschreibungen und Erläuterungen" bereit, denn die folgenden Eingabeerläuterungen zu den Suchmerkmalen setzen doch ein dem Einsatzgebiet entsprechendes Fachwissen voraus.

Eine unmögliche Zusammenstellung und Verknüpfung führt natürlich auch zu einem unmöglichen Auswertungsergebnis.

Unabhängig davon, ob nach "Botanischen Merkmalen", "Ansprüchen" oder "Verwendung" recherchiert werden soll, es wird immer eine fortlaufende Auswahlnummer vergeben.

 Zusätzlich wird empfohlen, die Eingabeaufforderungen Auswahlbezeichnung, Projektbezeichnung und Projektnummer zu nutzen. Diese Texteingaben werden bei jeder weiteren Bearbeitung und bei Ausgaben mit sichtbar. Nur so ist eine gewisse Überschaubarkeit aller bisherigen Auswertungen gegeben. Die Einträge der Textfelder werden immer aus dem vorhergehenden Projekt angeboten und werden nur noch abgeändert.

Des weiteren sind die Projektangaben für eine spätere Datenübertragung mittels GAEB-Schnittstellen unumgänglich! Die Projektnummer dient hierbei gleichzeitig als Dateiname und kann somit sofort von einem vorhandenen AVA-Programm gelesen und zugeordnet werden.

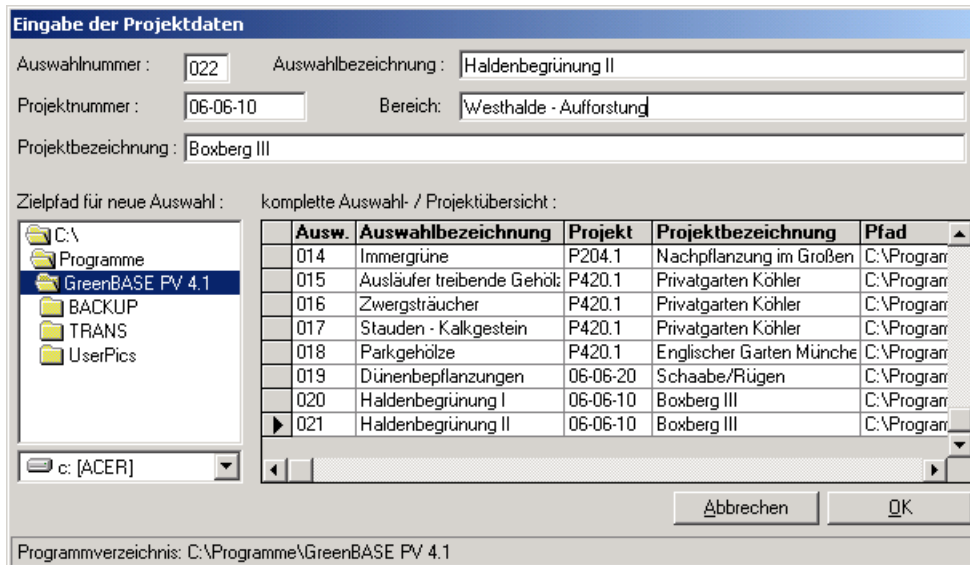

Eingabe und Anlegen der Projektdaten

Das Zielverzeichnis für die zu erstellende Auswahldatenbank kann ebenfalls frei gewählt werden. Liegt kein besonderer Grund vor, sollte jedoch das Standard-GreenBASE®-Verzeichnis beibehalten werden. Die Spaltenbreiten lassen sich natürlich wieder mit der linken Maustaste in den Kopfzeilen verändern.

Ein vorhandenes Projekt kann nur über die Projektverwaltung gelöscht werden. Für eine nachträgliche Bearbeitung der Projektdaten steht die gleiche Funktion bereit: / Bearbeiten / Projektdaten / Projektverwaltung /. In der tabellarischen Übersicht können die Auswahlbezeichnung, die Projektnummer und die Projektbezeichnung jederzeit geändert werden. Hierzu klicken Sie einfach mit der Maus in die zu ändernde Spalte des Projektes und aktualisieren die bisherigen Angaben, dabei erscheint in der Markierungsspalte anstelle des Dreiecks ein schreibender Bleistift.

Für Anwender aus der exklusiven Gartenplanung besteht nun die Möglichkeit mit Bereichen zu arbeiten, die ein Projekt beliebig strukturieren.

Bei der Erstellung eines Projektes kann bereits eingestellt werden, dass die gesamte Pflanzenliste zu einem Teilbereich gehört. Das macht beispielsweise dann Sinn, wenn mehrere Pflanzenlisten mit jeweils unterschiedlichen Teilbereichen angelegt werden. Wenn diese Pflanzenlisten dann über die Funktion "Mischen" zusammengefügt werden, erhält man bereits eine fertige Pflanzenliste mit unterschiedlichen Teilbereichen.

Die Bereiche sind keine zwingende Angabe und können später in der Tabellarischen Pflanzenliste sogar noch für jede einzelne Pflanze vergeben und geändert werden. Es stehen also verschiedene Arbeitsweisen zur schrittweisen Verfeinerung Ihrer Pflanzenlisten zur Verfügung.

#### \* Botanische Merkmale

Die Eingabemöglichkeiten für Botanische Merkmale sind, wie schon aus dem Kapitel 2.1 "Datenbeschreibungen und Erläuterungen" bekannt, sehr vielgestaltig.

#### · Verbaltextliche Eingaben

Einfache Recherche: Pro Beschreibungsmerkmal wird ein Suchkriterium laut Kriterienliste eingetragen Beispiel: Wuchs: Baum kegelförmig Heimat: O-As

> Pro Beschreibungsmerkmal wird eine Wortgruppe eingetragen Beispiel: Wuchs: Ausläufer treibend Wuchs: Stamm durchgehend

 Bei Eingabe einer Wortgruppe wird nach dieser kompletten Verbindung gesucht. Die Formulierung der Wortgruppe muss natürlich der Kriterienliste oder Ihren Einträgen in der Benutzerdatei entsprechen. Ausführliche Beispiele sind in der folgenden Beschreibung speziell eingeordnet.

Die einzelnen Merkmale werden immer als logische UND-Verknüpfungen behandelt.

Verknüpfte Recherche: Im Gegensatz zur einfachen Recherche können Sie auch innerhalb eines Beschreibungsmerkmals eine Verknüpfung durchführen lassen.

 Beispiel: Heimat: Japan UND China Wuchs: säulenförmig ODER kegelförmig Blüte: blau ODER lila ODER violett

> Die verschiedenen Merkmale untereinander werden auch hier als logische UND- Verknüpfungen behandelt.

Die Eingaben der Suchmerkmale, wie z.B. für die Datenfelder "Heimat" und "Wuchs", hier die Lebensform in Zeile 1, der Habitus in Zeile 2 sowie alle weiteren Wuchsangaben in Zeile 3 werden durch spezielle Kriterienlisten unterstützt.

Analog stehen weitere Kriterienlisten für folgende Recherchefelder zur Verfügung:

 Blütenfarbe Blütenduft Fruchtfarbe

Sommerfärbung Herbstfärbung

- Heimat:

Man sollte die geographische Gliederung nur so klein wie unbedingt notwendig wählen. Eine größere Einteilung, die aber dem Suchanliegen noch entspricht, führt meist zu einem umfangreicheren Zwischenergebnis.

#### Quantität des Suchergebnisses:

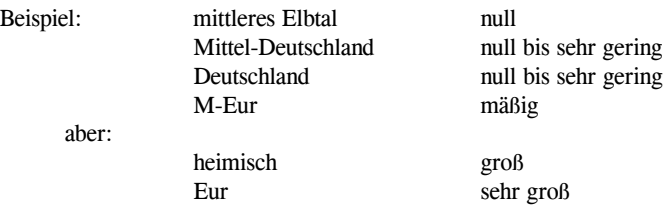

Die Anzahl Pflanzen, deren natürliches Verbreitungsgebiet z.B. nur in "Mittel-Deutschland" liegt, oder die nur hier, außerhalb ihres Hauptverbreitungsgebietes, ein lokales Teilareal besiedeln, ist recht klein und darüber hinaus für eine gartenbauliche oder landschaftliche Gestaltung nicht von vordergründiger Bedeutung, sollten allerdings für Renaturierungen auf keinen Fall vernachlässigt werden. Diese Pflanzen gehören mehr oder weniger der Krautschicht an (Stauden/Gräser/ Farne).

Ganz anders verhält es sich mit der Eingabe "heimisch". Die Anzahl der bei uns in Mittel-Deutschland heimischen Pflanzenarten ist recht groß. Im Gegensatz zur vorigen Eingabe sind diese Pflanzen aber nicht nur in Mittel-Deutschland beheimatet, sondern z.B. auch in Polen.

 $\psi$  Wird als Suchkriterium nur "heimisch" angegeben, werden alle mehr oder weniger heimischen Pflanzenarten, wie Pflanzenarten aus kleineren mitteleuropäischen Teilarealen, Neophyten und Archaeophyten ausgewiesen. Ein präzises Rechercheergebnis heimischer Arten erhält man durch die zusätzliche Angabe "Naturräume" in der Teilbeschreibung "Verwendung".

#### - Wuchs:

Die Eingaben zu den Recherchekriterien "Wuchs" können auf drei Gruppen (Zeilen) verteilt werden. Welches Recherchekriterium in welcher Wuchszeile eingetragen wird spielt dabei keine Rolle. Das Öffnen der jeweiligen Kriterienliste ist jedoch immer von der Wuchszeile abhängig.

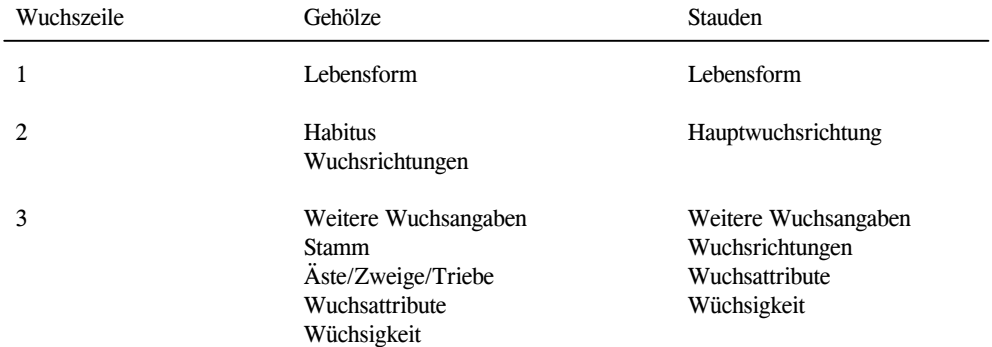

#### - Blatt- und Blütenmerkmale:

Ab V3.0 steht für die Beschreibungensmerkmale von Blatt und Blüte eine separate Eingabezeile zur Verfügung. Diese beginnt inhaltlich mit den Blütenmerkmalen gefolgt von den wichtigsten Blattmerkmalen.
Blütenform Blattform Blütenfüllung

Blütenstand Blatteinschnitte

Werden detailliertere Angaben benötigt, steht hierfür die GreenX-Pflanzenverwendung zur Verfügung.

An dieser Stelle soll nochmals darauf hingewiesen werden, dass die Eingabe von Wortgruppen und Umschreibungen zu schlechten, oder im Extremfall zu überhaupt keinen Aussagen führt. Die Beschränkung auf prägnante Merkmale ist für eine aussagekräftige Recherche von größter Bedeutung.

Nutzen Sie möglichst die Vorgaben in den spezifischen Kriterienlisten der einzelnen Beschreibungsfelder.

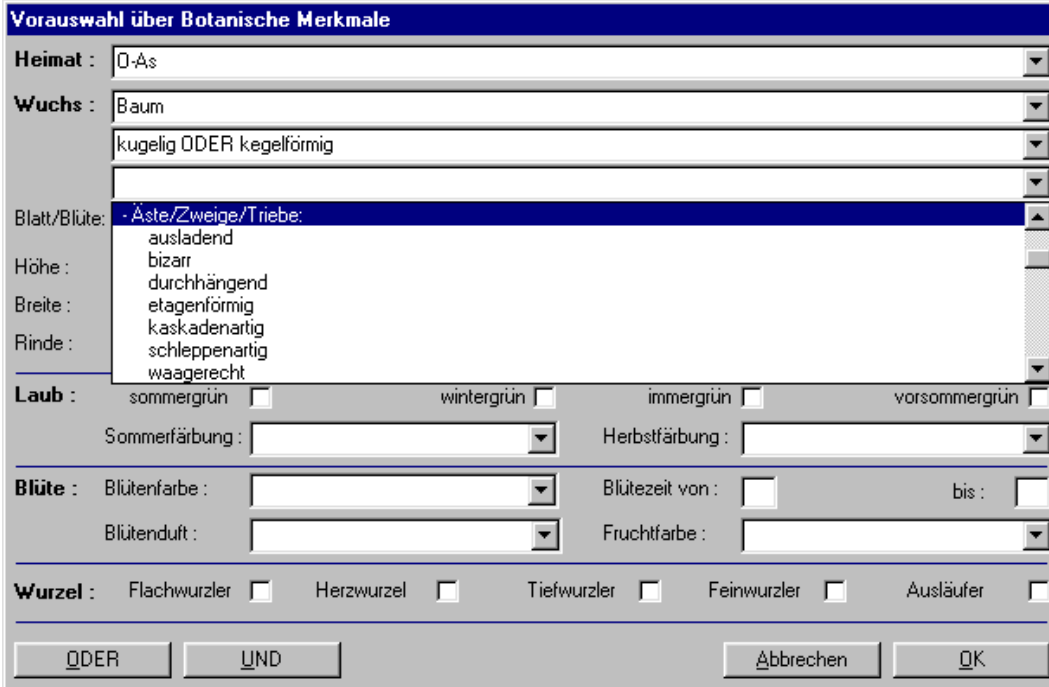

Auswahl nach botanischen Merkmalen (mit eingeblendeter Kriterienliste "Äste/Zweige/Triebe")

In den Kriterienlisten zum "Wuchs" sind mitunter auch mehrere zusammengehörige Beschreibungsgruppen in einer Liste integriert, wobei diese immer mit einer neuen Überschrift beginnen. Untergeordnete oder sehr spezielle Angaben sind aus Übersichtlichkeitsgründen eingerückt dargestellt.

Auch mit Hand eingetragene Suchkriterien können überschrieben bzw. wieder rückgängig gemacht werden.

Mit dem "OK"-Button wird die Suche nach den eingetragenen Merkmalen schließlich eingeleitet.

### einfache Beispiele:

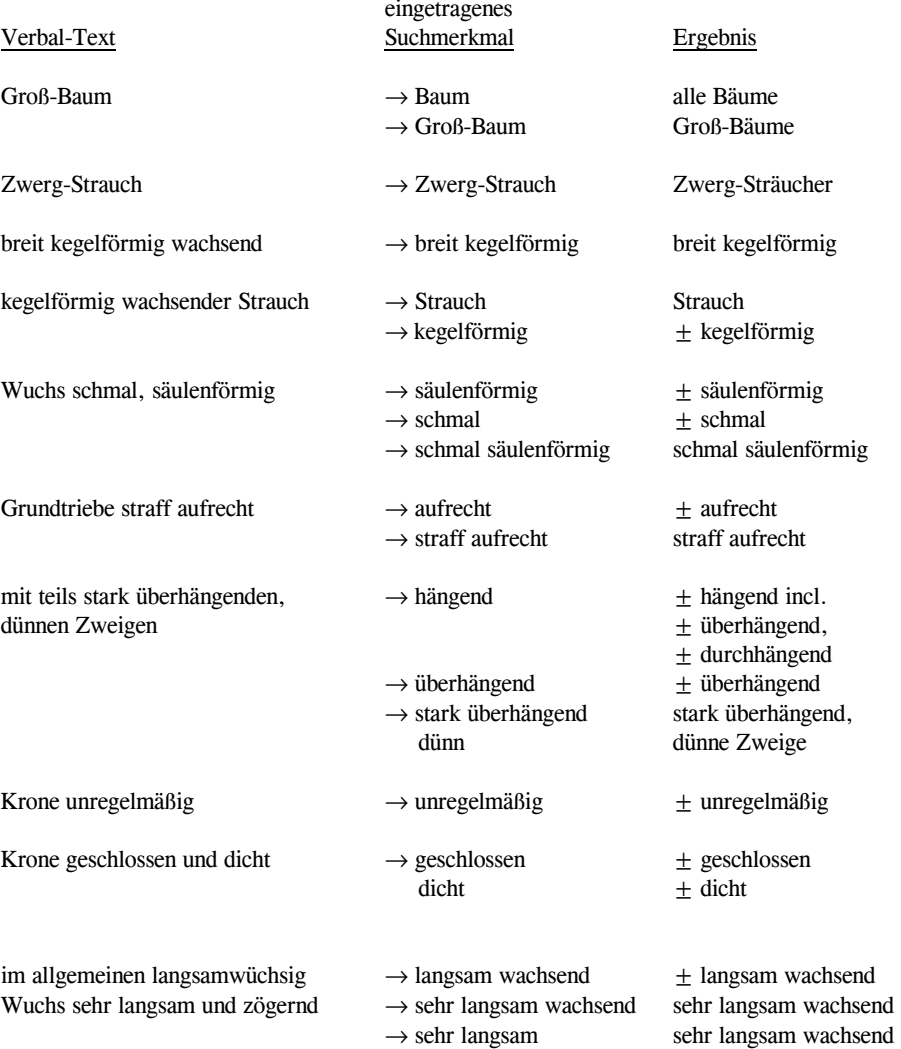

**Jens Tischer - Softwareentwicklung** 74

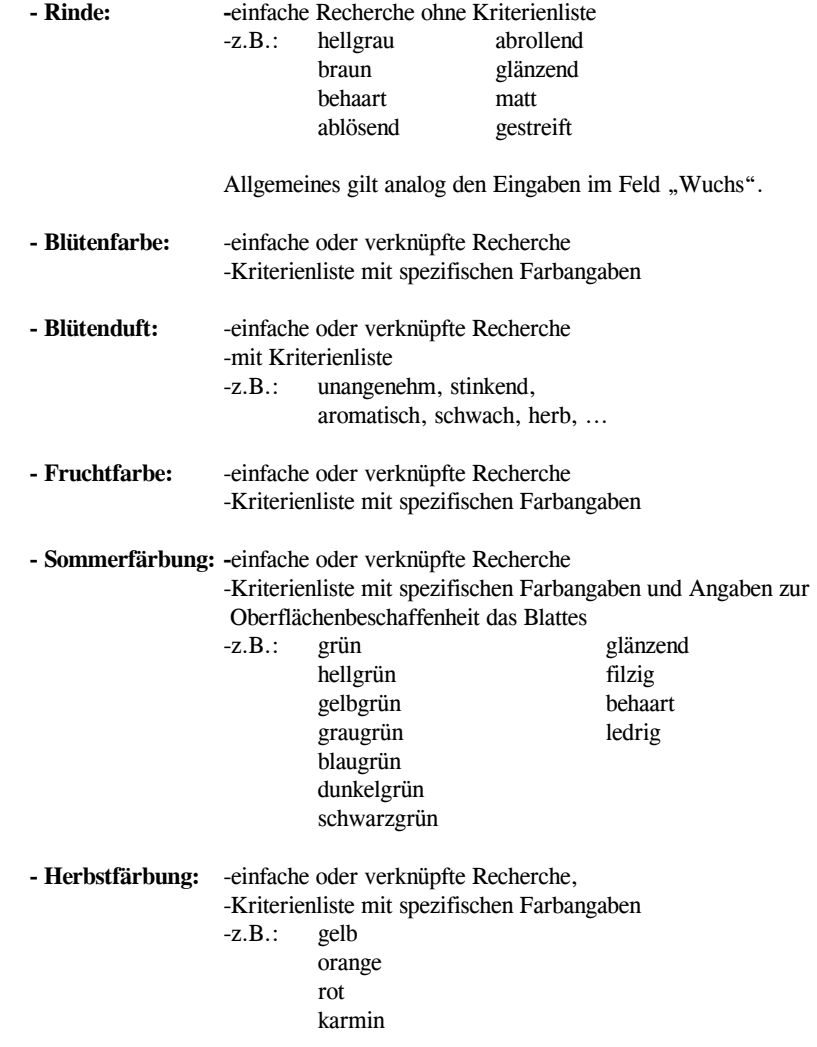

### · Numerische Eingaben

Unter numerischen Eingaben werden alle Zahlenangaben verstanden.

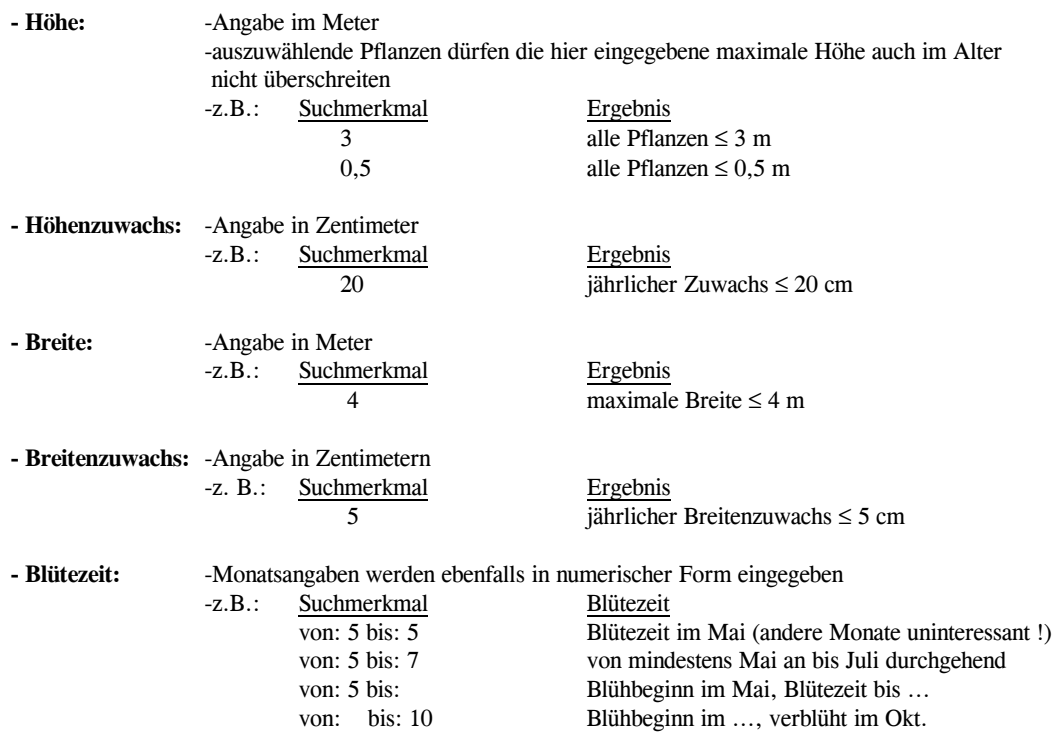

#### · Logische Eingaben

Beschreibungsmerkmale, die nur mit einem Zeichen gekennzeichnet werden, sind "Logische Eingaben".

- ✓ = das mit '✓' gekennzeichnete Merkmal muss von den zu suchenden Pflanzenarten erfüllt werden.
	- $\rightarrow$  Umschreibung: ausdrücklich ja
- kein Eintrag = das mit ' ' bzw. einem leeren Kästchen verbleibende Merkmal wird bei der Auswertung nicht berücksichtigt.
	- $\rightarrow$  Umschreibung: keine Angabe
- n = das mit 'n' gekennzeichnete Merkmal wird in keinem Fall von den zu suchenden Pflanzenarten erfüllt.

 $\rightarrow$  Umschreibung: ausdrücklich nein

Nicht alle verschlüsselten Eingabefelder können mit einer Verneinung belegt werden.

Diese "logischen" Recherchekriterien können mit einem einfachen Mausklick oder mit der Leertaste markiert bzw. demarkiert oder in einigen Fällen auch verneint werden.

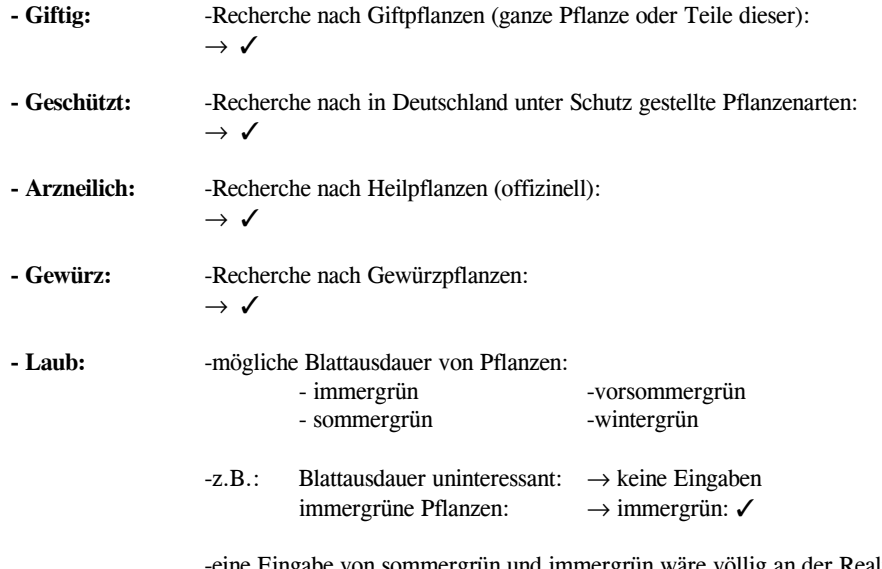

 -eine Eingabe von sommergrün und immergrün wäre völlig an der Realität vorbei -für die Blattausdauer sollte logischerweise nur ein Merkmal vergeben werden, eine Ausnahme sind wintergrüne Pflanzen die in sehr ungünstigen Lagen durch stärkere Frosteinwirkung meist nur sommergrün sind

Böschungsbefestiger:  $\rightarrow$  Flach-:  $\checkmark$  $\sqrt{ }$ Tief-: Fein-: ✓- Wurzel: -bei der Eingabe "Wurzel" ist es im Gegensatz zur Blattausdauer durchaus sinnvoll und notwendig, mehrere Wurzeltypen mit '✓' zu markieren. -z.B.: Tiefwurzler:  $\rightarrow$  Tief-:  $\checkmark$ 

\* Ansprüche

Die Pflanzenauswahl nach "Ansprüchen" ist nicht wie die "Botanischen Merkmale" identisch mit der Bildschirmanzeige.

Da die einzelnen Ansprüche logisch miteinander verknüpft werden müssen, wird ein neues Auswahlverfahren angeboten. Die Einteilung der ökologischen Hauptfaktoren wurde beibehalten:

° Klimafaktoren

 . Licht . Klima . Wärmeverhältnisse . Luftverhältnisse . Windverhältnisse

° Bodenfaktoren

. Bodenreaktion

. Bodenfeuchte

. Bodenqualität

. Bodengüte

. Bodenart

. zusätzliche Bodenfaktoren

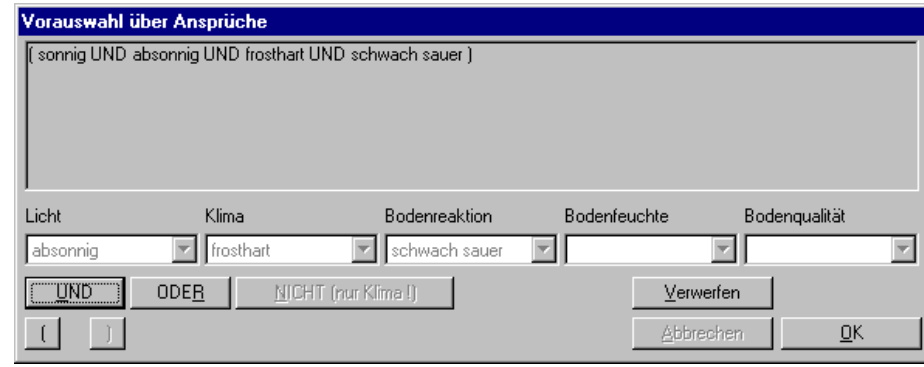

Eingabe der Suchmerkmale für Ansprüche

Mit dem oben dargestellten Auswahlfenster werden alle Recherchen bezüglich der Pflanzenansprüche abgewickelt. Neben den fünf Gruppen der ökologischen Hauptfaktoren sind die Verknüpfungsoperatoren vonbesonderer Bedeutung.

### Eingabevorschlag:

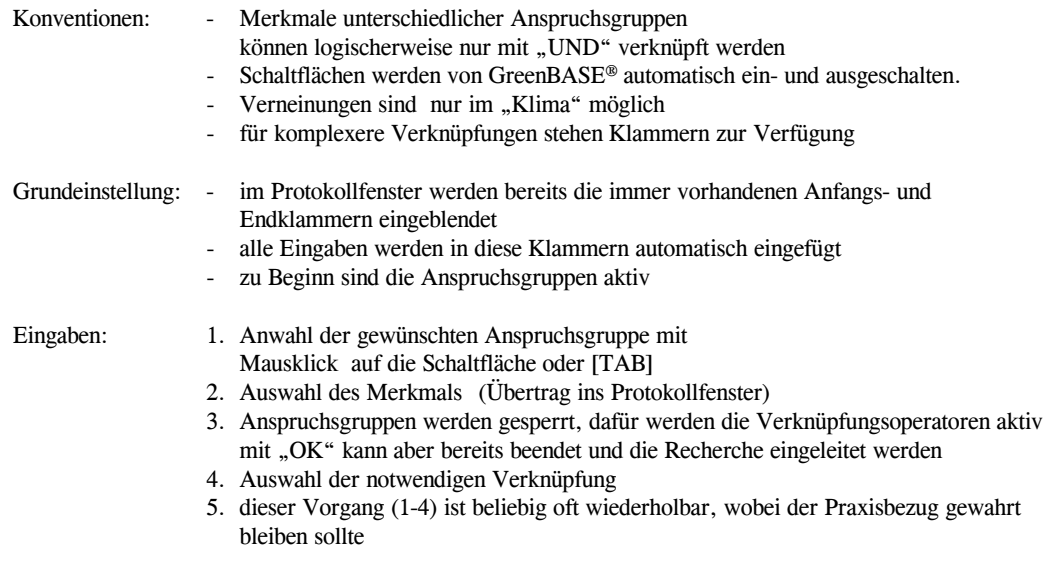

### Mögliche Verknüpfungsoperatoren innerhalb der Ansprüche:

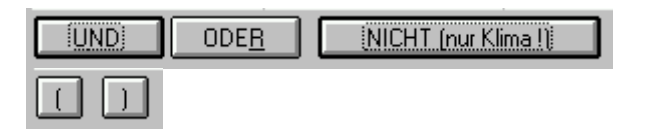

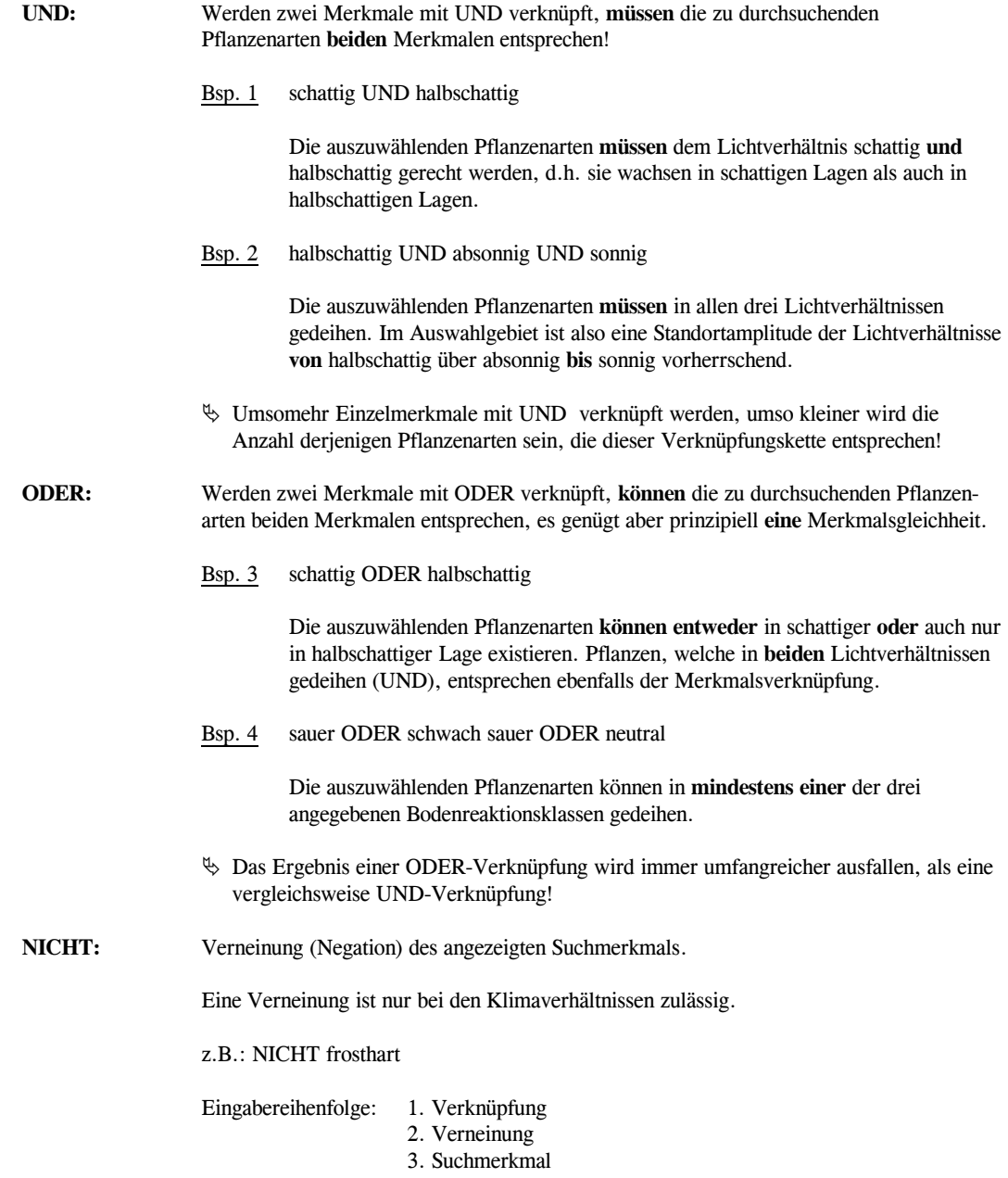

**Jens Tischer - Softwareentwicklung** 80

### \* Eignung

Die Eingabe der Verwendungsmöglichkeiten erfolgt in ähnlicher Weise wie bei den Ansprüchen.

Die eigentlichen Verknüpfungsoperatoren sind auf "UND" bzw. "ODER" beschränkt, da die Verwendungsmöglichkeiten keinen Gruppen zugeordnet sind.

Die Möglichkeit der Klammerung ist jedoch auch hier gegeben. Wem dieser Vorgang zu kompliziert wirkt, kann sich natürlich auf einfache Verknüpfungen beschränken. Hierbei dürfen natürlich keine UND / ODER Vermischungen eingegeben werden.

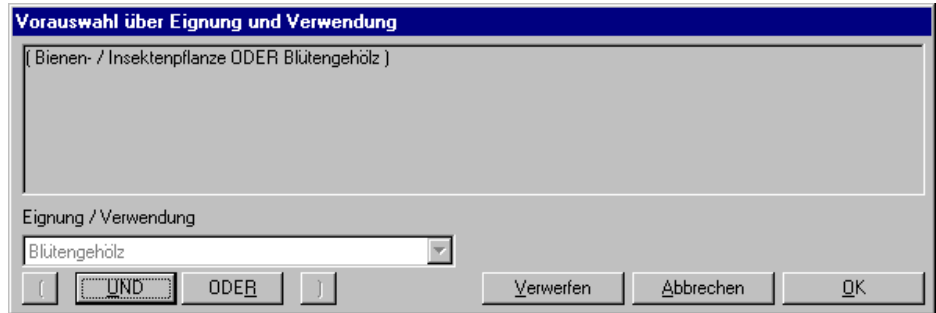

Eingabe als ODER-Verknüpfung

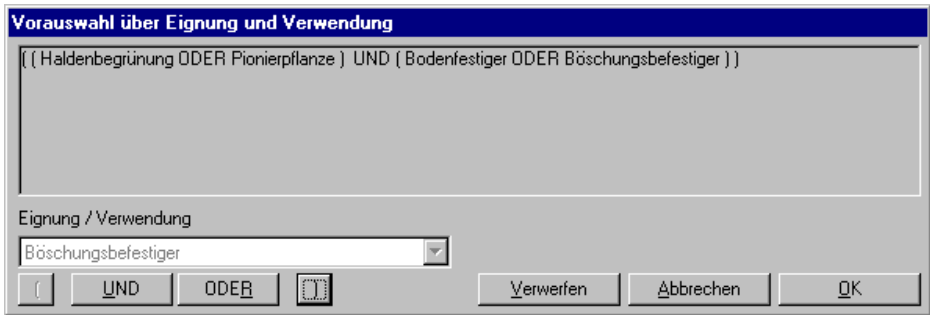

Eingabe als kombinierte Verknüpfung

#### Eingabevorschlag:

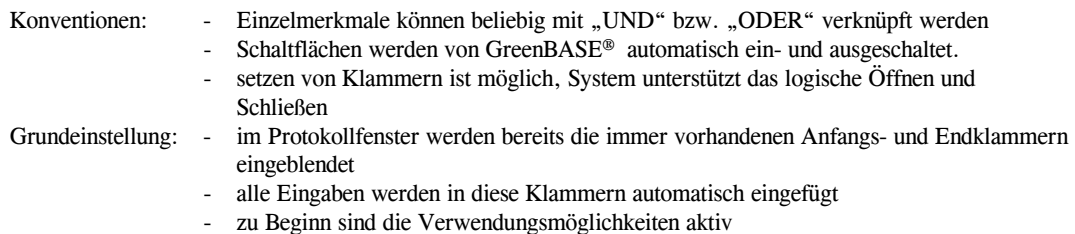

Eingaben:  $(1.)$  bedarfsweise Klammer setzen  $($ 

- 2. Auswahl der gewünschten Verwendung mit Mausklick auf die Schaltfläche (Übertrag ins Protokollfenster)
- $(3.)$  bedarfsweise Klammer schließen " ) " (nur nach erfolgten Verkettungen)
- 4. Anspruchsgruppen werden gesperrt, dafür werden die Verknüpfungsoperatoren aktiv

mit "OK" kann aber bereits beendet und die Recherche eingeleitet werden

- 5. Auswahl der notwendigen Verknüpfung
- 6. dieser Vorgang (1-5) ist beliebig oft wiederholbar, wobei der Praxisbezug ge wahrt bleiben sollte

Mögliche Verknüpfungsoperatoren innerhalb der Verwendung:

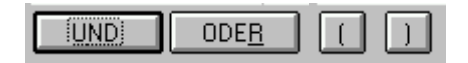

Bsp. 5 Blütengehölz UND Parkgehölz

 Es wird nach denjenigen Pflanzenarten recherchiert, welche sich als Blüten gehölze auszeichnen und für Parkanpflanzungen geeignet sind.

Bsp. 6 Kübelanpflanzung als Dachgarten

Dachgarten UND Pflanzkübel

- Bsp. 7 Grobrecherche für eine Haldenanpflanzung
- **Bodenfestiger**  ODER Böschungsbefestiger ) UND Haldenbegrünung
	- UND Pionierpflanze

 Da keine Angabe über die Oberflächenstruktur der Halde vorliegt (flach, Hänge, Böschungen, ...) wurden die beiden Kriterien "Bodenfestiger", "Böschungsbefestiger" mit "ODER" verknüpft, um auch die Einzelmöglichkeiten zu erhalten.

 Die auszuwählenden Pflanzen müssen sich für eine Erstbegrünung bzw. Rekultivierung eignen und somit der Kategorie "Pionierpflanzen" angehören. Diese Einteilung wird durch die Angabe "Haldenbegrünung" noch weiter präzisiert, denn nicht jede Pionierpflanze ist für eine Haldenbegrünung geeignet.

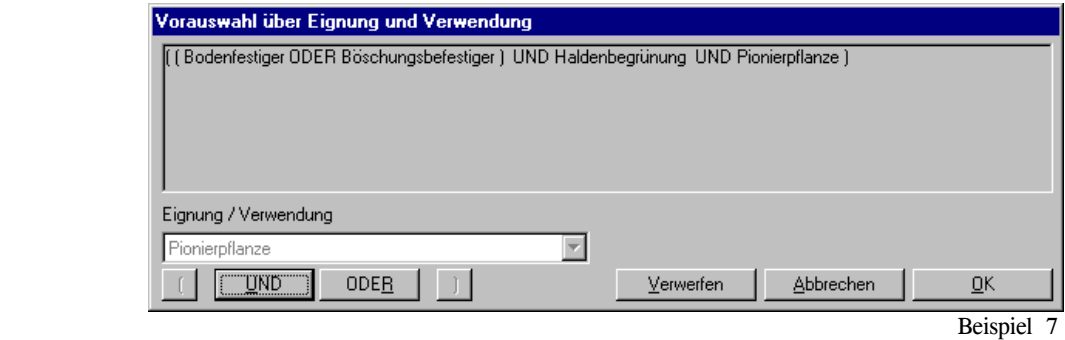

 Hierbei ist auf die bereits vom System vorgegebenen Anfangs- und End klammern zu achten ! Sie dienen vor allem der Übersichtlichkeit im Protokollfenster.

### Komplex-Beispiele:

Bsp. 8 heimische Sträucher mit einer Maximalhöhe von 4 m, Blütezeit im April, die Herbstfärbung soll aus gestalterischen Gründen orange sein, die Blütenfarbe weiß

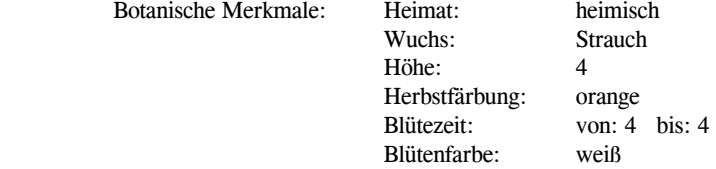

Bsp. 9 Im Beispiel 8 wurden Sträucher mit weißen Blüten, die aber teilweise unscheinbar sind, ausgewählt.

 $\rightarrow$  Ergänzung mit "Blütengehölz"

- Komplette Recherche: Eingaben analog Bsp. 8 in "Botanische Merkmale" Ansprüche übergehen Eignung: Blütengehölz
- Bsp. 10 Ergänzung der Beispiele 8/9 durch

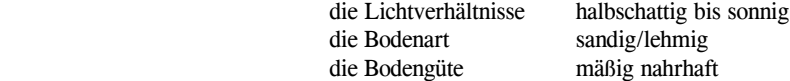

### Bsp. 11 Die Grobrecherche aus Beispiel 7 "Haldenbegrünung" soll konkretisiert werden.

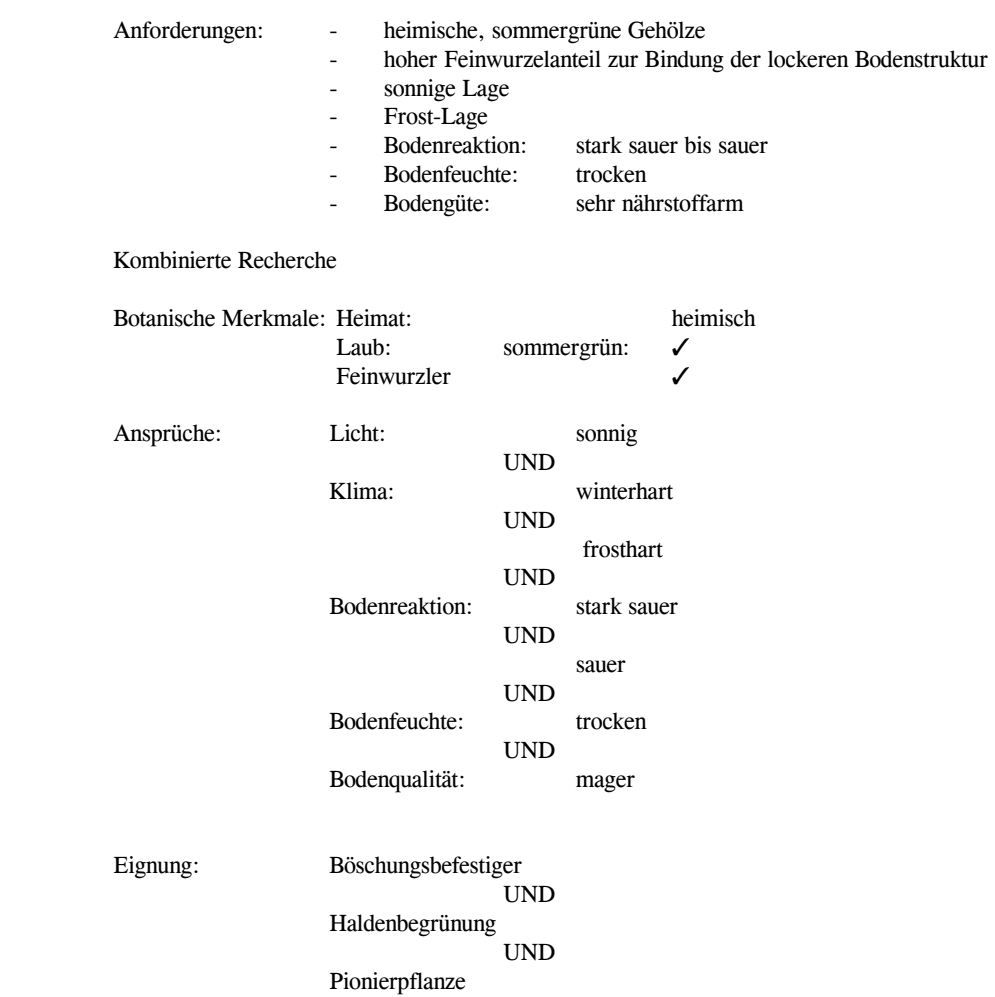

**Jens Tischer - Softwareentwicklung** 84

### Bsp. 12 Anlegen eines japanischen Gartens

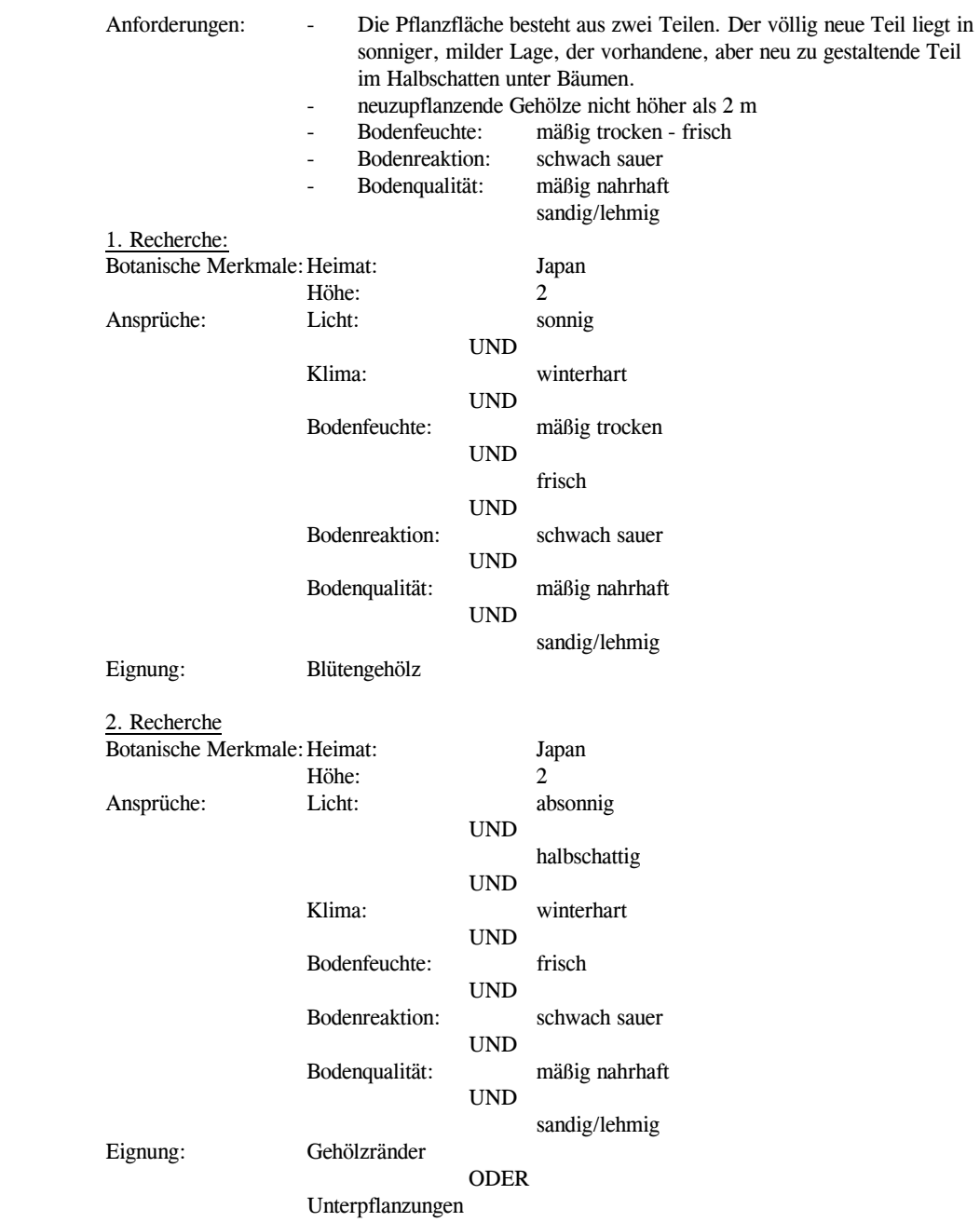

**Jens Tischer - Softwareentwicklung** 85

# 3.2 Rechercheergebnisse

Alle von GreenBASE® recherchierten bzw. vorausgewählten Pflanzenarten werden zunächst in "Vorwahltabellen" abgelegt. Aus diesem Pflanzenfundus entsteht dann durch eine manuelle Auswahl die eigentliche Pflanzenliste.

→ maschinelle Vorwahldaten nach Suchkriterien → Vorschlagsliste

Alle davon manuell ausgewählten Pflanzenarten werden in "Pflanzenlisten" abgelegt.

→ manuell ausgewählte Pflanzen → Pflanzenliste

Nach einer erfolgreichen Suche der eingegebenen Pflanzenmerkmale und deren Verknüpfungen wird die Tabelle "Vorschlagsliste / Pflanzenliste" eingeblendet:

Diese Doppeltabelle kann unter der Menüfunktion / Bearbeiten / Pflanzenlisten / Pflanzenauswahl / weiterbearbeitet werden.

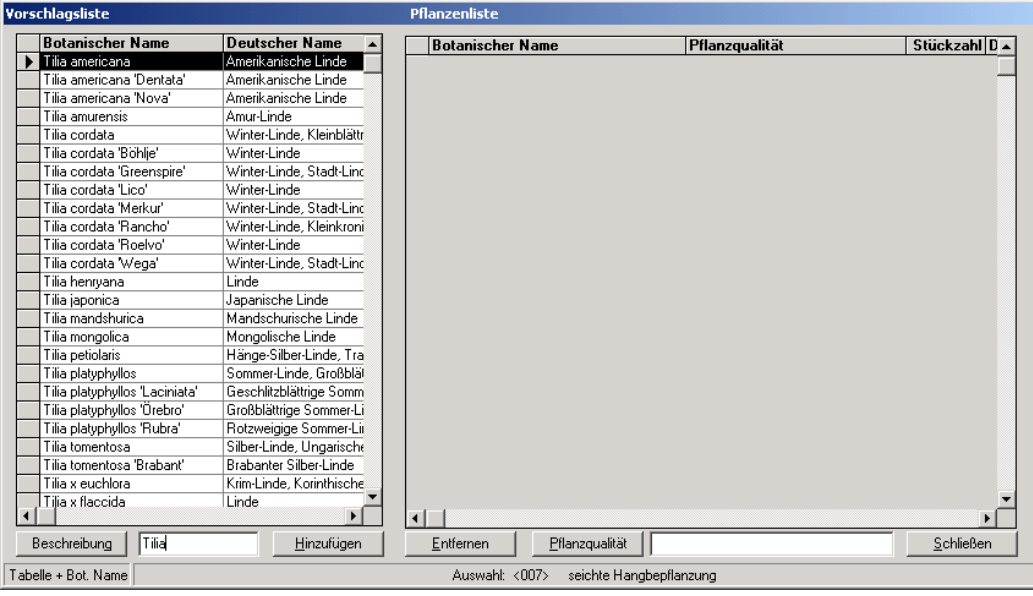

Erstmalige Anzeige der Rechercheergebnisse zu einem Projekt mit leerer Pflanzenliste

In der linken Tabelle werden anfänglich alle den Suchkriterien entsprechenden Pflanzenarten/-sorten angezeigt. Die Spalten "Botanischer Name", "Deutscher Name" und "Match-Code" und deren Breite können auch hier verändert werden.

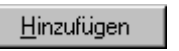

Mit "Hinzufügen" werden alle markierten Pflanzenarten von der Vorschlagsliste in die Pflanzenliste übertragen.

Das Markieren erfolgt prinzipiell in der dafür vorgesehenen linken Markierungsspalte. Das positionsweise Bewegen und das Scrollen erfolgt mit den üblichen Tasten. Mit der linken Maustaste und gleichzeitigem betätigen der [Strg] bzw. [Ctrl] Taste kann eine Mehrfachmarkierung erreicht werden.

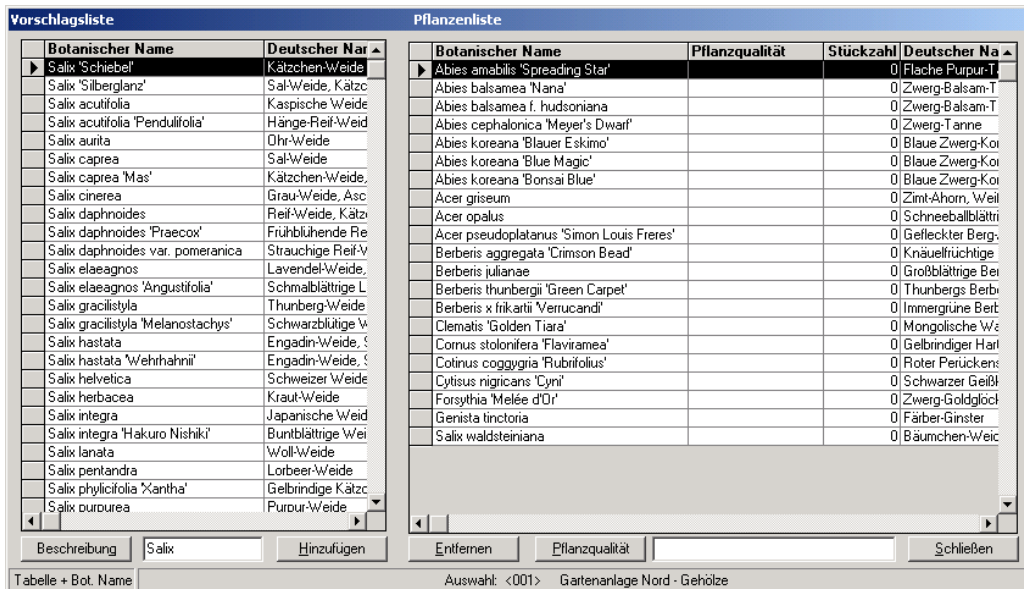

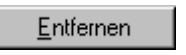

"Entfernen" stellt im Prinzip die umgekehrte Bearbeitung dar. Dabei werden alle markierten Positionen der Pflanzenliste wieder zurück in die Vorschlagsliste befördert.

Dieser Kreislauf kann beliebig oft genutzt und variiert werden. Somit ist es möglich, für die verschiedensten Anpflanzungsarten bestimmte Pflanzenzusammenstellungen zu erzeugen, die mehrfach genutzt werden können. Hierbei besteht aber die Gefahr der Einheitspflanzungen, die gerade mit GreenBASE® vermieden werden sollen!

Beschreibung

Mit "Beschreibung" können Sie sich zu der jeweils markierten Pflanze die vollständige Beschreibung einblenden lassen, dabei ist es unerheblich, ob Sie sich nun in der Vorschlagsliste- oder der Pflanzenliste befinden.

#### Eingabe-Matchcode und Botanischer Name

Eine zusätzliche Möglichkeit zur unabhängigen Positionierung in beiden Tabellen wird über die optionale Eingabe des Botanischen Namens oder des Eingabe-Matchcodes zur Verfügung gestellt. Dazu wird unter / Optionen / Benutzerdaten/Preise / Pflanzenlistenerstellung / die jeweils bevorzugte Einstellung festgelegt. Jetzt kann bei jeder Pflanzenauswahl die zusätzliche Positionierungsmöglichkeit verwendet werden. Im unteren Textfeld wird das Kürzel eingetragen, dass aber nicht vollständig sein muss.

Im folgenden Beispiel werden somit alle Pflanzen angezeigt, welche mit "APD" im Eingabe-Matchcode beginnen. Kennen Sie den Eingabe-Matchcode laut zentraler Bildungsregel, erhalten Sie meist nur noch die eine Pflanze. Da diese Bildungsregel allerdings kein eindeutiges Kürzel liefert, werden dann natürlich mehrere Pflanzen angeboten. Sollen nun wieder alle Pflanzen eingeblendet werden, reicht es zu, das eingetragene Kürzel zu entfernen und es werden automatisch wieder alle Pflanzenarten angeboten. Die Übernahme in die Pflanzenliste erfolgt auf die bekannte Art und Weise.

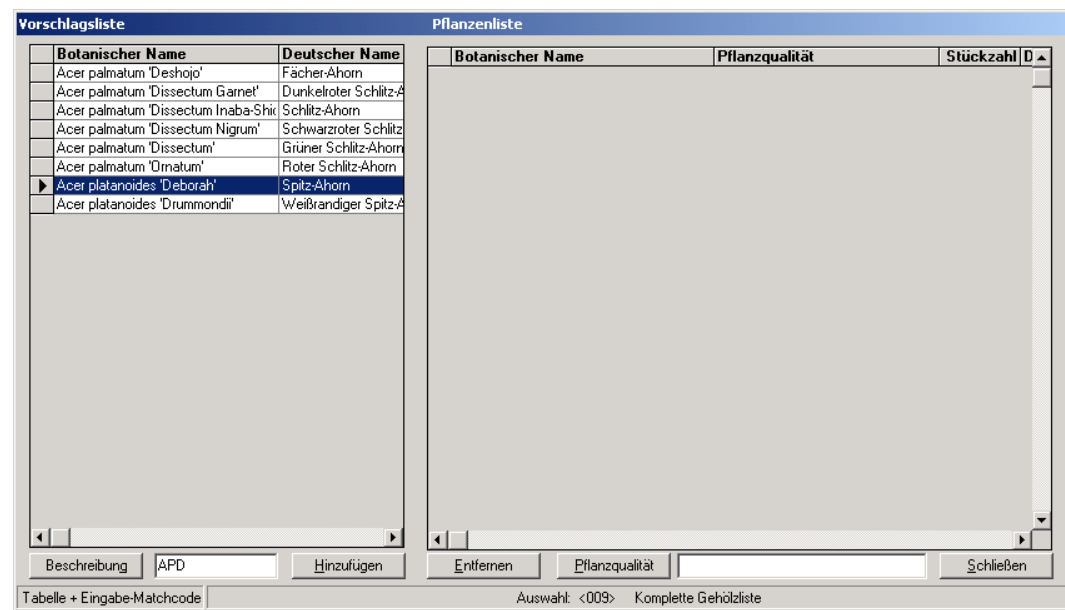

Pflanzqualität

Ab der Version 4.1 kann über diese Schaltfläche oder einen Doppelklick in der Pflanzenliste sofort in die Vergabe der Pflanzqualitäten/Preise gewechselt werden. (Siehe Kapitel 4.3)

# 3.3 Nachbearbeiten

### 3.3.1 Pflanzenauswahl editieren

Unter der Menüfunktion / Bearbeiten / Pflanzenlisten / Pflanzenauswahl / werden die beiden Dateiarten der Pflanzenauswahl zum nachträglichen Editieren angeboten. Grundlage sind also die unter / Bearbeiten / Pflanzenlisten / Pflanzenrecherche / erstellten Listen (siehe Kapitel 3.2).

 Für eine Editierung einer bestimmten Pflanzenauswahl ist die Auswahlnummer, die bereits beim Suchlauf vergeben wurde, notwendig (siehe Kapitel 3.1).

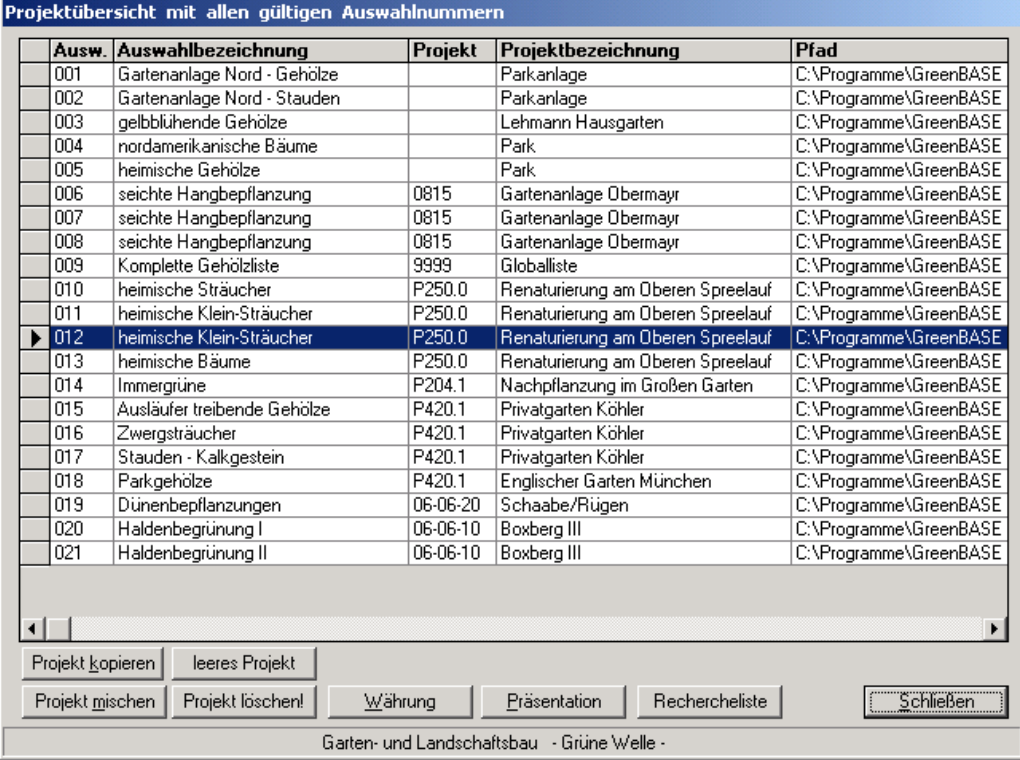

Projektübersicht aller vorhandenen Recherchen

Im Anschluss an die Projektübersicht erscheint wiederum die Doppeltabelle mit allen zugehörigen Pflanzenarten (ausführliche Beschreibung in Kapitel 3.2).

Das zuletzt bearbeitete Projekt ist in der Projektübersicht jeweils markiert.

# 3.3.2 Recherchekriterien editieren

Über das Hauptmenü / Bearbeiten / Pflanzenliste / Pflanzenrecherche / . . . / Komplett / wählen Sie ein bereits angelegtes Projekt aus der unten eingeblendeten Projektübersicht mit einem Doppelklick auf die linke graue Markerspalte aus. Mit der Schaltfläche "OK", wird dagegen immer ein neues Projekt angewählt.

Zwei Aktualisierungsvarianten stehen für die nachträgliche Änderung der Recherchekriterien und den Verknüpfungen zur Verfügung:

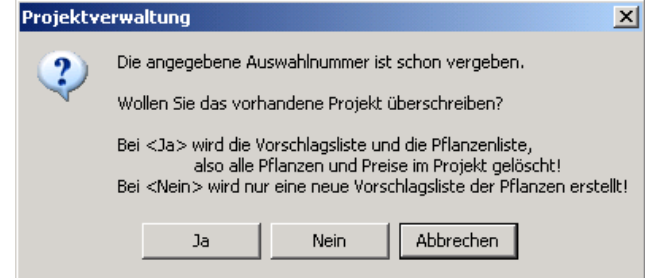

a) Unter Beibehaltung der ursprünglichen Recherchekriterien und Verknüpfungen wird die Vorschlagslisteund die Pflanzenliste des Projekts gelöscht.

 Damit sind alle bisherigen Pflanzen des Projekts mit den gewählten Pflanzqualitäten und zugehörigen Preisen nicht mehr verfügbar. Mit dieser Recherche-Aktualisierung werden vollkommen neue Ergebnistabellen erzeugt.

Button:

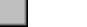

 Einsatzfälle: - Recherchekriterien sollen geringfügig geändert werden und damit eine neue Pflanzenliste erstellt werden

- - die alten Pflanzenlistendaten sollen gänzlich verworfen werden aber unter den gleichen Projektdaten wieder abgelegt werden
- b) Unter Beibehaltung der ursprünglichen Recherchekriterien und Verknüpfungen wird nur die Vorschlagsliste des Projekts neu erstellt.

 Damit bleiben alle bisher ausgewählten Pflanzen mit den Pflanzqualitäten und zugehörigen Preisen erhalten. Mit dieser Rechercheaktualisierung wird also nur eine neue Vorschlagsliste erzeugt. So lässt sich eine Pflanzenliste nacheinander mit verschiedenen neuen Recherchedaten füllen und mischen. Allerdings sind dann die hinterlegten Recherchekriterien der letzen Suche nicht mehr für das Ergebnis repräsentativ.

Button:

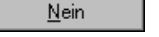

₫a

- Einsatzfälle: Recherchekriterien sollen geändert werden und die vorhandene Pflanzenliste soll mit Pflanzenarten der neuen Vorschlagsliste erweitert werden
- - die alte Pflanzenliste soll mit inzwischen neu angelegten Pflanzen des Pflanzenstammes ergänzt werden

Sie bekommen im Anschluss die üblichen Eingabefenster, aber jetzt mit den bereits eingetragenen Recherchekriterien und Verknüpfungen, eingeblendet. Je nachdem in welcher Registerkarte Sie sich befinden, können Sie auf verschiedene Art und Weise korrigieren.

#### Botanische Merkmale:

Hier ändern Sie im selben Modus, wie bei einer Neueintragung der Merkmale und Operatoren.

#### Ansprüche und Verwendung:

Die bereits vorhandene Merkmalskette wird im Protokollfenster eingeblendet und kann wie folgt editiertwerden:

Da die Merkmalskette bereits in alle Einzelkriterien aufgelöst ist, brauchen Sie diese nur anzuklicken und der Kursor des Editors befindet sich in der Ausgangslage auf dem äußersten linken Einzelelement. Mit der Kursortaste [→ ] bewegen Sie sich nun von Einzelkriterium zu Einzelkriterium und im unteren Fensterbereich werden die jeweils gültigen Auswahlkriterien aktiviert oder gesperrt, je nach Logik.

Möchten Sie ein Kriterium mit einem Anderen austauschen, positionieren Sie sich also mit den Kursortasten auf das Element (es wird aktiv) und wählen sich aus den unteren Listenfeldern das neue Kriterium aus.

Soll ein Verknüpfungsoperator (UND, ODER, NICHT) ausgetauscht werden, verfahren Sie analog.

Mit der Taste [Entf] kann ein Einzelkriterium entfernt werden. Positionieren Sie sich zwischen zwei entsprechende Einzelkriterien, können Sie einen komplett neuen Ausdruck einfügen.

Eine hundertprozentige Logikprüfung kann Ihnen der Rechercheeditor jedoch nicht gewährleisten. Prüfen Sie bitte vor der entgültigen Bestätigung den Ausdruck nochmals durch. Haben Sie sich völlig vertan, hilft Ihnen hier noch die Schaltfläche "Verwerfen", denn hierbei bleiben die Suchkriterien der übrigen Registerkarten bestehen.

Meldet sich der Recherchemanager mit folgender Ausschrift: "Die Auswahlabfrage auf die Datenbank konnte nicht ausgeführt werden! " müssen Sie im Anschluss den veränderten Rechercheausdruck dieses Projektes noch einmal prüfen.

# 4. Pflanzqualitäten und Preise

### 4.1 Schreibweisen nach DIN

Im allgemeinen setzt sich die Pflanzqualität aus der Pflanzenbeschaffenheit, den Anzuchtbedingungen, den Liefergrößen wie Höhe/Breite/Stammumfang/Triebanzahl sowie weiteren Zusatzangaben zusammen. Sie beschreibt also alle art- bzw. sortenspezifischen Qualitätsmerkmale der angebotenen Pflanzen zum Zeitpunkt des Verkaufes.

Gehölze sind meist in einer Vielzahl von Pflanzqualitäten lieferbar, Stauden meist nur als Topfware.

Zur Erleichterung im Geschäftsverkehr, z.B. Angebote, Ausschreibungen, Bestellungen, Übersichten, Kennzeichnungen usw., sind hierfür genormte Abkürzungen zu verwenden:

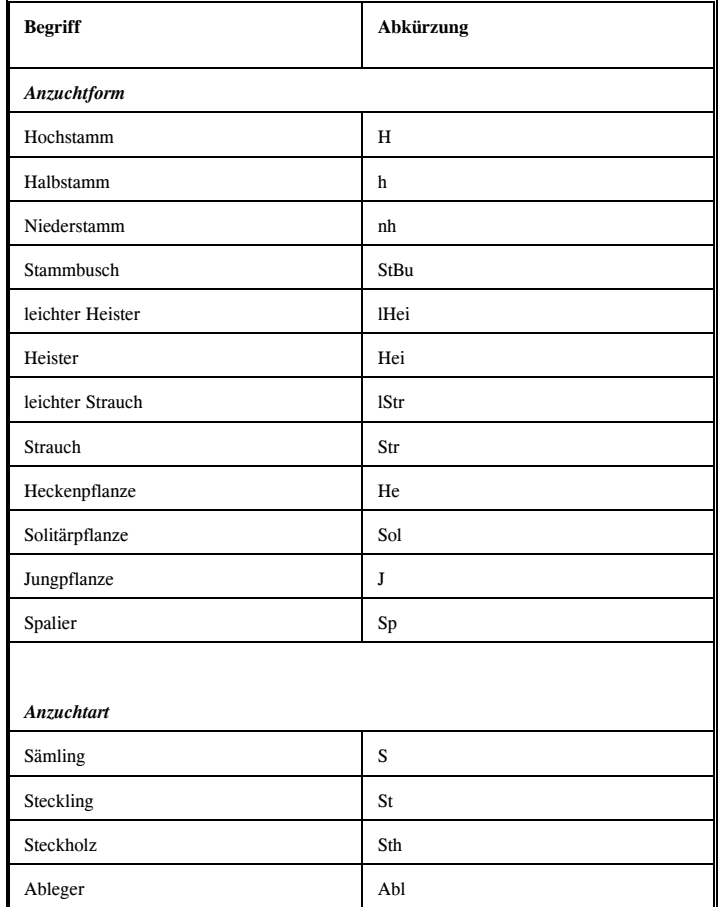

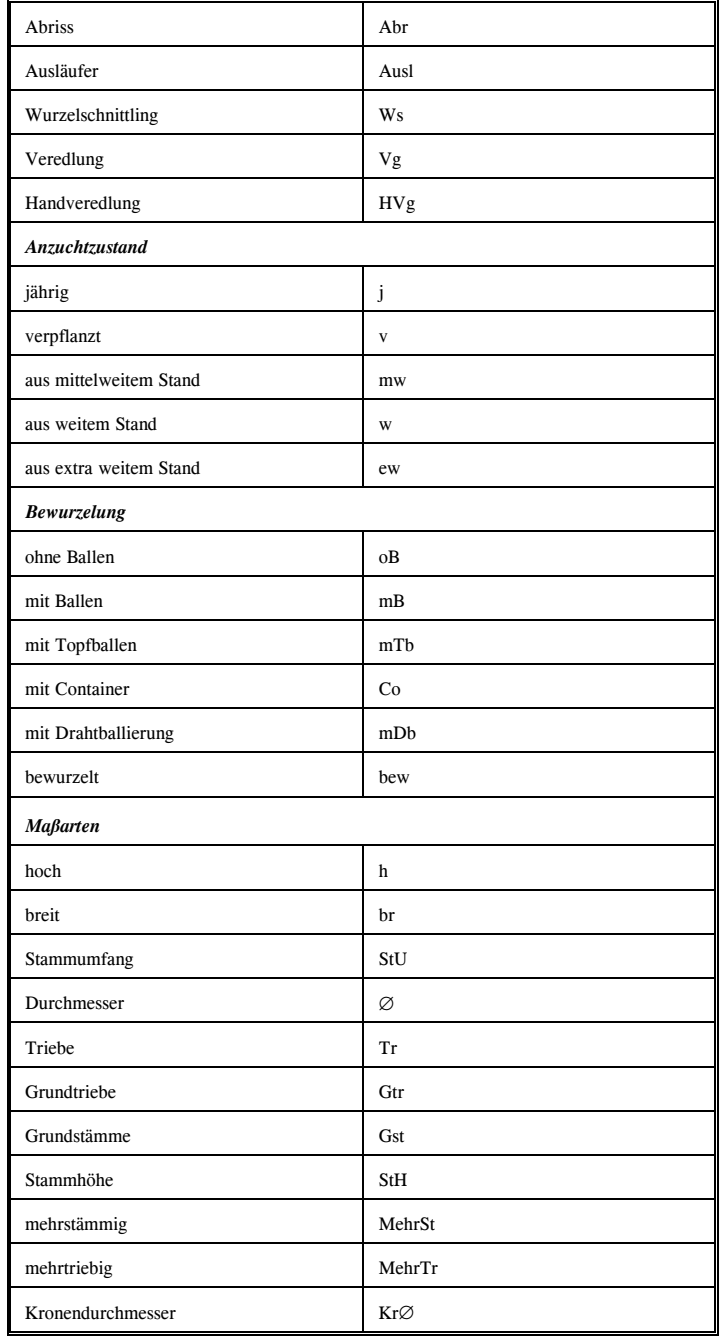

### 4.2 Preisverwaltung

# 4.2.1 Preisgruppen

GreenBASE® wird je nach Bedarf des Anwenders mit dem Modul Pflanzqualitäten/Preise ausgeliefert. Dieses Modul enthält eine Preisdatenbank mit ca. 30.000 Art- und Sorten zugeordneten Pflanzqualitäten und denjeweiligen Jahresstaffelpreisen der Exportbaumschule Bruns.

Diese als Kalkulationspreise anzusehenden Einzelpreise sind als Staffelpreise in den Mengenrabattstufen 1 Stück - 10 Stück - 100 Stück verfügbar. Der mengenabhängige Preis wird durch GreenBASE® bei der Pflanzenlistenerstellung natürlich selbständig ermittelt.

Eine direkte Änderung dieser Jahrespreise ist nicht möglich. Hierfür stehen jährlich Preisupdates zur Verfügung.

Für eine flexible und marktgerechte Preiskalkulation stehen die Benutzerpreise als weitere Preisgruppe zur Verfügung. Mit deren Hilfe können Sie zu vorhandenen oder neu aufgenommenen Pflanzqualitäten Ihre eigenen Preise erfassen und verwalten. Im Gegensatz zu der temporären Preiseintragung, wie in Kapitel 4.3 abgebildet, werden diese Eingaben dauerhaft gespeichert. Pro Pflanzenart und Pflanzqualität können drei völlig unabhängige Preisspalten benutzt werden.

Schema der Preisgruppen:

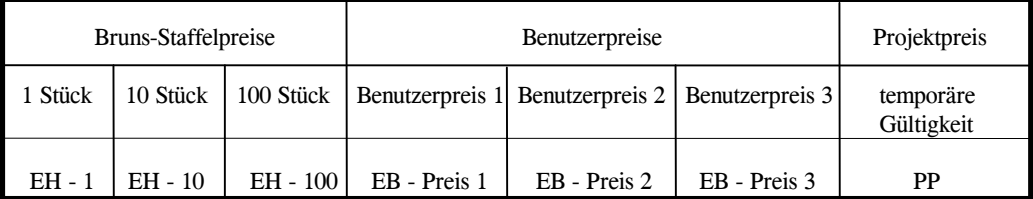

EH = Einheitspreise (entspricht den Bezeichnungen in AVA-Systemen)

EB = Eigener Benutzerpreis

Wird die Standardeinstellung unter / Optionen / Benutzerdaten/Preise / beibehalten, werden keine Benutzerpreise eingeblendet oder verwendet.

Als Ausnahmepreisgruppe dienen die temporären, eigenen Preise. Das heißt, für eine Pflanzenlistenposition wird ein Preis eingetragen, der nur in diesem Projekt gilt und für alle anderen Projekte nicht verfügbar ist. Ein temporärer Preis kann immer dann vergeben werden, wenn auf keinen Brunspreis und keinen eigenen Preis zugegriffen werden kann.

Im Gegensatz dazu, kann mit dem temporären Projektpreis immer gearbeitet werden, wenn er im Preisfenster zugeschalten wird.

# 4.2.2 Benutzerpreise

### 4.2.2.1 Preiserfassung

Grundlage der Erfassung von Benutzerpreisen ist die Einstellung der ab sofort zusätzlich verfügbaren Preisgruppe unter / Optionen / Benutzerdaten/Preise / . So kann jeweils immer ein Preis als aktueller Preis markiert und letzlich bearbeitet werden.

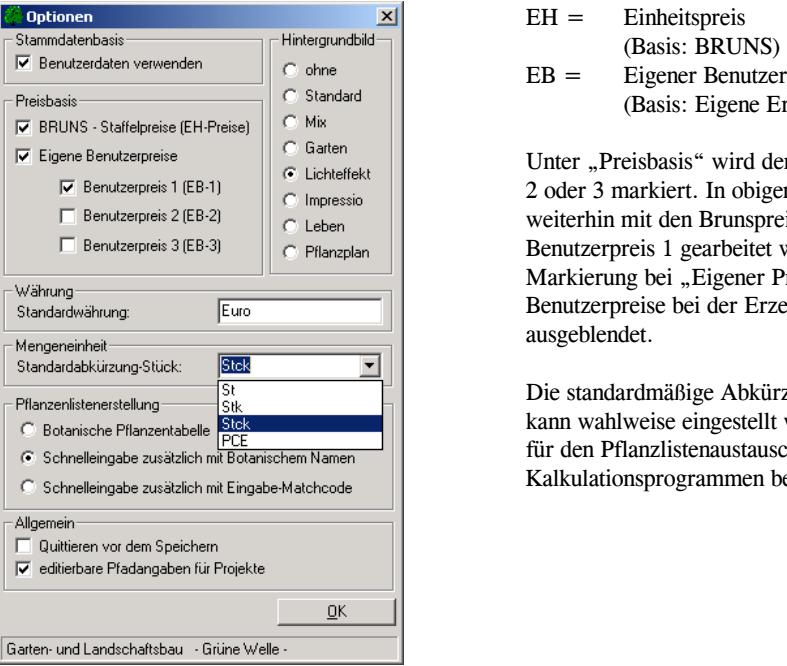

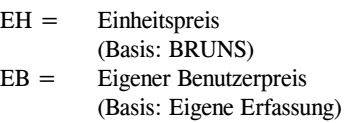

Unter "Preisbasis" wird der jeweilige Benutzerpreis 1, 2 oder 3 markiert. In obigem Beispiel soll in Zukunft weiterhin mit den Brunspreisen und zusätzlich mit dem Benutzerpreis 1 gearbeitet werden. Wird die Markierung bei "Eigener Preis" entfernt, werden alle Benutzerpreise bei der Erzeugung von Pflanzenlistenausgeblendet.

 Die standardmäßige Abkürzung für die Stückzahl kann wahlweise eingestellt werden und wird vor allem für den Pflanzlistenaustausch mit AVA- undKalkulationsprogrammen benötigt.

Die eigentliche Preiserfassung des voreingestellten Benutzerpreises erreichen Sie über die Menüs / Bearbeiten / Benutzerpreise / Bäume/Sträucher / bzw. / Bearbeiten / Benutzerpreise / Stauden/Gräser/Farne /

Über die Botanische Pflanzentabelle wählen Sie sich als erstes die mit einem neuen Preis zu versehendePflanzenart aus.

Liegen für diese Pflanzenart bereits Pflanzqualitäten nach DIN vor, werden diese im Erfassungsfenster mit der aktuellen Preisspalte sofort zur Verfügung gestellt. Wurden im Vorfeld noch keine Benutzerpreise erfasst, ist natürlich die gesamte Preisspalte mit "0,00" belegt. Konnte auch keine Pflanzqualität ermittelt werden, ist die Tabelle in allen Spalten leer. In diesem Fall müssen Sie erst die Pflanzqualität und dann den Benutzerpreis eingeben.

Die Bearbeitung erfolgt also immer in Preisspalten.

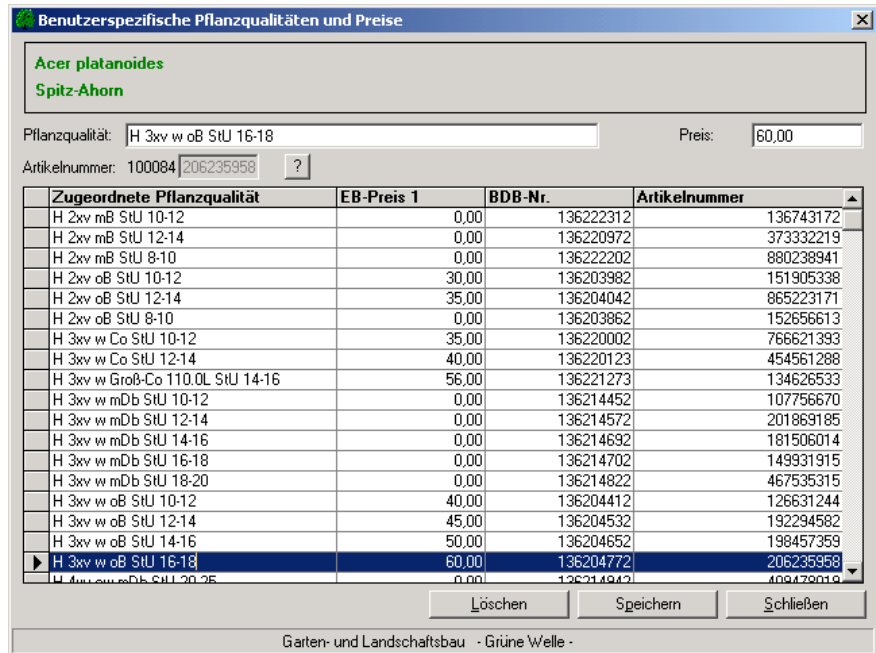

In obiger Abbildung konnte GreenBASE® für Acer platanoides vorhandene Pflanzqualitäten ermitteln und zeigt für alle Positionen die gültigen Artikelnummern an. Für die in Zukunft benötigten Pflanzqualitäten wurde der Benutzerpreis 1 erfasst. Preise können jederzeit verändert oder nachgetragen werden.

Eine für die Pflanzenart neue Qualität vergeben Sie im Eingabefeld "Pflanzqualität". Entweder Sie klicken sich eine vorhandene aus der Tabelle heraus und ändern dann geringfügig ab oder schreiben völlig neu. In jedem Fall wird einen neue Position mit Qualität und Preis angelegt und in die Tabelle einsortiert. Die BDB-Nr. wird natürlich nicht mit kopiert, da sich diese auch auf die Pflanzqualität bezieht.

 Arbeiten Sie mit der PDS-ANG-Schnittstelle muss unbedingt eine Artikelnummer vergeben werden. Haben Sie keine passende Artikelnummer zur Hand, tragen Sie eine beliebige siebenstellige Zahlenkombination ein.GreenBASE prüft diese sofort ab und nimmt die Nummer an oder lehnt sie entsprechend ab.

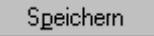

Speichern des Benutzerpreises unter oben eingeblendeter Pflanzqualität

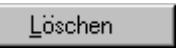

Löschen von bereits erfassten Benutzerpreisen, Mehrfachmarkierung möglich auf keinen Fall wird die Pflanzqualität gelöscht

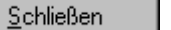

Rückgabe an die Botanische Namenstabelle

# 4.2.2.2 Automatische Preisübernahme

Mit der Menufunktion / Bearbeiten / Benutzerpreise / Preisübernahme / können Sie sich alle Preise einer Preisspalte in eine andere Preisspalte kopieren lassen. Die Bruns-Staffelpreise lassen sich, wie weiter oben schon erläutert, nicht überschreiben.

Wählen Sie sich als erstes den Gültigkeitsbereich über den sich die Preisspaltenübernahme erstrecken soll aus. Als weiteres markieren Sie die Quellspalte unter "Preise kopieren von" und die Zielspalte unter "Preise kopieren nach". Überprüfen Sie nochmals die Angaben und drücken dann "OK". Die Fortschrittsanzeige informiert Sie über den Kopierprozess. Sind bereits Benutzerpreise erfasst worden, kann sich der Vorgang über eine größere Zeit erstrecken, da die gesamte Datenkonsistenz geprüft und aktualisiert wird. Brechen Sie deshalb nicht gleich ab.

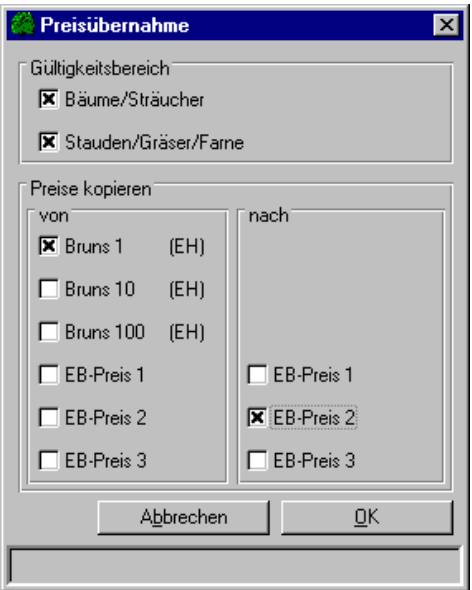

In diesem Beispiel soll sowohl bei den Gehölzen als auch bei den Stauden die Brunsstaffelpreisspalte 1 (EH-Preis 1) in die Benutzerpreisspalte 2 (EB-Preis 2) kopiert werden.

# 4.2.2.3 Automatische Preiskorrektur

Die Automatische Preiskorrektur unter der Menüfunktion / Bearbeiten / Benutzerpreise / Preiskorrektur / ermöglicht die durchgängige Aktualisierung der aktiven Benutzerpreisspalte. Alle Benutzerpreise werden als währungsneutrale Preise behandelt. Somit lassen sich neben Preiserhöhungen und Preissenkungen auch jegliche Umrechnungen und Umstellungen mit dieser Funktion durchführen.

Wählen Sie als erstes den Gültigkeitsbereich aus, über den sich die Preiskorrektur erstrecken soll. Den Korrekturfaktor können Sie als Prozentwert oder als relativen Korrekturfaktor festlegen. Soll der Preis auf fünfhundertstel der Währung (0,05) gerundet werden, klicken Sie das gleichnamige Kontrollkästchen.

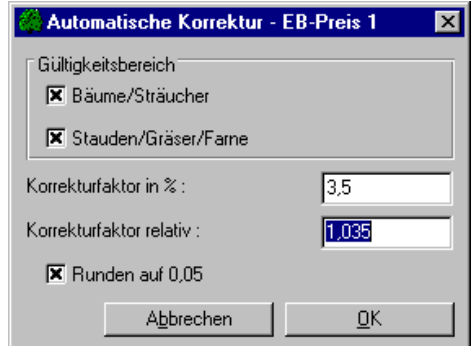

In diesem Fall soll sich die Preiskorrektur mit dem relativen Faktor von + 1,035 auf alle Preise der Benutzerpreisspalte 1 (EB-Preis 1) beziehen. Die neuen Preise sollen auf "0,05" gerundet werden.

Soll ein vorhandener Preis in eine andere Währung übertragen werden, gehen Sie am besten folgendermaßen vor:

- 1. Automatische Preisübernahme (Kopieren der Basispreisspalte in eine Zielpreisspalte)
- 2. Automatische Preiskorrektur (Eintragen des Wechselkurses als relativen Korrekturfaktor)

# 4.3 Erzeugung von Pflanzenlisten

# 4.3.1 Verpreisen

Die Zuordnung der spezifischen Pflanzqualitäten und der daraus resultierenden Preise erfolgt durch dieMenüfunktion / Bearbeiten / Pflanzenlisten / Pflanzqualitäten/Preise /.

Nachdem in der Projektverwaltung die weiterzubearbeitende Pflanzenauswahl markiert wurde, erhalten Sie die "Tabellarische Pflanzenliste" mit allen ausgewählten Pflanzenarten.

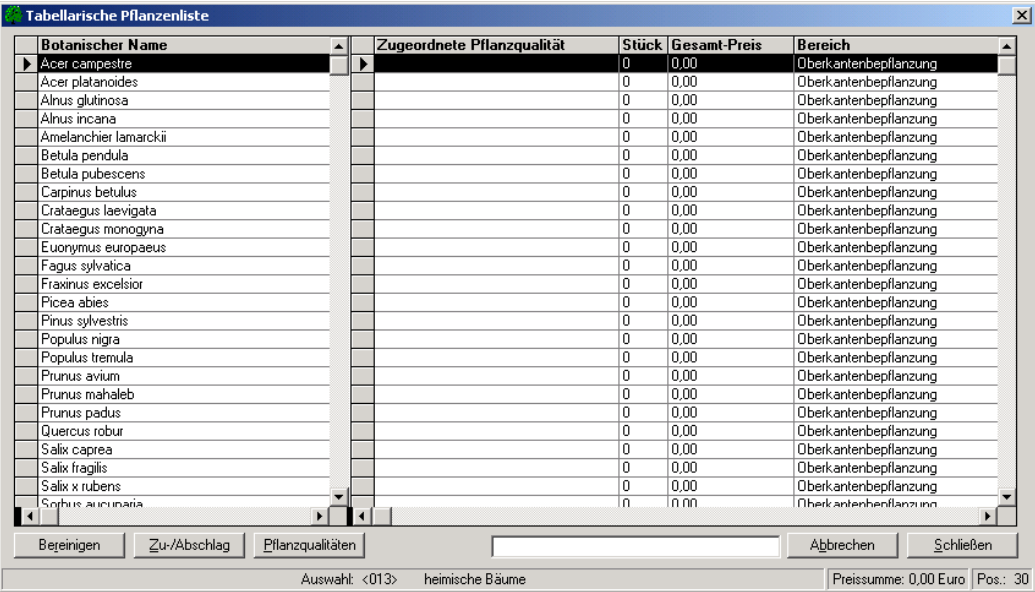

Tabellarische Pflanzenliste vor der erstmaligen Zuordnung von Qualitäten

In der unteren Statuszeile ist die Anzahl der Positionen und der aktuelle Gesamtpreis der Pflanzenliste ablesbar. Um eine maximale Übersicht zu behalten, kann der rechte Tabellenteil kann unabhängig vom linken Tabellenteil horizontal gescrollt werden. Im unteren Textfeld lassen sich die in der Tabelle eingeblendeten Positionen, je nach den Optionseinstellungen nach Botanischen Namen oder Eingabematchcode eingeschränken oder schnell positionieren.

 Aufruf der artspezifischen Pflanzqualitäten und der entsprechenden Preise Analog mit [↵] bzw. Doppel-Klick möglich. Zu den Brunsstaffelpreisen werden zusätzlich die BdB-Nummern mit ausgewiesen.

Der Aufbau des folgenden Fensters "Pflanzqualitäten und Staffelpreise" richtet sich entscheidend nach den Einstellungen unter / Optionen / Benutzerdaten/Preise / .

Spezifische Pflanzqualitäten für Hippophae rhamnoides (nur Bruns-Staffelpreise)

**GreenBASE** <sup>®</sup> Benutzerhandbuch **Pflanzenverwendung auch Pflanzenverwendung** *Pflanzenverwendung* **is a proposition of the proposition of the proposition of the proposition of the proposition of the proposition of the propo** 

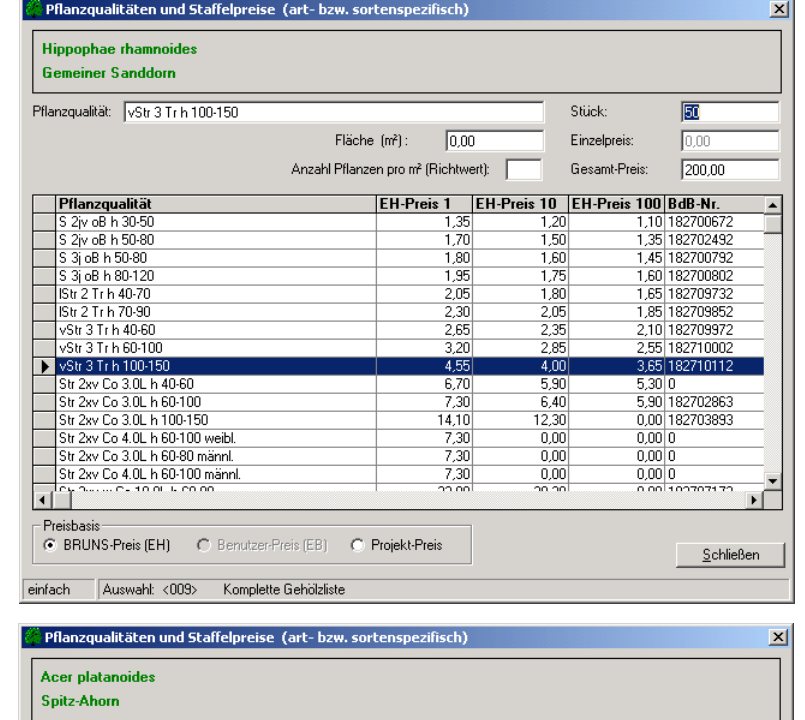

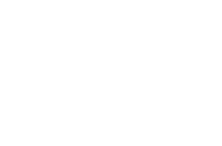

#### Pflanzqualität: H 3xv w oB StU 14-16 Stück:  $\sqrt{5}$ Fläche (m<sup>2</sup>):  $\overline{0.00}$ Einzelpreis: 168,75  $843,75$ Anzahl Pflanzen pro m<sup>2</sup> (Richtwert): Gesamt-Preis: Pflanzqualität EH-Preis 1 EH-Preis 10 EH-Preis 100 EB-Preis 3 A H 3xv w oB StU 10-12  $110,00$ 95,50  $0,00$  $82,50$ H 3xy w oB StU 12-14 157.50 140.00  $\frac{1}{0.00}$ 118.15 H 3xv w oB StU 14-16 195.00 168.75  $225C$  $0,00$ H 3xy w oB StU 16-18 295,00 255,00  $0,00$ 221,25 H 4xv ew mDb StU 20-25<br>H 4xv ew mDb StU 25-30 770.00 700.00  $\overline{0.00}$  $\frac{227,50}{817,50}$  $\frac{1}{1090,00}$  $0,00$  $0,00$ Hei 1xv oB h 100-150  $\frac{1}{2.40}$  $\frac{1}{2,10}$  $1.95$  $1,80$ Hei 1xv oB h 100-150<br>
Hei 1xv oB h 150-200<br>
S 1j oB h 20-40<br>
S 1j oB h 40-60<br>
S 1j oB h 40-60<br>
S 2jv oB h 40-60<br>
S 2jv oB h 40-60<br>
S 3j oB h 100-140<br>
S 3j oB h 100-160  $\frac{2,10}{2,70}$ <br>0,22  $\frac{5}{3,05}$  $\frac{1}{2,30}$  $2,45$  $0,20$  $0,26$  $0,20$  $0.32$  $0,28$  $0.26$  $0.25$  $0,40$  $0,36$  $0,32$  $0,30$  $0.74$  $0.64$  $0.58$  $0,55$  $0,96$  $0,86$  $0,78$  $0,70$  $1,20$  $7,06$  $0,98$  $0.90$

1,60

 $42.00$ 

Werden Preise aus beiden Preisgruppen aktiviert, müssen Sie bei jeder neu aufgerufenen Pflanzenlistenposition

 $\frac{1,40}{27,50}$ 

 $\frac{1.25}{0.00}$ 

 $1,20$ 

<u>S</u>chließen

Ŧ

Eingestellter Benutzerpreis 3 wird neben den Bruns-Preisen angezeigt

die jetzt hierfür geltende Preisgruppe über das entsprechende Kontrollkästchen markieren. Die zuletzt benutzte

LED OOL OF 150,000

Auswahl: <009> Komplette Gehölzliste

S 3j oB h 140-160

 $\Box$ 

einfach

- Preisbasis

Preisquelle bleibt solange aktiviert bis manuell umgestellt wird.

In besonderen Fällen wird es vielleicht einmal notwendig sein, für eine Pflanzenart mehrere Pflanzqualitäten auszuwählen. Hierfür können Sie in einem Arbeitsgang verschiedene Pflanzqualitäten markieren, eine gemeinsame Stückzahl eintragen und fertig. Diese Methode wird vor allem bei Verwendung externer Programme favorisiert, mit denen dann die Pflanzenpositionen weiterbearbeitet werden sollen.

Der Markierungsstatus einfach / mehrfach wird in der unteren Statuszeile ganz links eingeblendet.

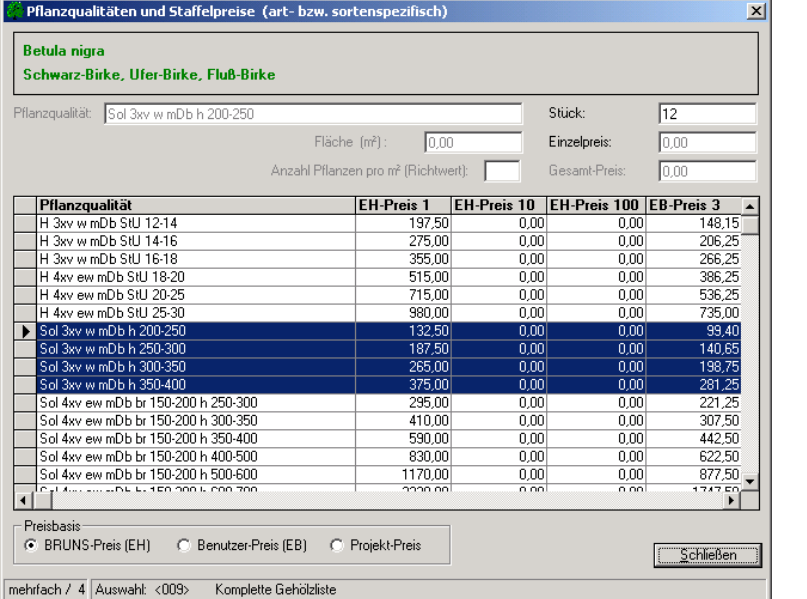

Mehrfache Markierung von Pflanzqualitäten für die gewählte Pflanzenart.

Die Eingabefelder Pflanzqualität, Fläche, Anzahl/m² und Gesamtpreis sind in dem Falle gesperrt.

Diese Positionen werden dann in die Pflanzenliste mit der gewählten Stückzahl als einzelne Pflanzenlistenpositionen mit ihren unterschiedlichen Pflanzqualitäten aufgenommen. Eine eventuelle Nachbearbeitung der Einzelpositionen ist dann genauso möglich wie bei einer einfachen

Markierung und Übernahme.

Haben Sie eine Pflanzqualität ohne Preisangabe gewählt, erhalten Sie folgende Kontrollausschrift:

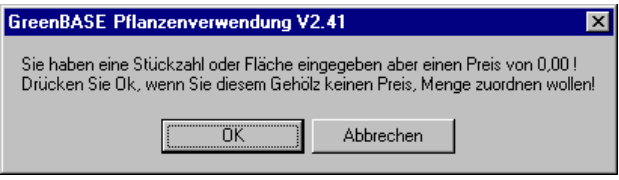

Entweder Sie wählen eine verpreiste Pflanzqualität oder eine neue Preisgruppe aus oder Sie erfassen den fehlenden Benutzerpreis wie unter Kapitel 4.2.2.1.

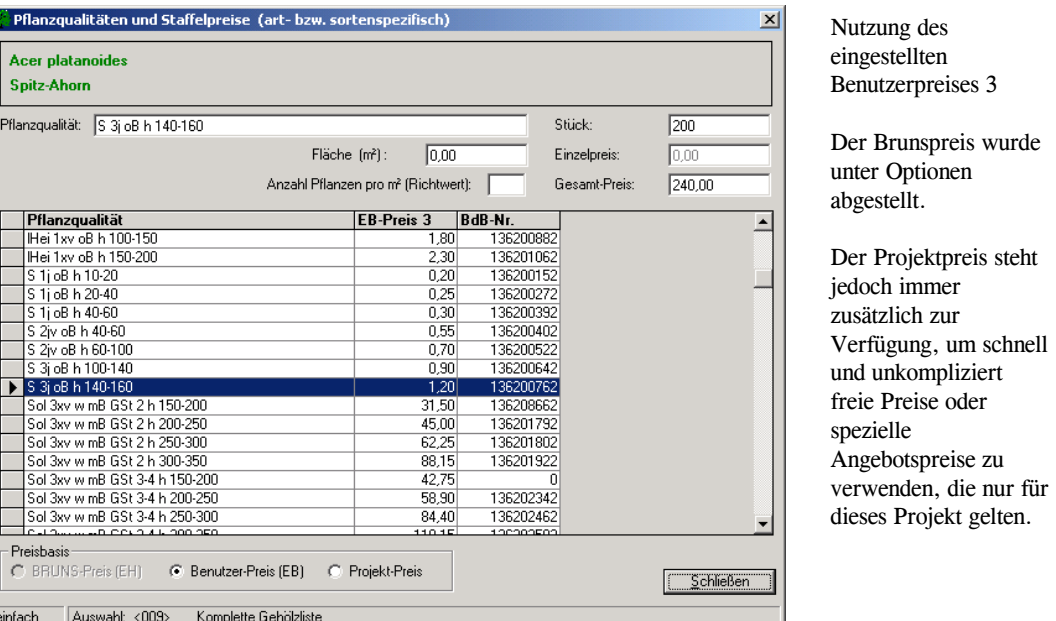

Wird ausschließlich mit den Preisen der Preisgruppe (EB) gearbeitet, werden nur die Pflanzqualitäten eingeblendet, die über die Preiserfassung einen Benutzerpreis erhalten haben.

 Beim wiederholten Aufruf einer Pflanzposition wird automatisch auf die schon zugeordnete Pflanzqualität in der Preistabelle positioniert.

 Als Basis für alle Preisberechnungen dienen prinzipiell immer die Preise der Pflanzqualität, die im Textfeld "Pflanzqualität" eingeblendet ist. Dabei spielt es keine Rolle welche Preiszeile in der Tabelle irgendwie markiert ist.

Die der Pflanzplanung und dem Finanzumfang entsprechende Qualität wird wiederum mit [↵] bzw. Doppelklick übernommen und im Feld "Pflanzqualität" eingeblendet. Jetzt kann sofort die Stückzahl oder bei Stauden, Zwerg- und Kleingehölzen die zu bepflanzende Fläche eingetragen werden. Ohne eine Pflanzqualität kann letzlich auch kein Gesamt-Preis ermittelt werden!

Wird keine Stückzahl, sondern eine Flächengröße für diese Pflanzengruppen angegeben, bekommen Sie einen durchschnittlichen Richtwert pro m² angeboten.

 Dieser kann bestätigt oder bei einer eher lockeren Flächenbepflanzung verkleinert bzw. bei einer sehr dichten Bepflanzung vergrößert werden. Mit dem nun verbliebenen m²-Wert werden die Stückzahl und natürlich auch der Gesamt-Preis ermittelt und eingeblendet.

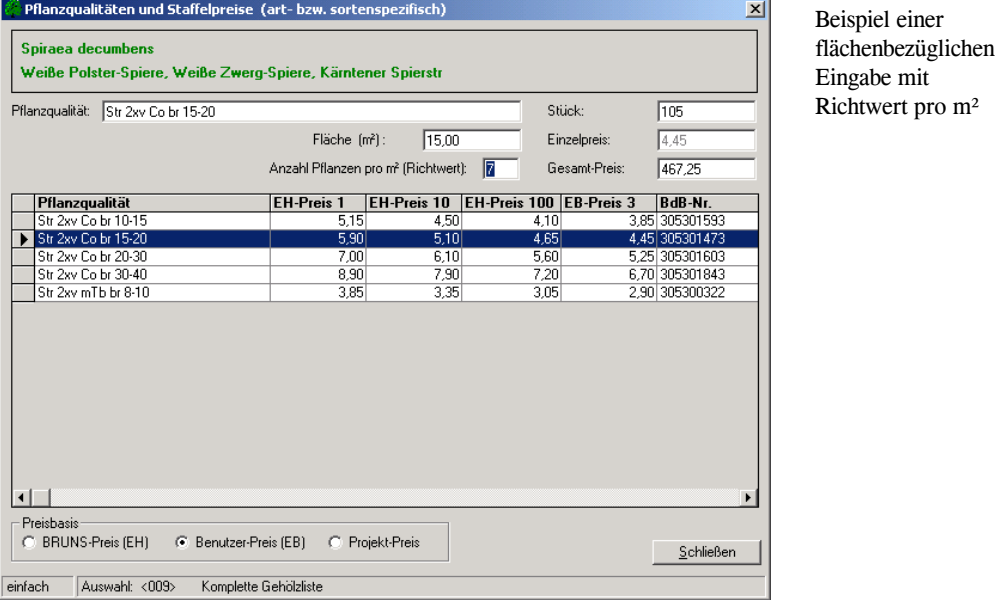

Bei der Verwendung der EH-Preise wird der Gesamt-Preis, wie bei einer einfachen Stückzahleneingabe, mittels der Preisstaffeln errechnet.

Die manuelle Eingabe einer Stückzahl und einer Fläche schließen sich prinzipiell aus. Das jeweils nicht benötigte Eingabefeld wird einfach übergangen oder bei einer nachträglichen Änderung mit "0" belegt.

Einen Richtwert pro m² erhalten Sie nur nach einer Flächenangabe.

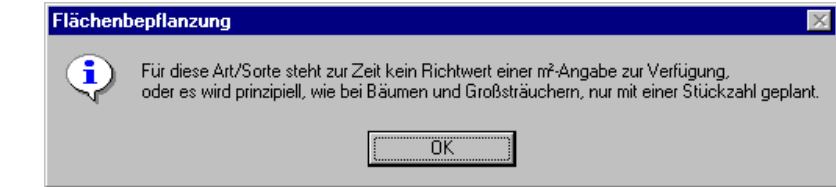

Hier steht also dem GreenBASE®-System kein Richtwert zur Verfügung oder die gewählte Pflanzenart wird niemals flächenbezüglich geplant, wie z.B. alle Bäume. In diesen Fällen wird nur die Stückzahl eingetragen.

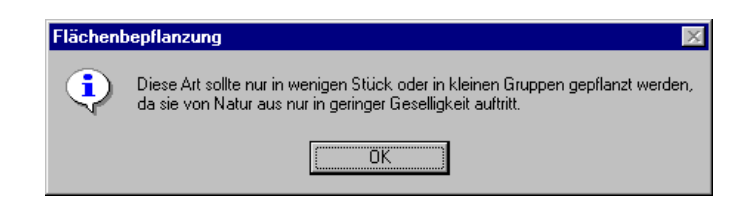

Mit dieser Information soll deutlich gemacht werden, dass die markierte Pflanzenart nicht großflächig gepflanzt werden sollte. Die beste Wirkung wird hierbei durch Tuff-Pflanzungen erreicht.

Der hier meist mit "3" vorbelegte Richtwert kann jedoch auf eigenes Risiko verändert werden.

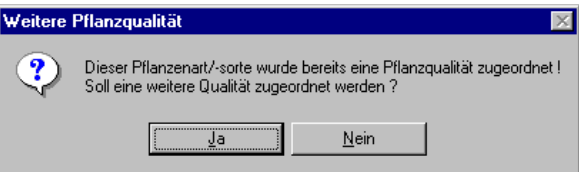

Durch diese Fragestellung wird signalisiert, dass der ausgewählten Art/Sorte bereits eine Pflanzqualität zugeordnet wurde. Somit kann diese jederzeit geändert oder aber eine weitere Qualität zugeordnet werden.

Eine weitere Pflanzqualität wird zunächst in der "Tabellarischen Pflanzenliste" hinten angehangen, um eine Kontrolle über mehrfache Qualitätszuordnungen zu erhalten. Nach erneuten Öffnen dieser Pflanzenliste sind diese Zeilen jedoch einsortiert.

### Das Preisfenster erscheint immer in der folgenden Füllung, wenn keine Pflanzqualitäten mit Preisen zurVerfügung stehen, weder Bruns-Preise noch Benutzerpreise:

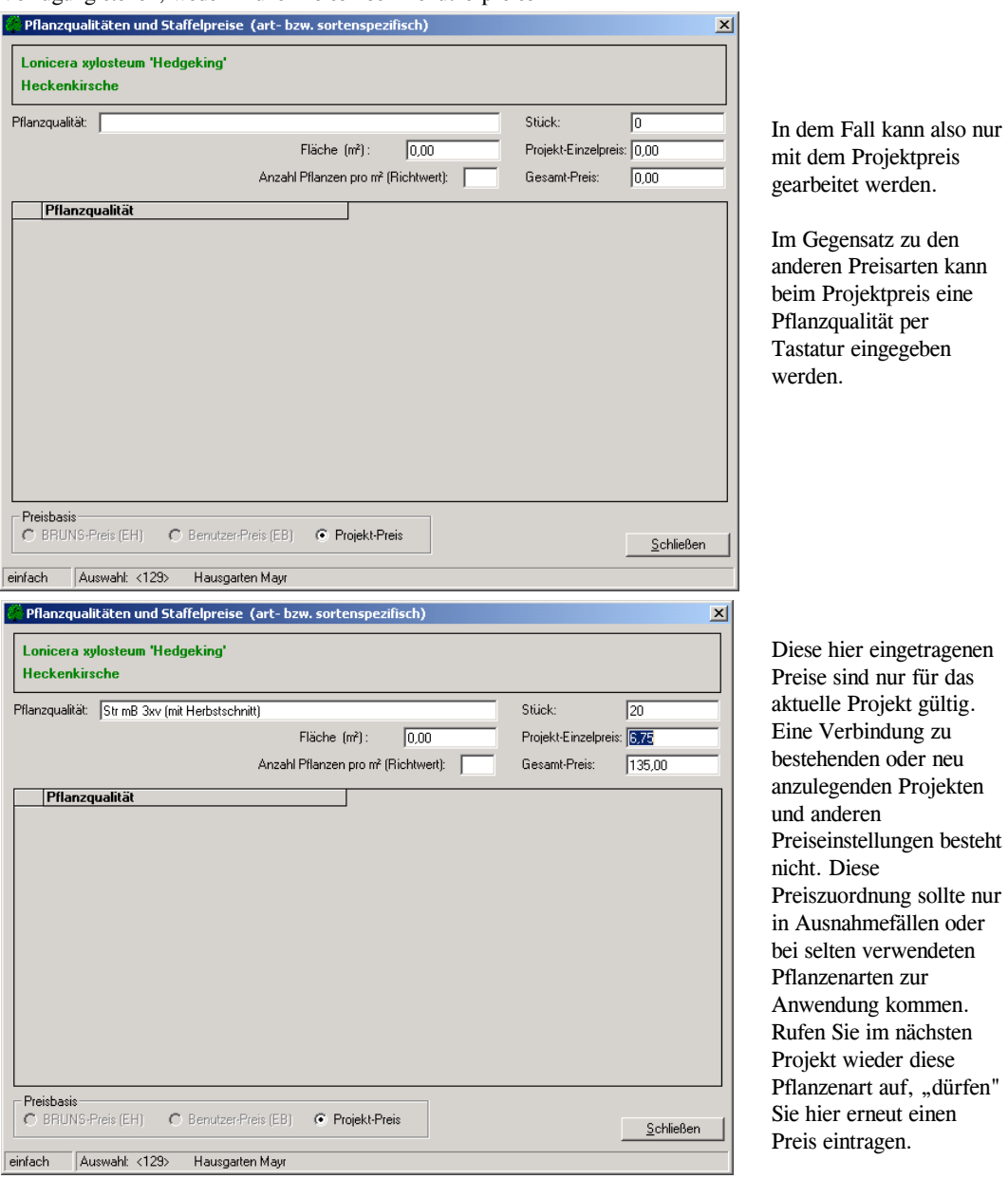

In derartigen Fällen wird das interne Preiskennzeichen mit einem "E" (Eigener Preis) versehen. Eine Übersicht aller Preiskennzeichen finden Sie in Kapitel 7.5.

Die Nutzung des Projektpreises ist unabhängig von den anderen eingestellten Preisquellen. Der Projektpreis kann für einzelne oder auch für alle Positionen verwendet werden. Wird auf den Projektpreis umgeschalten, ändert sich die Preistabelle und alle anderen Preisarten werden ausgeblendet.

 Auch hier wir die Pflanzqualität und die Stückzahl ausgewählt, aber zusätzlich muss nun der entsprechende Projektpreis für die Qualität vergeben werden. Der eingetragene Preis gilt nur für dieses Projekt und diese Position und wird in keiner Preisstammdatei gespeichert.

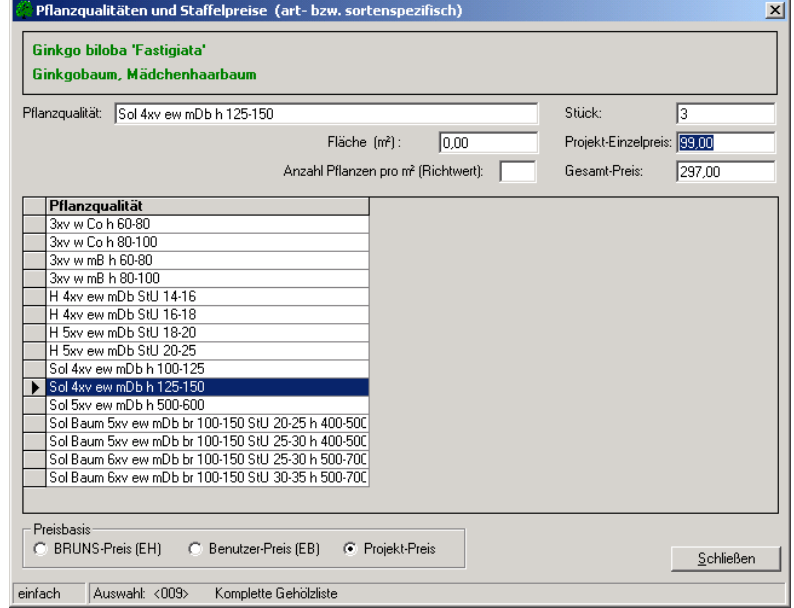

Die Pflanzqualität kann nur im Modus "Projektpreis" im obigen Eingabefeld direkt hier im Preisfenster geändert und für diese Position festgelegt werden. Eine beliebige Änderung ist jederzeit möglich.

Wurden für alle im Vorfeld ausgewählten Pflanzenarten/-sorten die entsprechenden Pflanzqualitäten zugeordnet, erhalten Sie mit der "Tabellarischen Pflanzenliste" eine komplette Übersicht zu Ihrer Pflanzplanung.

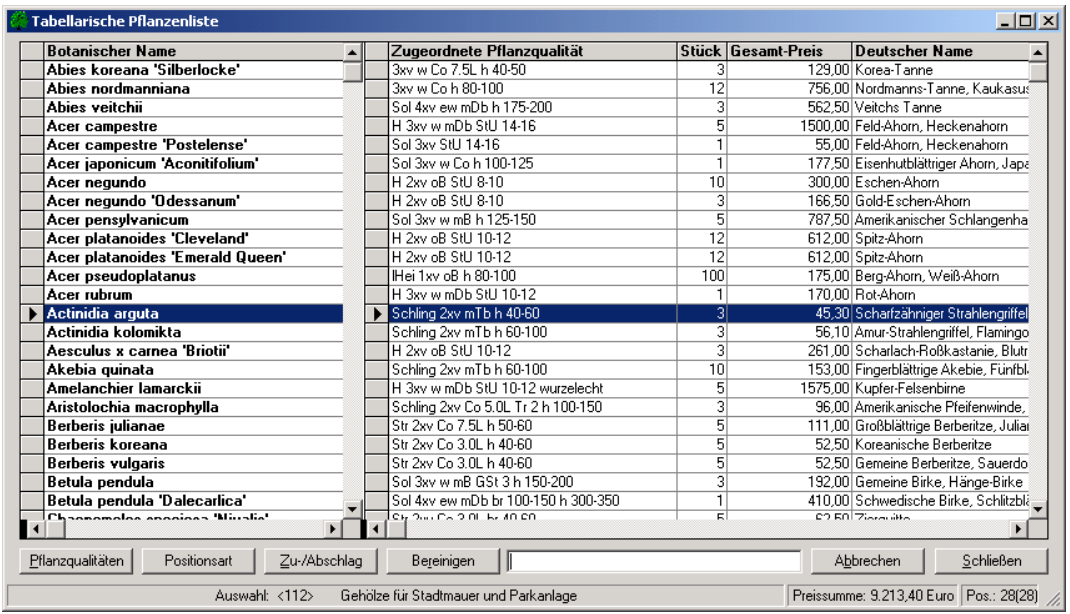

Weiterhin können Sie sich zu den oben ersichtlichen Spalten noch

- 
- 
- 

in den sichtbaren Bildschirmbereich scrollen.

- den Legenden-Matchcode die zu bepflanzende Fläche (m<sup>2</sup>)
- den Eingabe-Matchcode das CAD-Kennzeichen CKZ (Auswahlkennzeichen)
	- die BdB-Nummer das Preiskennzeichen PKZ (Auswahlkennzeichen)
	- den Bereich die Positionsart

# 4.3.2 Pflanzbereiche

In manchen Fällen macht es sich notwendig, die einzelnen Positionen einer Pflanzenliste verschiedenen Pflanzbereichen zuzuordnen. Somit können recht umfangreiche Pflanzenlisten in übersichtliche und zusammengehörige Bereiche unterteilt werden.

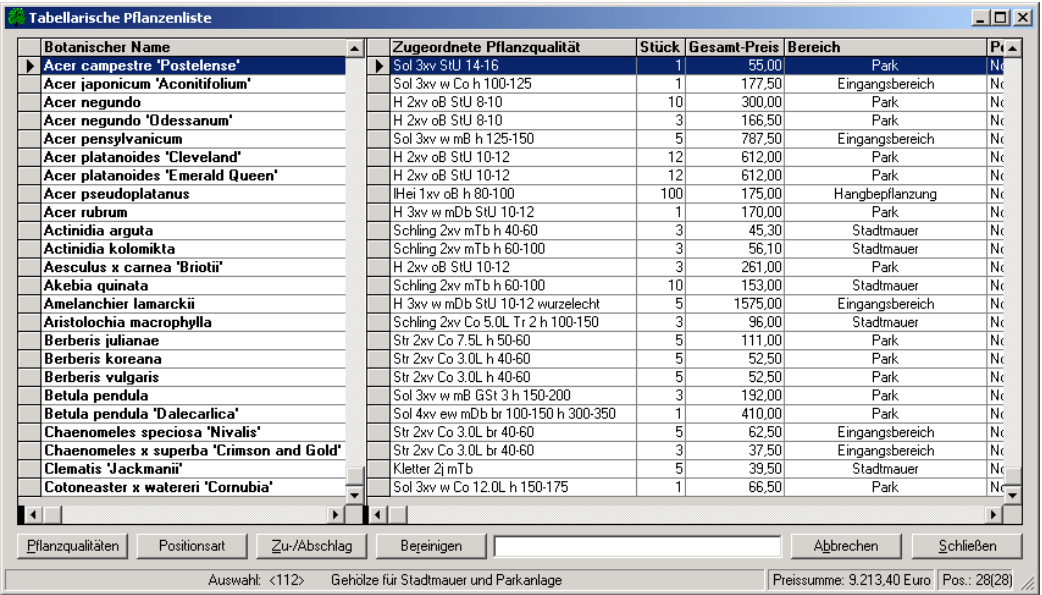

Bereits beim Anlegen einer Pflanzenliste kann ein Bereich vergeben werden, der dann in alle Positionen eingetragen wird. Diese Möglichkeit macht Sinn, wenn die meisten Pflanzen einem Hauptbereich zugeordnet werden sollen und nur relativ wenige Pflanzen für andere Bereiche geplant sind. Letztere werden dann später in der Tabellarischen Pflanzenliste einfach verändert.

Die positionsweise Änderung oder Zuweisung von Bereichen erfolgt nur in der Tabellarischen Pflanzenliste. Hierzu klicken Sie bei der jeweiligen Pflanzenposition in die Spalte "Bereich" und tragen den gewünschten Pflanzbereich ein. Die Zuweisung geht sehr rasch, in dem Sie die Tastenkombination <Strg>+<C> für Kopieren und  $\langle$  Strg $\rangle$  +  $\langle$  V $\rangle$  für Einfügen verwenden.

Mit einem Klick auf die Überschrift der Tabellenspalte wird nach den Bereichen umsortiert.

Werden bei einer Pflanzenliste Bereiche eingetragen, können diese dann auf den jeweiligen GreenBASE-Drucklisten ebenfalls berücksichtigt und mit Teilsummen ausgewiesen werden.
# 4.3.3 Positionsarten

Im GreenBASE wird neben den standardmäßigen Normalpositionen auch die Verwendung von Alternativund Bedarfspositionen unterstützt. Da die interne Verarbeitung den GAEB-Standard folgt, können diese zusätzlichen Positionsarten auch über die Schnittstellen an AVA- und Kalkulationsprogramme problemlos weitergegeben werden.

#### Normalpositionen:

 Hierbei handelt es sich um die standardmäßige Positionsart, die bei der Aufnahme einer Pflanze automatisch vergeben wird.

Der botanische Name einer Normalpositionen wird in der Tabellarischen Pflanzenliste "fett" geschrieben. In die Spalte Positionsart wird automatisch "Normal" eingetragen.

#### Grundpositionen mit Alternativpositionen

 Ist beispielsweise bei einer bestimmten Pflanzenposition die Beschaffbarkeit und Lieferung unsicher, können mehrere Alternativpositionen zu dieser Normalposition zugeordnet werden. Die Normalposition wird dann automatisch zu einer Grundposition mit zugehörigen Alternativpositionen. Alternativpositionen werden bei Summierungen prinzipiell nicht berücksichtigt. Grundpositionen können nicht gelöscht und bereinigt werden, wenn noch zugehörige Alternativpositionen existieren.

Die Bereiche von Alternativpositionen werden automatisch dem Bereich der Grundposition angepasst, da sich eine Alternative nicht an einem anderen Ort als die Basis befinden kann.

Der botanische Name einer Grundpositionen wird in der Tabellarischen Pflanzenliste wie bei einer Normalposition "fett", der einer Alternativposition "kursiv" geschrieben. In die Spalte Positionsart wird jeweils "Grund" bzw. "Alternativ" eingetragen. Alternativpositionen werden in anderen Anwendungsprogrammen auch als "Wahlpositionen" bezeichnet.

Für diese Positionskombination wird ein Zuordnungskennzeichen mitgeführt, welches in der Spalte "ZZ" ablesbar ist und einen zusätzlichen Überblick der Zuordnungen bieten kann. Der Anwender hat hierauf keinerlei Einfluss. Diese Kenzeichnung wird bei dem Export von Pflanzenlisten an andere Programme benötigt, um auch dort die spezifische Struktur zu gewährleisten.

#### Bedarfspositionen

 Sollen für die gesamte Pflanzenliste Positionen vorgehalten werden, deren Bedarf im Moment noch nicht ganz abgeschätzt werden kann, müssen diese als Bedarfspositionen angelegt werden. Bedarfspositionen werden bei Summierungen prinzipiell nicht berücksichtigt.

Der botanische Name einer Bedarfspositionen wird in der Tabellarischen Pflanzenliste "normal" geschrieben. In die Spalte Positionsart wird automatisch "Bedarf" eingetragen.

Die Verwendung von Pflanzbereichen und von Positionsarten ist problemlos möglich. Dabei kann unter Umständen eine geschachtelte Struktur entstehen, die sich auf den ersten Blick schlecht überblicken lässt. Abhilfe schaffen dann entsprechende Umsortierungen, die sich mit einem Klick auf die Spaltenköpfe realisieren lassen. Wurden neben Normalpositionen noch andere Positionsarten verwendet, sollte immer die leistungsverzeichnisbezogene Sortierung beibehalten werden, wie in der folgenden Abbildung ersichtlich:

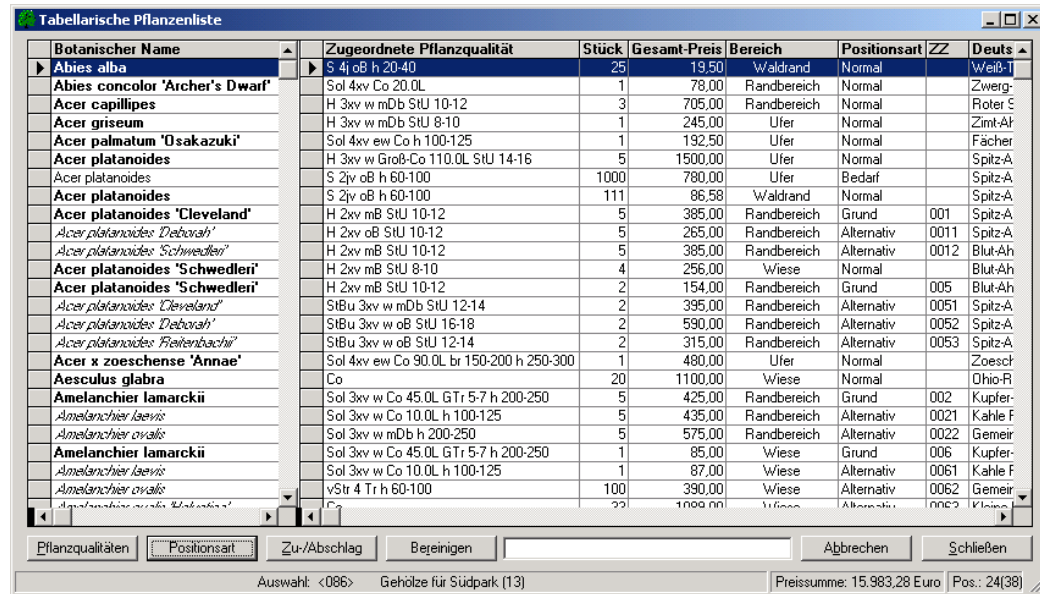

#### Umsortierung der gleichen Pflanzenliste nach botanischen Namen:

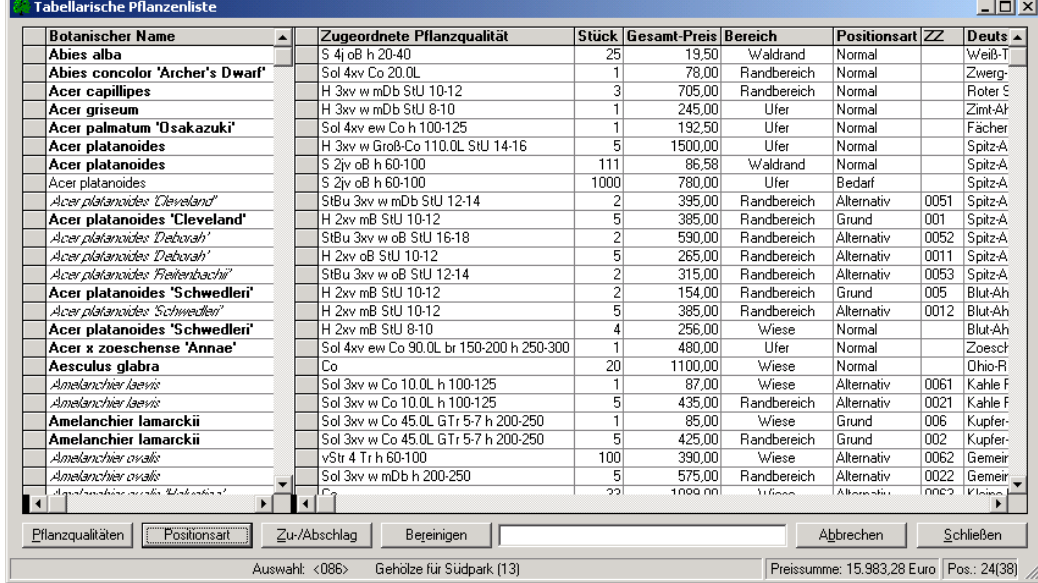

Soll eine Pflanzenliste wieder zurück in eine leistungsverzeichnisbezogene Sortierung gebracht werden,wird dies über einen Klick auf die Spaltenüberschrift "Positionsart" erreicht. Eine weitere sinnvolle Sortiermöglichkeit sind die Pflanzbereiche.

Positionsart

Über diese Schaltfläche werden die zusätzlichen Positionsarten definiert und bei Bedarf geändert.

An folgenden Beispielen soll die Arbeitsweise verdeutlicht werden:

Cotinus coggygria 'Red Beauty' soll als Grundposition festgelegt werden. 'Flame', 'Royal Purple' und 'Rubrifolius' sollen dazu als Alternativpositionen ausgeschrieben werden.  $\mathfrak{B}$ 

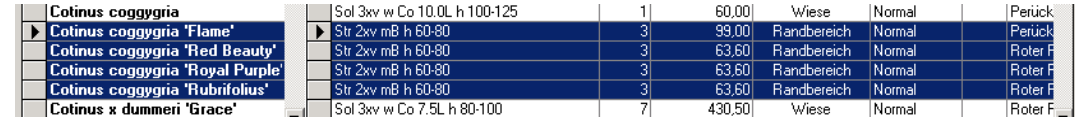

- 1. In der Tabellarischen Pflanzenliste wird die Grundposition Cotinus coggygria 'Red Beauty' markiert.
- 2. Über die Schaltfläche "Positionsart" wird das Fenster "Wahl der Positionsart" geöffnet.
- 3. Festlegen der zu vergebenden Positionsart "Alternativposition"
- 4. Markieren der namentlichen Alternativpositionen in der Tabelle
- 5. Mit "OK" werden die markierten Zuweisungen in die Tabellarische Pflanzenliste übertragen

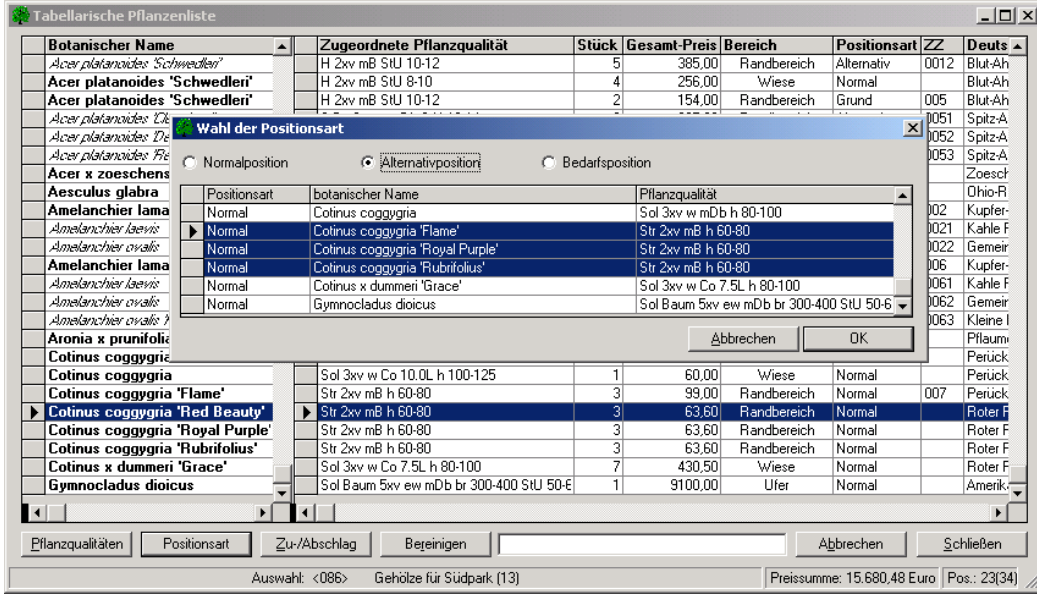

#### 6. Sichtkontrolle der neuen Grundposition mit den zugewiesenen Alternativpositionen

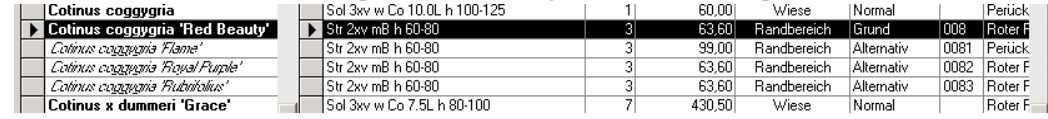

- Cotinus coggygria 'Flame' soll wieder zurück in eine Normalposition gewandelt werden.  $\mathfrak{B}$ 
	- 1. In der Tabellarischen Pflanzenliste wird die Alternativposition Cotinus coggygria 'Flame' markiert.
	- 2. Über die Schaltfläche "Positionsart" wird das Fenster "Wahl der Positionsart" geöffnet.
	- 3. Festlegen der zu vergebenden Positionsart "Normalposition" Dabei wird die kleine Pflanzentabelle für neue Alternativpositionen gesperrt, da sich die Zuweisung von Normalpositionen auf die bereits markierte Pflanze bezieht.
	- 4. Mit "OK" wird in die Tabellarische Pflanzenliste zurückgegeben
	- 5. Sichtkontrolle der Positionsumwandlung

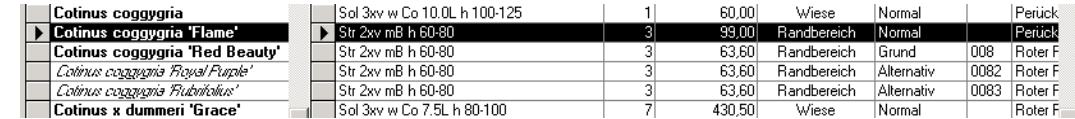

- Cotinus x dummeri 'Grace' soll zu einer Bedarfsposition gewandelt werden.  $\phi$ 
	- 1. In der Tabellarischen Pflanzenliste wird die Normalposition Cotinus x dummeri 'Grace' markiert.
	- 2. Über die Schaltfläche "Positionsart" wird das Fenster "Wahl der Positionsart" geöffnet.
	- 3. Festlegen der zu vergebenden Positionsart "Bedarfsposition" Dabei wird die kleine Pflanzentabelle für neue Alternativpositionen gesperrt, da sich die Zuweisung von Bedarfspositionen auf die bereits markierte Pflanze bezieht.

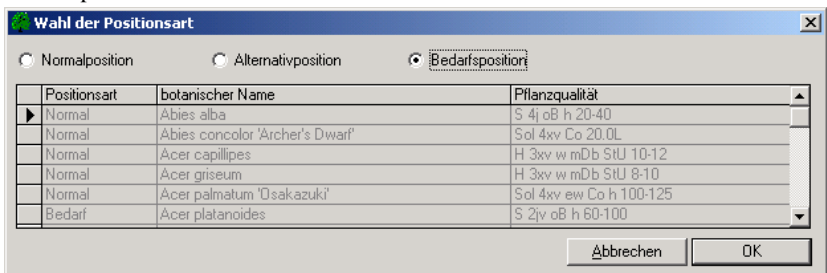

4. Mit "OK" wird in die Tabellarische Pflanzenliste zurückgegeben

5. Sichtkontrolle der Positionsumwandlung

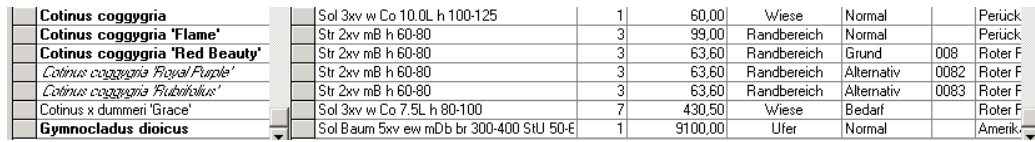

#### Mögliche Positionsumwandlungen:

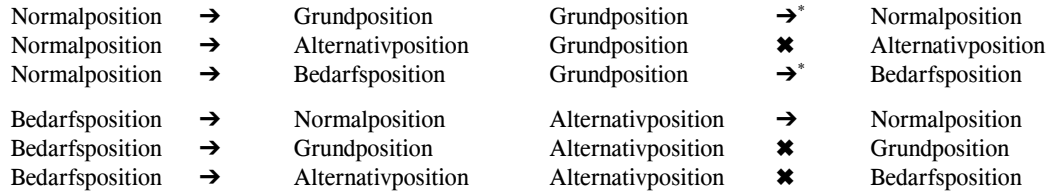

➔ möglich

→<sup>\*</sup> nur mit gleichzeitiger Umwandlung der zugehörigen Alternativpositionen in Normalpositionen möglich ✖ Umwandlung nicht möglich

# 4.3.4 Zusatzfunktionen

Hier sind alle weiteren Funktionen zusammengefasst, welche die Arbeit mit der Tabellarischen Pflanzenliste wesentlich vereinfachen oder diese positionsübergreifend bearbeiten können.

Mit Hilfe des unteren weißen Textfeldes kann innerhalb der Pflanzenliste sehr schnell zu einem botanischen Namen umpositioniert werden

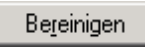

Mit dieser Schaltfläche werden alle Pflanzpositionen ohne Stückzahl gänzlich und unwiderruflich aus dem Projekt entfernt !

Das allgemeine Löschen einer Position kann über die Pflanzenliste erfolgen, wie unter Kapitel 3.2 erläutert.

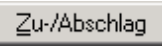

Für die Vergabe des Zu- bzw. Abschlagwertes wird ein Formular bereitgestellt in das ein relativer oder ein absoluter Wert eingetragen werden kann. Weiterhin kann festgelegt werden, ob auf 0,05 der Währung gerundet werden soll. Diese Angaben beziehen sich auf die komplette Pflanzenliste.

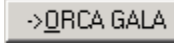

Diese Schaltfläche wird nur sichtbar, wenn die GreenBASE® - Pflanzenverwendung von dem Ausschreibungsprogramm ORCA GALA AVA gerufen wurde. Der komplette Ablauf ist unter Kapitel 7.6 sehr ausführlich beschrieben.

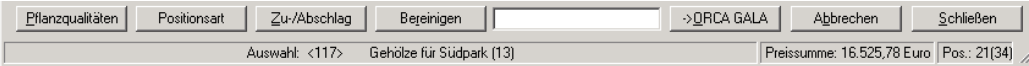

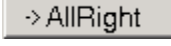

Diese Schaltfläche wird nur sichtbar, wenn die GreenBASE® - Pflanzenverwendung von dem Ausschreibungsprogramm Allright gerufen wird. Der Ablauf ist analog dem obig beschriebenen.

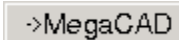

Diese Schaltfläche wird nur sichtbar, wenn die GreenBASE® - Pflanzenverwendung von der CAD-Anwendung MegaCAD gerufen wird. Der Ablauf ist in Kapitel 7.1.2 erläutert.

# 4.4 Turbo-Editor

Über das Menü / Bearbeiten / Pflanzenlisten / Turboeditor / erreicht man eine veränderte Projektverwaltung. Hier können leere Projekte für den Turbo-Editor angelegt werden oder der Turbo-Editor gestartet werden.

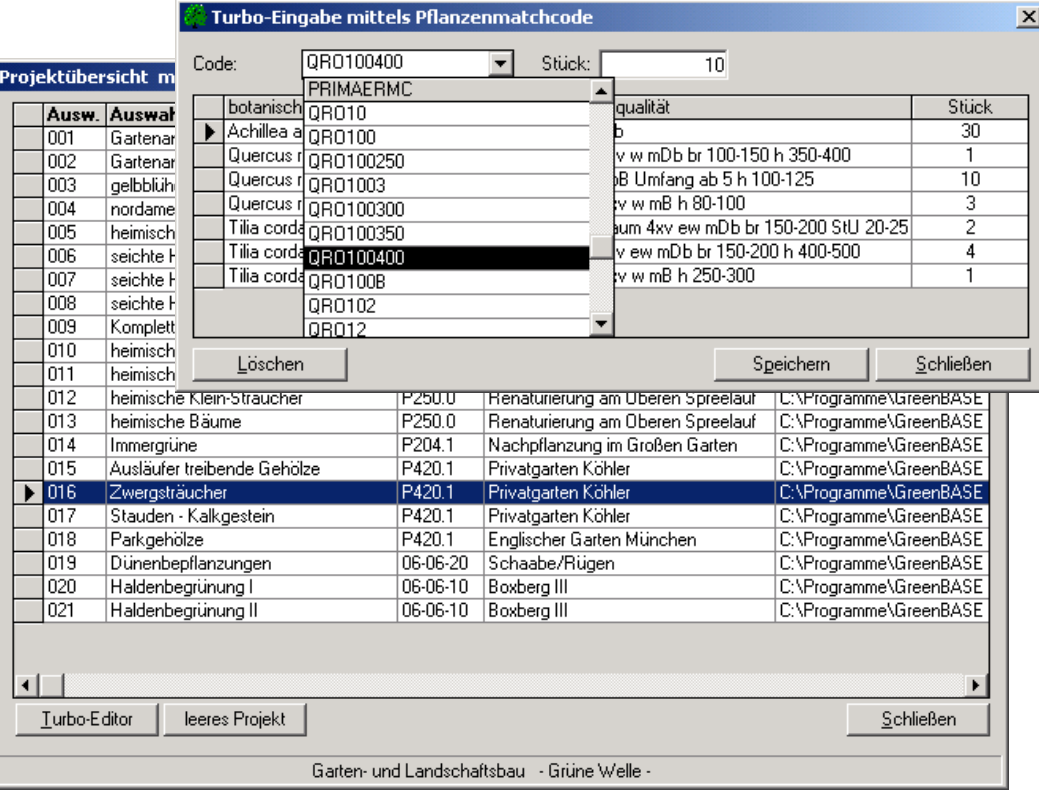

Bei dieser "turboschnellen" Pflanzenlistenerstellungen ist die Kenntnis des üblichen Eingabe-Matchcodes zwingend erforderlich. Hierzu finden Sie die zentrale Bildungsregel im Handbuch.

 Dieser Code wird dann noch mit dem Größencode des Herstellers versehen und die gewünschte Pflanze mit Pflanzqualität kann lokalisiert und in die Pflanzenliste übernommen werden. Die Stückzahl kann ebenfalls schon hier eingetragen werden.

Diese Schnelleingabe beruht auf den Brunspreisen und den dort gebildeten Matchcodes.

Eine hier erstellte Pflanzenliste kann ohne Probleme über die Tabellarische Pflanzenliste weiterbearbeitet werden. Ebenso können recherchierte Pflanzenlisten mit dem Turbo-Editor vervollständigt werden.

# 5. Projektverwaltung

# 5.1 Zentrale Projektverwaltung

Die Projektverwaltung von GreenBASE® übernimmt für Sie die gesamte Zuordnung der Recherchen zu den von Ihnen eingetragenen Projektdaten. Die Recherchen oder auch Suchläufe genannt, werden von GreenBASE® mit einer fortlaufenden Auswahlnummer versehen.

Das Anlegen von Projektdaten ist immer an eine Pflanzenrecherche gekoppelt, wie unter Kapitel 3 erläutert. Eine weitere Bearbeitung von Recherchedaten, wie die Erzeugung von Pflanzenlisten oder den Pflanzenlistenexport führt immer über die Projektverwaltung - Menü / Bearbeiten / Projektdaten / Projektverwaltung /. Um Ihnen den Aufruf der gewünschten Projektdaten oder Pflanzenrecherchen zu vereinfachen, steht hierfür in allen dies-bezüglichen Funktionen die Projektübersicht der zentralen Projektverwaltung in Tabellenform zur Verfügung.

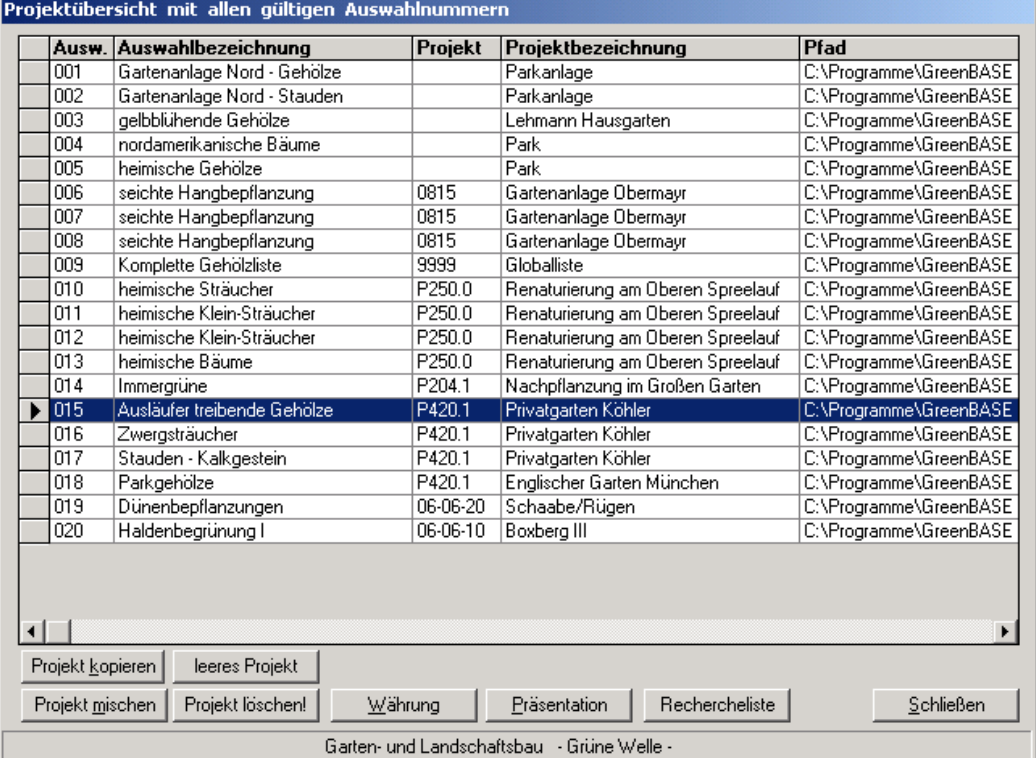

Während der gesamten GreenBASE®-Sitzung bleibt das jeweilig letzte bearbeitete Projekt markiert und kann sofort mit Doppel-Klick oder [↵] in einer anderen Funktion neu aufgerufen werden. Eine Umsortierung der Projektübersicht wird mit einem Klick in die jeweilige Spaltenüberschrift erreicht.

### Projekt kopieren

Mit dieser Schaltfläche können alle markierten Projekte vollständig kopiert werden. Eine automatische Recherchenummernvergabe sichert die richtige Einordnung. Projekte ohne Preise können somit als Grundlage fürverschiedene Planungs- und Preisvarianten herangezogen werden.

Eine Korrektur der Projektdaten erreichen Sie, indem Sie einfach in die entsprechende Tabellenzelle klicken. Sind diese Projektdaten änderbar, erscheint in der Markerspalte ein Bleistift - Sie können korrigieren. Bei geöffneten Projekten lassen sich keine Änderungen vornehmen. Die Auswahlnummer und das Auswahl-verzeichnis lassen sich niemals verändern. Im folgenden Beispiel wird die Projektnummer nachgetragen, da sie zur Projekterstellung vergessen wurde.

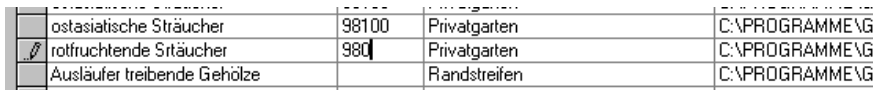

# Projekt löschen!

Alle markierten Projekte werden aus der Projektverwaltung gelöscht. Gleichzeitig werden auch alle dazugehörigen Recherchedaten und die Pflanzenliste gelöscht. Also alle Daten die unter diesen Auswahlnummern geführt wurden!

leeres Projekt

Mit dieser Funktion kann ein leeres Projekt erstellt werden, bei dem alle Projektdaten bereits eingetragen werden können. Standardmäßig wird ein Projekt jedoch über die Pflanzenrecherche angelegt. Soll die Pflanzenliste aber mit dem Turboeditor gefüllt werden, ist das vorherige Anlegen eines neuen Projektes zwingend erforderlich.

Währung

Hier können Sie die für das Projekt gültige Währung einstellen bzw. aktualisieren. Das Währungskürzel ist für die GAEB-Export-Schnittstellen unbedingt notwendig.

 Nachfolgend können Sie die schon berechneten Pflanzenpreise des aktuellen Projektes mit einem Umrechnungsfaktor in eine andere Währung konvertieren. Beachten Sie eventuelle Rundungsabweichnungen bei Summenlisten

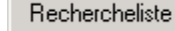

Über diesen Button gelangen Sie zu der modifizierbaren Ergebnistabelle der aktuellen Pflanzenauswahl.

Durch die freie Gestaltung der Ergebnistabelle einer Pflanzenauswahl mit den wichtigsten botanischen Merkmalen lassen sich diese Übersichten sehr effektiv an die jeweiligen Erfordernisse anpassen. Von vordergründigem Interesse dürfte hierfür vor allem die Blütenfarbe, Blütezeit und die Höhe sein. Wird die Tabelle neu eingeblendet, werden alle die Tabellenspalten gezeigt, nach denen ursprünglich recherchiert wurde. Möchten Sie nun für einen speziellen Einsatzfall den Aufbau ändern, nutzen Sie dieListenfelder "Tabellenspalten hinzufügen" oder "Tabellenspalten entfernen".

 Mit einem Mausklick auf die jeweilige Spaltenüberschrift erreichen Sie eine Umsortierung der Tabelle. Bei einem weiteren Klick wird in abwärtiger Reihenfolge sortiert.

GreenBASE  **Benutzerhandbuch Pflanzenverwendung** 

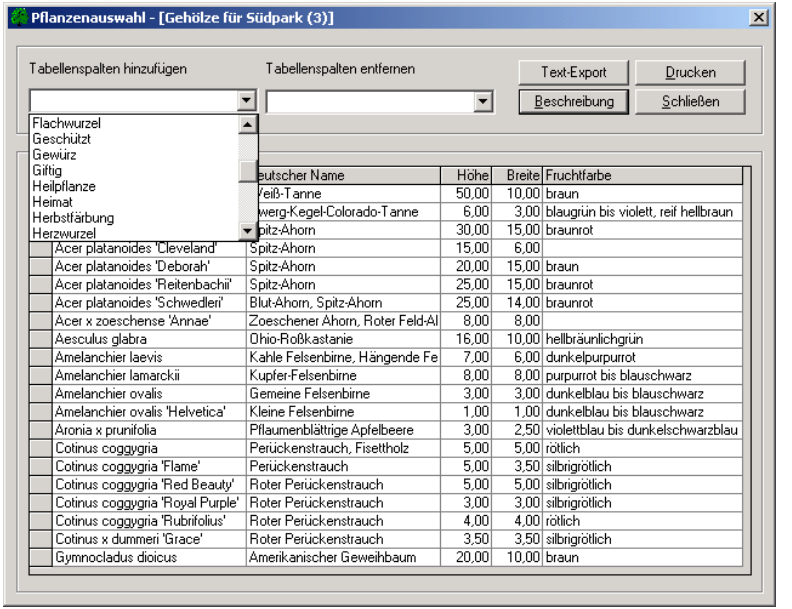

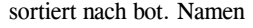

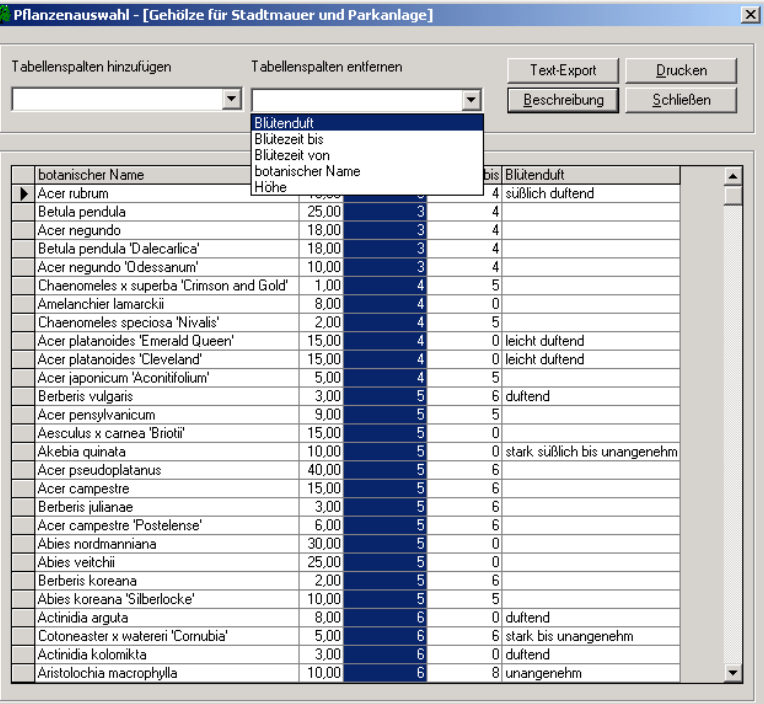

sortiert nach Blütezeit

### Drucken

Hiermit können Sie die Ergebnistabelle als Rechercheliste auf Ihren Standarddrucker ausgeben. Je nach Anzahl der aktivierten Spalten und deren Länge wird im Quer- oder Hochformat gedruckt. Mehrzeilige Ausgabe siehe auch bei "ANSI-Datei".

### GreenBASE Pflanzenverwendung V2.41  $\vert x \vert$ Zuviele Daten ausgewählt, entfernen Sie einige Spalten! ΪÖΚ.

Die Daten der Tabellenzeile überschreiten die Länge einer Druckzeile. Entfernen Sie deshalb unnötige Spalten, vor allem lange Textbeschreibungen wie Heimat und Wuchs.

### Beschreibung

Mit dieser Schaltfläche können Sie sich die komplette Pflanzenbeschreibung und damit auch alle verfügbaren Pflanzenbilder einblenden lassen.

### Text-Export

Mit dieser Exportfunktion kann die angezeigte Pflanzenliste als ANSI-Textdatei ausgegeben werden. Dabei ist analog der Druckausgabe folgendes zu beachten. Die Textausgabe kann einzeilig oder zweizeilig pro Tabellenzeile erfolgen. Wählen Sie eine zweizeilige Ausgabe, müssen Sie im Anschluss die Spaltennummer aus der Tabelle angeben, deren Inhalt immer jeweils in die Folgezeile ausgegeben werden soll. Standardmäßig ist der deutsche Name (2. Spalte) für die Folgezeile vorgesehen.

 Soll im obigen Beispiel die Blütenfarbe in der jeweils zweiten Zeile der Pflanzposition erscheinen, müssten Sie einfach eine "5" (5. Spalte in zweiter Zeile ausgeben) eintragen. Nach der Angabe des Dateinamen, können Sie noch wählen, ob die einzelnen Spalten mit oder ohne Semikolon getrennt werden sollen. Eine Trennung mit Semikolon macht dann Sinn, wenn Sie beispielsweise in WORD eine Tabelle mit diesen Daten erstellen möchten. Im Anhang bei den Drucklistenbeispielen finden Sie eine formatierte Word- Mustertabelle.

### Projekt mischen

Mit dieser Funktion lassen sich beliebige Pflanzenlisten zu einer Neuen zusammenstellen. Für die neue Pflanzenliste gelten aber erhebliche Einschränkungen ! Eine völlig andere Arbeitsweise bietet die sich über das Editieren der Recherchekriterien mit Fortschreibung der bereits vorhandenen Pflanzenauswahl. (Kapitel 3.3.2 Absatz b)

Mit der Menüfunktion / Datei / Aktualisierungen / Projektdaten / können alte Projekte vorangegangener GreenBASE-Versionen bezüglich der veränderten Strukturen an die Erfordernisse der aktuellen Version angepasst werden.

Da sich im Laufe der Bearbeitungszeit die einzelnen Dateien durch systembedingte Prozesse speicherplatzmäßig vergrößern können, steht zur Datenreorganisation die Servicefunktion / Datei / Aktualisierungen / Reorganisation / zur Verfügung. Es werden alle Pflanzenstämme, allePflanzenlisten (AUSWV) und die Projektdatei überprüft und reorganisiert. Daten gehen nicht verloren.

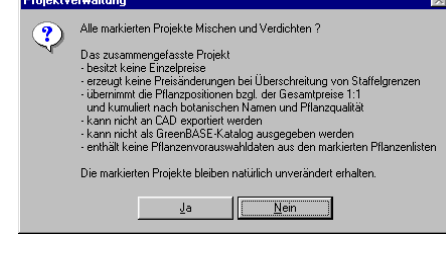

# 5.2 Projektkriterien

Mit der Menüfunktion / Bearbeiten / Projektdaten / Projektkriterien / können Sie sich zu den einzelnen Recherchen deren Suchkriterien anzeigen lassen. Eine Änderung ist jedoch an dieser Stelle nicht vorgesehen. Eine derartige Korrektur lässt sich über eine erneute Auswertung mit dem gleichen Projekt realisieren (siehe Kapitel 3.3). Die Vergabe der einzelnen Suchkriterien für die Pflanzenlistenerstellung erfolgte über die Menüfunktion / Bearbeiten / Pflanzenlisten / Pflanzenrecherche / [Pflanzenstamm] / [Merkmalsgruppe] / .

So oder ähnlich könnten die Suchkriterien für eine Haldenbegrünung bei nachträglicher Ansicht aussehen:

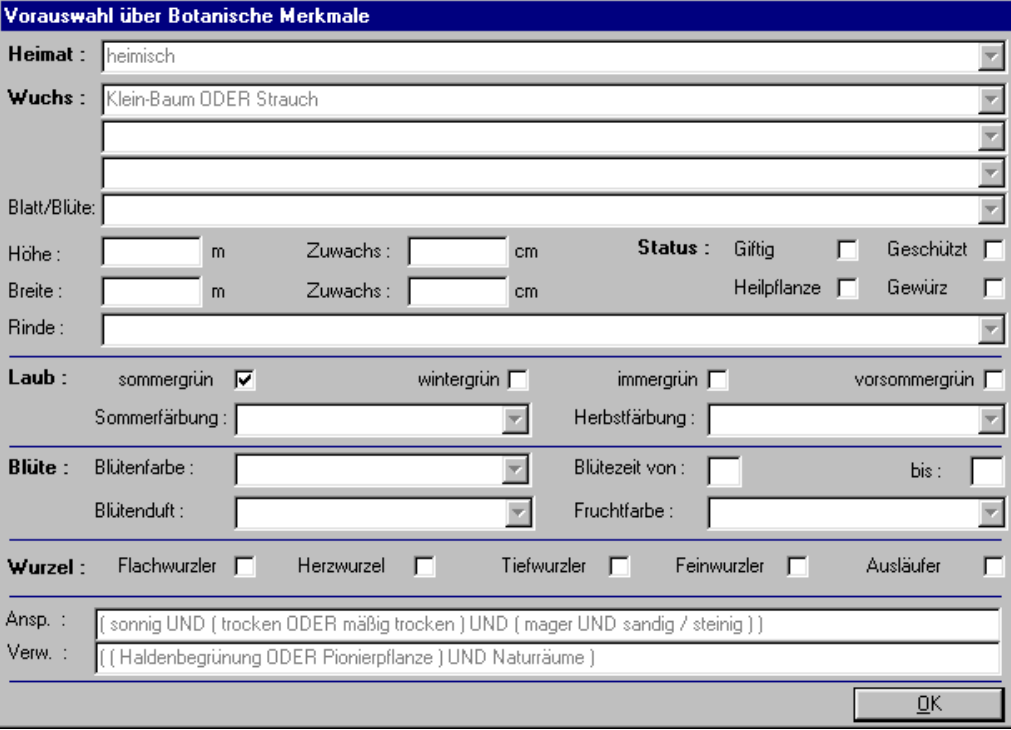

# 5.3 Projektpräsentation und Projektslideshow

#### Projektpräsentation

Von der GreenBASE®-Pflanzenverwendung aus, kann nun direkt eine bebilderte Präsentation eines Projekts gestartet werden, d.h. es wird zusätzlich der GreenBASE®-Foto-Viewer aufgerufen. Dieser erhält aus der GreenBASE®-Pflanzenverwendung die aktuellen Projektdaten und zeigt folglich auch nur die Bilder zu den hier vorhandenen Pflanzenarten an.

Somit können bei Kundenberatungen und Projektbesprechungen auf optimalste Weise die Pflanzenlisten dereinzelnen Projekte mit Bildmaterial vorgestellt werden.

 Bei einer Änderung eines Projektes bezüglich der Pflanzenarten werden bei Aufruf der Präsentation sofort wieder die zugehörigen Bilder gezeigt.

 Liegen zusätzlich auch Nutzerbilder vor, werden diese natürlich mit verwendet, es sei denn, sie sind frei geschalten worden.

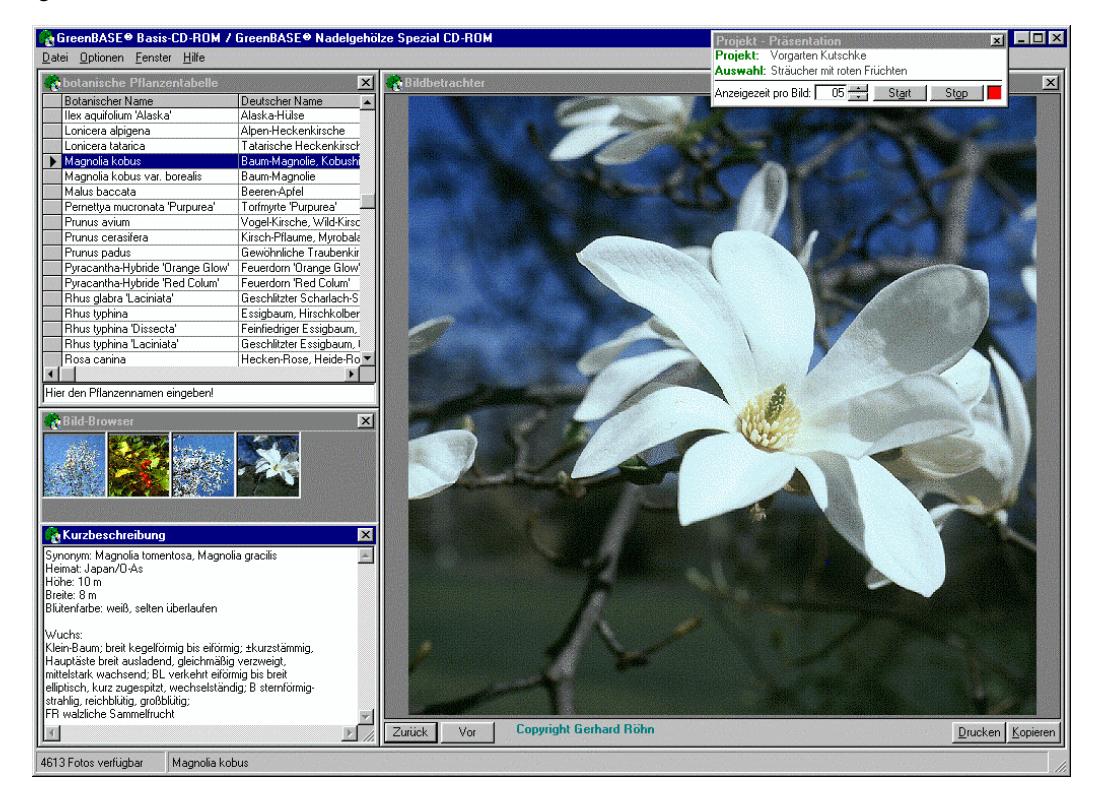

In diesem Beispiel wird ein fertig zusammengestelltes Projekt zur Präsentation der ausgewählten Pflanzenarten bereitgestellt. Die vergebenen Projektdaten sind im zusätzlich eingeblendeten Fenster "Projekt - Präsentation" noch einmal ablesbar.

#### Projektslideshow

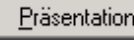

Die beiden Funktionen sind über diesen Button in der Projektverwaltung zu erreichen. Nur wenn der GreenBASE®-Foto-Viewer vorhanden und installiert ist, wird die Schaltfläche freigegeben.

Analog der Projektpräsentation werden bei der Projektslideshow nur die Pflanzenarten des gewählten Projekts vom GreenBASE®-Foto-Viewer angeboten.

Mit Hilfe weniger Einstellungen im zusätzlichen Fenster "Projekt - Präsentation" wird aus der manuellen Vorführung eine selbstablaufende Show (Slideshow) die auch als Bildschirmschoner fungieren kann.

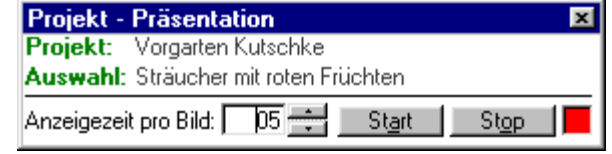

Hierzu stellen Sie nur die gewünschte Anzeigezeit pro Bild ein und drücken anschließend den "Start"-Button.

 Soll die Slide-Show angehalten werden, drücken Sie den "Stop"-Button. Dieses Fenster können Sie auf dem Bildschirm beliebig verschieben, um die angezeigten Abbildungen nicht zu verdecken.

Um bei dieser Präsentation keine leeren Bildschirme vorzustellen, wird bei einer Pflanzenart ohne vorhandenes Bild, nochmals das vorangegangene Bild in die Großansicht gestellt. Im kleinen Bildbrowserwird allerdings nichts gezeigt.

# 6. Adressverwaltung

GreenBASE enthält eine kleine integrierte Adressverwaltung mit der die Daten von beliebig vielen Lieferanten oder Kunden aufgenommen werden können. / Bearbeiten / Benutzerdaten / Adressen /

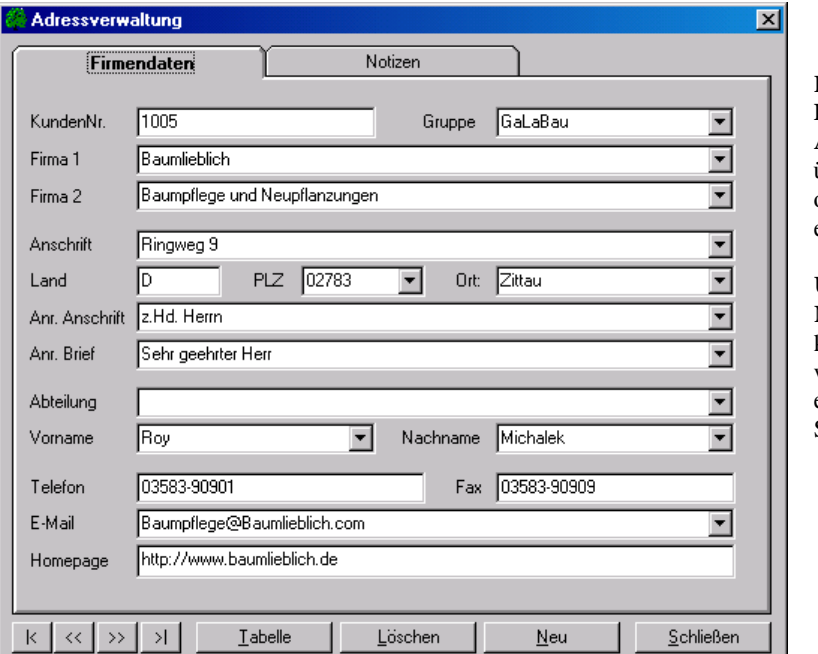

Die Eingabe und Bearbeitung von Adressen kann in dem übersichtlichen Fenster oder in der Tabelle erfolgen.

## Über die

 Navigationsschaltflächen kann zum nächsten, zum vorhergehenden, zum ersten oder zum letzten Satz gesprungen werden.

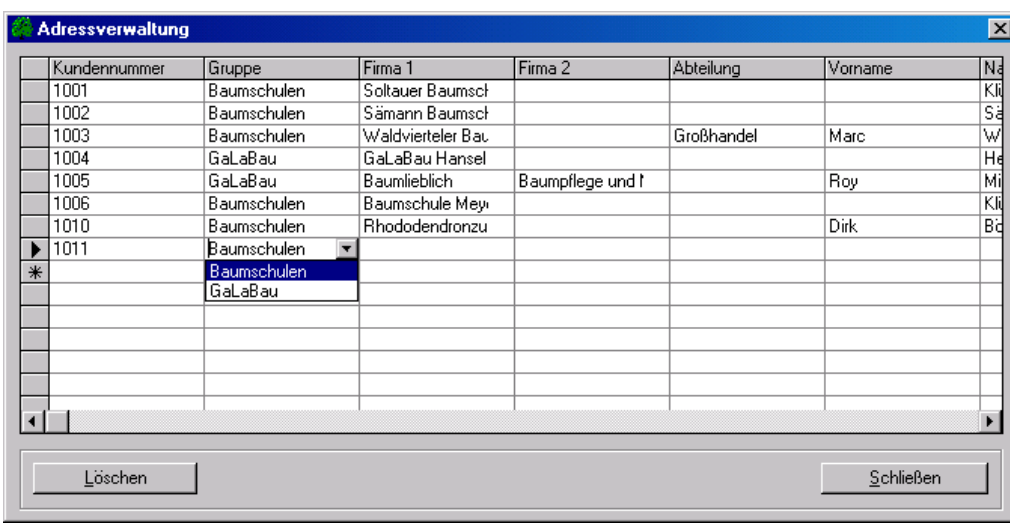

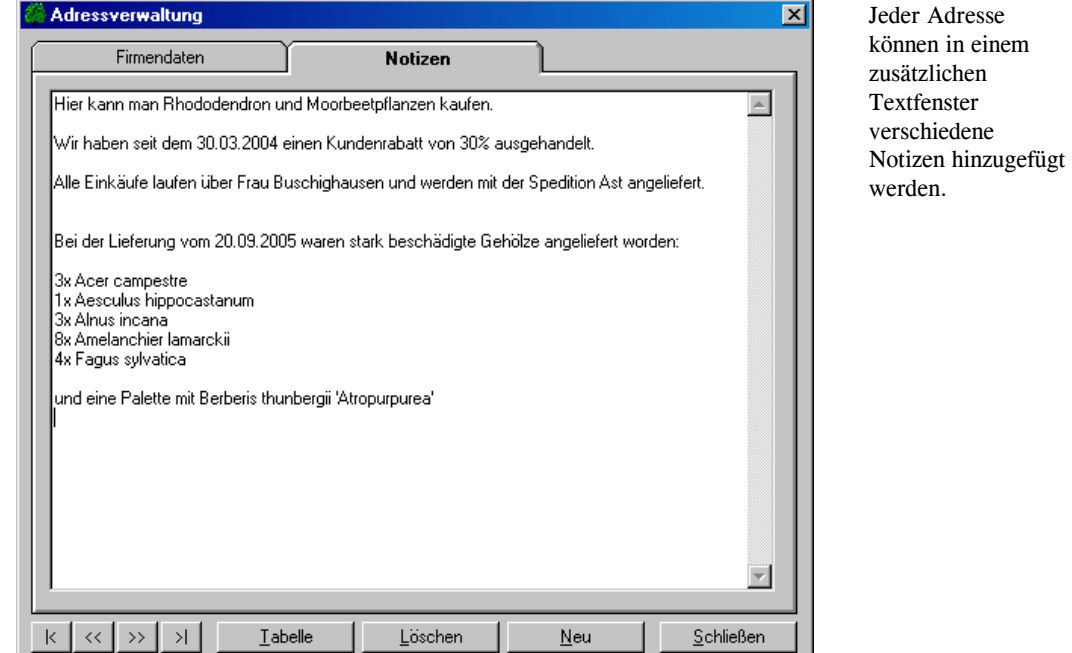

Hinweise:

Die Einträge im Datenfeld "Anr. Brief" werden beim Ausdruck automatisch mit dem Nachnamen ergänzt. Im obigen Beispiel "Sehr geehrter Herr Michalek"

Die Einträge im Datenfeld "Anr. Anschrift" werden beim Ausdruck automatisch mit dem Vornamen und dem Nachnamen ergänzt. Im obigen Beispiel "z.Hd. Herrn Roy Michalek"

Dieser Automatismus sollte bei der Aufnahme der Adressdaten beachtet werden!

Ist beim Programmstart keine Adressdatei vorhanden, wird diese automatisch angelegt.

# 7. Druck-Ausgaben

Unter der Hauptmenüfunktion / Datei / stehen die beiden Untermenüfunktionen / Druckereinrichtung / und/ Druck / zur Verfügung.

Die Funktion / Druckereinrichtung / entspricht dem üblichen Vorgang im Windows und soll deshalb hier nicht näher erläutert werden.

Die eigentliche Druckfunktion beinhaltet weiterhin folgende Ausgabemöglichkeiten.

### Vorschlagslisten: Übersichtsliste

Diese Liste kann bereits vor der manuellen Pflanzenauswahl gedruckt werden, da keine Pflanzenliste benötigt werden.

Listenaufbau: Übersicht der Pflanzen-Vorschlagsliste

- 1. Kopfteil: Auswahl-Nummer und Auswahlbezeichnung
	- Projekt-Nummer
- - Projektbezeichnung
	- Suchmerkmale
- 2. durch GreenBASE® vorausgewählte Pflanzenarten, die den entsprechenden Suchmerkmalen entsprechen
	- Botanischer Pflanzenname
	- Legenden-Matchcode
- Deutscher Pflanzenname

#### Pflanzenlisten: Übersichtsliste

Alle Druckausgaben von Pflanzenlisten setzen eine manuelle Pflanzenauswahl voraus. Anschließend besteht die Möglichkeit zwischen einer benutzerdefinierten und der Standarddruckliste zu wählen. Bei der Option "benutzerdefiniert" kann angegeben werden, welche Daten auf der Druckliste erscheinen und ob eine Sortierung nach einem bestimmten Kriterium erfolgen soll.

Standarddrucklisten werden in "Courier" und benutzerdefinierte Listen in der Schriftart "Arial" gedruckt.

Listenaufbau: Übersicht der Pflanzenauswahl

- 1. Kopfteil: Auswahl-Nummer und Auswahlbezeichnung
	- Projekt-Nummer
- Projektbezeichnung
- 2. Recherchen: alle verwendeten Recherchekriterien nach der die Liste ursprünglich entstanden ist (optional)
- 3. alle aus den Vorwahldaten (GreenBASE®-Vorschläge) manuell ausgewählten Pflanzenarten mit einstellbaren Datenspalten wie - Botanischer Pflanzenname
- - Legenden-Matchcode und Eingabe-Matchcode
	- Deutscher Pflanzenname
	- Pflanzqualität und Stückzahl

**Jens Tischer - Softwareentwicklung** 124

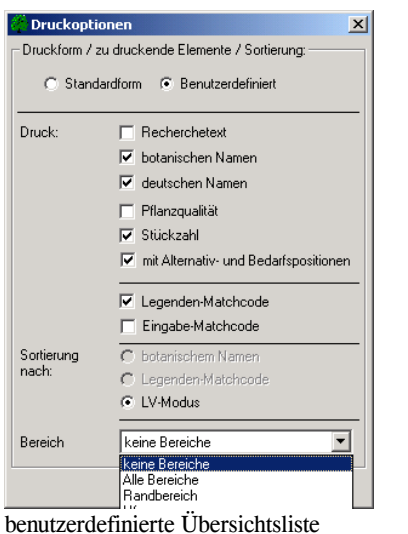

 Sollen Alternativ- bzw. Bedarfspositionen mit ausgedruckt werden, wird die Liste prinzipiell im LV-Modus wie mit einer AVA aufbereitet. Eine Umsortierung ist dann nicht möglich.

 Bei strukturierten Pflanzenlisten können auch die Pflanzbereiche auf unterschiedliche Weisen mit ausgedruckt werden.

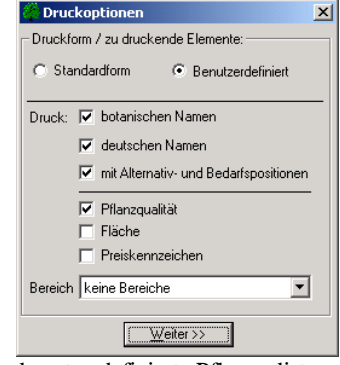

#### benutzerdefinierte Pflanzenliste

#### Pflanzenlisten: Pflanzenliste

Falls bestimmte Elemente nicht gedruckt werden sollen oder die Druckausgabe in der Schriftart "Arial" erfolgen soll, ist auch hier die Wahl der benutzerdefinierten Druckliste sinnvoll.

Listenaufbau: Pflanzenliste

- 1. Kopfteil: Auswahl-Nummer und Auswahlbezeichnung
	- Projekt-Nummer
- Projektbezeichnung
- 2. alle aus den Vorwahldaten (GreenBASE®-Vorschläge) manuell ausgewählten Pflanzenarten mit einstellbaren Datenspalten wie - Botanischer Pflanzenname
	- Deutscher Pflanzenname

- Pflanzqualität, Fläche und Preiskennzeichen

und immer mit Stückzahlen, Einzel- und Gesamtpreisen

In dieser Liste werden Stückzahlen und Gesamtpreise jeweils aufaddiert. Falls vorhanden werden die Teilbereiche mit Zwischensummen ausgewiesen.

#### Pflanzenlisten: Ausschreibung Typ I

Diese Ausschreibungsliste ist eine Druckausgabe in Tabellenform mit manuellen Eintragungsmöglichkeiten. Sie kann, als reine Ausschreibungs- oder auch als Bestell-Liste ausgefüllt, weitergereicht werden und stellt letztlich eine Alternative zu einem fehlenden Druck eines AVA-Programms dar.

### Listenaufbau: Ausschreibung Pflanzenliste

- 1. Kopfteil: Auswahl-Nummer und Auswahlbezeichnung, Projekt-Nummer, Projektbezeichnung
- 2. Eintragungsteil für Absender und Empfänger

 Die Firmendaten, also die Absenderdaten, können über das eigens dafür vorgesehene Formular unter / Bearbeiten / Benutzerdaten / Firmendaten / dauerhaft hinterlegt werden.

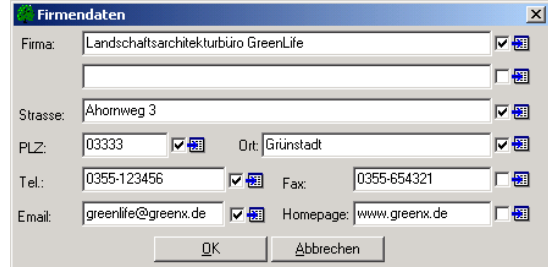

 Alle abgehakten Dateneinträge werden in die Ausschreibungslisten als Absender eingedruckt.

 Die Empfängerdaten können vor einem Ausdruck einer Ausschreibungsliste individuell ausgewählt werden.Das Formular ähnelt dem der Adressdaten.

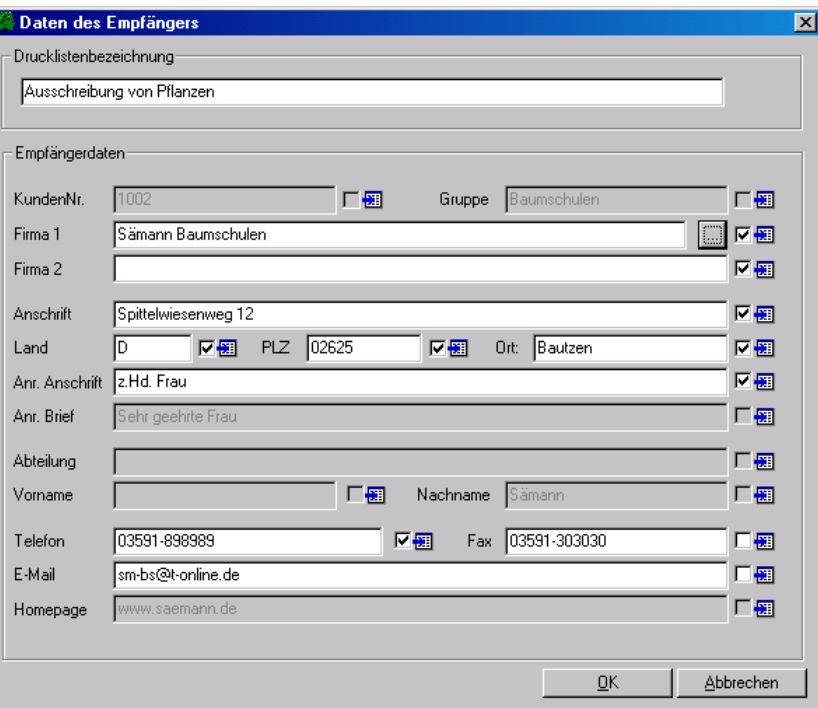

Falls die Standarddrucklistenbezeichnung geändert werden soll, kann hier eine andere Bezeichnung hinterlegt werden, die dann bis zu einer weiteren Änderung für diese Liste so zur Verfügung steht.

 $\mathbf{x}$ 

- 3. Tabelle: eingedruckt: laufende Nummer
	- Botanischer Pflanzenname
	- leer: Spalte für einzutragende Stückzahlen (Bieterangaben) - 2 Leerspalten (für weitere Eintragungen)

#### Pflanzenlisten: Ausschreibung Typ II

Diese Liste ist ähnlich angelegt wie "Ausschreibung Typ I", besitzt aber wesentliche Erweiterungen und kann demzufolge noch besser in bestehende Ausschreibungen integriert werden.

 Bei der Wahl der benutzerdefinierten Druckliste ist es außerdem möglich, den beiden rechten Spalten eigene Bezeichnungen zuzuordnen. Die Druckausgabe erfolgt dann ebenfalls in der Schriftart "Arial".

#### Listenaufbau: Ausschreibung Pflanzenliste

- 1. Kopfteil: Auswahl-Nummer und Auswahlbezeichnung - Projekt-Nummer
- Projektbezeichnung
- 2. Eintragungsteil für Absender und Empfänger (siehe Ausschreibung Typ I)
- 3. Tabelle: eingedruckt: laufende Nummer
- - Botanischer Pflanzenname
	- Pflanzqualität
	- Stückzahl
	-
- leer: zwei leere Spalten rechts

#### Pflanzenlisten: Bestellliste

Diese Liste ist ähnlich der Ausschreibung Typ II, hat nur andere Eindrucke im Kopfteil.

#### Pflanzenbeschreibung

Menüfunktion: / Datei / Drucken / Pflanzenstamm / Bäume/Sträucher /

/ Datei / Drucken / Pflanzenstamm / Stauden/Gräser/Farne /

/ Datei / Drucken / Pflanzenstamm / Obstgehölze /

Mit dieser speziellen Druckfunktion wählen Sie sich die eine Pflanzenart aus und erhalten somit eine Stammkarte, die im wesentlichen den bekannten Bildschirmseiten entspricht und interessierten Kunden oder Hobbygärtnern als Service mitgegeben werden kann.

#### Rechercheliste

Menüfunktion: / Bearbeiten / Projektdaten / Projektverwaltung /

Die Erstellung einer druckbaren Rechercheliste/Ergebnisliste mit den unterschiedlichsten Zusatzinformationen und Pflanzenmerkmalen lesen Sie bitte im Kapitel 5 nach.

Für alle Drucklisten finden Sie im Anhang des Bedienhandbuches Beispiellisten.

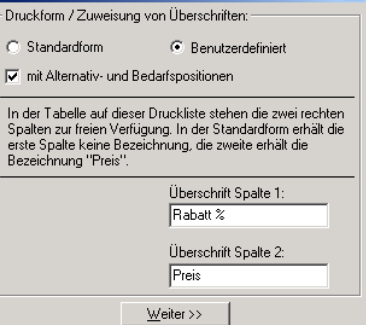

**Druckoptionen** 

 $\overline{R}$  $\overline{\phantom{a}}$ 

# 8. Schnittstellen

# 8.1 ASCII-Dateien / ANSI-Dateien

# 8.1.1 Verwendung für Textanwendungen und freie Importe

GreenBASE® kann über die Menüfunktion / Datei / Export / ASCII-Formate / bearbeitete Pflanzenzusammenstellungen im ASCII- / ANSI-Format ausgeben und somit anderen Programmen zur Verfügung stellen.

ASCII-Datei Legende 1 (GRB DA01)  $\rightarrow$  Export Export ANSI-Datei Legende 1 (GRB DA01)  $\rightarrow$ 

Mit dieser Schnittstelle wird eine vorhandene Pflanzenliste in eine vollständige und vor allem im CAD-Bereich sofort verwendbare Legende umgewandelt.

 Das Ziellaufwerk und der Zielpfad sind frei wählbar, es sollte aber das voreingestellte GreenBASE®-Unterverzeichnis "VTRANS" verwendet werden. Als Zieldatei wird vorgeschlagen:

AUSWVnnn.TXT

Auswahl-Nummer Pflanzenverwendung

Eine vorhandene Datei gleichen Namens wird ohne Warnung überschrieben.

Die Legende ist bereits mit der Projekt-Nummer und der Projektbezeichnung versehen, des weiteren sind die Spalten benannt.

Aufbau: 1. Legenden-Matchcode

Bei "Stauden/Gräsern/Farnen" wird vor den Legenden-Matchcode ein "\*" vorangestellt, um Zweideutigkeiten auszuschließen.

- 2. Botanischer Name
- 3. Deutscher Name

ASCII-Datei Typ 2 (GRB DA02) $\rightarrow$  Export ANSI-Datei Typ 2 (GRB DA02)  $\rightarrow$  Export

Im Gegensatz zu der ASCII-Legende entsteht mittels dieser Schnittstelle ein ganz normales ASCII- bzw. ANSI-File, das von anderen Programmen sofort bearbeitet werden kann. Die Dateiausgabe erfolgt analog der ASCII-Legende.

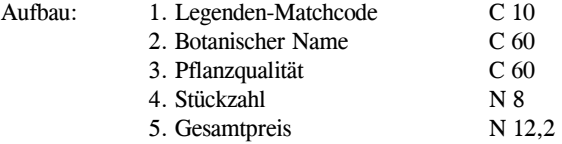

GreenBASE  **Benutzerhandbuch Pflanzenverwendung** 

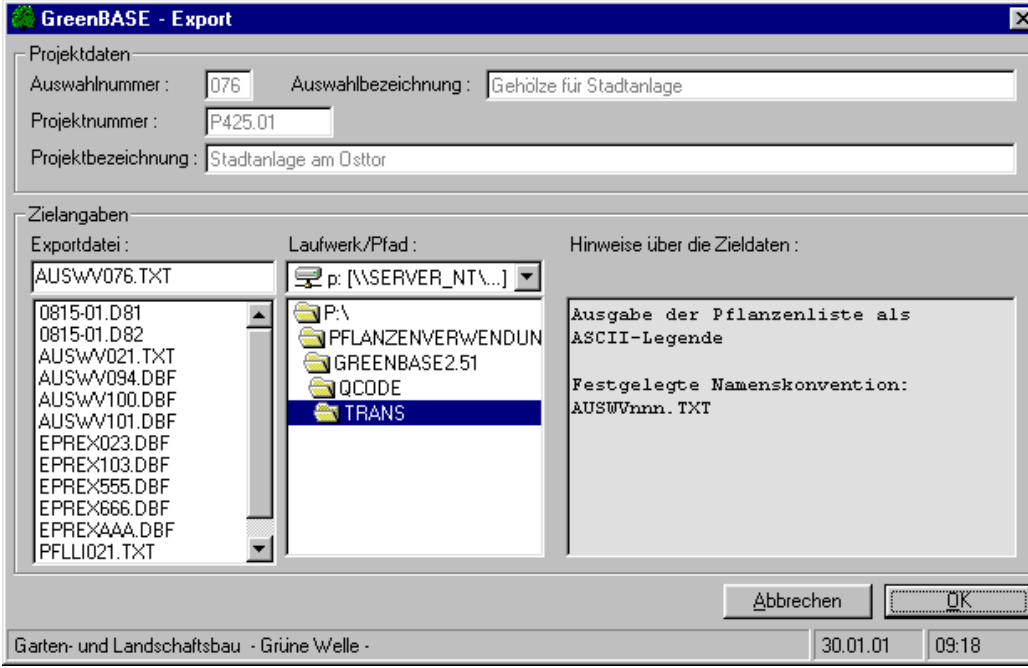

Export einer Pflanzenlegende im ASCII-Format

Um eine gewisse Ordnung und Übersichtlichkeit zu bewahren, empfiehlt GreenBASE® alle Export-Dateien indas Unterverzeichnis "\TRANS" abzulegen. Bei dieser Arbeitsweise werden Sie, wie aus der Abbildung hervorgeht, in allen Export- und Importfunktionen umfassend unterstützt.

 Parallel zu der Transferdatei AUSWVnnn.TXT wird bei der Funktion nach GRB DA02 eine Datei PFLLInnn.TXT ausgegeben. Diese Datei lässt sich sehr praktisch, als ASCII- oder ANSI-Datei, je nach Textverarbeitungssoftware in Ihre Dokumente konvertieren und einbinden. Hierzu befindet sich im Anhang B auch ein Listenbeispiel, welches wie folgt entstanden ist:

- GreenBASE-Exportfunktion / Datei / Export / ASCII-Formate / ANSI-Pflanzenliste / Spaltentrennung "mit Semikolon" bestätigen  $\mathfrak{B}$ 

 - erzeugte Datei "PFLLInnn.TXT" aus dem GreenBASE-TRANS-Verzeichnis mit Microsoft Word oder einem ähnlichen Textverarbeitungsprogramm öffnen

Konvertierung als "Nur Text" falls die einlesende Software prüft

Text ab den Spaltenüberschriften markieren

- Tabelle erzeugen mit / Tabelle / Umwandeln / Text in Tabelle /

Semikolon als Trennzeichen angeben

Tabellenlayout über "Autoformat" beispielsweise auf "Gitter 5" stellen

- individuelle Nachbearbeitung und Einbinden in Ihre Dokumente

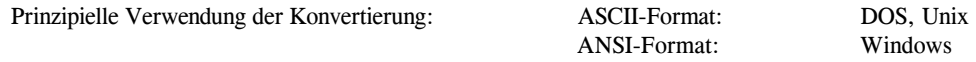

# 8.1.2 Verwendung durch MegaCAD

GreenBASE erstellt für die CAD-Anwendung MegaCAD eine spezielle Übergabedatei im Standard-ANSI-Format für die sofortige planerische Verwendung der erzeugten Pflanzenlisten. Eine Rückübertragung deraktualisierten Pflanzenlisten ist nach Ablauf der Planungen ebenso möglich. Somit kann eine komplette Pflanzplanung mit beiden Anwendungen gewährleistet werden.

### Menüfunktionen: / Datei / Export / ASCII-Formate / ANSI-Pflanzenliste (MegaCAD) / / Datei / Import / MegaCAD-Übernahme /

Bei der Exportausgabe entstehen zwei inhaltlich gleiche Dateien, die <EPREXnnn.TXT > und die <EPREXAAA.TXT>. Beide Dateien werden standardmäßig in das GreenBASE\TRANS – Verzeichnis geschrieben. Wobei die <EPREXnnn.TXT> auch über den Dateidialog in ein anderes Verzeichnis und auch unter anderem Dateinamen abgelegt werden kann.

#### Konventionen:

Vor dem Export können schon alle kalkulatorisch vergebenen Stückzahlen und Flächengrößen wieder auf "Null" zurückgesetzt werden. Das macht vor allem bei einer Erstübertragung Sinn, damit das nachfolgende CAD-System alle Pflanzenarten und Sorten bei Null beginnend auszählen kann.

Wird allerdings eine weitere Datenübertragung notwendig, also eine Aktualisierung der Pflanzenliste mit anschließender Pflanzplanänderung, besteht die Möglichkeit, die bereits eingetragenen Stückzahlen und Flächen mit zu übertragen. Hier kann MegaCAD also "weiterzählen".

Ab dem Zeitpunkt des Exportes, ist diese Pflanzenliste von GreenBASE nicht mehr zu bearbeiten. Erst nach einem Import von MegaCAD kann diese Pflanzenliste wieder vollständig bearbeitet werden.

Der Exportaufruf mit der Schaltfläche "→MegaCAD" unter ... / Pflanzqualitäten/Preise / ist identisch mit dem hier beschriebenen Exportangaben. Allerdings wird dort GreenBASE beendet und die Steuerung wird an MegaCAD übergeben (siehe Kapitel 4.3).

Bei einem Import einer Pflanzenliste in die GreenBASE-Pflanzenverwendung erfolgt eine automatische Preisnachberechnung der einzelnen Positionen, die bei einer Fehlerfreiheit nicht protokolliert wird. Werden aus den CAD-Systemen galaLT und MegaCAD unvollständige Positionen angeboten, werden diese angezeigt und ohne Preisberechnung übernommen. Völlig falsche Positionen werden ignoriert.

# 8.2 MDB-Dateien

Diese im Microsoft-Access-Format erzeugten Exportdateien werden standardmäßig in das GreenBASE\TRANS-Verzeichnis abgelegt. Dabei gibt es bezüglich der Dateistruktur zwei Varianten. Die neue Tabelle hat bei beiden Auswahldateien <PFLLInnn.MDB > den Namen "Auswahl".

#### / Datei / Export / MDB-Transfer / Access - Standard-Pflanzenliste /

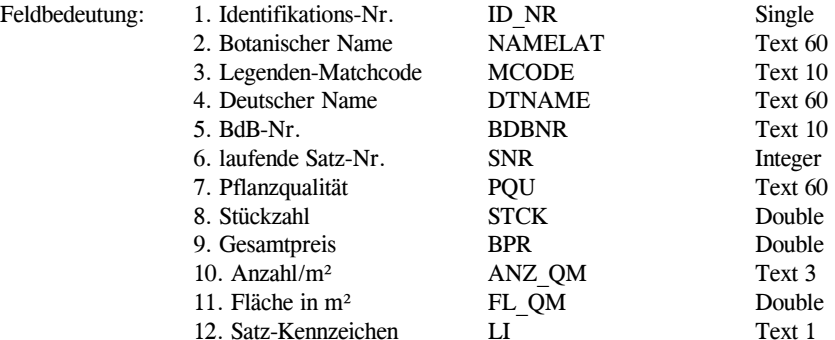

#### / Datei / Export / MDB-Transfer / Access – Pflanzenliste mit Einzelpreisen /

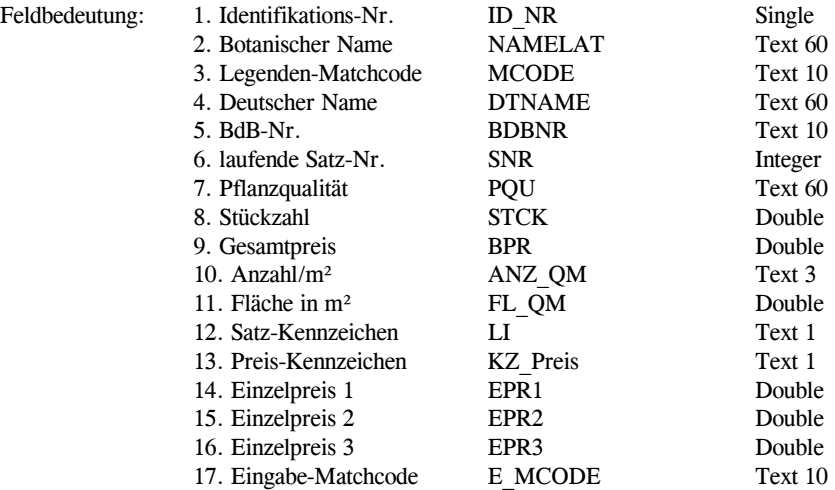

 Die GreenBASE®-Auswahldaten können so mit allen Access-kompatiblen Applikationen eingelesen, integriert oder weiterbearbeitet werden

 Bei den Einzelpreisen ist die jeweilige Belegung zu beachten, die sich nach der Preisbasis richtet. So entspricht bei Verwendung der BRUNS-Preise EPR1 dem Stückpreis, EPR10 dem 10er und EPR100 dem 100er Preis. Bei den eigenen Benutzerpreisen und den temporären Preisen wird immer nur EPR1 belegt. Weitere Informationen hierzu können Sie beim Hersteller erhalten.

# 8.3 DBF-Dateien

#### / Datei / Export / DBF-Transfer / dBASE - Standard-Pflanzenliste /

Diese Transfer-Funktion erzeugt die in der Projektverwaltung gewählte Pflanzenliste im dBASE-III / IV-Format. Das Ziellaufwerk und der Zielpfad sind frei wählbar, es sollte aber das voreingestellte GreenBASE®-Unterverzeichnis \TRANS verwendet werden. Als Zieldatei wird vorgeschlagen:

AUSWVnnn.DBF

Auswahl-Nummer Pflanzenverwendung

Eine vorhandene Datei gleichen Namens wird ohne Warnung überschrieben.

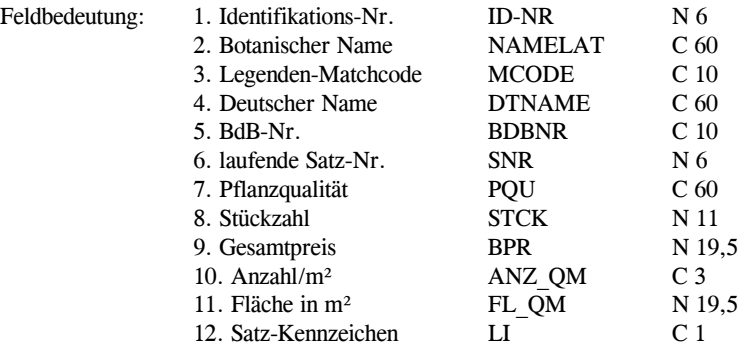

#### / Datei / Export / DBF-Transfer / dBASE - Pflanzenliste mit Einzelpreisen /

Diese Export-Funktion erzeugt analog zur vorangegangenen Funktion eine dBASE-Datei mit der voreingestellten Namenskonvention <EPREXnnn.DBF>. Der Dateiname und das Zielverzeichnis können beliebig verändert werden. Prinzipiell wird in das GreenBASE®-Unterverzeichnis \TRANS eine identische Datei unter dem Namen <EPREXAAA.DBF> abgespeichert.

Diese EPREX\*.DBF-Dateien besitzen eine erweiterte Struktur gegenüber den AUSWV\*.DBF-Dateien.

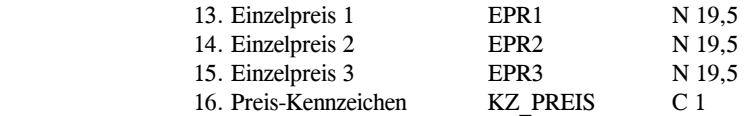

#### / Datei / Export / DBF-Transfer / GreenBASE - Katalog /

Diese Export-Funktion erzeugt einen GreenBASE®-Pflanzenkatalog. Hierbei werden den Pflanzenarten der aktuellen Pflanzenliste alle jeweils vorhandenen und markierten Pflanzqualitäten mit den Preisen zugeordnet. Diese Dateien können allerdings sehr umfangreich werden. Die hier erstellten Dateien <GBKATnnn.DBF> besitzen die gleiche Struktur wie die <EPREXnnn.DBF>-Dateien nur die Bedeutung bzw. Interpretation der Preisfelder ist eine Andere. Weitere Informationen hierzu können Sie beim Hersteller erhalten.

# 8.4 GAEB-Schnittstellen

Der Datenaustausch zwischen Programmen der Architekten- und Handwerkerbranche ist mit einem Standarddateiformat - den GAEB-Schnittstellen - geregelt.

 Die Übergabe von kompletten Leistungsverzeichnissen (LV) oder einzelner Titel eines LV`s sind damit inkürzester Zeit ohne Mehraufwand möglich.

#### Austauschformate

Die folgenden Austauschformate können von GreenBASE® erzeugt werden:

- DA81 Leistungsverzeichnisübergabe, LV-Texte mit Mengen
- DA82 Kostenanschlagsübergabe, LV-Texte mit Mengen und Preisen
- DA83 Angebotsaufforderung, LV-Texte mit Mengen
- DA83P Angebotsaufforderung, LV-Texte mit Mengen und Preisen

Im Menü / Datei / Export / GAEB-Formate / kann das entsprechende Austauschformat gewählt werden.

#### LV-Angaben

Bevor eine DA81/82/83-Ausgabe erfolgen kann, müssen einige Zusatzangaben eingegeben werden. Dabei dient, wie in der gesamten Projektverwaltung, die Auswahlnummer als übergeordneter Begriff, um die gewünschte Pflanzenliste zu aktivieren. Die bereits bei der Pflanzenauswahl eingetragenen Projektdaten werden zur Information nochmals eingeblendet. Die Projektnummer wird zusätzlich zur Bildung des Dateinamens mit herangezogen.

Um die GreenBASE®-Pflanzenliste in ein bestimmtes Leistungsverzeichnis einzufügen, bedarf es einiger weiterer Informationen, wie der Leistungsverzeichnis-Nr. und deren Bezeichnung sowie der Titel-Nr. und Titelbezeichnung. Die Angaben zum Auftraggeber und zu der Vergabenummer sind dagegen nicht unbedingt notwendig.

### Übertragungsart

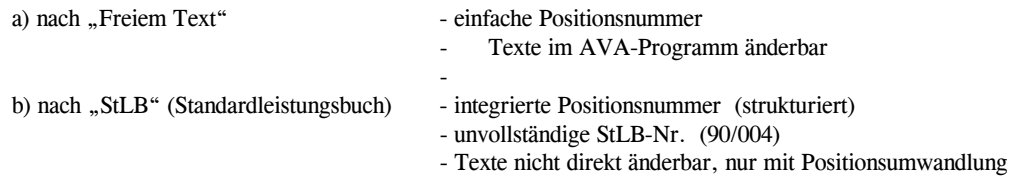

#### Titelmodus

Soll der GAEB-Datenexport an dieser Stelle beendet werden, wird im Kästchen Titelmodus "abschließen" geklickt oder markiert. Ist jedoch eine weitere Pflanzenliste als Folgetitel zu übertragen, wird "anhängen" markiert. Somit ist ein sehr effektives Übertragen mehrerer zusammengehöriger Pflanzenlisten in einem Zug möglich.

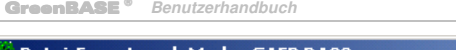

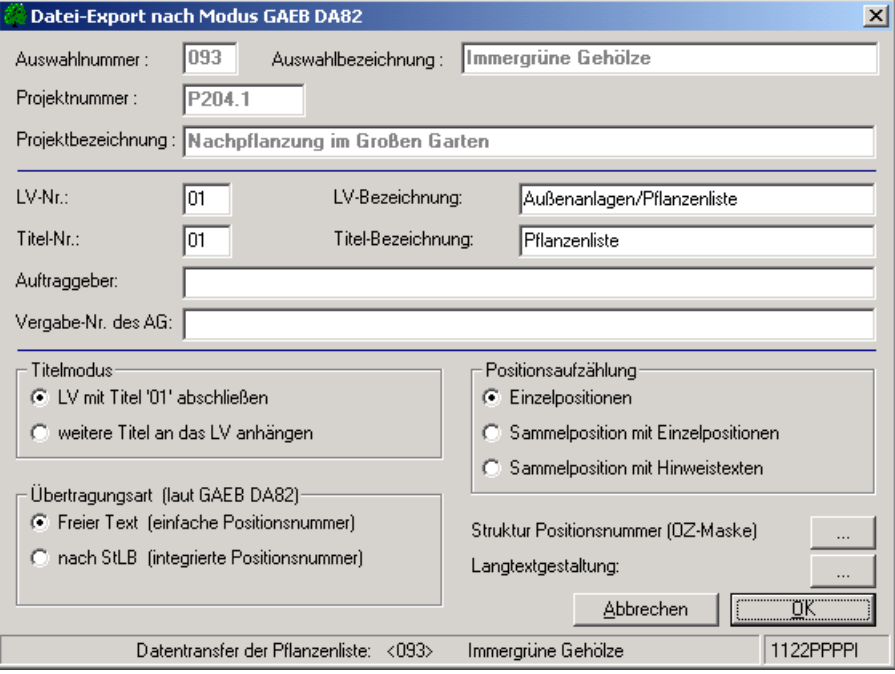

#### Positionsaufzählung

Mit dieser Einstellung kann die komplette Pflanzenliste auf Wunsch als eine einzelne Position mit der Positionsbezeichnung "Pflanzenlieferung" in das Leistungsverzeichnis exportiert werden. Falls es sich notwendig macht, können die einzelnen, mitübertragenen Pflanzenpositionen in der AVA gelöscht, in einen Anhang oder ein Dokument verschoben oder an gänzlich andere Stelle kopiert werden. Damit dürfte für jeden Anwendungsfall die passende Kombination vorhanden sein. Standardeinstellung ist "Einzelpositionen".

a) Einzelpositionen

 Jede GreenBASE®-Pflanzenlistenposition erhält in der AVA unter dem gewählten Titel (standardmäßig: Pflanzenliste) eine separate Einzelposition mit Menge, bei DA82 auch mit Preis Beispiel-LV 41

b) Sammelposition mit Einzelpositionen (nur bei DA82)

 Jede GreenBASE®-Pflanzenlistenposition erhält in der AVA unter dem gewählten Titel (standardmäßig: Pflanzenliste) eine separate Einzelposition mit Menge aber immer ohne Preis. Die folgende Sammelposition "Pflanzenlieferung" enthält die Summe der gesamten Pflanzenliste. Beispiel-LV 42

#### c) Sammelposition mit Hinweistexten (nur bei DA82)

 Jede GreenBASE®-Pflanzenlistenposition erhält in der AVA unter dem gewählten Titel (standardmäßig: Pflanzenliste) einen separaten Hinweistext. Hinweistexte sind immer ohne Mengen- und Preisangaben.

 Die folgende Sammelposition "Pflanzenlieferung" enthält die Summe der gesamten Pflanzenliste. Beispiel-LV 43

| Ausschreibung: Naherholungsgebiet Auwald<br>$ \Box$ $\times$ |             |               |           |           |                   |                        |                  |
|--------------------------------------------------------------|-------------|---------------|-----------|-----------|-------------------|------------------------|------------------|
| Bezeichnung                                                  | Menge       | Einheit Preis |           | Gesamt    | Gesamt (Euro) Art |                        | Bedarfspositio   |
| <b>D-G 23 Straßenanbindung LIO</b>                           |             |               |           | 613.95    |                   | 313.91 Unbenar         | $\blacktriangle$ |
| 27 Tischlerarbeiten<br>ஈ                                     |             |               |           | 24.203,80 | 12.375,21 LV      |                        |                  |
| 中国 31 Außenanlagen / Beräumungen                             |             |               |           | 6.041.00  | 3.088,71 LV       |                        |                  |
| 中日 32 Außenanlagen / Ausstattungen-Ei                        |             |               |           | 1.919.40  | 981.37 LV         |                        |                  |
| 41 Außenanlagen/Pflanzenliste                                |             |               |           | 10.142.35 |                   | 5.185,70 Unbenar       |                  |
| <b>D1 Pflanzenliste</b>                                      |             |               |           | 10.142.35 |                   | 5.185,70 Unbenar       |                  |
| 1 Acer platanoides                                           | 3.000 Stck  |               | 2.180.00  | 6.540.00  |                   | 3.343.85 Position Nein |                  |
| 2 Amelanchier ovalis                                         | 55,000 Stck |               | 6.45      | 354.75    |                   | 181.38 Position Nein   |                  |
| 3 Campsis radicans                                           | 1,000 Stck  |               | 16,60     | 16,60     |                   | 8.49 Position Nein     |                  |
| 4 Campsis radicans                                           | 3,000 Stck  |               | 1.030,00  | 3.090,00  |                   | 1.579,89 Position Nein |                  |
| □ 5 Cornus mas                                               | 10,000 Stck |               | 8,85      | 88,50     |                   | 45,25 Position Nein    |                  |
| 6 Cytisus scoparius                                          | 10,000 Stck |               | 5,25      | 52,50     |                   | 26,84 Position Nein    |                  |
| 42 Außenanlagen/Pflanzenliste                                |             |               |           | 10.142.35 |                   | 5.185,70 Unbenar       |                  |
| 中国 01 Pflanzenliste                                          |             |               |           | 10.142.35 |                   | 5.185,70 Unbenar       |                  |
| 1 Acer platanoides                                           | 3,000 Stck  |               |           |           |                   | Position Nein          |                  |
| 2 Amelanchier ovalis                                         | 55,000 Stck |               |           |           |                   | Position Nein          |                  |
| 3 Campsis radicans                                           | 1,000 Stck  |               |           |           |                   | Position Nein          |                  |
| 4 Campsis radicans                                           | 3,000 Stck  |               |           |           |                   | Position Nein          |                  |
| □ 5 Cornus mas                                               | 10,000 Stck |               |           |           |                   | Position Nein          |                  |
| 6 Cytisus scoparius                                          | 10,000 Stck |               |           |           |                   | Position Nein          |                  |
| 7 Pflanzenlieferung                                          | 1,000 Psch  |               | 10.142.35 | 10.142.35 |                   | 5.185,70 Position Nein |                  |
| 白色 43 Außenanlagen/Pflanzenliste                             |             |               |           | 10.142.35 |                   | 5.185,70 Unbenar       |                  |
| 白 11 Pflanzenliste                                           |             |               |           | 10.142.35 |                   | 5.185,70 Unbenar       |                  |
| Acer platanoides                                             |             |               |           |           |                   | Text                   | Nein             |
| Amelanchier ovalis                                           |             |               |           |           |                   | Text                   | Nein             |
| Campsis radicans                                             |             |               |           |           |                   | Text                   | Nein             |
| Campsis radicans                                             |             |               |           |           |                   | Text                   | Nein             |
| Cornus mas                                                   |             |               |           |           |                   | Text                   | Nein             |
| Cytisus scoparius                                            |             |               |           |           |                   | Text                   | Nein             |
| 1 Pflanzenlieferung                                          | 1,000 Psch  |               | 10.142.35 | 10.142.35 |                   | 5.185,70 Position Nein |                  |
| <b>T</b> - 1 50 Baumpflege - Lindenallee                     |             |               |           |           |                   | LV                     |                  |
| <b>E</b> 51 Baumpflege - Lindenallee<br>$ + $                |             |               |           |           |                   | LV                     |                  |
| 52 Baumpflege - Lindenallee                                  |             |               |           |           |                   | LV                     |                  |
| 5 <del>a -</del> - -                                         |             |               |           |           |                   | uа,                    |                  |

Beispiel-LV's 41, 42, 43

Zum Schluss sind nun noch die Angaben des Ziellaufwerkes, des Zielpfades und der Zieldatei einzutragen oder zu bestätigen.

Standardvorgabe ist wiederum das GreenBASE®-Unterverzeichnis "\TRANS".

Eine direkte Übertragung für das AVA-Programm ORCA GALA ist durch die Menüfunktion / Bearbeiten / Pflanzqualitäten/Preise / möglich. Wurde GreenBASE® von ORCA GALA gestartet, wird die hier angelegte Pflanzenliste mit "-> ORCA GALA" direkt in das Leistungsverzeichnis übertragen.

### Struktur Positionsnummer

Je nach Erfordernissen des AVA-Programms kann hier die geforderte Struktur der Positionsnummer eingestellt werden. Die Standardeinstellung richtet sich nach der REB-Vorgabe mit der Ordungszahl (OZ-Maske) 1122PPPPII

### Langtextgestaltung

Der Aufbau des Langtextes für die Ausschreibungspositionen kann bezüglich des Inhaltes und der Reihenfolge verändert werden.

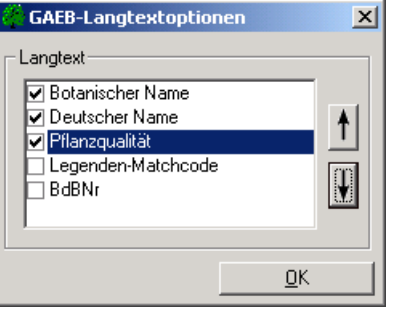

## 8.5 Datenaustausch nach GRB DA03 (Übergabe/Übernahme an CAD-Systeme)

Der Datenaustausch nach GRB DA03 basiert auf der geregelten Ein-/ und Ausgabe jeweils einer ASCII-Datei und einer dBASE-kompatiblen Datenbank.

Diese spezielle Schnittstellenfunktion dient vor allem dem Datenaustausch mit der AutoCAD® LT-Applikation galaLT®, wobei ab der galaLT Version 4.0 nur noch die dBASE-Dateien verwendet werden (direkte Übernahmen). Hauptfunktion dieses Moduls ist die Übergabe und Übernahme von Pflanzenlisten.

Vor einer Datenübergabe an galaLT® muss festgelegt werden, ob eventuell schon eingetragene Stückzahlen und Flächenangaben mit übertragen oder gelöscht werden sollen. Bei einer erstmaligen Übergabe einer Pflanzenliste empfiehlt sich ein Rücksetzen dieser Werte, falls bereits mit Preisen vorkalkuliert wurde.

Bei einer sich notwendig erweisenden Korrektur von Pflanzenliste und grafischen Objektplan sollte die bereits ermittelte Stückzahl bzw. Flächengröße erhalten bleiben. Ansonsten wird die Summierung von vorn begonnen und alle bisherigen Auszählungen gehen verloren!

Nach einem erfolgreichen Datenexport stehen diese Daten bis zu einer Rückübertragung (Import) nur noch dem CAD-System zur Verfügung. Die Dateiverfügbarkeit kann bei Bedarf der Projektverwaltung entnommen werden.

Die Zurücknahme der mit galaLT® bearbeiteten GreenBASE®-Pflanzenlisten läuft ähnlich ab. Während der Rückübertragung werden alle Preise aktualisiert. Konnten die Daten vollständig übernommen werden, wird dem CAD-System der Zugriff entzogen. Eine Bearbeitung ist jetzt nur noch mit GreenBASE® möglich.

#### Allgemeine Abläufe für GRB DA03

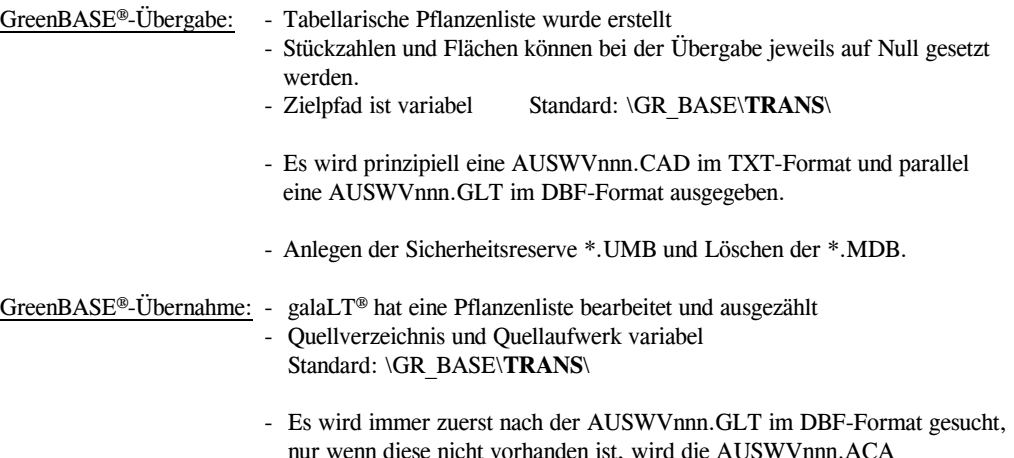

angesprochen.

- Eine Import-Datei vom Typ AUSWVnnn.ACA muss von dem Schnittstellenprogramm generiert werden, welches eine Export-Datei vom ASCII-Typ AUSWVnnn.CAD eingelesen hat!
	- Automatische Preisnachberechnungen
- - Importdateien \*.ACA und \*.GLT werden gelöscht
	- Existiert keine gültige Importdatei, kann die Reservedatei \*.UMB aktiviert werden.

Die von galaLT® zurückgegebenen Pflanzenlisten lassen sich auf Grund der Verbindung zur Zeichnung nicht mehr in dem Umfang von GreenBASE® korrigieren, wie eine nicht importierte Pflanzenliste. Insgesamt gesehen sind jedoch alle denkbaren Änderungen und Korrekturen möglich, aber wiederum im Zusammenspiel von GreenBASE® mit galaLT®.

### Änderungsmöglichkeiten importierter Pflanzenlisten/Pflanzpositionen:

- wenn in galaLT® im Modus / Einzelpflanzung / oder / Hecken / gearbeitet wird, ist in GreenBASE® keine Änderung der Stückzahl und Flächenangabe mehr möglich, sondern nur, indem durch galaLT® alle eingesetzten Symbole zu dieser Pflanzposition wieder gelöscht werden

- wenn in galaLT® im Modus / Flächenbepflanzung / die zu bepflanzende Fläche und damit auch die entsprechende Stückzahl ermittelt wurde, kann nach einer Warnausschrift die errechnete Stückzahl mit einem anderen Wert überschrieben werden, die ermittelte Flächengröße ist jedoch mit GreenBASE® nicht mehr zuändern.

Hiervon sollte nur in Ausnahmefällen Gebrauch gemacht werden, da es zu einer Differenz zwischen Pflanzenliste und Zeichnung kommt!

- ein Entfernen einer kompletten Pflanzposition aus der Tabellarischen Pflanzenliste "Auswahl" ist auch nur dann realisierbar, wenn kein Mengeneintrag von galaLT® existiert

- ein vollständiges Projekt mit galaLT®-Mengeneinträgen, kann nur nach einer Fehlerwarnung mit zwingender Nutzerbestätigung in der Projektverwaltung gelöscht werden

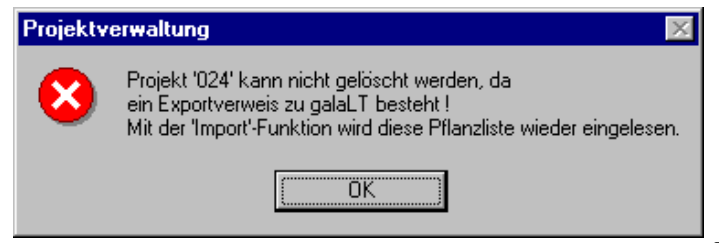

Pflanzenliste ist exportiert und zur Zeit nicht im Zugriff von GreenBASE®

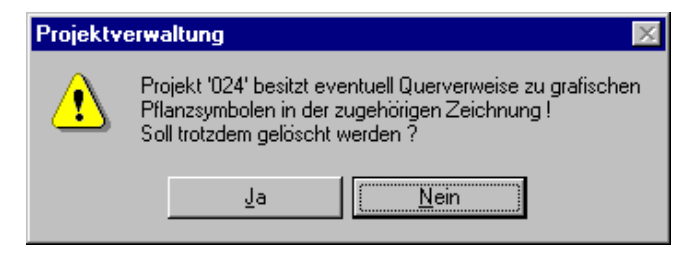

 Pflanzenliste ist wieder nach GreenBASE® importiert und besitzt galaLT® Mengeneinträge

Trat beim Import einer Pflanzenliste ein gravierender Übertragungsfehler auf, so dass sich diese Pflanzenliste nicht mehr einlesen lässt, wird durch GreenBASE® die Reservedatei zu dieser Pflanzenliste aktiviert und Sie besitzen somit die Chance, den Ursprungszustand wiederherzustellen.

### Übersicht der Auswahlkennzeichen der Pflanzenlistenpositionen:

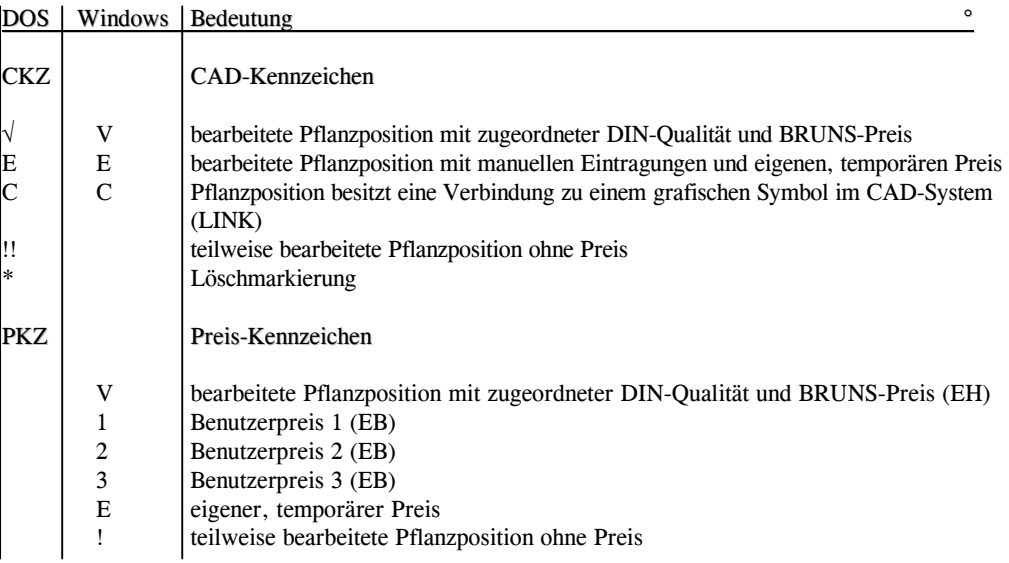

Die jeweils vergebenen Auswahlkennzeichen können Sie sich für die einzelnen Pflanzpositionen über / Bearbeiten / Pflanzenlisten / Pflanzqualitäten/Preise / in der letzten Spalte "PKZ" der "Tabellarischen Pflanzenliste" veranschaulichen.

In diesem Beispiel wird die beschriebene Standardübertragung beibehalten, aber alle eventuell schon über die Pflanzqualität zugeordneten Preise, die zum Zweck einer Vorkalkulation dienten, als auch die Flächenangaben sollen auf "Null" zurückgesetzt werden. Somit erzeugt galaLT® eine vollständig neue Auszählung aller Mengen, abhängig von den tatsächlich eingesetzten Symbolen oder Flächenbelegungen in der Zeichnung.

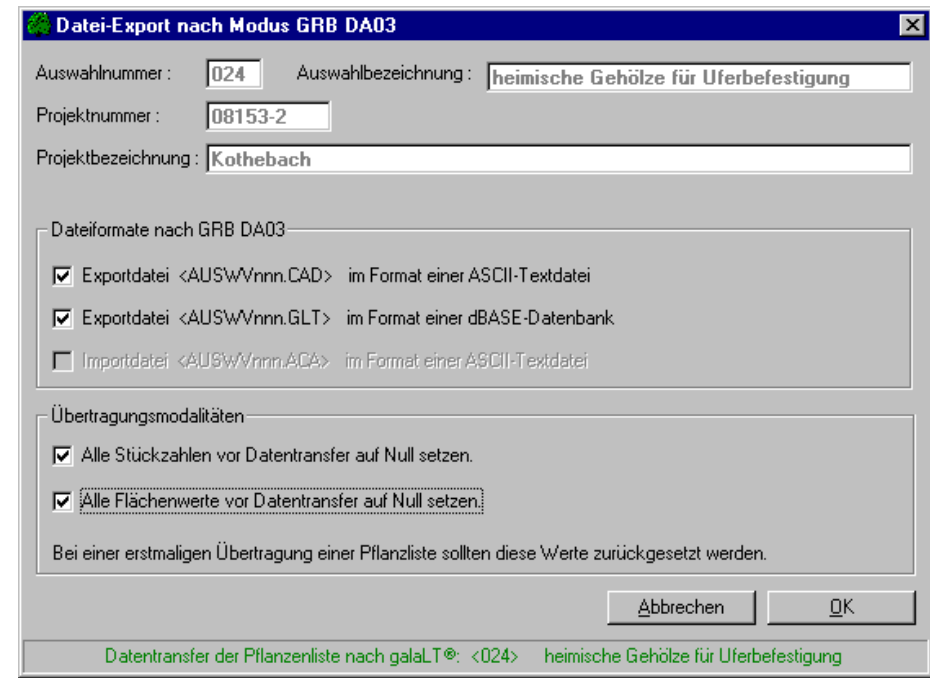

Eine ausführliche Beschreibung dieser Vorgänge erhalten Sie im galaLT®-Handbuch.

#### Komplexbeispiel:

Doch hier ein kleiner Exkurs zum galaLT® Pflanzplan. Das Zusammenspiel beider Programme soll anhand der Pflanzenliste aus Kapitel 4.3 erläutert werden.

- In Pflanzenliste " $< 023$  - Gehölze für Stadtanlage" sind bereits Pflanzqualitäten und Stückzahlen eingetragen worden und somit sind die einzelnen Pflanzpositionen auch verpreist. Wird nun mit galaLT® weitergearbeitet, verstehen sich die Stück- bzw. Flächenangaben und auch die Preise als kalkulatorische Werte oder auch Schätzwerte, denn die konkreten Mengenangaben liefert im Anschluss galaLT®.

- Voraussetzungen für die Zusammenarbeit beider Programme sind:
- die Erstellung einer Exportdatei im GreenBASE®
- Menü: / Datei / Export / DBF-Transfer / CAD-Übergabe (GRB DA03) /
- - richtige Einstellung des GreenBASE-Pfades im galaLT® beispielsweise unter / Extras / Optionen / oder im Startmenü unter / galaLT<sup>®</sup> Konfiguration / Pflanzplan / .

### - Ablauf: GreenBASE<sup>®</sup> 1. Pflanzenliste  $\sqrt{0.023}$  - Gehölze für Stadtanlage entrigstellen / Bearbeiten / Pflanzqualitäten/Preise /

GreenBASE® 2. Exportdatei von Projekt <023> erstellen

/ Datei / Export / DBF-Transfer / CAD-Übergabe (GRB DA03) /

Wenn alle Standardeinstellungen beibehalten wurden, müssen bei "Speichern unter" keine Änderungen bezüglich des \TRANS-Verzeichnisses vorgenommen werden.

> Da es sich bei der Übertragung um keine Aktualisierung von Pflanzplandaten handelt, sondern um eine Neuerstellung, werden alle Mengenangaben auf Null gesetzt. Die positionsbezügliche Auszählung im galaLT® baut somit nicht auf die GreenBASE®-Kalkulationswerte auf.

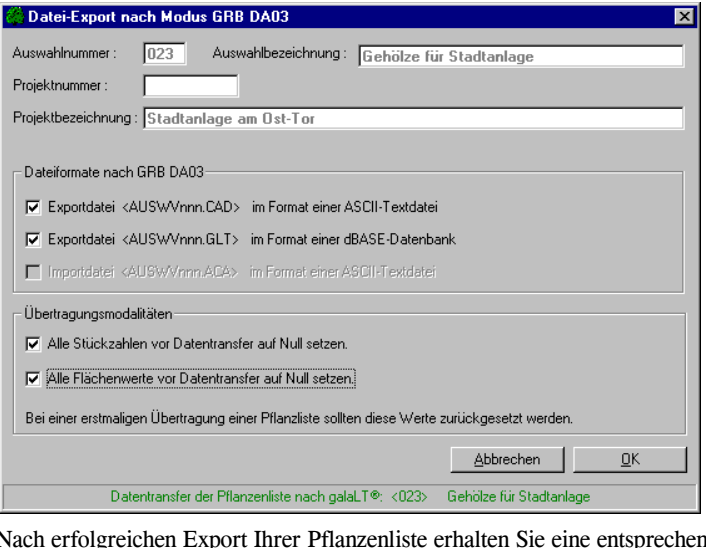

Nach erfolgreichen Export Ihrer Pflanzenliste erhalten Sie eine entsprechende Kontrollausschrift. Jetzt haben Sie im GreenBASE® solange keinen Zugriff mehr auf diese Pflanzenliste, bis Sie sie über die Importfunktion zurückholen.

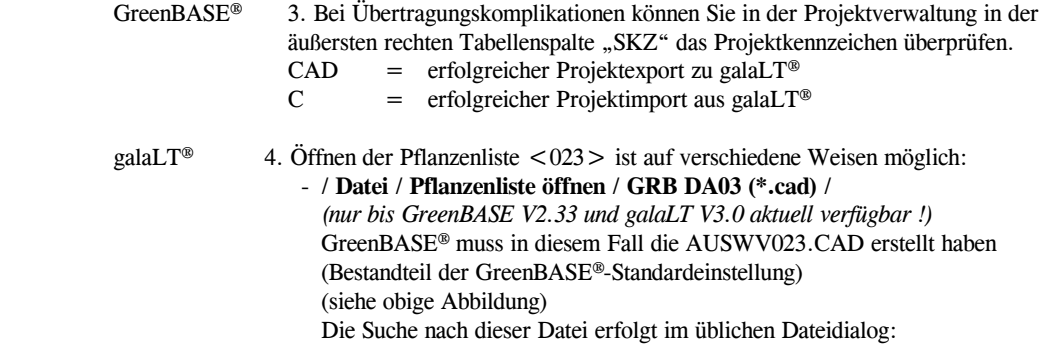

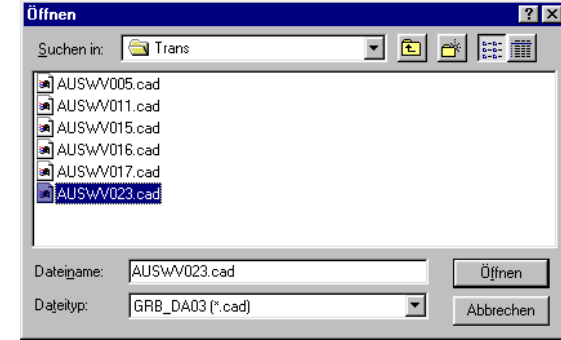

 - / Datei / Pflanzenliste öffnen / GreenBASE® direkte Übernahme / GreenBASE® muss in diesem Fall die AUSWV023.GLT erstellt haben (Bestandteil der GreenBASE®-Standardeinstellung) (siehe vorhergehende Abbildung)

> Hier werden sofort alle von GreenBASE® exportierten Pflanzenlisten im Übersichtsfenster angeboten.

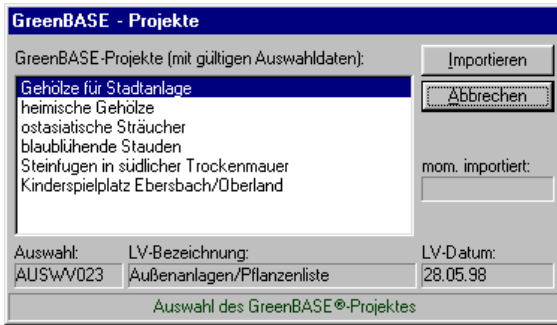

- Bei diesen zwei erstgenannten Dateiverfahren brauchen Sie sich als Anwender um keinerlei Einstellungen bezüglich der genannten Dateien kümmern. Beide Anwendungen generieren im Hintergrund für Sie eventuell fehlende Komponenten und Dateien automatisch.
- / Datei / Pflanzenliste öffnen / ASCII Typ II / (GRB DA02) Diese Funktion wurde nur noch aus Kompatibilitätsgründen zu den GreenBASE®-DOS-Versionen und GreenBASE®-LT 1 beibehalten. Hier wird die im GreenBASE® unter / Datei / Export / ASCII-Formate / ASCII-Pflanzenliste (GRB DA02) / erstellte Pflanzenliste als reines ASCII-File eingelesen.<br>Ein Rücktransfer nach

Ein Rücktransfer nach GreenBASE® ist hiermit prinzipiell nicht möglich !

#### galaLT® 5. Mit der nun geöffneten Pflanzenliste nutzen Sie alle zeichnerischen und gestalterischen Möglichkeiten die Ihnen galaLT® Pflanzplan bietet, wie - Einsetzen von Pflanzen als größenabhängige Symbole - Einzelpflanzungen, Hecken, Flächenpflanzungen - Pflanzlegenden, Auszählungen, Mengenermittlungen, Statistiken **A galaLT® - Pflanzplan TGehölze für Stadtanlage1**  $\Box \Box x$ Datei Bearbeiten Ansicht Extras Info Einzelpflanzung | Hecken | Flächenbepflanzung | Statistik | botanisch Matchcode Pflanzqualität  $\sqrt{\text{Stick} \mid \triangle}$ Abies homolepis **ABH** Sol 4xy ew mDb h 150-175 nľ Abies nordmanniana ABN 3xv w mB h 80-100 **ABV** Sol 4xy ew mDb h 150-175 Abies veitchii  $\overline{0}$ Acer campestre ACCA He 3xy w Co h 125-150  $\overline{a}$ Acer japonicum 'Aconitifolium' ACJAC Sol 3xy Co h 60-80  $\overline{\mathsf{n}}$ ACNG S 2iv oB h 80-120 Acer negundo n Acer negative<br>4 **ACNGO** Sol3xy Co.b.100-125 Modus Symbol<sup>-</sup>  $\sigma$  einzeln  $C$  mehrfach Symbol T≓n Pflanzendurchmesser:  $-3$ GreenBASE Einsetzen Aktuell importierte Pflanzenliste ALLE 2 08:32

 galaLT® 6. Mengenermittlung und Erstellen der Pflanzlegende von Pflanzenliste <023>- unter / Statistik / Ausgabe: Pflanzlegende /

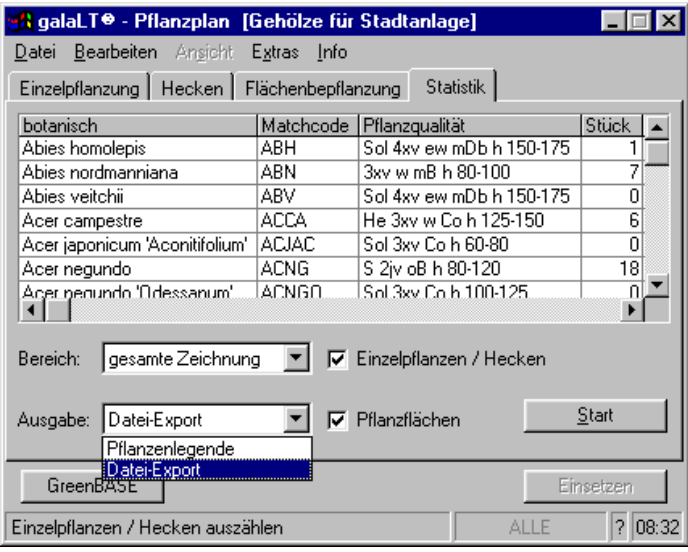

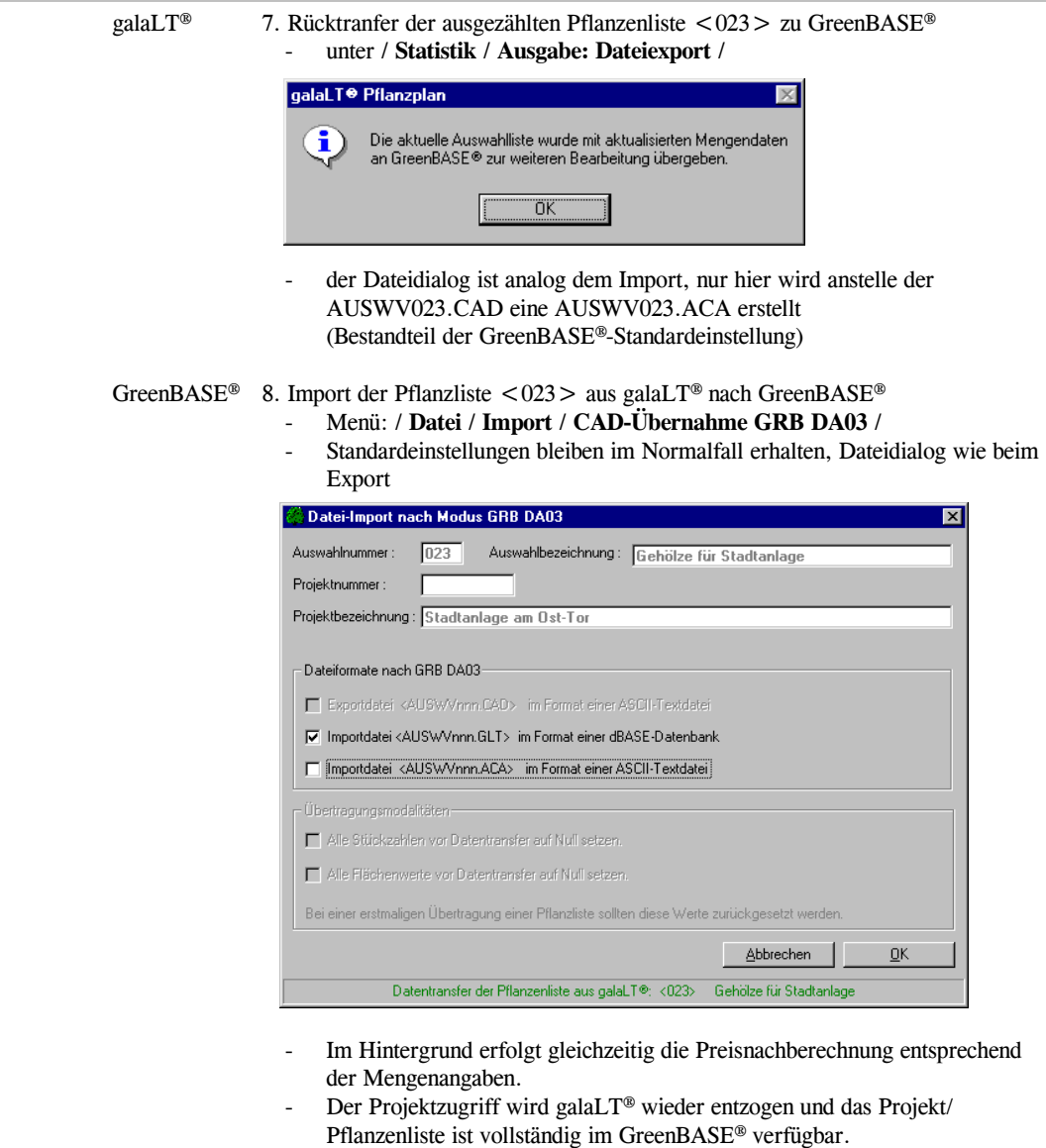

Bearbeitungseinschränkungen lesen Sie bitte weiter vorn nach.
## 8.6 Pflanzenlistenexport nach ORCA AVA GALA

Eine direkte Übertragung für das AVA-Programm ORCA GALA ist durch die Menüfunktion / Bearbeiten / Pflanzenlisten / Pflanzqualitäten/Preise / möglich. Wurde GreenBASE® von ORCA GALA gestartet, wird die hier angelegte Pflanzenliste mit dem Button "-> ORCA GALA" direkt in das Leistungsverzeichnis übertragen.

Voraussetzung ist eine bereits angelegte Ausschreibung (LV) mit den jeweiligen Grunddaten innerhalb der AVA. Weiterhin müssen Sie sich in der tiefsten Hierarchieebene befinden, normalerweise in der Positionsebene. Sind alle Voreinstellungen korrekt, erscheint in der oberen Iconleiste das GreenBASE®-Symbol, mit dem sich selbiges starten lässt. Gleiches erreichen Sie über / Tabelle / GreenBASE /.

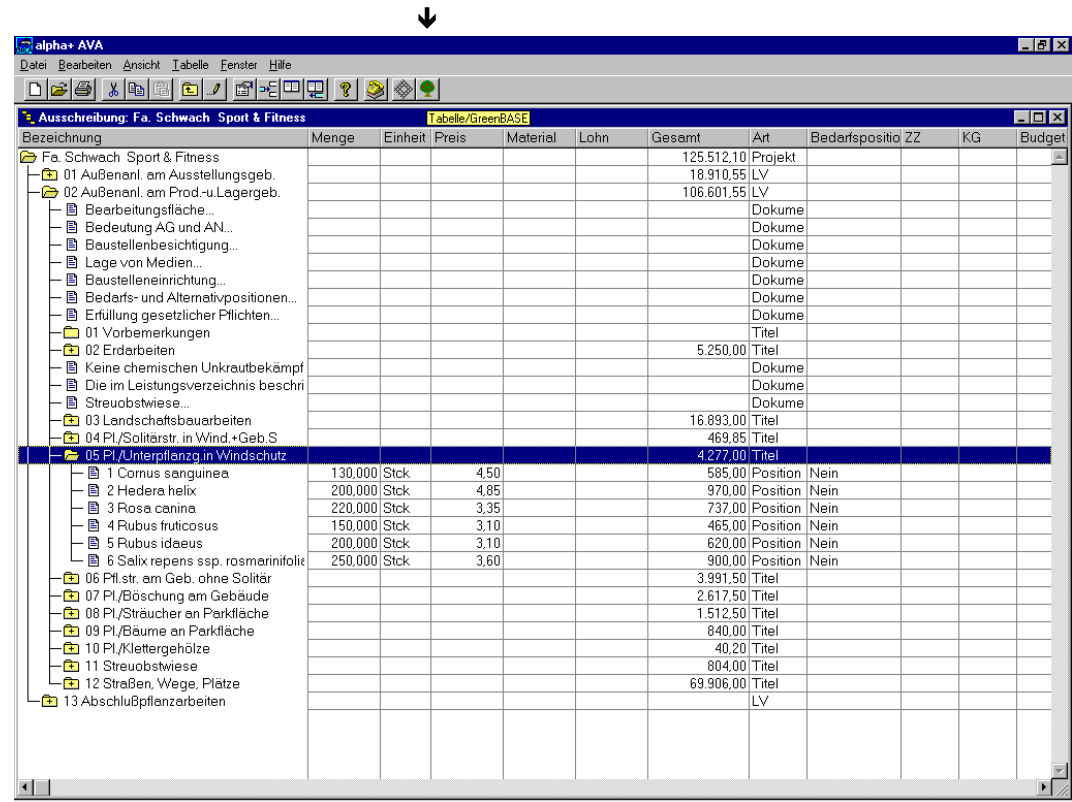

GreenBASE® wird ganz normal gestartet und Sie können eine bereits vorhandene Pflanzenliste öffnen oder Sie erstellen mit aktuellen Vorgaben eine entsprechend neue Pflanzenliste. Wie oben schon erwähnt, wird nach dem Zuordnen der Pflanzqualitäten und Preise mit der Schaltfläche "-> ORCA GALA" automatisch an ORCA GALA zurückgegeben und GreenBASE® beendet. Mit der Schaltfläche "Schließen" können Sie zurück in die GreenBASE®-Projektverwaltung und die Übertragung zu einem späteren Zeitpunkt auslösen.

Mit folgender Kontrollmeldung hat ORCA GALA die Pflanzenliste erfolgreich übernommen und kann sofort an die entsprechende Stelle Ihrer Ausschreibung kopiert werden.

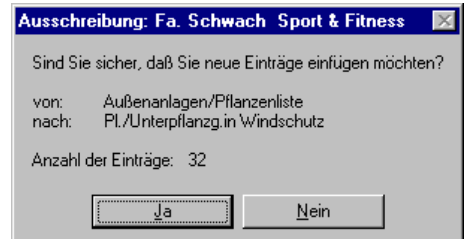

Erscheint jedoch eine andere Kontrollmeldung, konnte die Pflanzenliste nicht übernommen werden. Ursachen können in einer fehlerhaften Programminstallation, veralteten Windows-Komponenten oder nachträglich veränderten Programmverzeichnissen liegen. Nach der GreenBASE®-Installation starten Sie vorteilhafterweise sofort das Programm über das Windows-Startmenü, hierbei werden einige Einstellungenüberprüft und aktualisiert.

Leere oder nicht vollständig bearbeitete Pflanzenlisten werden prinzipiell nicht weitergegeben.

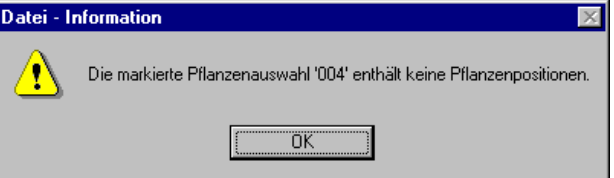

Bei folgendem Fehler kann ORCA GALA den in der GreenBASE-INI-Datei eingetragenen langen Pfadnamen "PROGRAMME" nicht auswerten. Hierbei können Sie die Pfadangabe unter der Gruppe [Directorys] in der GR\_BASE.INI im Windowsverzeichnis wie folgt ändern:

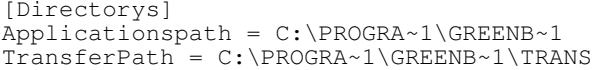

Haben Sie mehrere Programmverzeichnisse angelegt und GreenBASE® in einem solchen installiert, ändert sich " $\sim$  1" in " $\sim$  2" oder entsprechend.

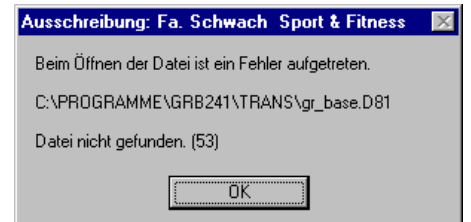

Bei weiteren Fragen wenden Sie sich bitte an die Hersteller der jeweiligen Softwareprodukte.

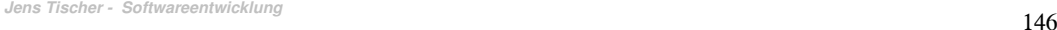

## 8.7 Datanorm-Export / Pflanzenkatalog

Datanorm ist ein Standardverfahren für den Datenaustausch zwischen dem Fachgroßhandel, den Herstellern und den ausführenden Betrieben der einzelnen Gewerke. Die Erstellung einer GreenBASE-Exportdatei im Datanormformat ist als Pflanzenkatalog bzw. Pflanzenartikelstamm für Kalkulationsprogramme vorgesehen.

Dabei wird zwischen den gängigen Formaten Datanorm 4.0 und Datanorm 5.0 unterschieden. Beide Formate unterscheiden sich im inneren Aufbau. Das Ausgabeformat richtet sich also nach dem Programm, welches die Katalogdaten einlesen soll.

Sollen alle Daten eines Pflanzenstammes katalogisiert werden, muss im GreenBASE eine Pflanzenliste mitallen enthaltenen Pflanzen erzeugt werden. Die Datanormfunktionen ordnen dann diesen Pflanzen alle Preise der angegebenen Preisquelle zu. Der Pflanzenkatalog wird also automatisch erzeugt. Sie wählen nur das Projekt aus, weisen die Preisquelle zu und geben die Zieleinstellungen für die Katalogdatei an.

Menü: / Datei / Export / ASCII-Formate / Datanorm /

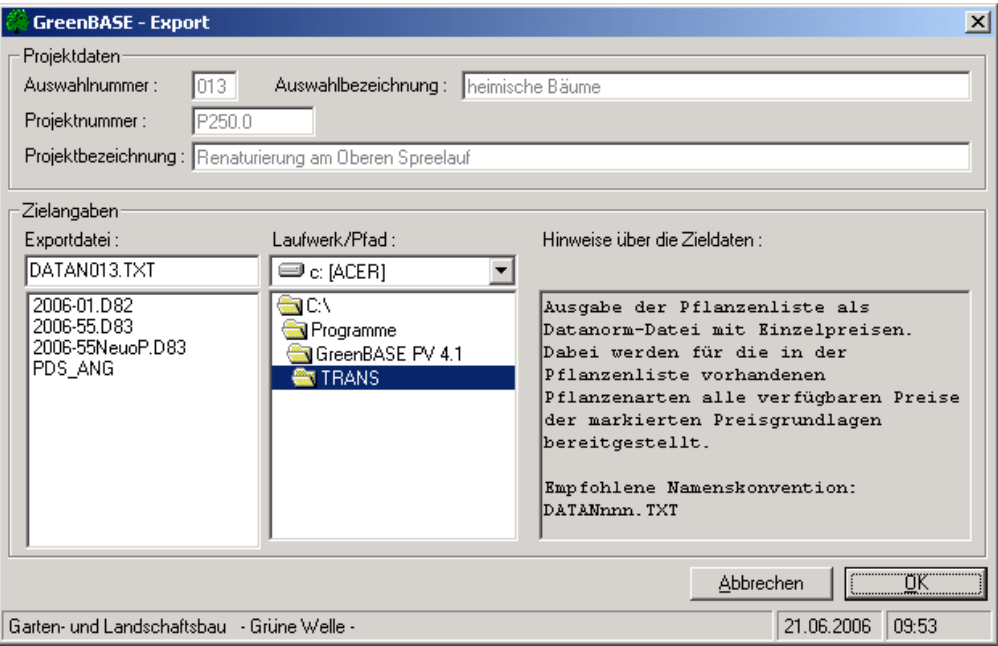

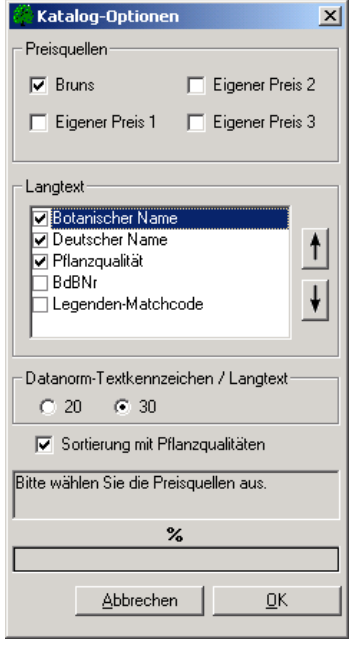

Im Dialogfenster "Katalog-Optionen" wird zunächst die Preisquelle zugewiesen, mit denen alle Pflanzen derausgewählten Pflanzenliste verpreist werden.

Der Aufbau des Lang- und Dimensionstextes kann bezüglich des Inhaltes und der Reihenfolge der Einzelangaben je nach Bedarf oder nach den Vorgaben der Kalkulationssoftware angepasst werden.

Das Textkennzeichen richtet sich wiederum nach den Einlese-Optionen der Kalkulationssoftware.

 $20 =$  Kurztextzeile  $1 +$  D-Text bzw. Artikellangtext

30 = nur D-Text bzw. Artikellangtext (Standard-Einstellung)

Die Artikelsätze zu einer Pflanzenart können innerhalb des botanischen Namens noch zusätzlich nach der Pflanzqualität sortiert werden.

Mit der Ausschrift: "Der Vorgang wurde erfolgreich abgeschlossen" ist die Katalogerstellung beendet.

Bei Datanorm 5 können folgende Textkennzeichen für die Darstellung des Artikeltext ausgewählt werden:

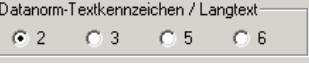

 $\Gamma$ 

 $2 =$  Kurztextzeile 1 + D-Text bzw. Artikellangtext

- 3 = nur D-Text bzw. Artikellangtext (Standard-Einstellung)
- $5 =$  Kurztextzeile  $1 + 2 +$  D-Text bzw. Artikellangtext
- $6$  = Kurztextzeile  $1 + 2 +$  Artikellangtext + D-Text

## 8.8 PDS-ANG - Export

Dieses spezielle Exportformat dient zur Übertragung von Pflanzenlisten an die PDS-Software DIS GaLaBau.

Menü: / Datei / Export / ASCII-Formate / PDS-ANG /

Über die Projektverwaltung wird das jeweilige Projekt oder auch mehrere Projekte ausgewählt und ein Zielverzeichnis zugewiesen. Die Dialoge sind analog denen der anderen Exportfunktionen und sollen hiernicht näher erläutert werden.

Bei der Übertragung von Daten mittels PDS-ANG besteht die Möglichkeit die Artikelnummer mit einem Lieferantenkennzeichen zu versehen. Somit wird die Nutzung von mehreren Preisquellen möglich, die natürlich auch per Datanorm an die PDS übermittelt wurden. Je nach Einstellung in der PDS-Software, kann auch im GreenBASE das Lieferantenkennzeichen vor oder hinter die Artikelnummer angefügt werden.

Die Zuweisung dieses Kennzeichens erfolgt unter / Bearbeiten / Benutzerpreise / Lieferanten /

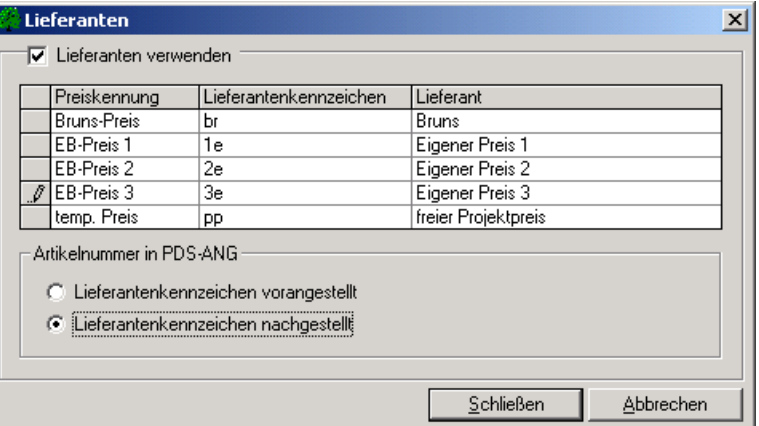

Die Benennung des Lieferanten und das Lieferantenkennzeichen ist frei wählbar, muss aber mit den Angaben in der PDS-Software übereinstimmen, mit denen dort die entsprechenden Datanormkataloge eingelesen wurden.

Die Spalte Preiskennung stellt die entsprechende Verbindung zur GreenBASE-Preisdatei her.

Zusätzliche Hinweise finden Sie im Zusatzhandbuch "GreenBASE & PDS-Software DIS GaLaBau".

# 9. Optionen

Unter dem Hauptmenüpunkt / Optionen / Einstellungen / können Sie verschiedene Arbeitsmöglichkeiten wahlweise ändern und den jeweiligen Anforderungen anpassen. Die Einstellungen sind in übersichtlichen Registerkarten nach Themen gruppiert.

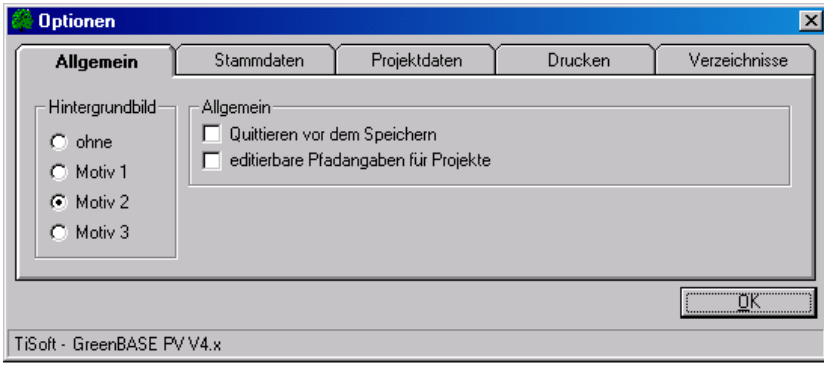

#### Hintergrundbild

Probieren Sie doch einmal durch, welches Motiv Ihnen am ehesten zusagt.

#### Allgemein

Sollen alle Zwischenausschriften die Ihnen den Speicherort der jeweiligen Pflanzenliste nochmals benennen unterdrückt werden, entfernen Sie hier die Markierung. Ebenso entfällt beim Programm beenden die letzte Quittierungsabfrage. Macht sich eine Änderung der Pfadangaben von Projekten notwendig, muss die Spaltein der Projektverwaltung hier zum Editieren freigegeben werden.

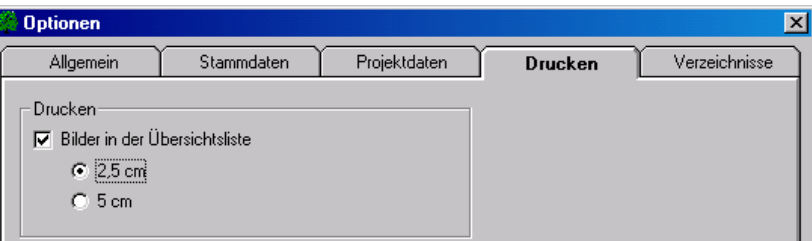

#### Drucken

 Werden bebilderte Übersichtslisten gewünscht, muss diese Option gesetzt werden. Dabei wird immer das erste aktive Userbild verwendet. Ist kein aktives Userbild vorhanden, wird das dafür ausgewählte Bild der GreenBASE-Pflanzen-CDs verwendet. Die Bilder der CDs müssen auf die Platte exportiert worden sein. Standardmäßig wird das Bild in einer Breite von 2,5 cm gedruckt, kann aber auf 5 cm umgestellt werden.

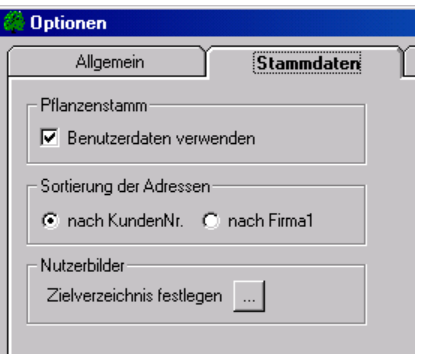

#### Pflanzenstamm

 Sollen Ihre selbst aufgenommenen Pflanzenarten bei Recherchen und in Anzeigen mit erscheinen, muss diese Option gesetzt werden. Anderenfalls werden nur die GreenBASE®-Daten verwendet.

#### Sortierung nach Adressen

 Unter dieser Option können Sie die standardmäßige Sortierreihenfolge Ihrer Adressdatei einstellen.

#### Nutzerbilder

Als Standardangabe wird das GreenBASE®-Unterverzeichnis "UserPics" vorgeschlagen. In dem gewählten Unterverzeichnis werden dann alle Ihre zur Verfügung stehenden Pflanzenfotos gesammelt und verwaltet.

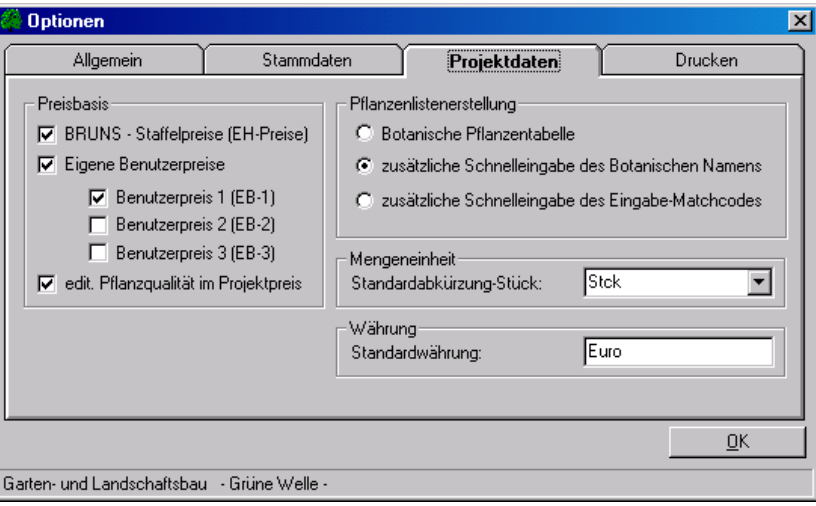

#### Preisbasis

 Lesen Sie hierzu bitte Kapitel 4.2.2.1 Sollen die Pflanzqualitäten unter "Projektpreis" frei editierbar sein, muss diese Option aktiviert werden.

#### Pflanzenlistenerstellung

Lesen Sie hierzu bitte Kapitel 3.2 (Eingabe-Matchcode & Bot. Name)

#### Mengeneinheit

 Die standardmäßige Abkürzung für die Stückzahl kann wahlweise eingestellt werden und wird vor allem für den Pflanzlistenaustausch mit AVA- und Kalkulationsprogrammen benötigt.

#### Währung

 Die Standardwährung ist eine globale Einstellung, die für das gesamte Programm gilt. Sie wird bei der Neuanlage eines Projektes automatisch als Projektwährung übernommen. Die Projektwährung kann natürlich individuell verändert werden und mit einer anderen Währung belegt werden. Lesen Sie hierzu auch Kapitel 5.1

 Die Standardwährung ist mit "Euro" vorbelegt und kann hier im Optionsfenster verändert werden. Die hier eingestellte Währung gilt dann bis auf Widerruf, hat aber keinen Einfluss auf vorhandene Projekte und Pflanzenlisten. Stellen Sie die Vorbelegung von "Euro" auf "€" sollten Sie umgehend den Druck überprüfen, da es bei wenigen, vor allem älteren Druckern zu Problemen kommen kann.

Unter der Registerkarte "Verzeichnisse" werden alle Dateien mit ihrem aktuellen Laufwerk und Verzeichnis aufgelistet. Alle diese Verweise können je nach Bedarf mit der Servicemenüfunktion / Datei / Datenbanken anbinden / auf einen anderen Zugriffsort umgewiesen werden.

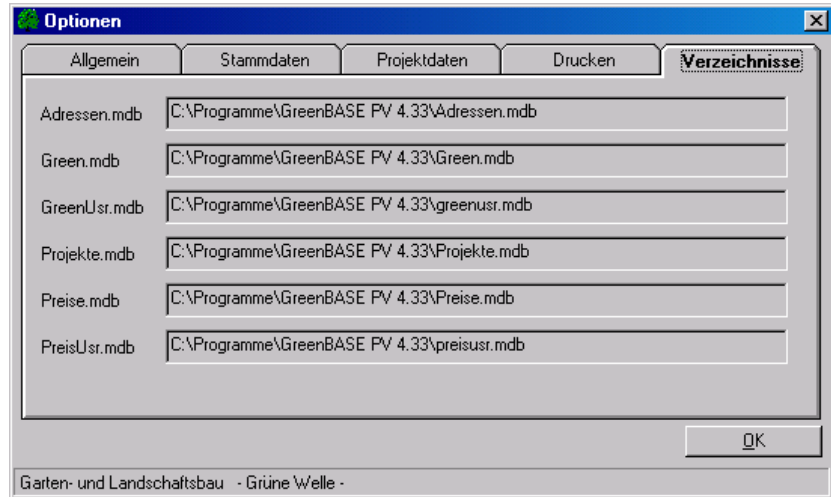

**Jens Tischer - Softwareentwicklung** 152

# 10. Info-Box

In der GreenBASE®-Info-Box sind alle nutzerspezifischen Einstellungen, die für die Programmanwendung von vordergründiger Bedeutung sind, eingetragen.

Im oberen Teil ist Ihre Firmenbezeichnung, hier als Lizenznehmer, und die Lizenznummer, die Sie bitte bei jeder Anfrage mit angeben möchten, eingeblendet.

Da GreenBASE® modular aufgebaut ist, kann sich jeder Anwender seine benötigten Funktionen zusammenstellen lassen. Aus diesem Grund befindet sich im unteren Teil der Info-Box eine entsprechendeÜbersicht aller bzw. der erworbenen Module.

In der Angabe zum Grundmodul wird auch die Bezeichnung der installierten Programmversion mit angegeben. Diese ist sehr wichtig für den Hersteller, vor allem bei Kundenrückfragen und telefonischen Problemdarstellungen.

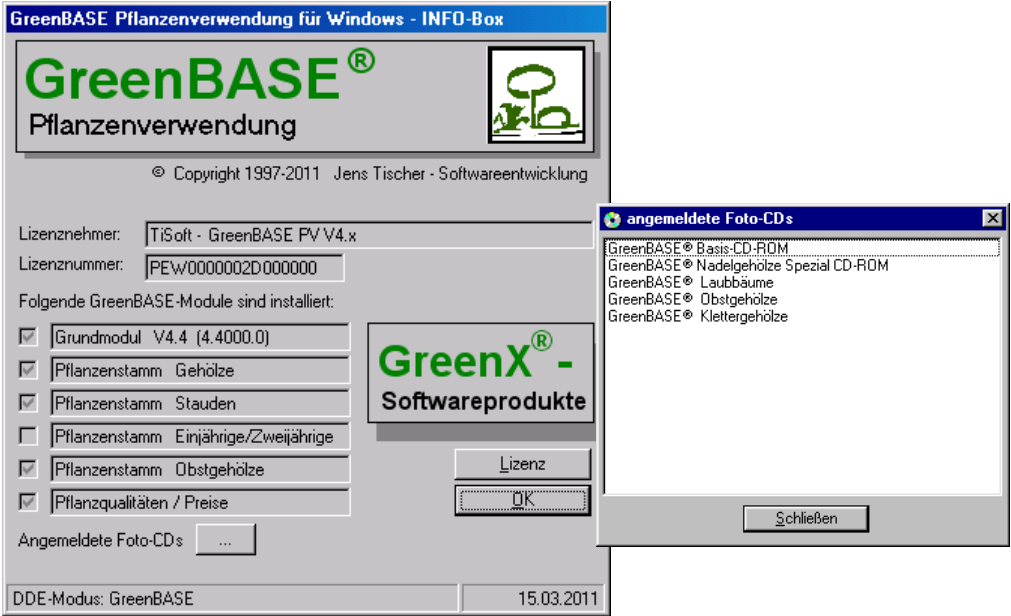

Arbeiten Sie zusätzlich mit dem Bildmaterial der GreenBASE-Pflanzen-CD's, werden alle angemeldeten CD's dieser Serie in dem rechts abgebildeten Unterfenster aufgelistet. Dieses Fenster erreichen Sie über die untere Ellipsis-Schaltfläche.

Eine Änderung des Namens des Lizenznehmers wird über die Schaltfläche "Lizenz" möglich. Hierfür benötigen Sie eine Freischaltnummer des Softwareherstellers, die Sie telefonisch abfragen können. Für alle weiteren Änderungen informieren Sie sich bitte ebenfalls beim Hersteller.

Notizen:

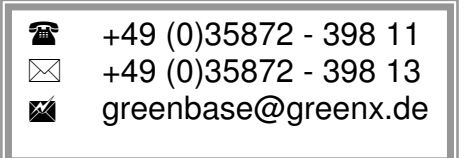

## **Anhang A - Dateiübersicht**

Folgende Dateien befinden sich standardmäßig im GreenBASE-Stammverzeichnis:

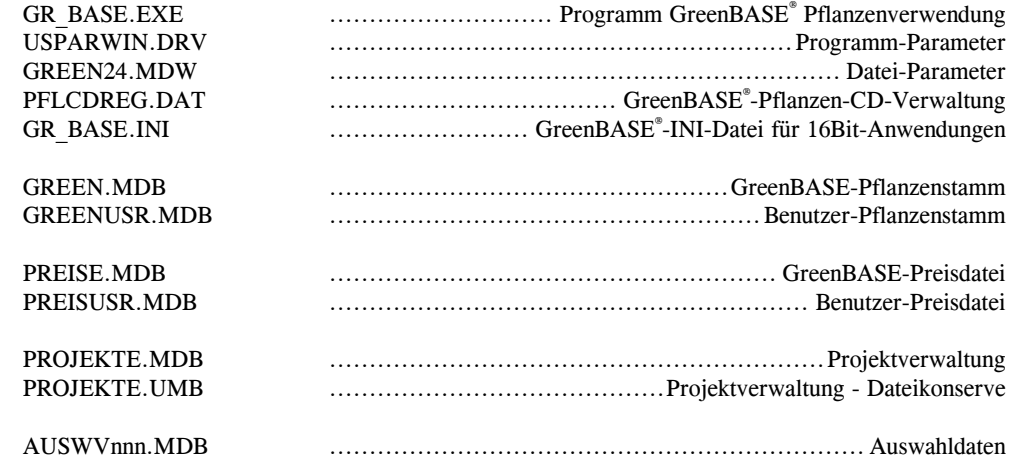

Folgende Dateien befinden sich standardmäßig im GreenBASE\ TRANS - Verzeichnis:

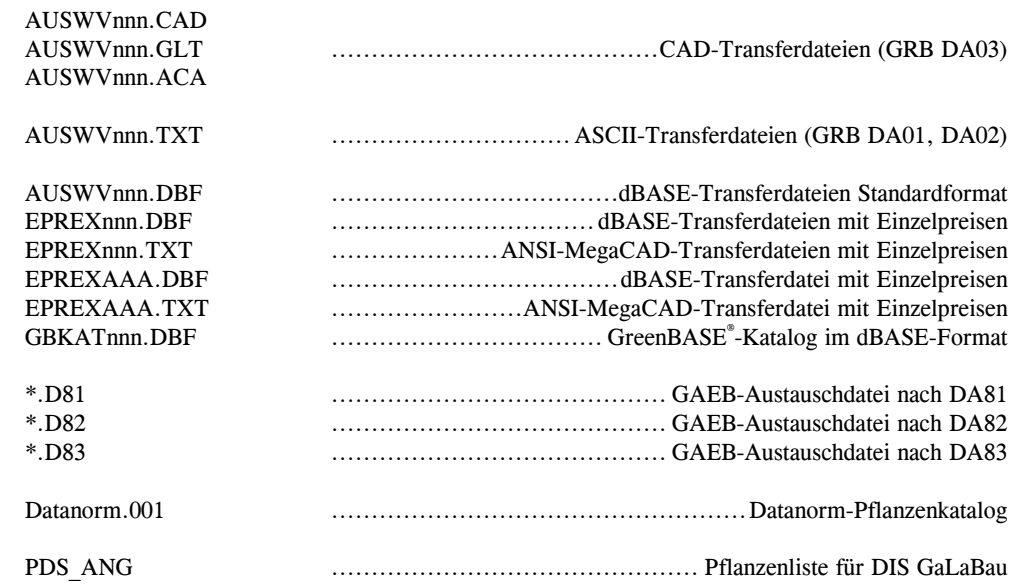

## Anhang B - Drucklisten

Pflanzenstamm - Beschreibungen "Gehölz - Laubbaum" Pflanzenstamm - Beschreibungen "Gehölz - Laubstrauch" Pflanzenstamm - Beschreibungen "Staude" Pflanzenstamm - Beschreibungen "Obstgehölz"

Übersichtsliste Pflanzen-Auswahl (einfache Ausfertigung) Übersichtsliste Pflanzen-Auswahl (umfangreiche Ausfertigung)

Pflanzenliste Pflanzenliste mit Pflanzbereichen und Zwischensummen Pflanzenliste nur mit Zwischensummen von Pflanzbereichen

Pflanzenliste Ausschreibung Typ I Pflanzenliste Ausschreibung Typ II (mit Alternativ- und Bedarfspositionen)

Rechercheliste Querformat mit zusätzlichen Blütenangaben Rechercheliste Hochformat (exportiert und mit Standardsoftware einfach umgearbeitet) Rechercheliste Querformat mit zusätzlichen Pflanzenbeschreibungen und Größenangaben

exportierte und umgearbeitete Pflanzenliste (hier als WinWord-Dokument)

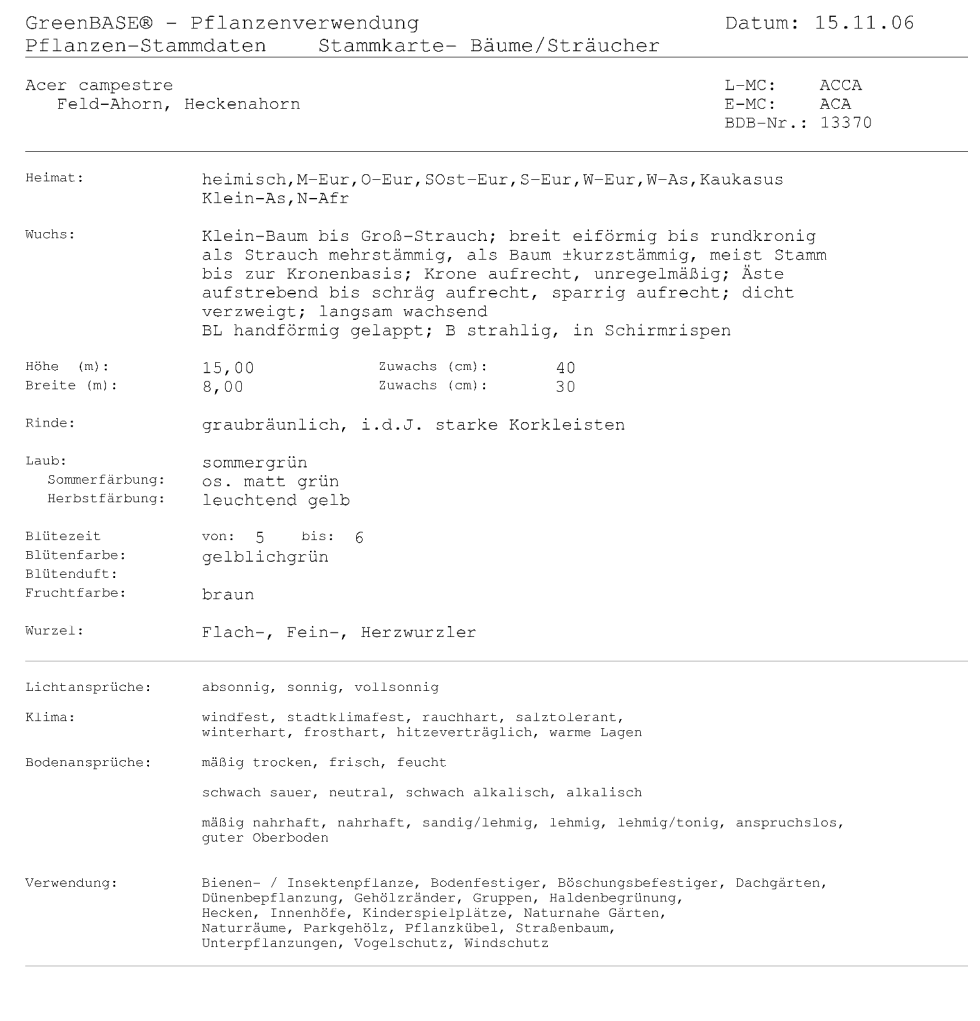

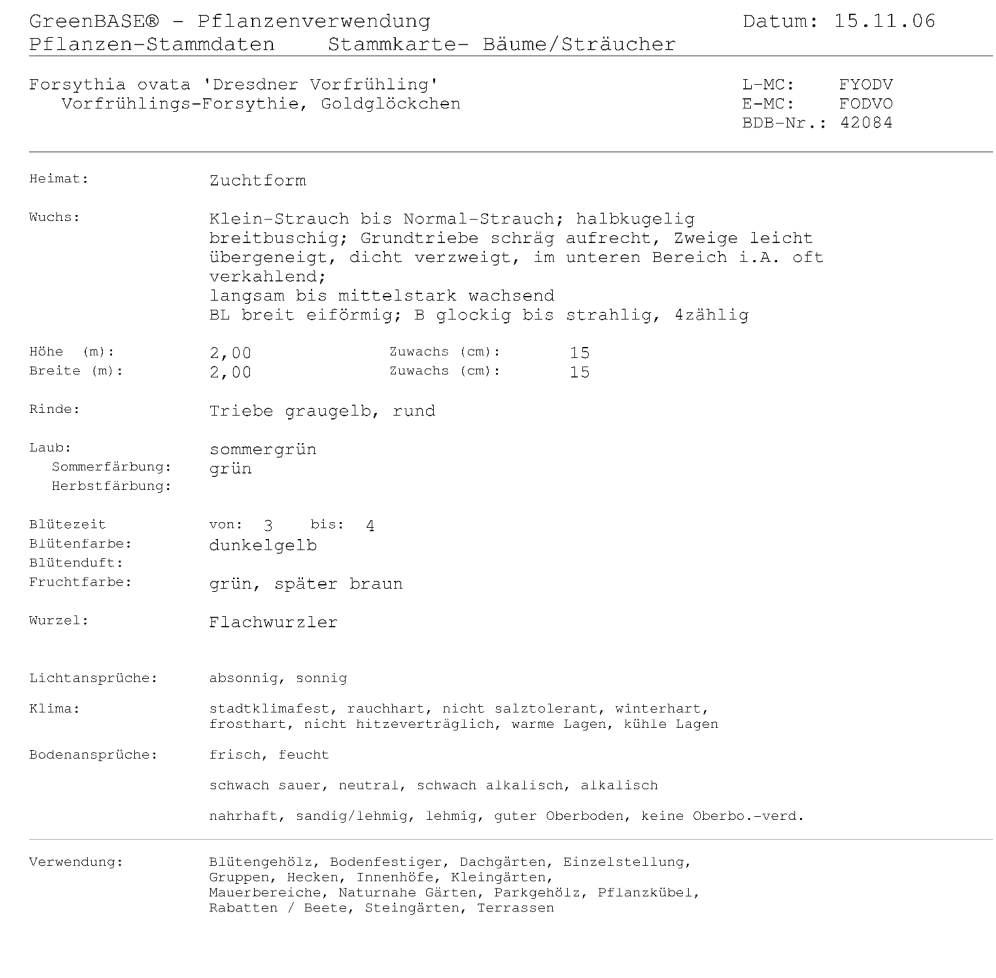

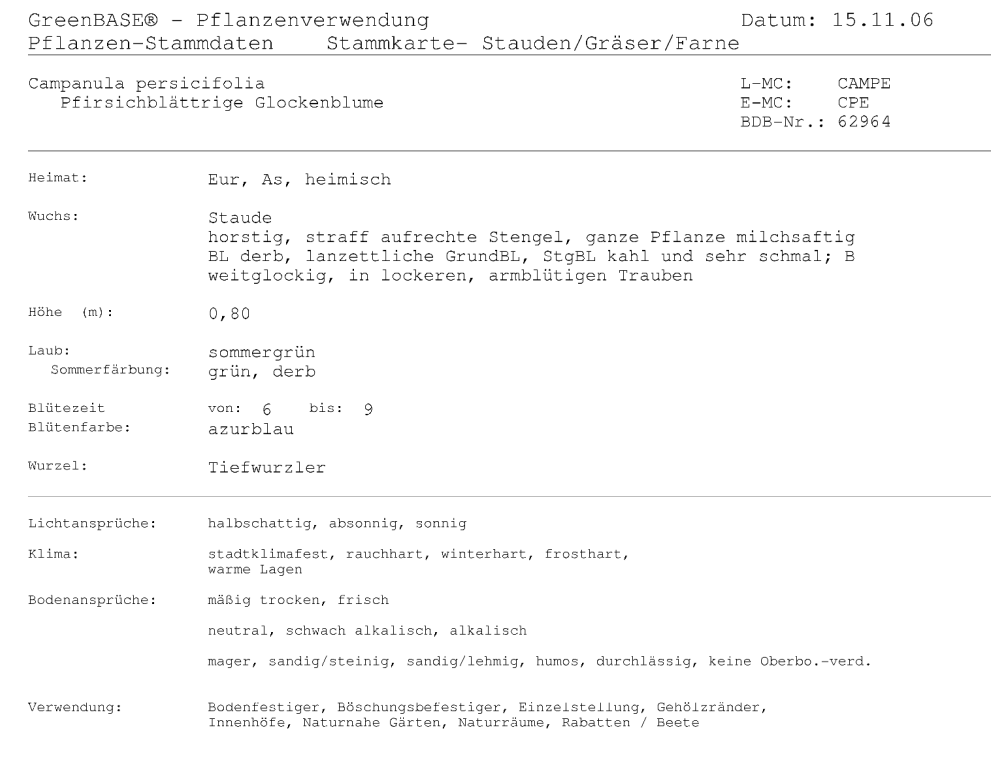

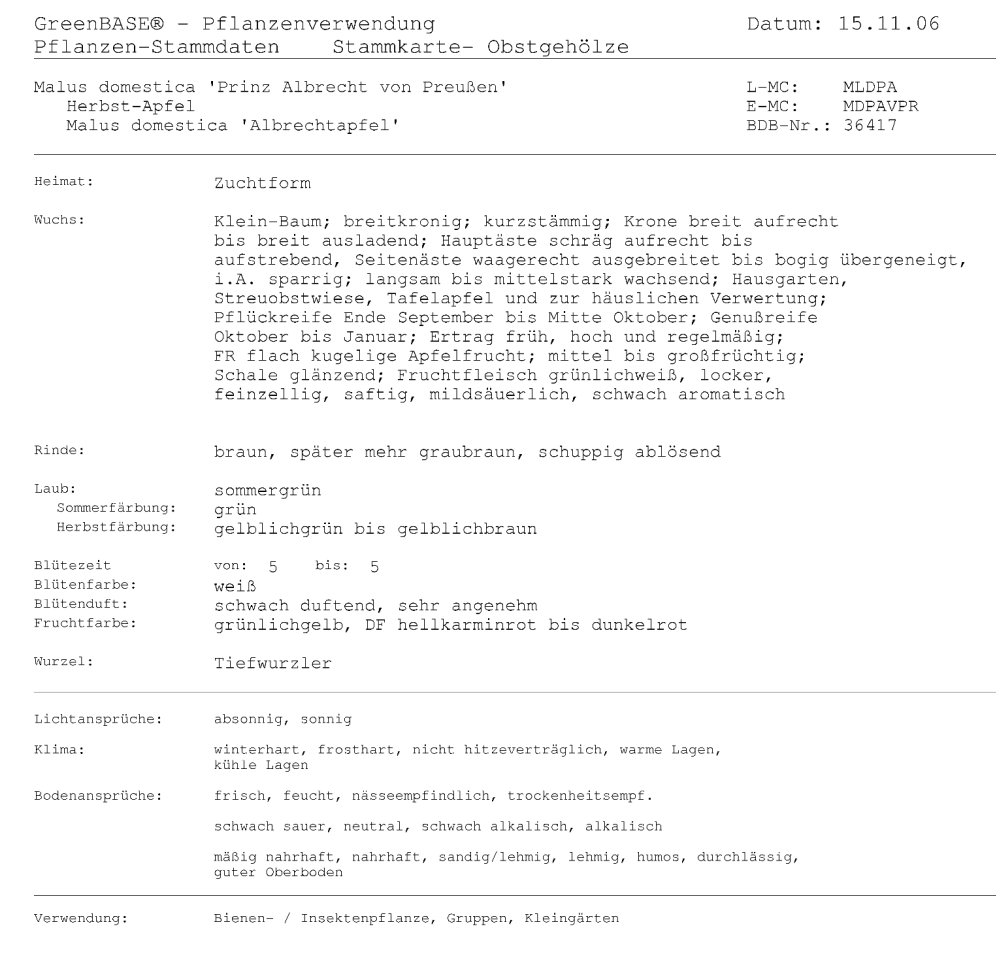

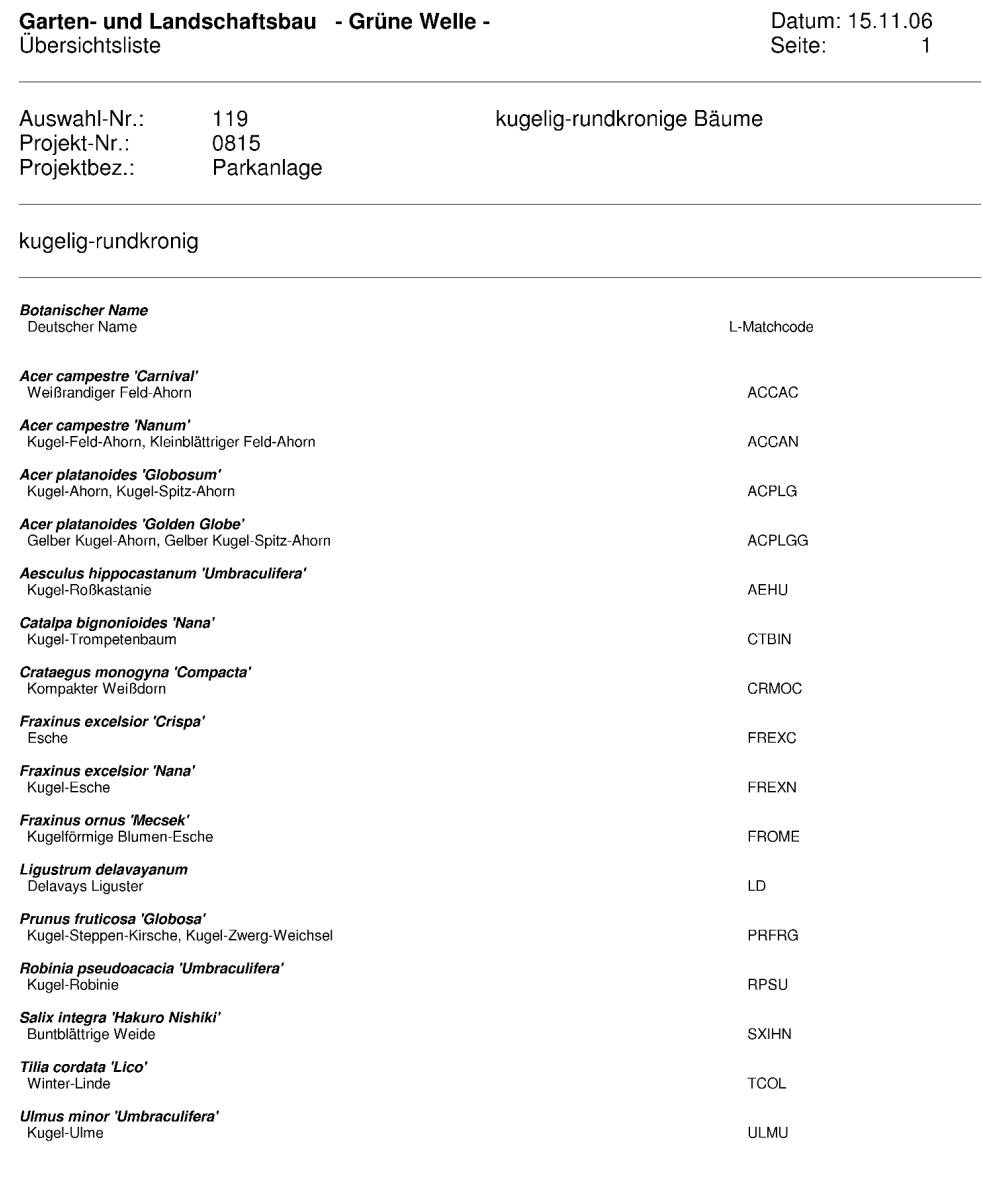

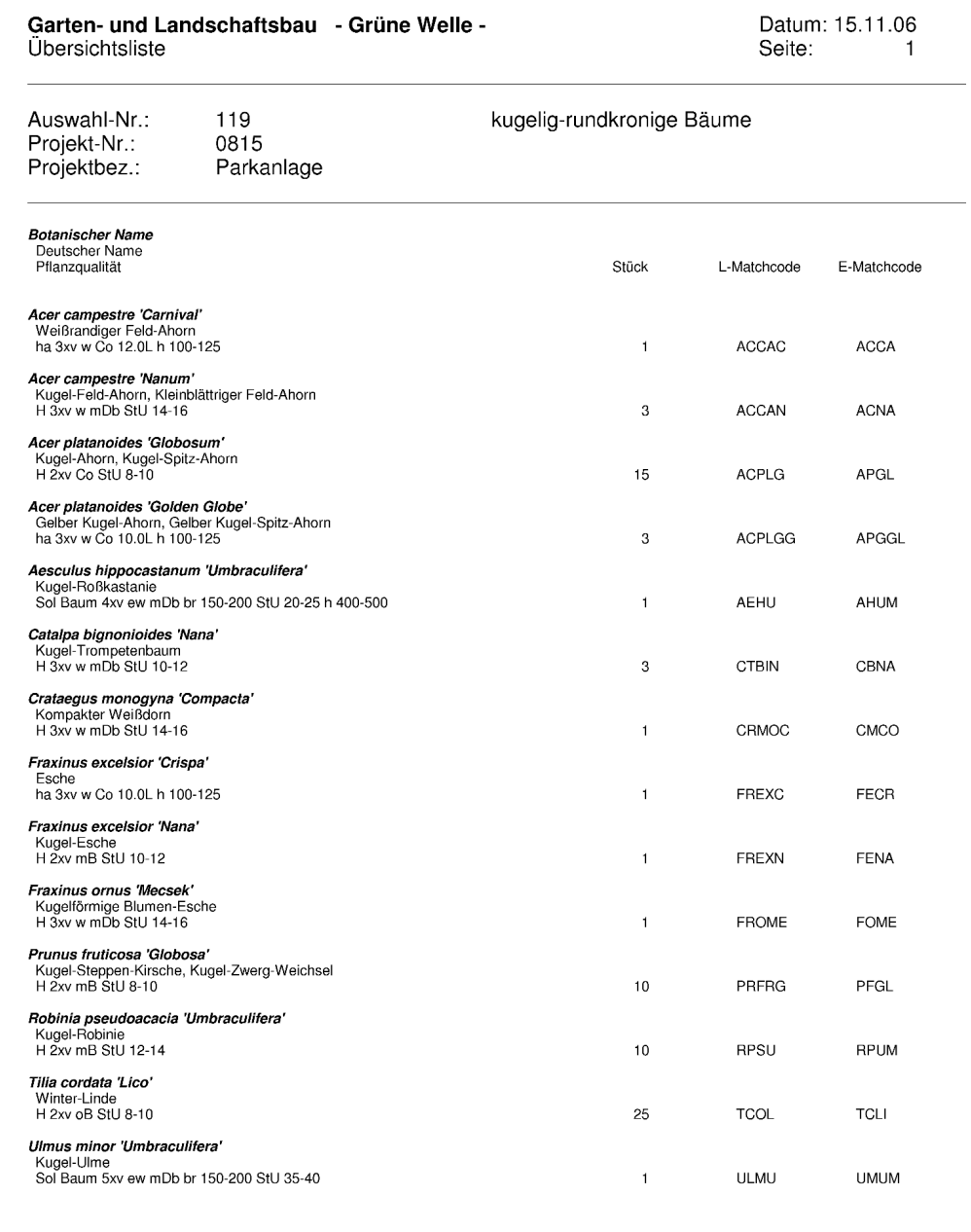

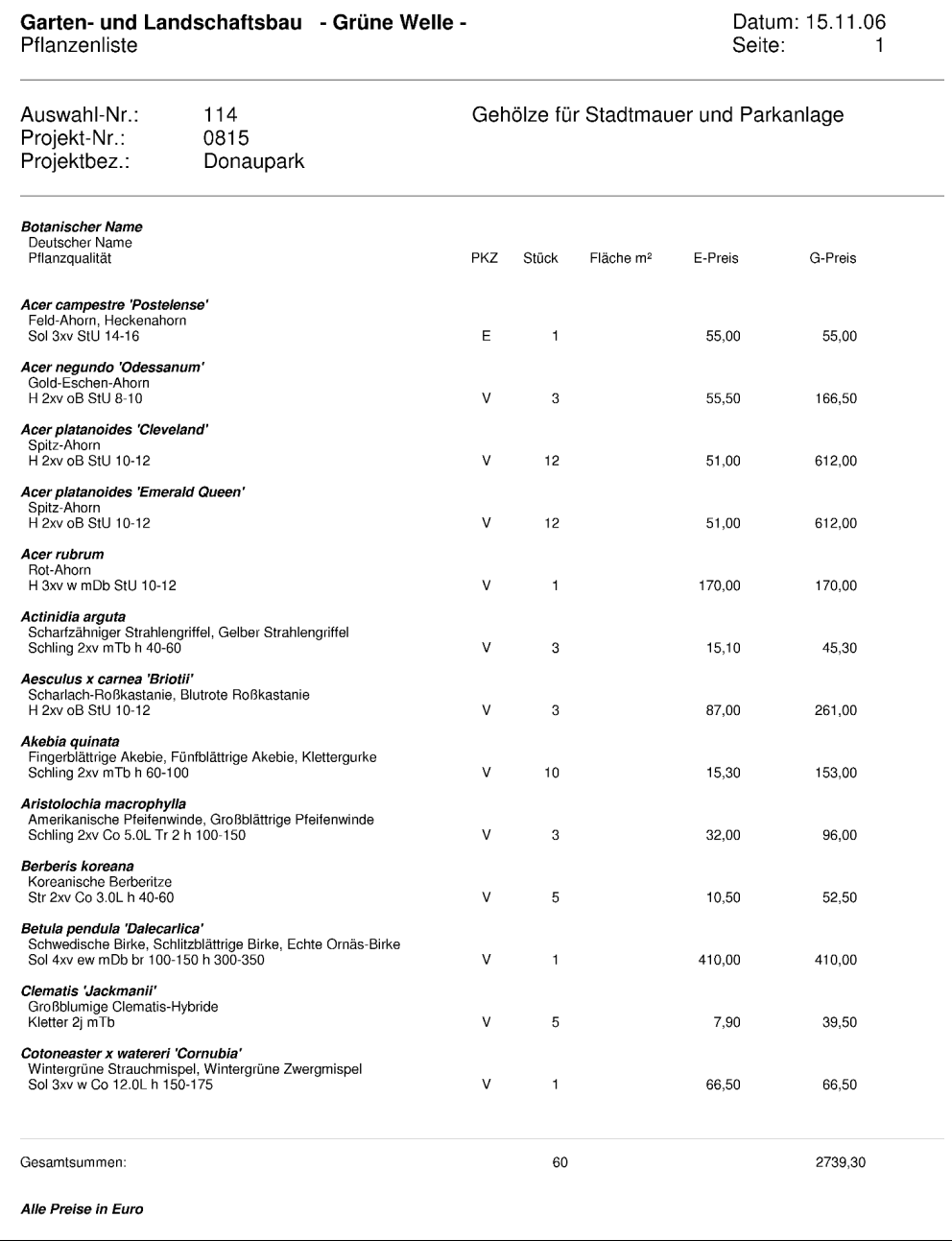

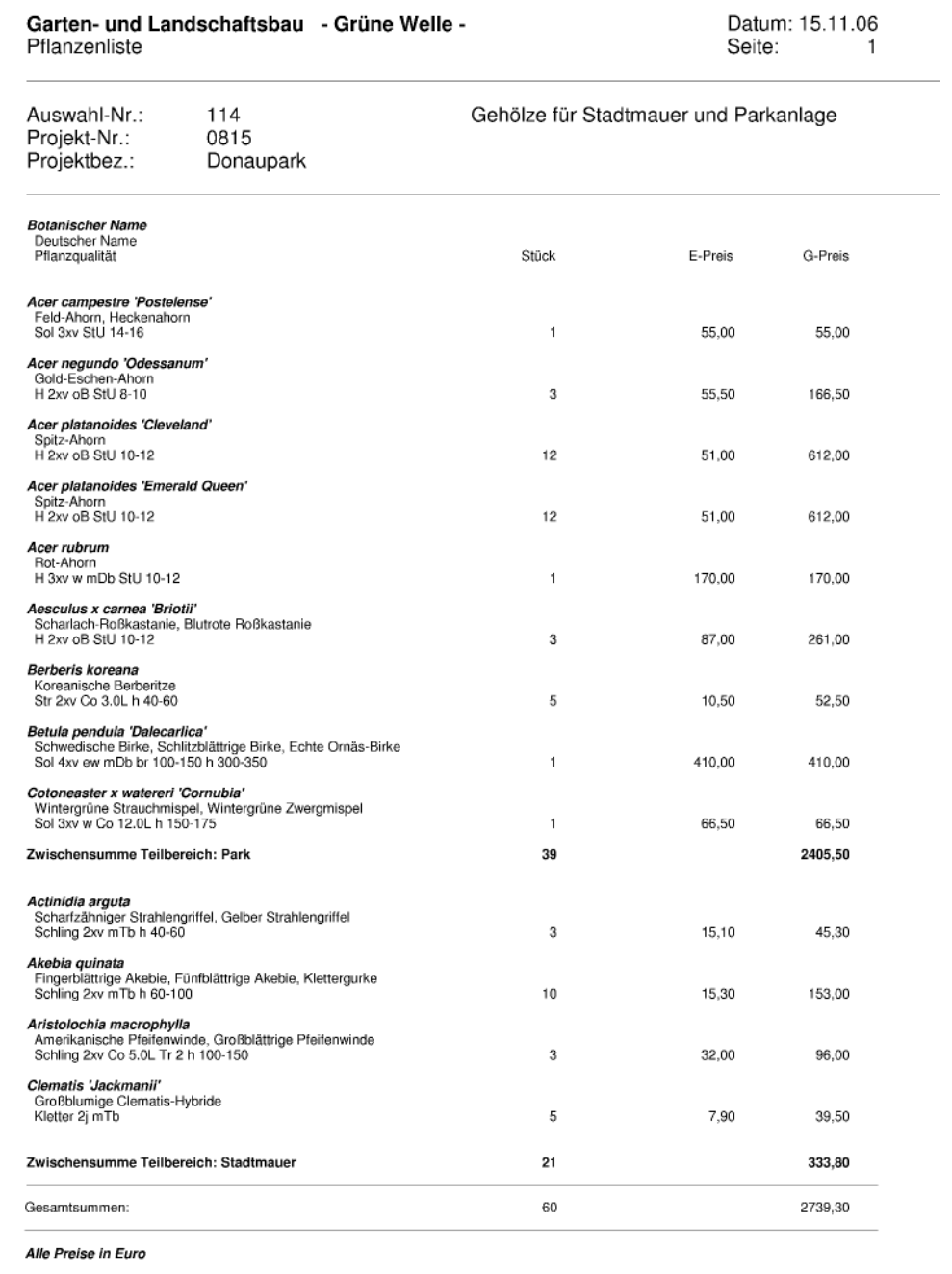

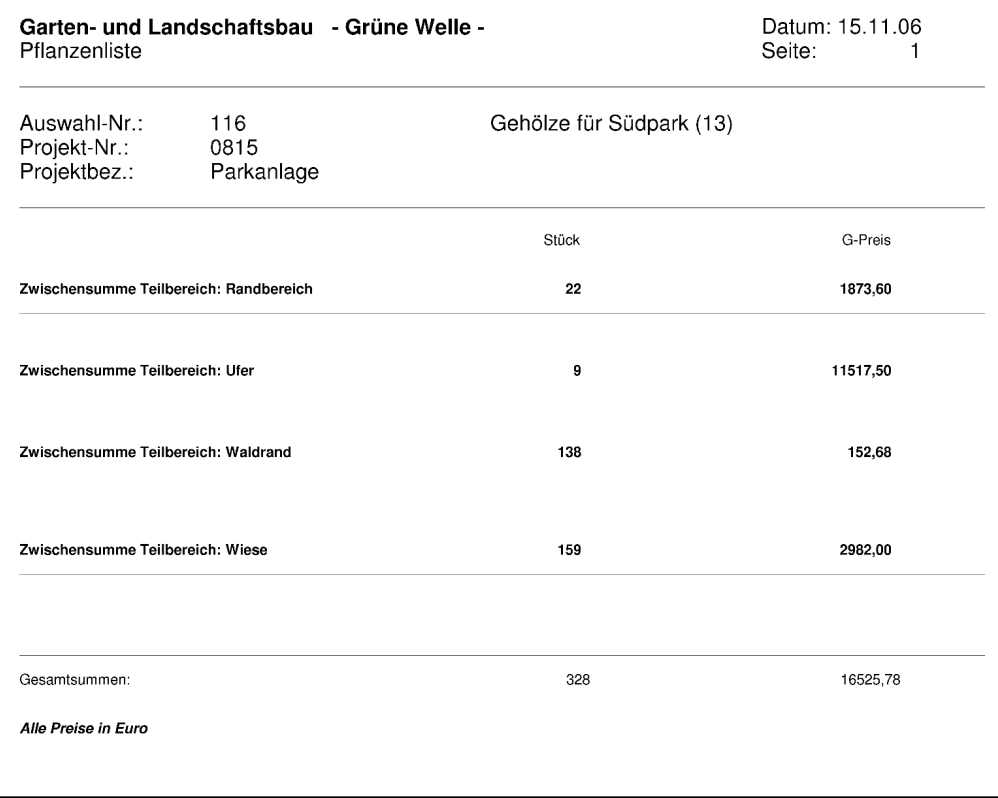

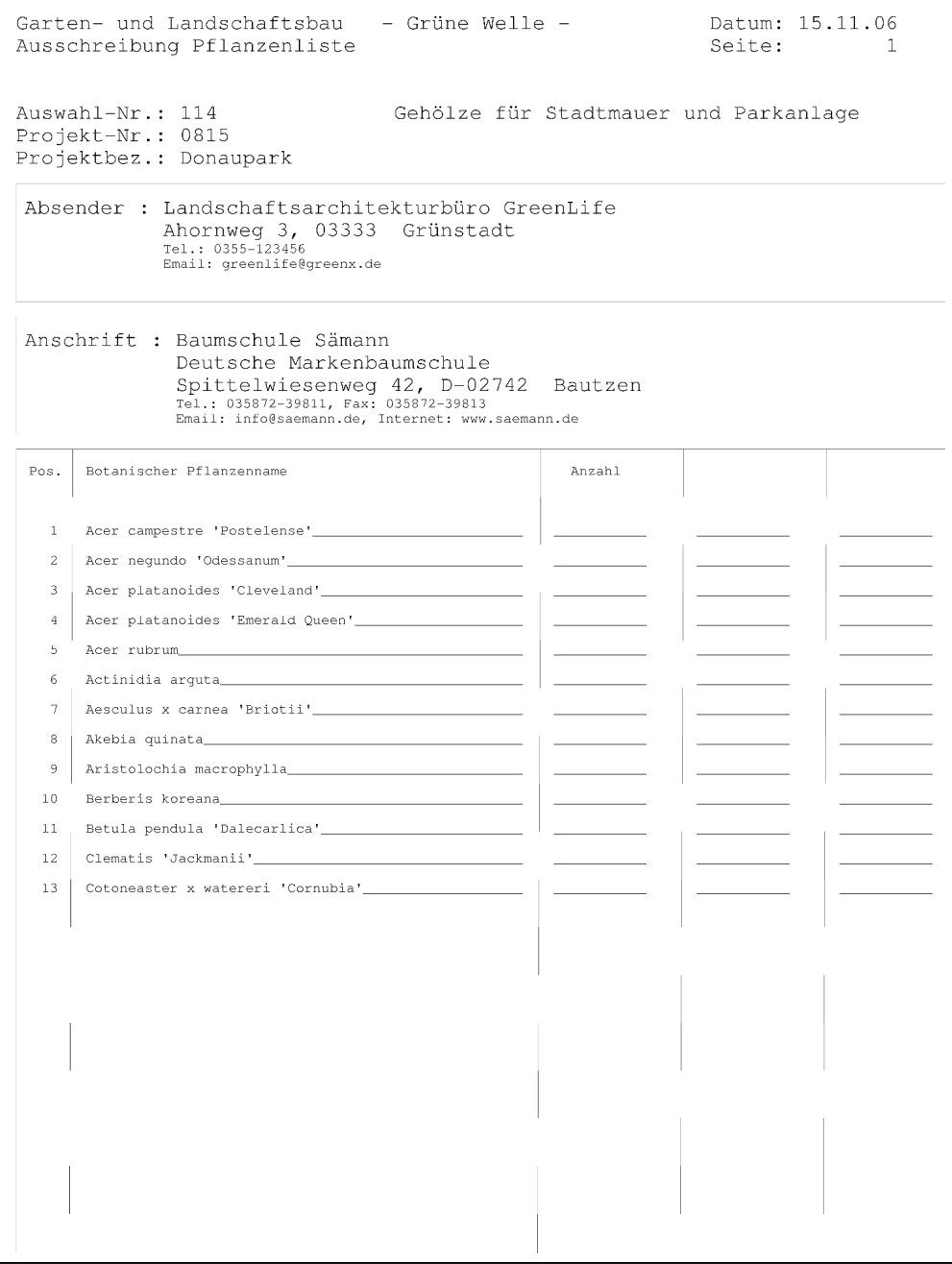

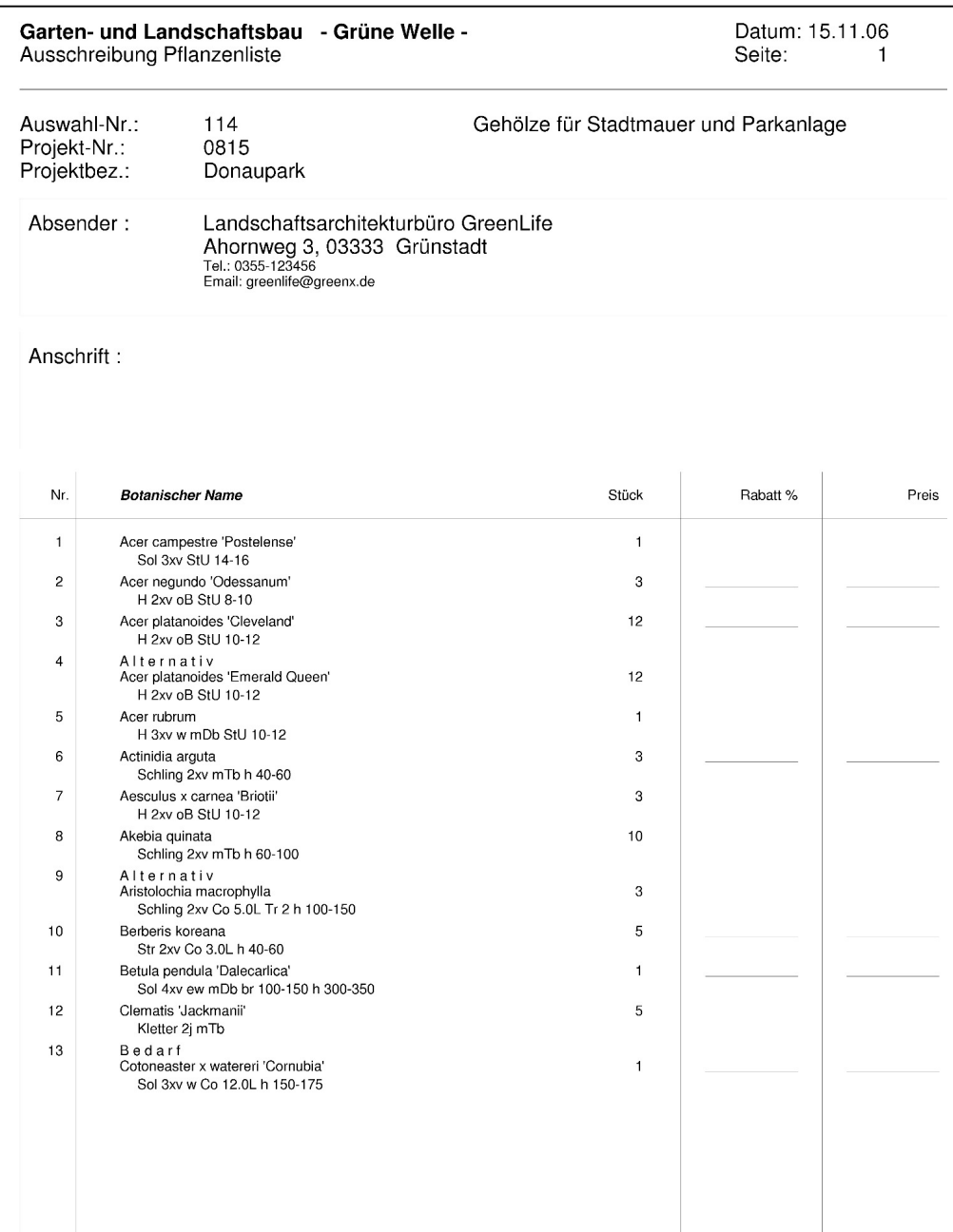

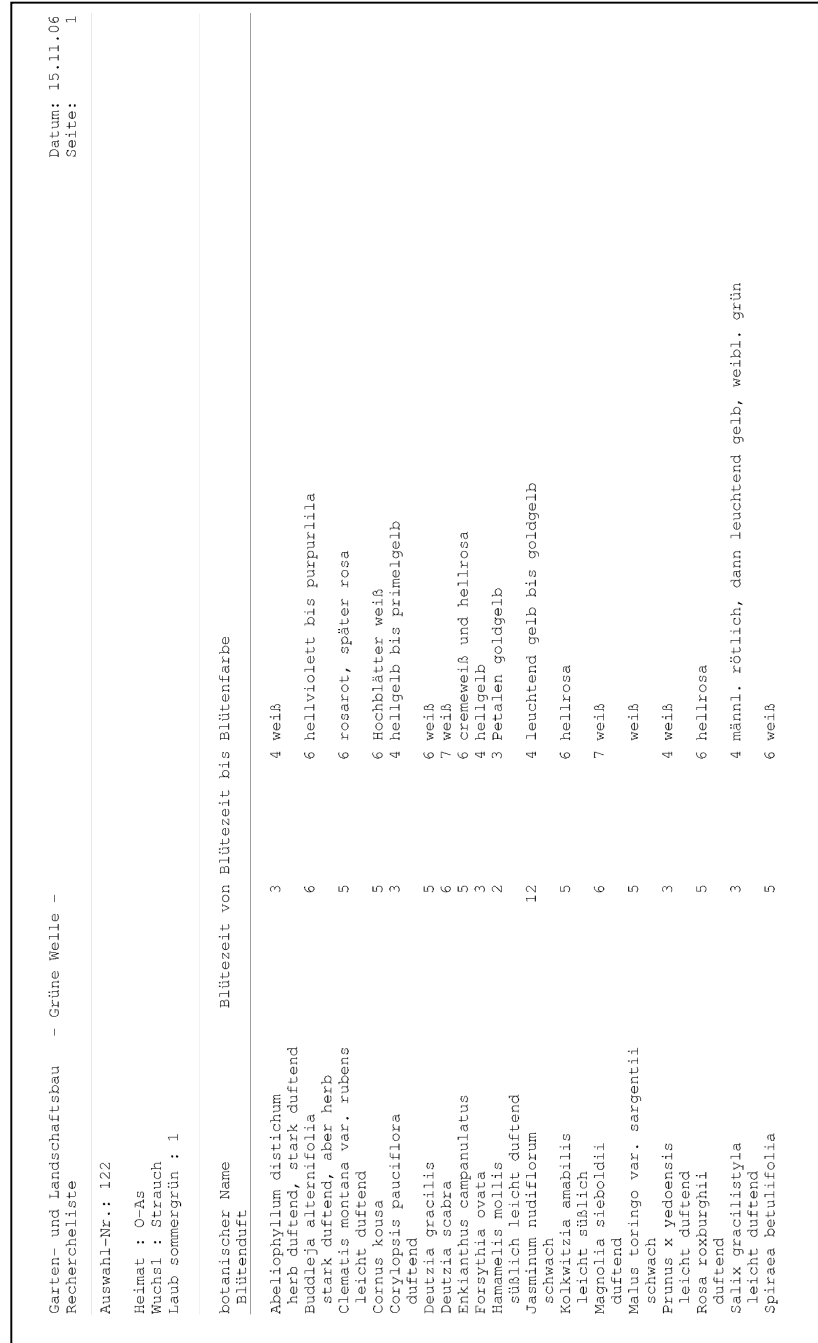

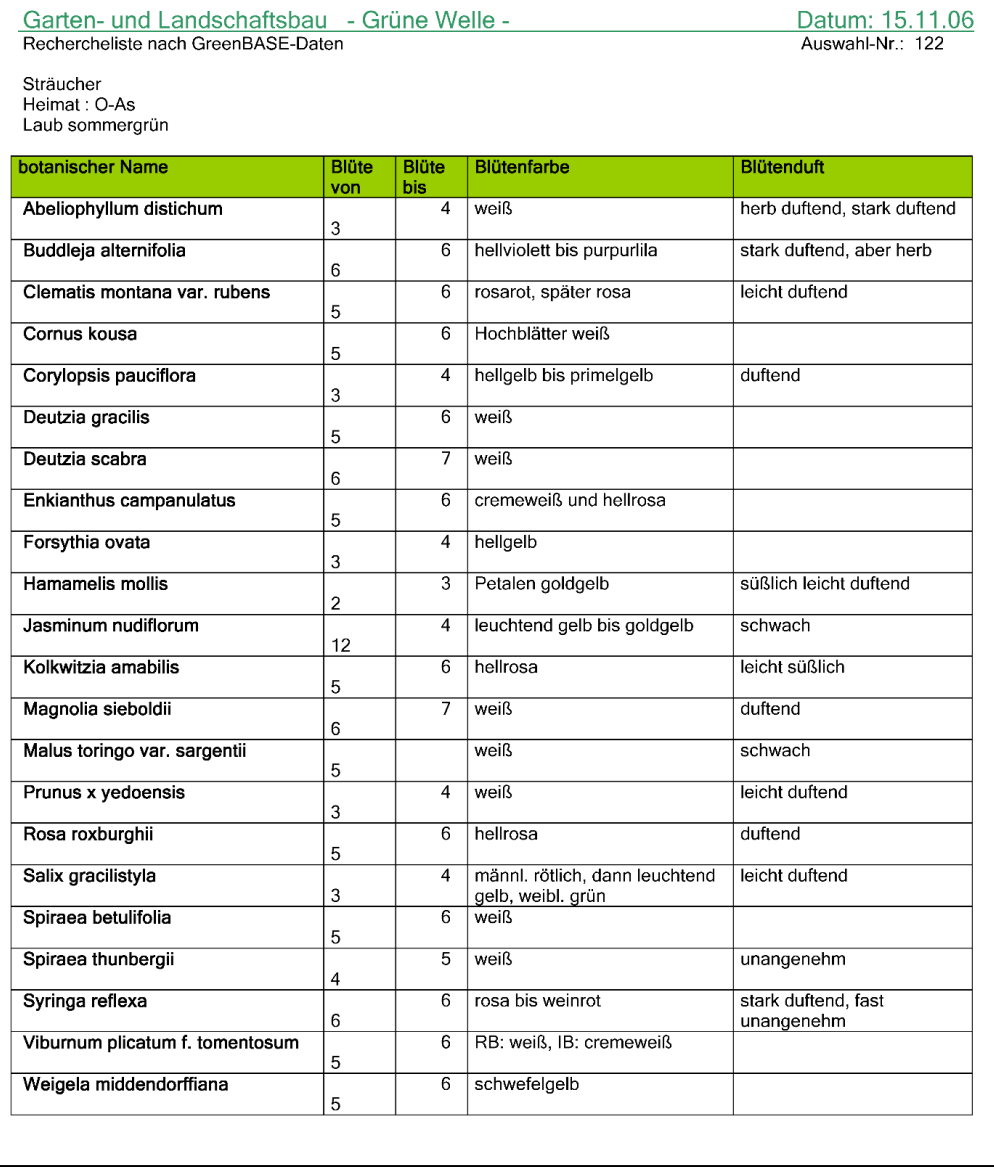

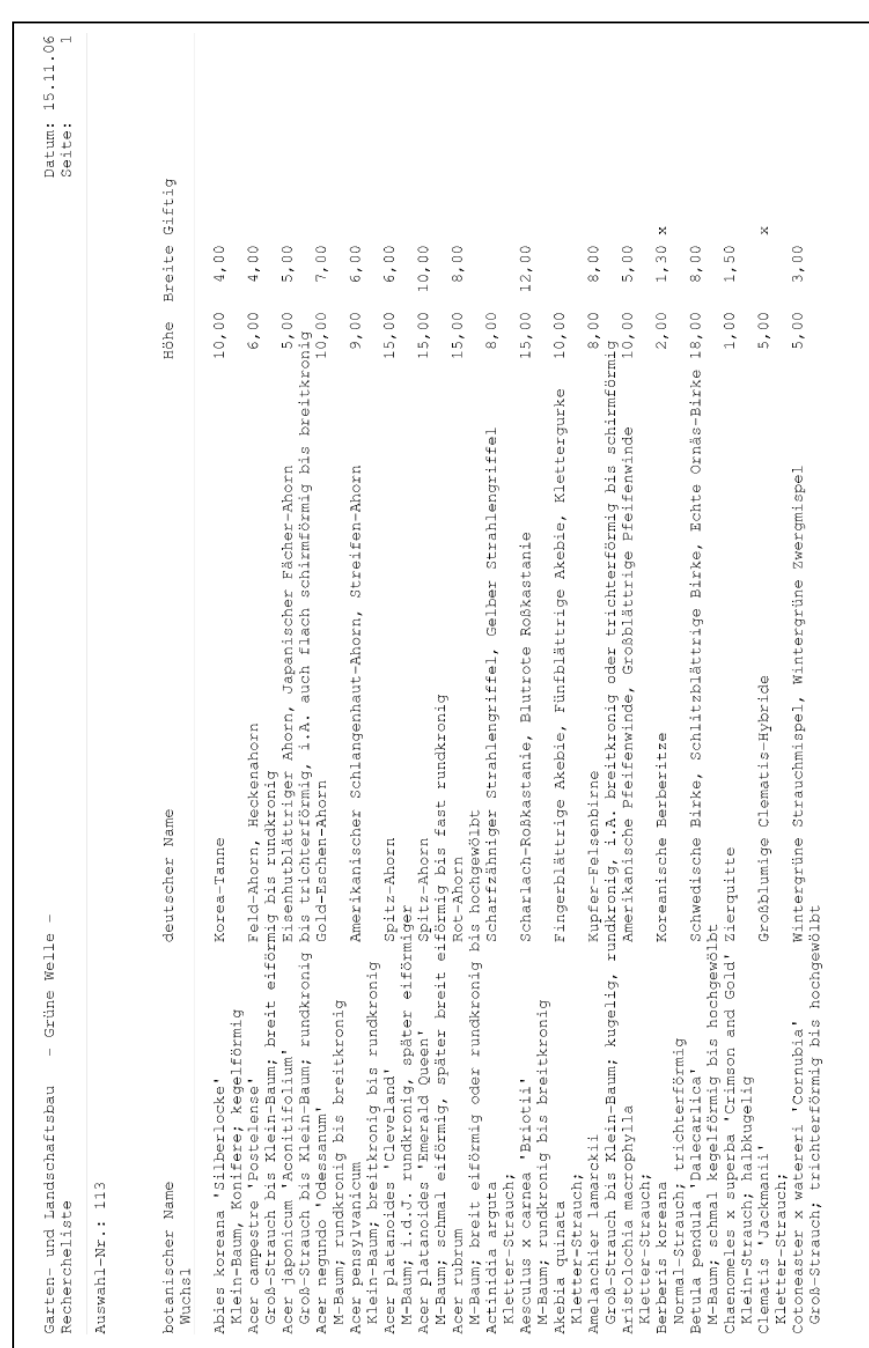

#### Anhang für Ausschreibung "Hausgartenanlage Kutschke"

Staudenliste für Projekt 345.10

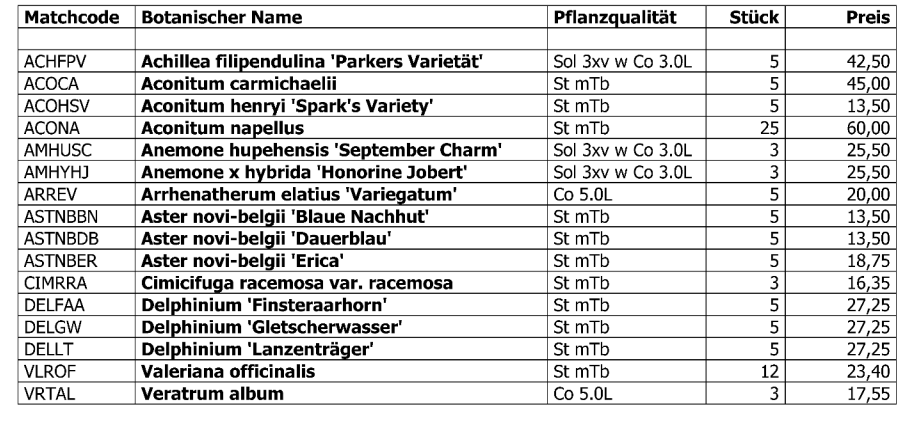

Im Kapitel 7.1.1 finden Sie ein Ablaufbeispiel wie derartige Tabellen auf recht einfache Art und Weise aus den GreenBASE-Pflanzenlisten enstehen können.

# Anhang C - Abkürzungsverzeichnis

Spezifische Abkürzungen im Beschreibungssystem von GreenBASE®:

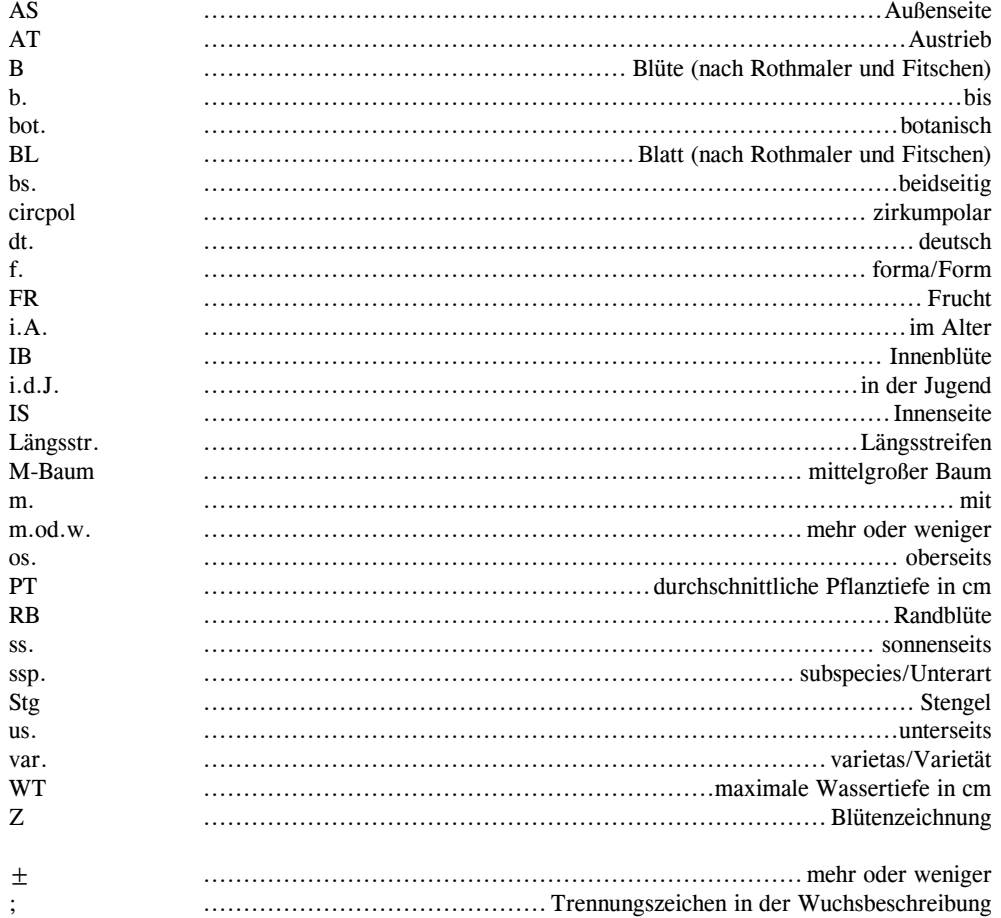

# Anhang D - Stichwortverzeichnis

## $\boldsymbol{A}$

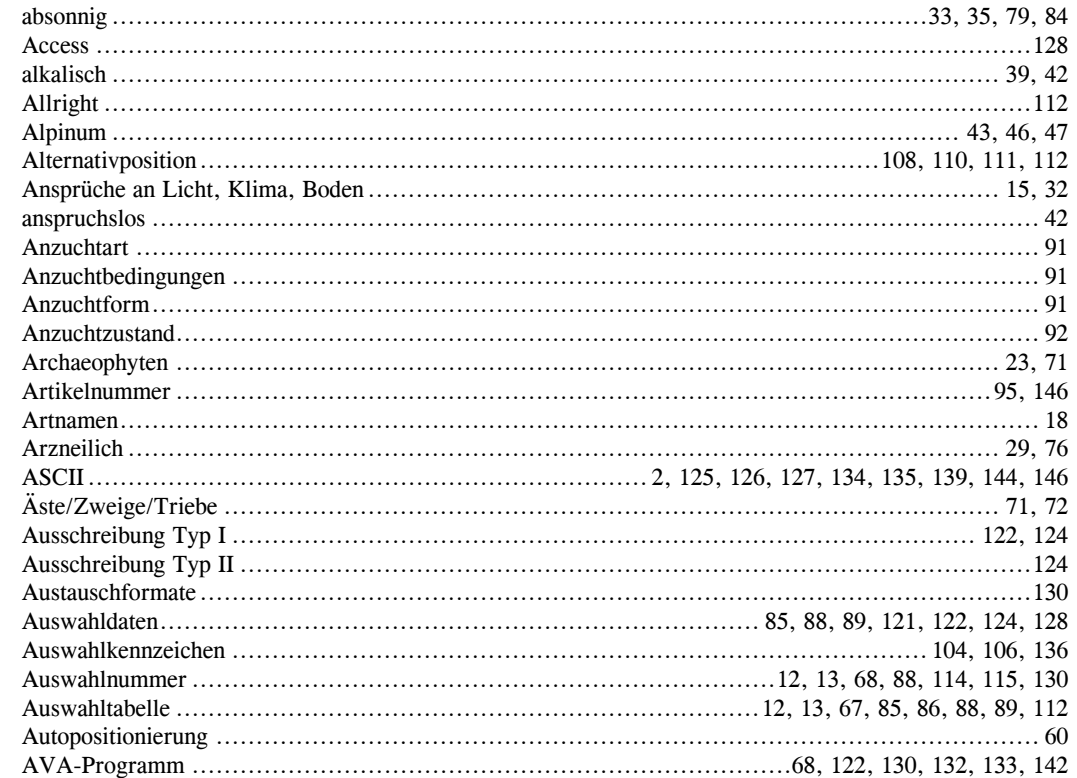

#### $\pmb{B}$

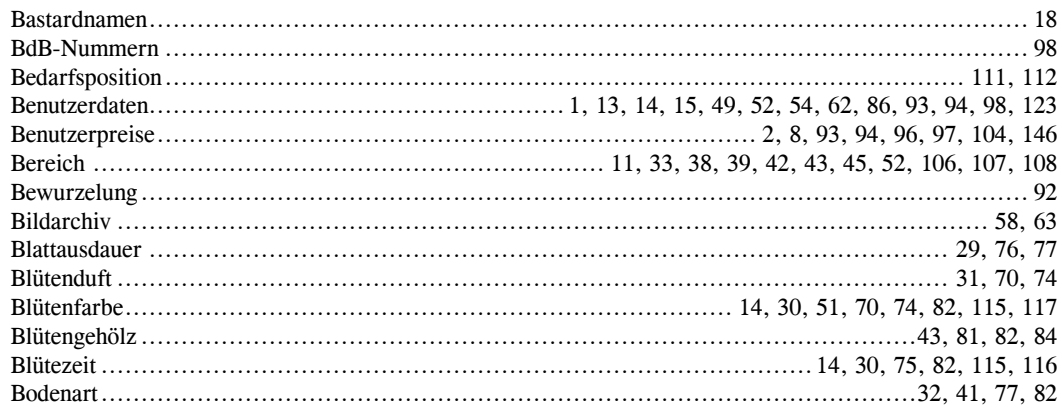

GreenBASE<sup>®</sup> Benutzerhandbuch

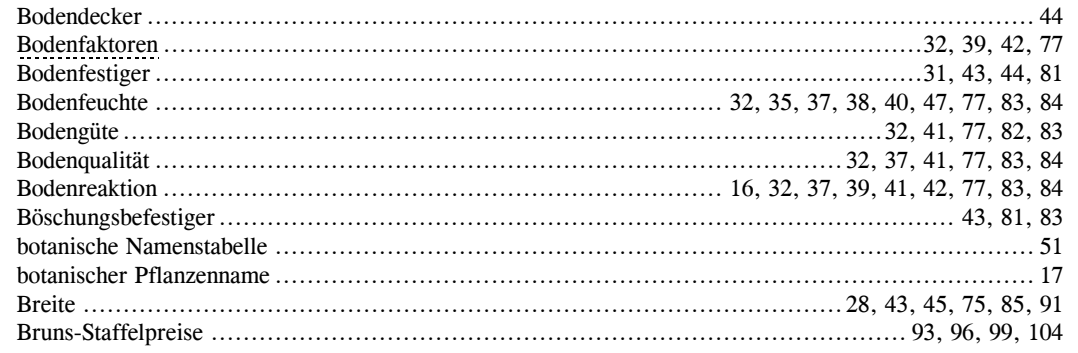

#### $\boldsymbol{C}$

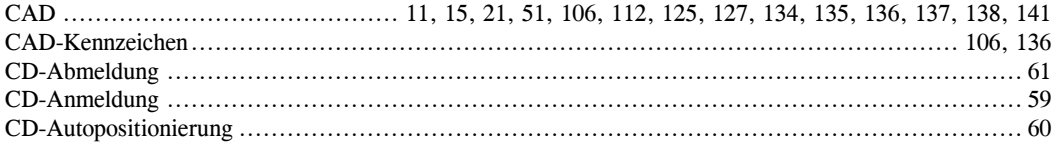

#### $\boldsymbol{D}$

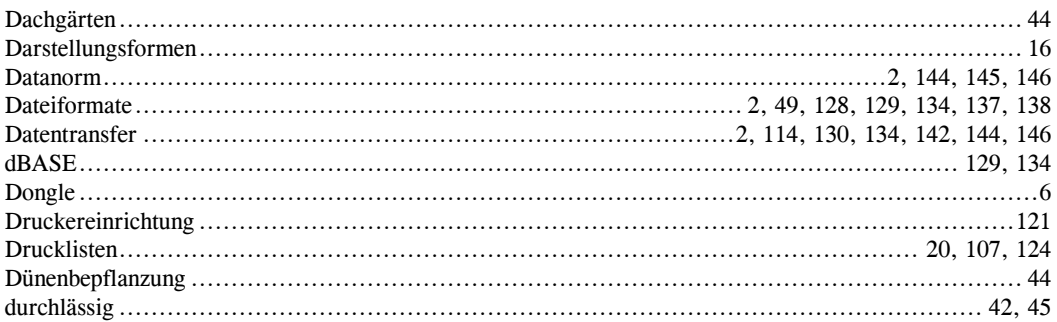

#### $\boldsymbol{E}$

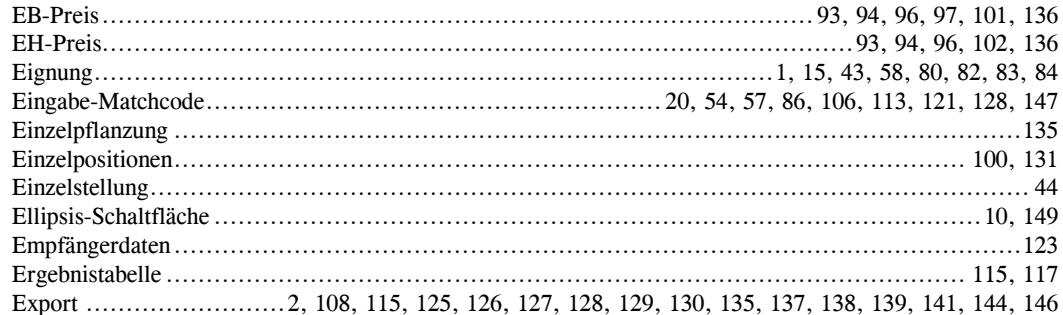

#### $\boldsymbol{F}$

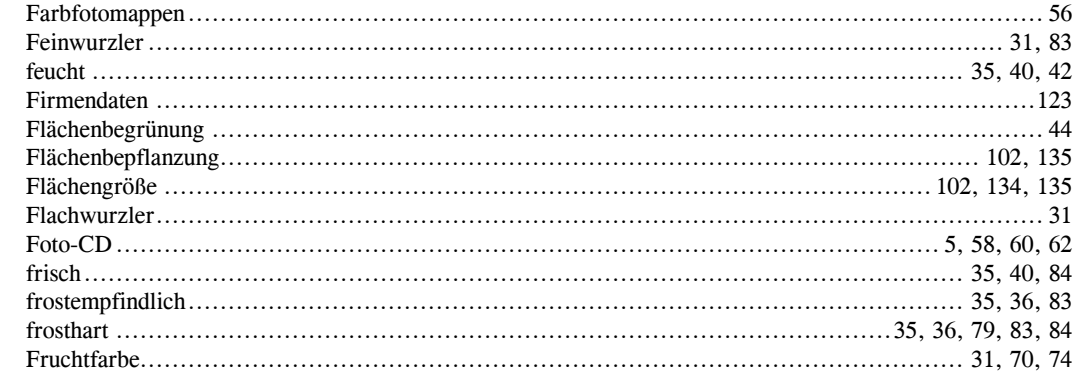

### $\boldsymbol{G}$

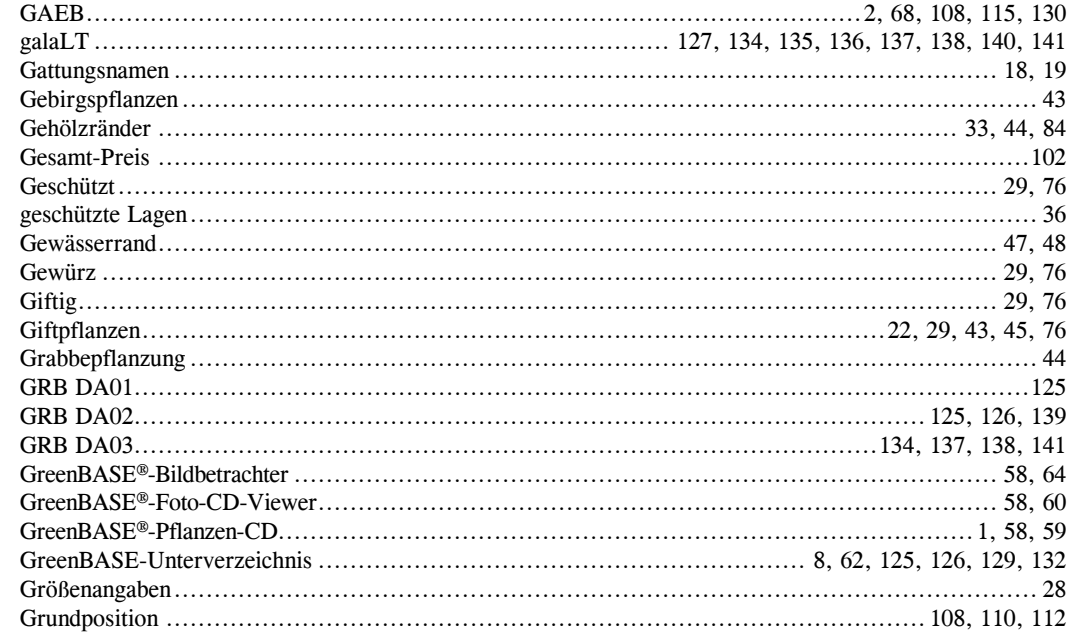

#### $\boldsymbol{H}$

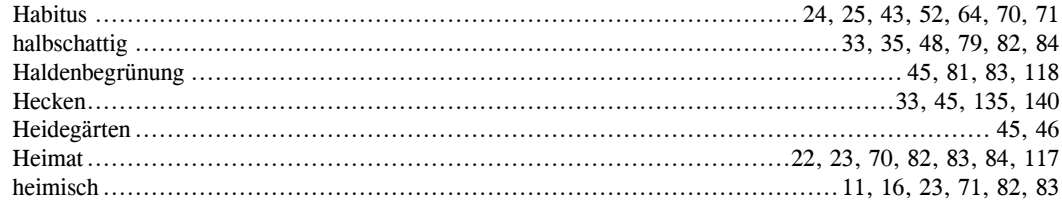

GreenBASE<sup>®</sup> Benutzerhandbuch

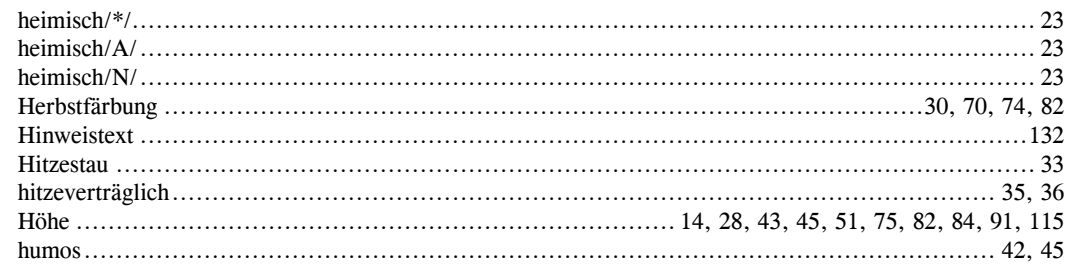

## $\boldsymbol{I}$

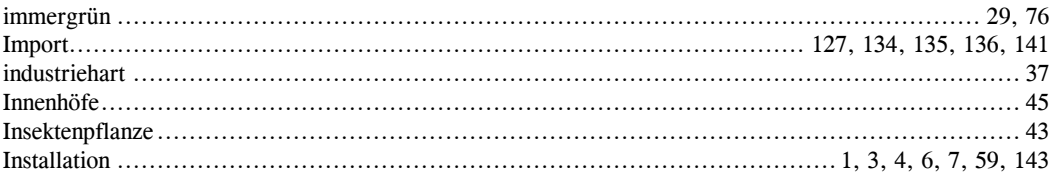

#### $\bm{J}$

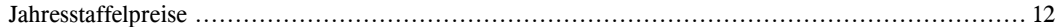

### $\pmb{K}$

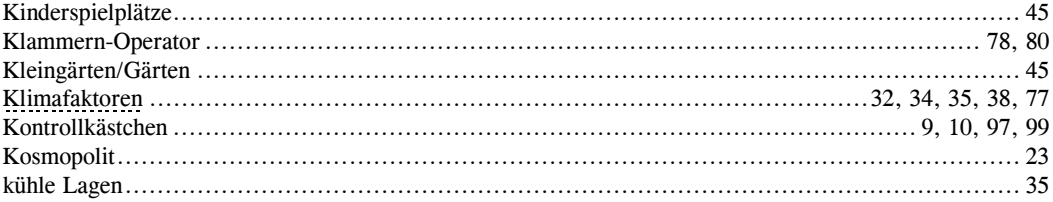

## $\boldsymbol{L}$

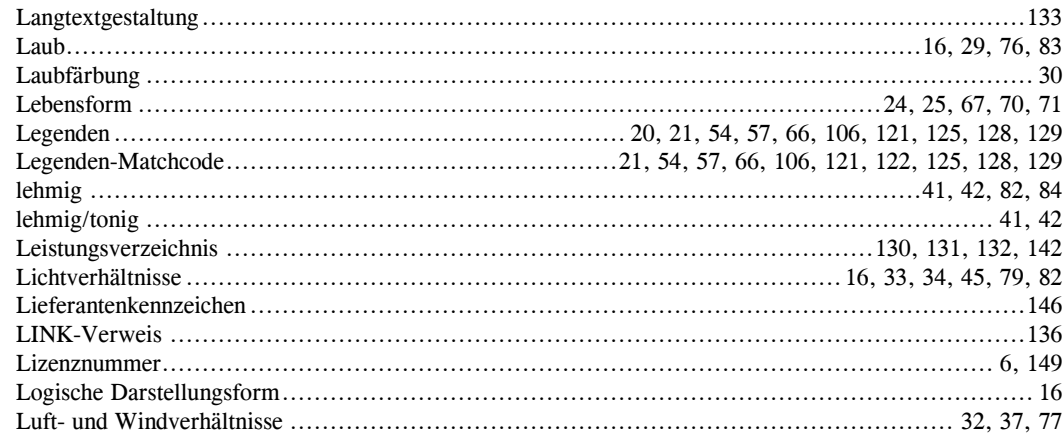

#### $\boldsymbol{M}$

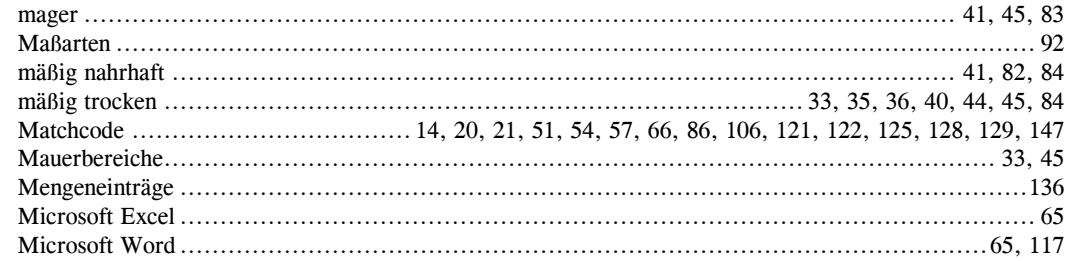

#### $\boldsymbol{N}$

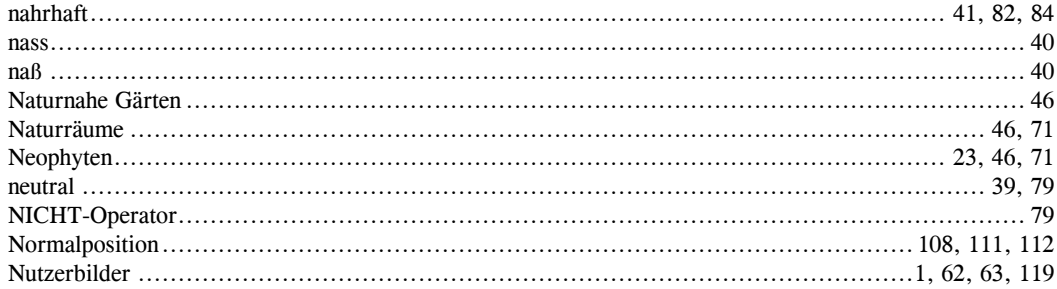

### $\boldsymbol{\theta}$

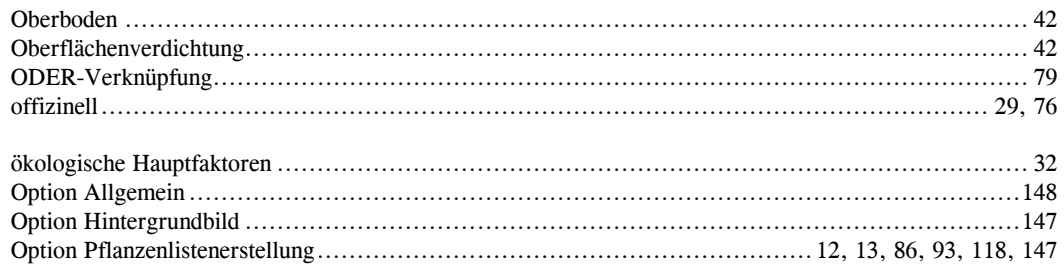

## $\boldsymbol{P}$

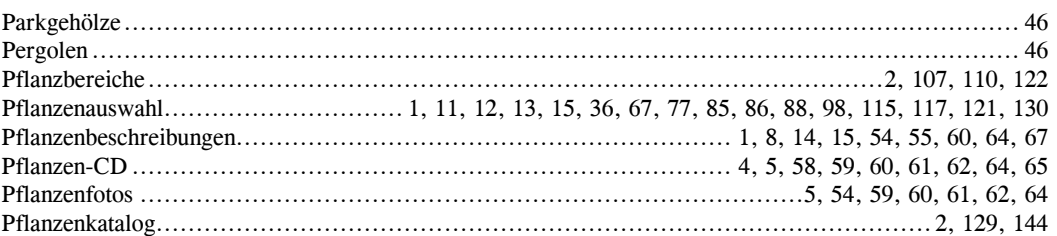

GreenBASE<sup>®</sup> Benutzerhandbuch

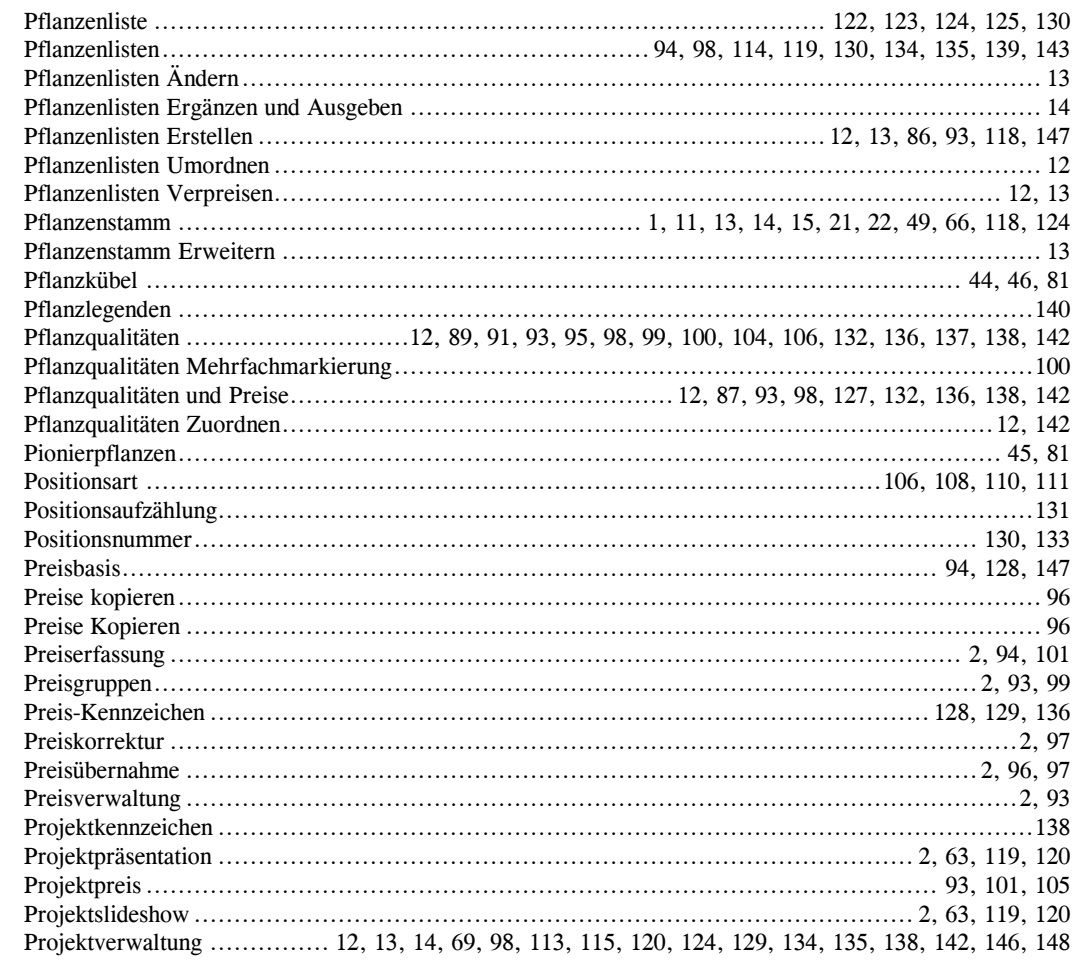

## $\boldsymbol{Q}$

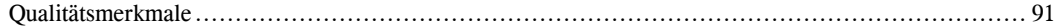

### $\boldsymbol{R}$

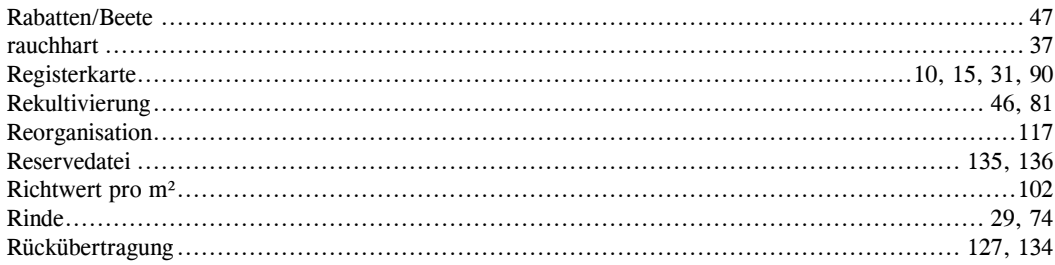

#### $\boldsymbol{S}$

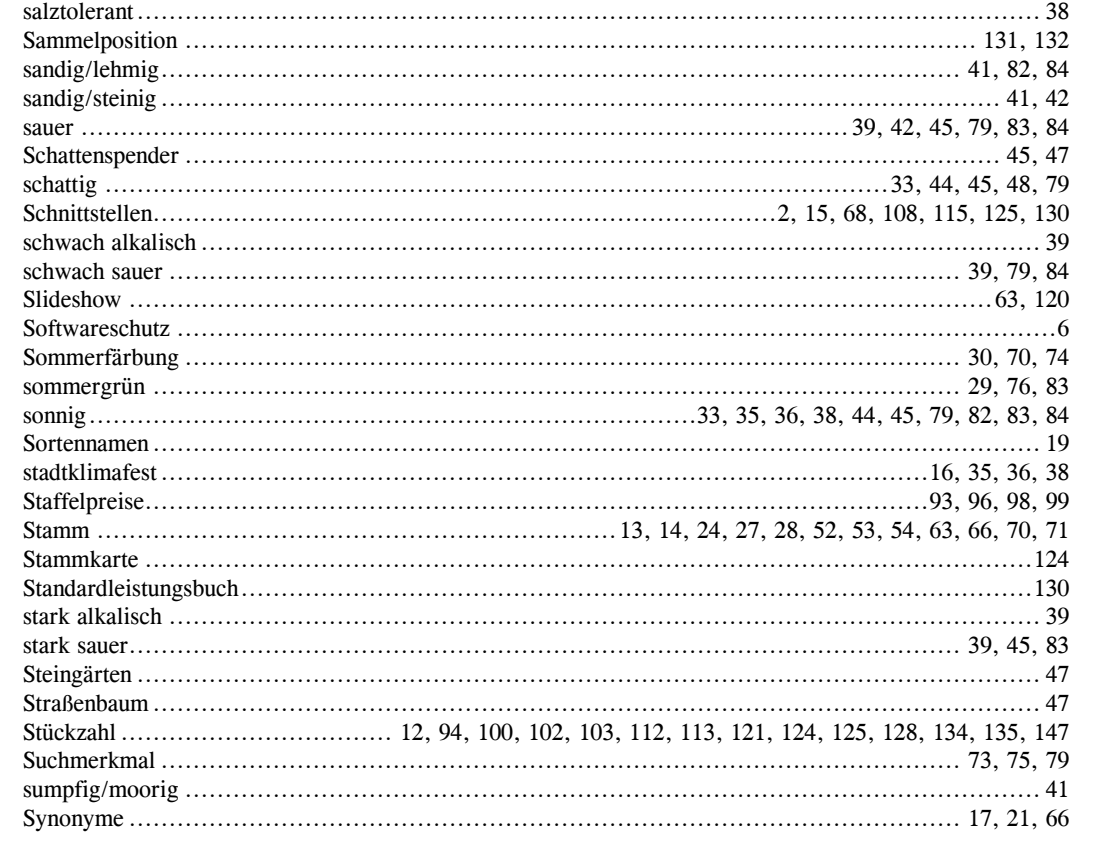

## $\boldsymbol{T}$

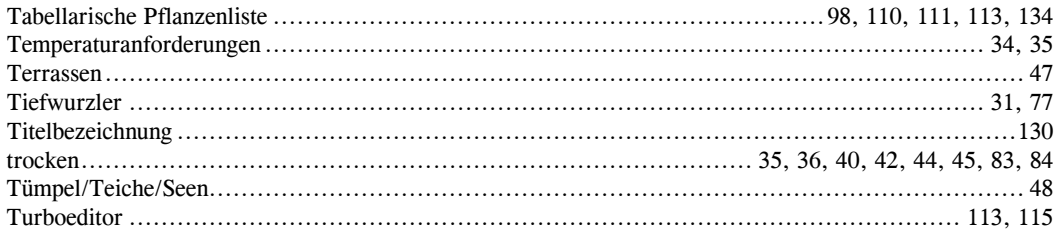

#### $\boldsymbol{U}$

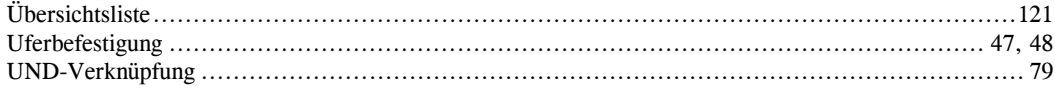

#### $\boldsymbol{V}$

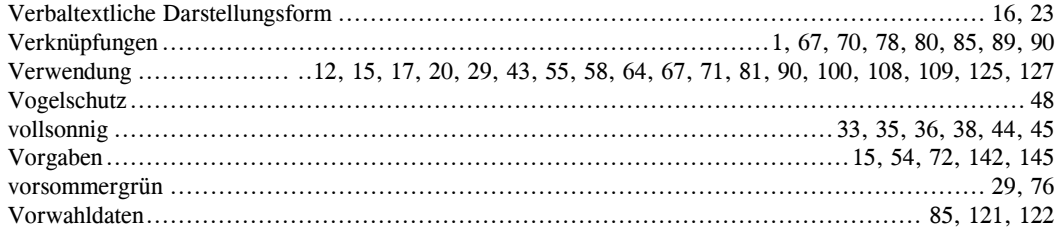

### $\boldsymbol{W}$

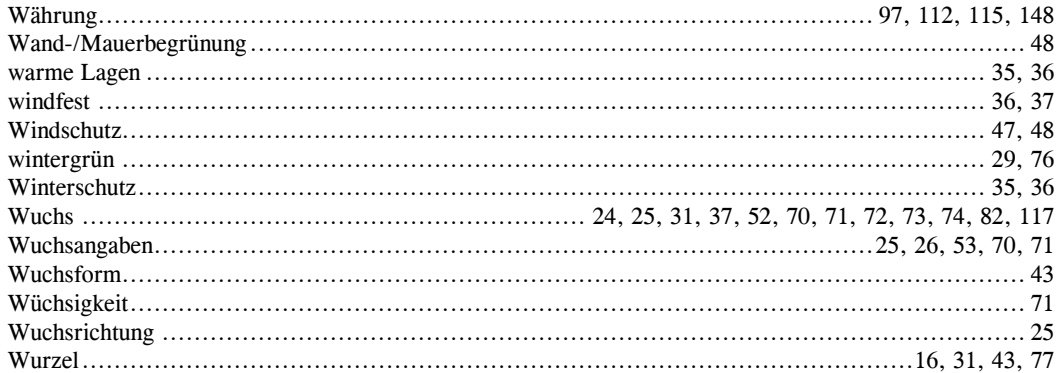

## $\mathbf{Z}$

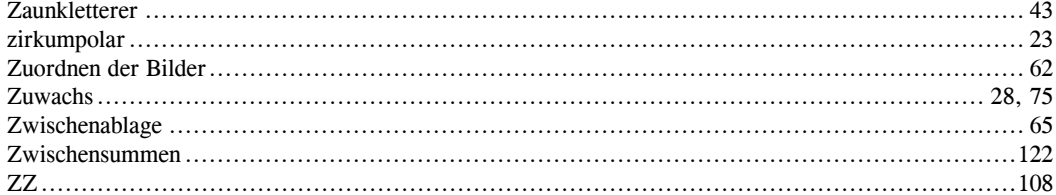
## **Anhang E - Quellen und Literaturverzeichnis**

Adler/Oswald/Fischer: Exkursionsflora von Österreich; Wien 1994 Bruns: Baumschulkatalog; Bad Zwischenahn 2000-2005 Eiselt/Schröder: Nadelgehölze; 4. Auflage, Leipzig - Radebeul 1976 Encke/Buchheim: Zander - Handwörterbuch der Pflanzennamen; Stuttgart 1994 de Laar/de Jong: Namensliste Gehölze; Boskoop/Holland 1995 Fitschen: Gehölzflora; Heidelberg 1994 Foerster: Der Steingarten der sieben Jahreszeiten; Leipzig - Radebeul 1986 Foerster: Einzug der Gräser und Farne in die Gärten; Leipzig - Radebeul 1978 Godet: Bäume und Sträucher; Augsburg 1994 Göritz: Laub- und Nadelgehölze; 6. Auflage, Berlin 1986 Göritz: Blütenstauden/Gräser/Farne; Berlin 1982 Hansen/Stahl: Die Stauden und ihre Lebensbereiche; Stuttgart 1990 Hauenstein: Pflanzenbuch/Baumschulkatalog; Rafz/Schweiz 2000 Hieke: Praktische Dendrologie; Berlin – Prag 1989 Hillier: Manual of Trees & Shrubs; Romsey/England 1991 Mitchell/Wilkinson: Pareys Buch der Bäume; Hamburg - Berlin 1987 Müller/Tischer: GreenX - Die deutschsprachige Pflanzendatenbank 2000-2006 Oberdorfer: Pflanzensoziologische Exkursionsflora; 6.Auflage, Stuttgart 1990 Rothmaler: Exkurionsflora der DDR und BRD - Kritischer Band; Berlin 1982 Sämann: Baumschulkatalog; Bautzen 2002-2005 Sander: Bäume und Sträucher der Görlitzer Grünanlagen; Görlitz 1990 Schubert/Vent: Rothmaler - Exkursionsflora, Kritischer Band; 5. Auflage, Berlin 1982 Späth: Baumschulkatalog; Berlin 1999 Wünsche/Schorler: Die Pflanzen Sachsens; Berlin 1956